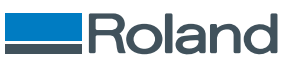

# **VersaSTUDIO** 2-24

# Manuel de l'utilisateur

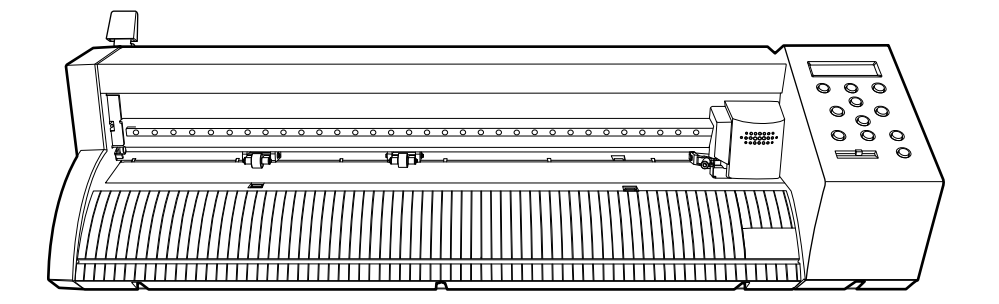

Nous vous remercions beaucoup pour l'achat de ce produit.

- Pour garantir une utilisation correcte et sûre et comprendre entièrement les performances de ce produit, veuillez lire ce manuel dans son intégralité et le ranger dans un endroit sûr.
- Toute copie ou transfert non autorisé, en tout ou en partie, de ce manuel est interdit.
- Les spécifications de ce produit et le contenu de ce manuel d'utilisation sont sujets à changement sans préavis.
- Le manuel et le produit ont été préparés et testés autant que possible. Si vous trouvez des fautes d'impression ou des erreurs, veuillez nous en informer.
- Roland DG Corporation n'assume aucune responsabilité pour toute perte ou dommage direct ou indirect pouvant résulter de l'utilisation de ce produit, indépendamment de tout défaut de performance de la part de ce produit.
- Roland DG Corporation n'assume aucune responsabilité pour toute perte ou dommage direct ou indirect pouvant survenir relativement à tout article fabriqué avec ce produit.

FA03048 R1-220907

<https://www.rolanddg.co.jp/> Copyright © 2022 Roland DG Corporation

# **Sommaire**

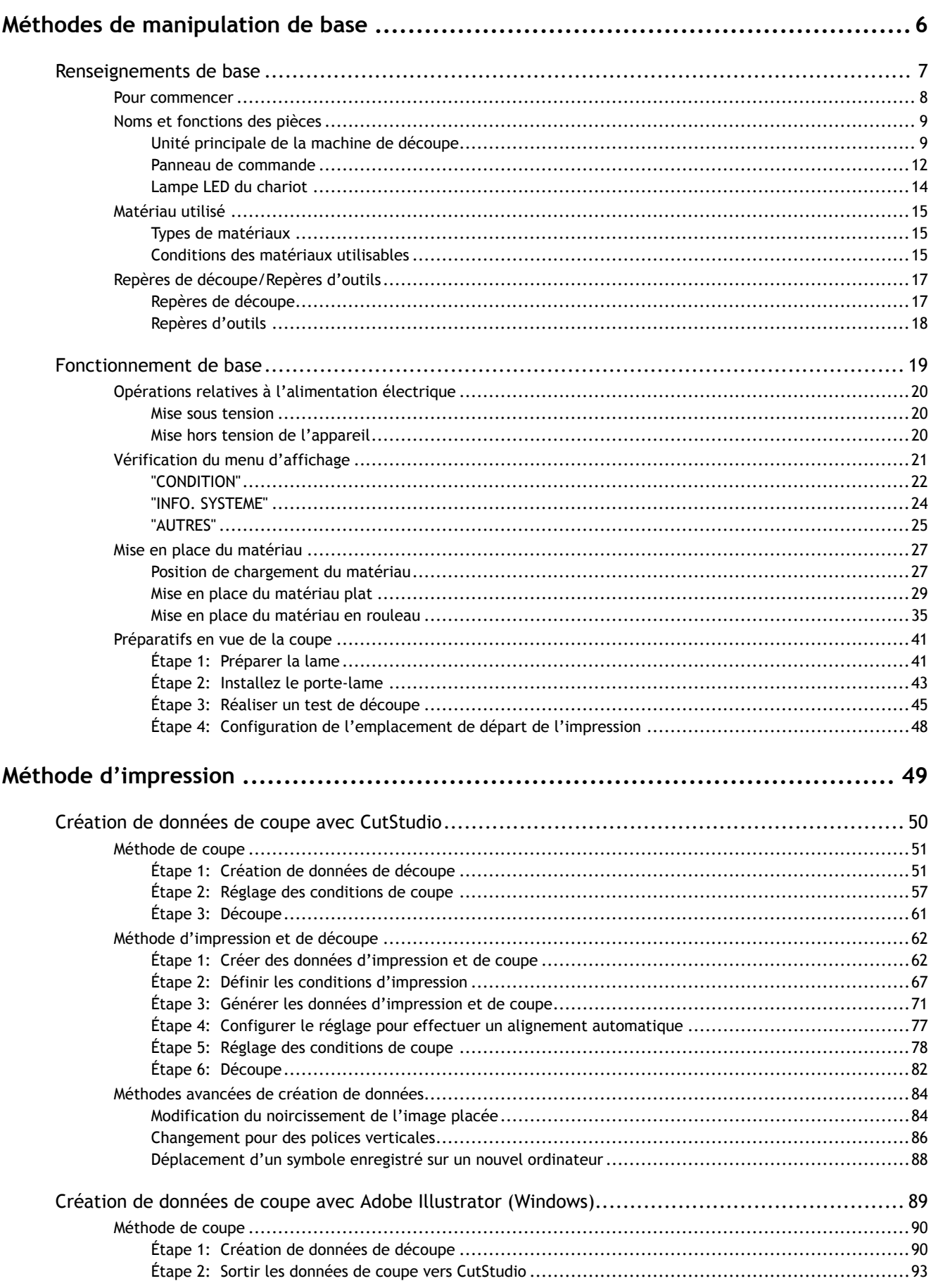

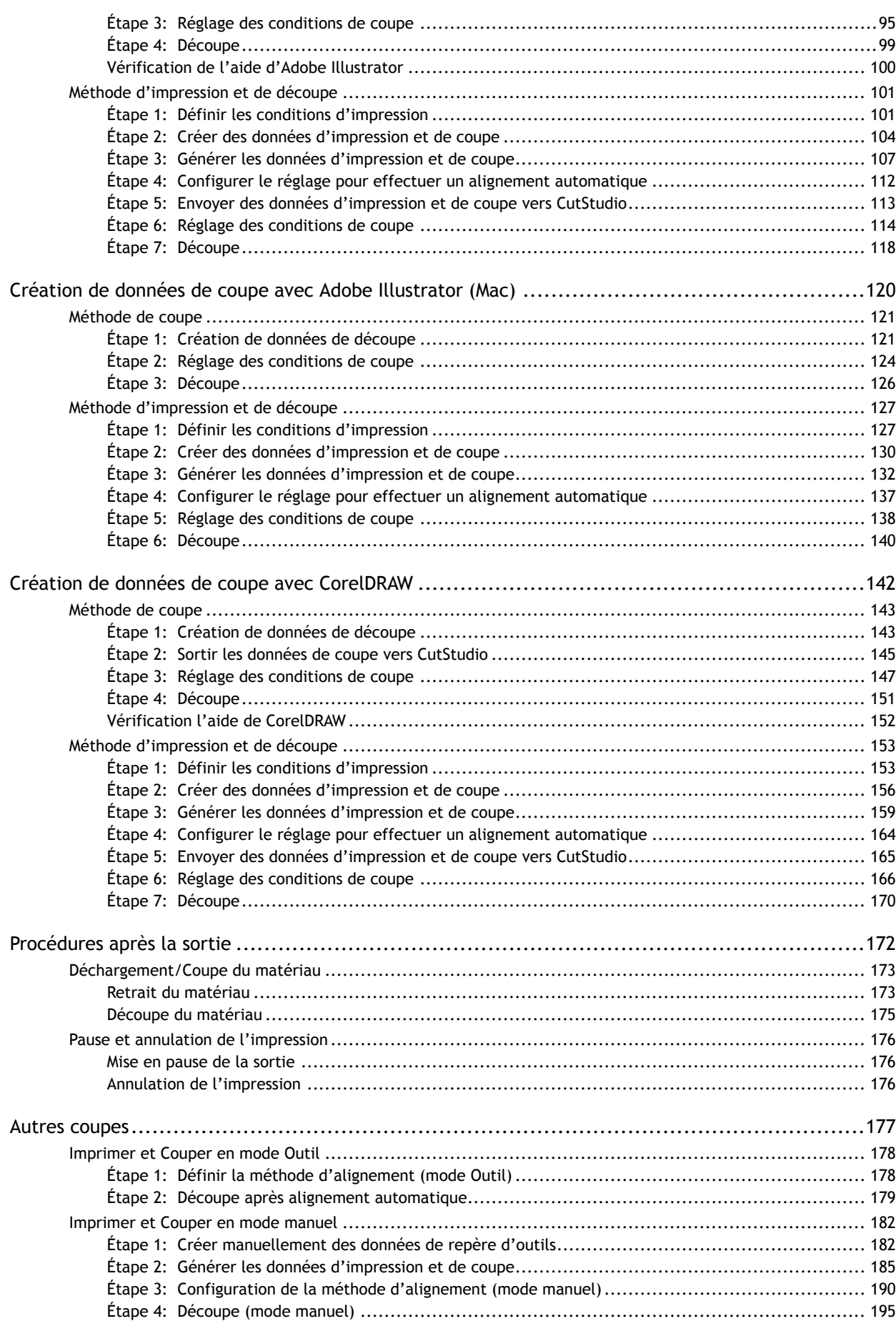

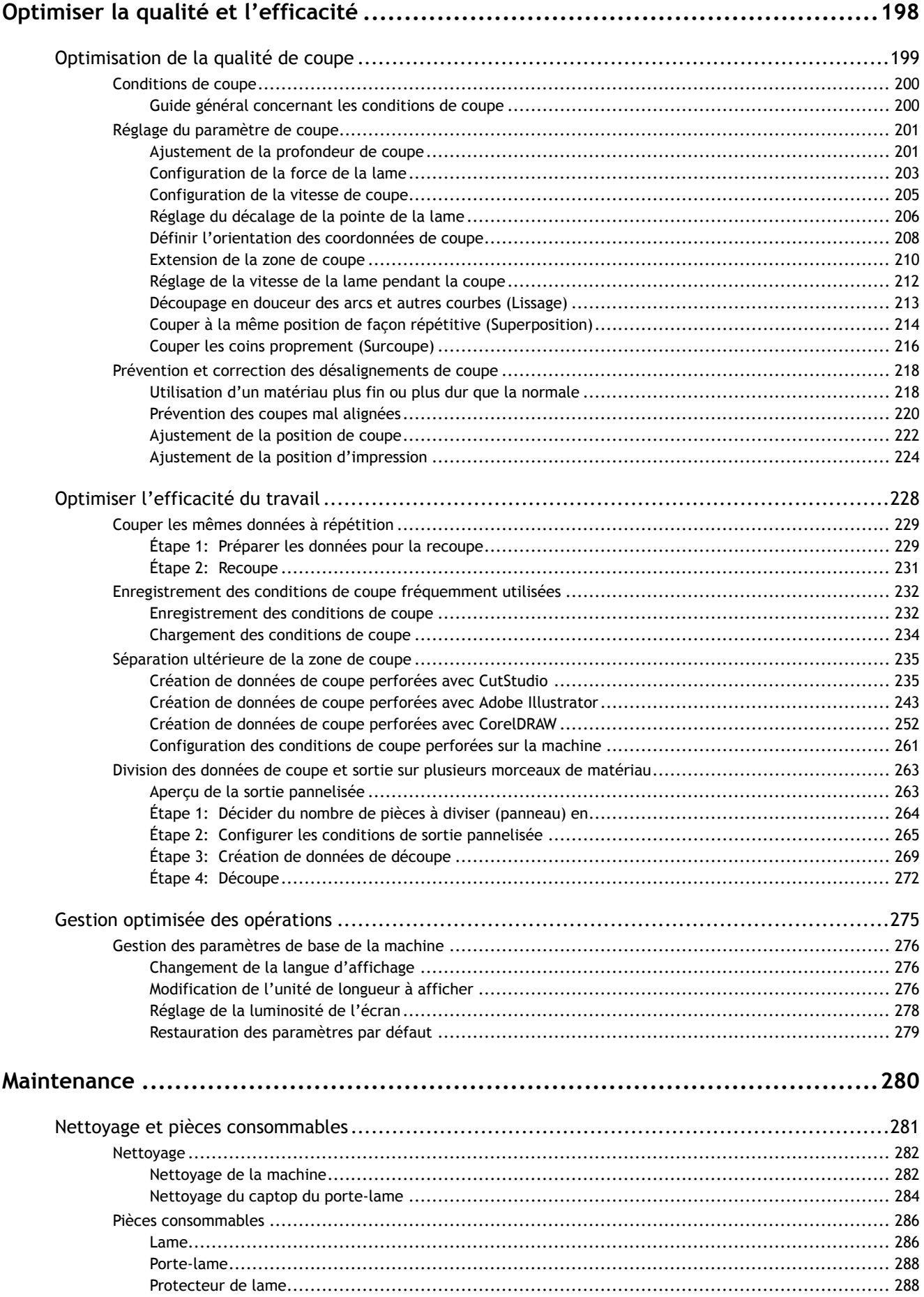

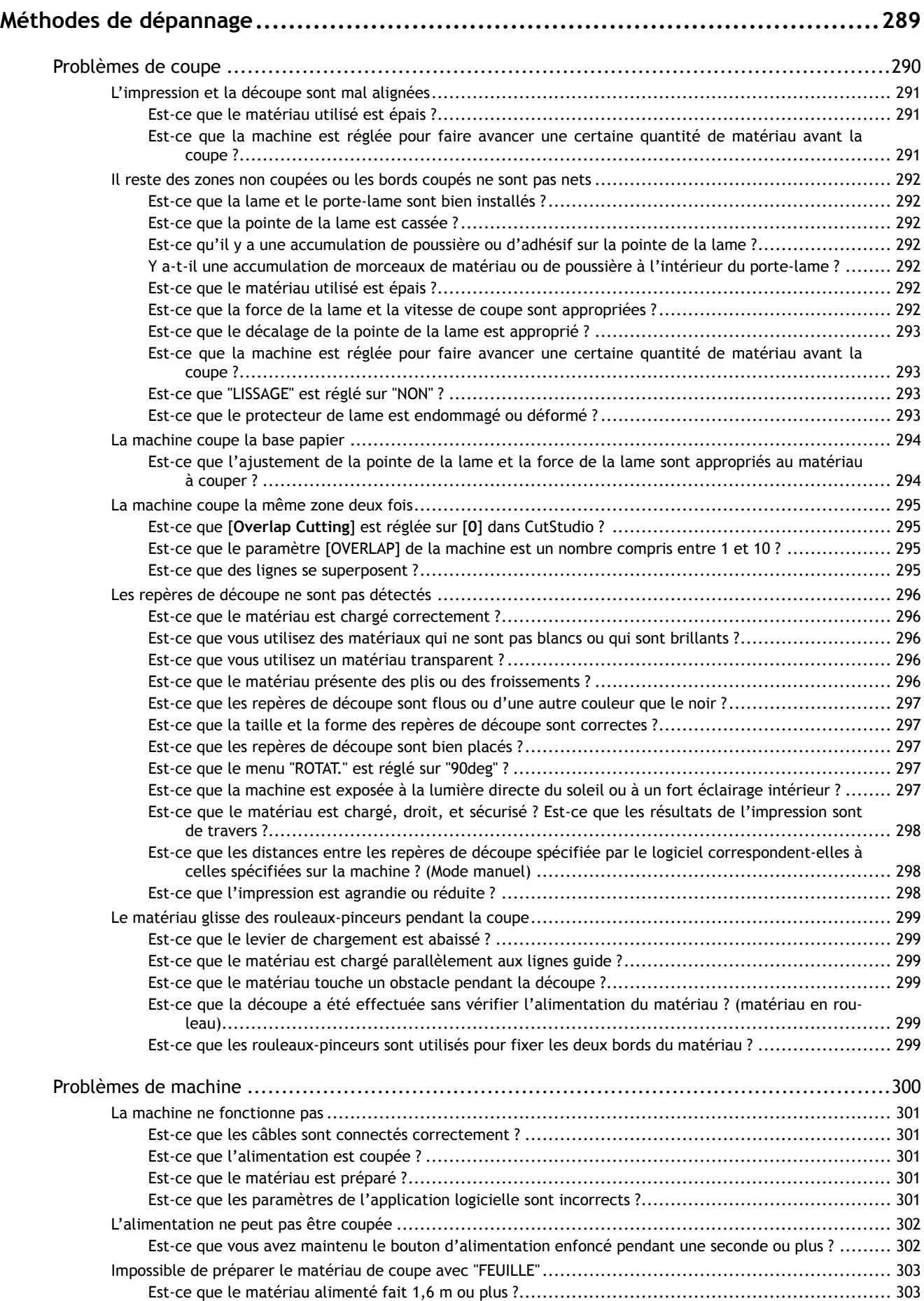

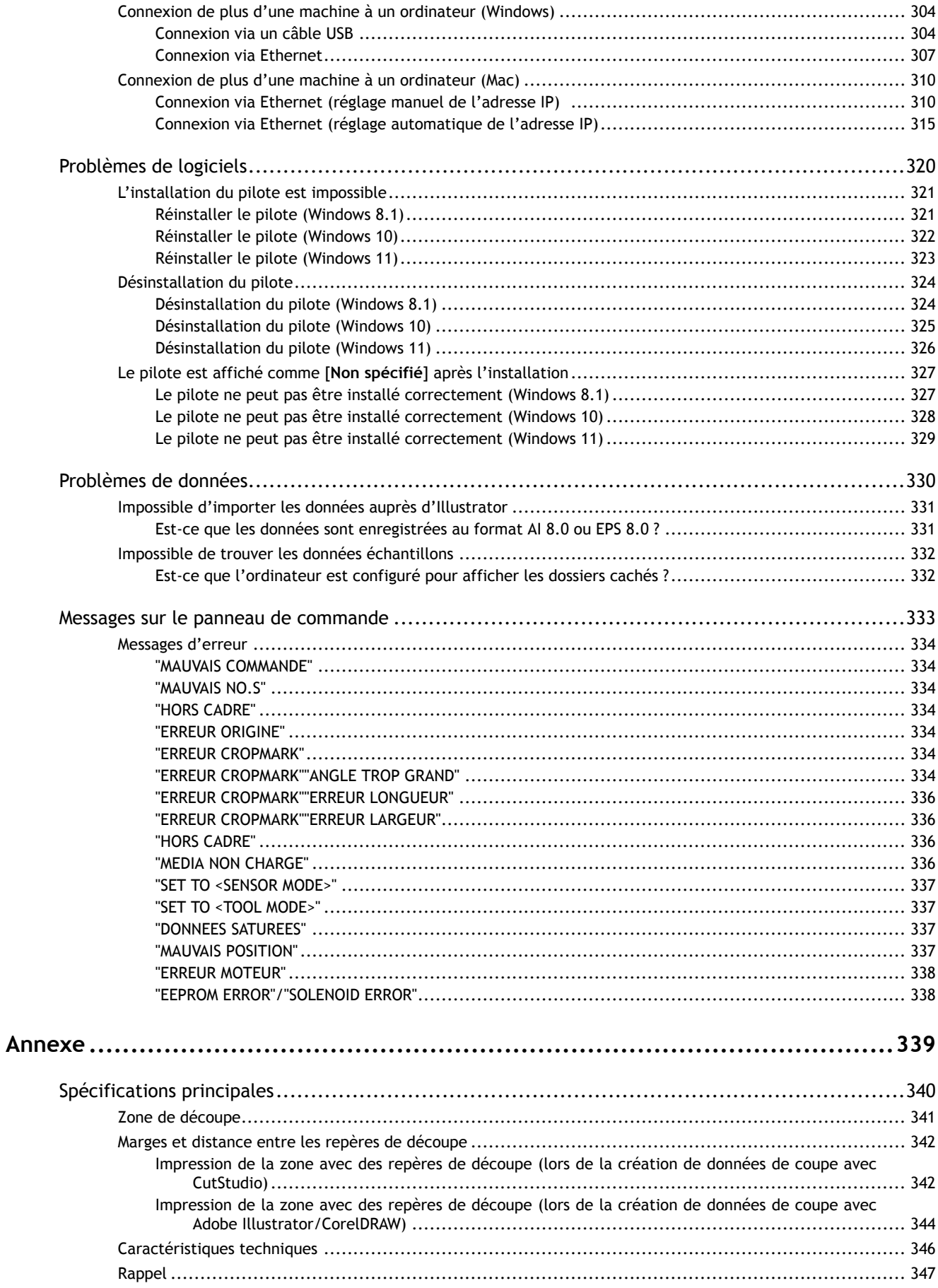

# <span id="page-6-0"></span>**Méthodes de manipulation de base**

# <span id="page-7-0"></span>Renseignements de base

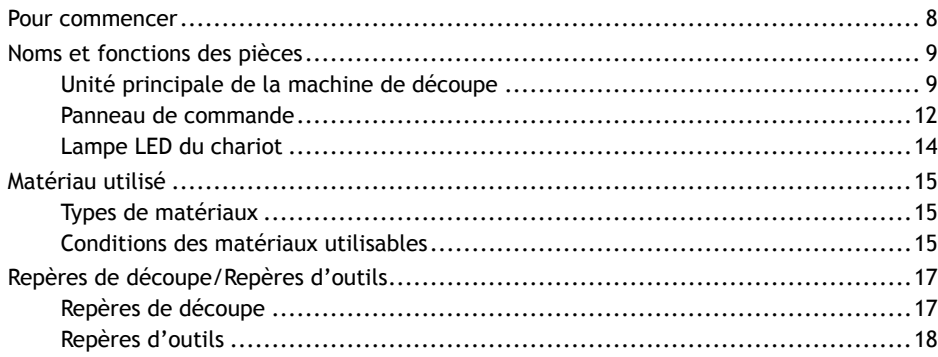

### <span id="page-8-0"></span>**Remarques importantes sur la manipulation et l'utilisation**

- Cette machine est un appareil de précision.
- Installez la machine dans un endroit présentant la température et l'humidité relative spécifiées. Pour plus d'informations, reportez-vous à la section [Caractéristiques techniques\(P. 346\).](#page-346-0)
- Connectez la prise secteur, les câbles USB et Ethernet en toute sécurité.
- Lorsque vous déplacez la machine, soutenez toujours par le fond avec vos mains. Si la machine est stockée ailleurs, elle risque d'être endommagée lors de son déplacement.

### **Lieu d'utilisation/espace d'utilisation**

Installez la machine dans un endroit stable et de niveau.

N'installez jamais la machine dans l'un des endroits suivants. Cela peut entraîner une réduction de la qualité ou un dysfonctionnement.

- Endroits soumis à de grandes fluctuations de température ou d'humidité
- Endroits sujets à des secousses ou des vibrations
- Endroits où le plancher est incliné, non nivelé ou instable
- Endroits poussiéreux
- Emplacements exposés à la lumière directe du soleil
- Emplacements situés à moins de 1 m d'un fort éclairage intérieur
- Emplacements à proximité d'équipements de climatisation ou de chauffage
- Endroits exposés à l'eau ou à l'air en mouvement
- Endroits exposés à un bruit électrique ou magnétique considérable ou à d'autres formes d'énergie électromagnétique

### **Important**

DGSHAPE Corporation n'assume aucune responsabilité pour toute perte ou tout dommage de données résultant d'un dysfonctionnement ou d'un dommage informatique. (Toujours enregistrer les données importantes)

### **Assistance**

Les informations d'assistance disponibles sur le site Web de DGSHAPE Corporation sont régulièrement mises à jour afin de constituer une référence utile en cas de problème. Avant de nous contacter, veuillez vous référer aux informations figurant sur le site Seb ainsi que « [Méthodes de dépannage](#page-289-0) ».

### IMPORTANT

Notez que les URL contenues dans le présent manuel peuvent être modifiées sans préavis.

### LIENS CONNEXES

・<https://www.rolanddg.co.jp/>

# <span id="page-9-0"></span>**Noms et fonctions des pièces**

# **Unité principale de la machine de découpe**

# **Avant**

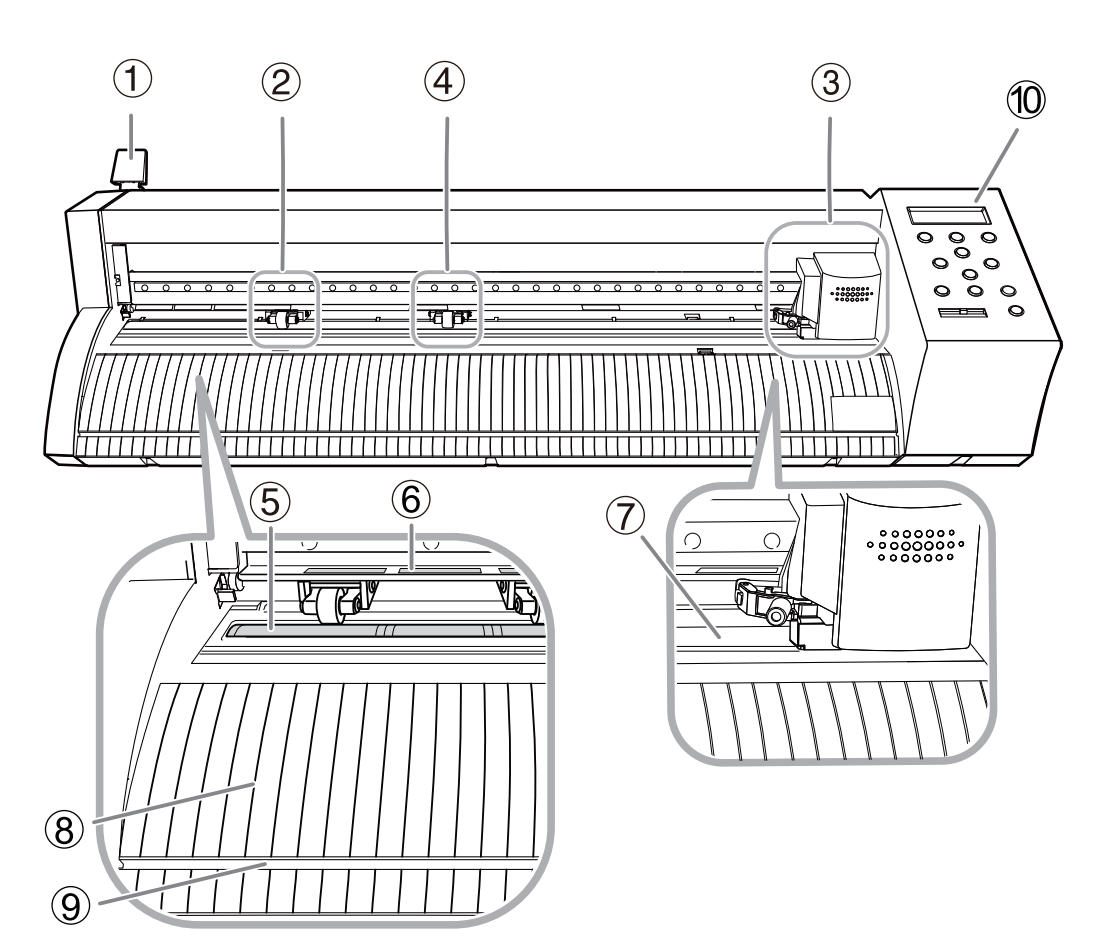

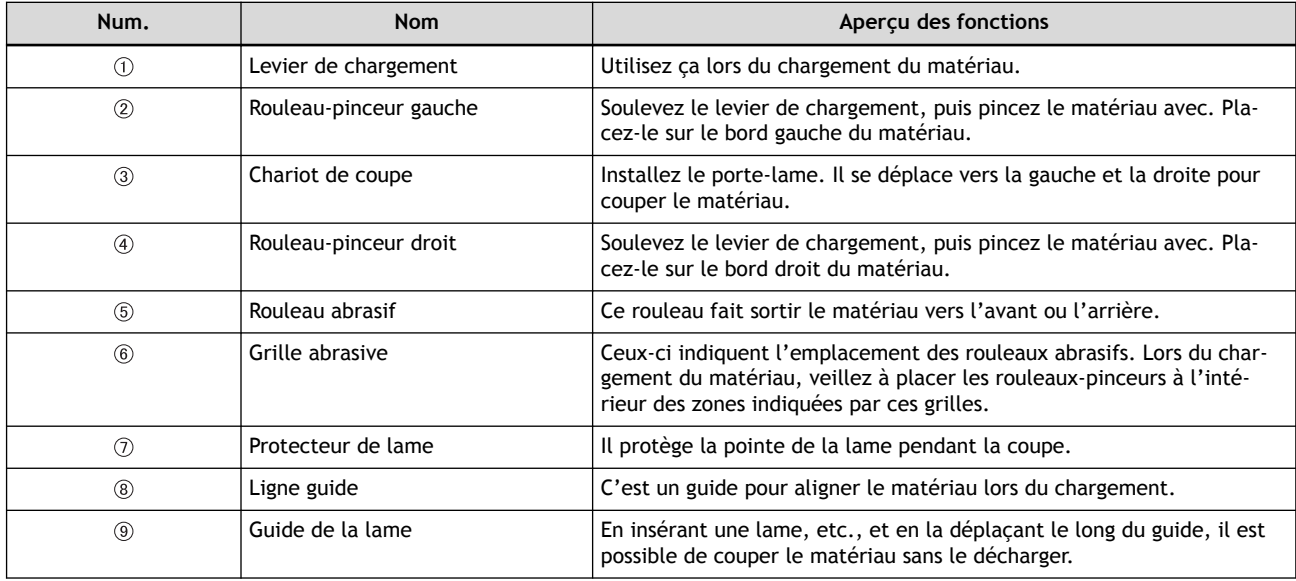

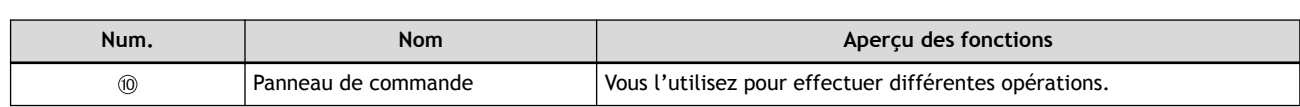

# **Arrière**

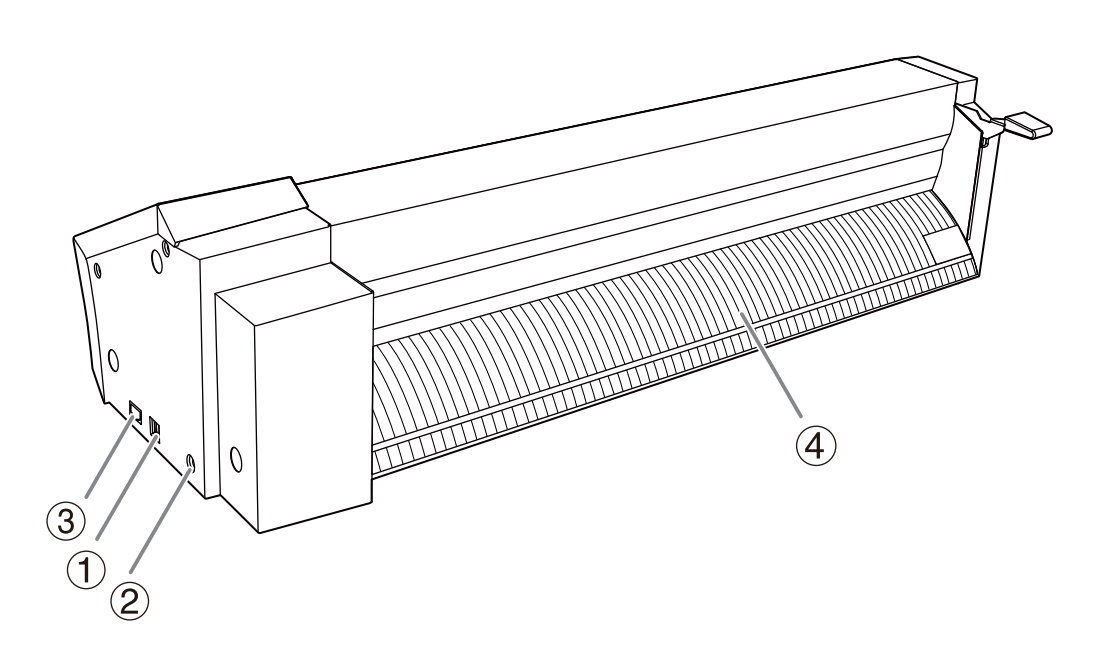

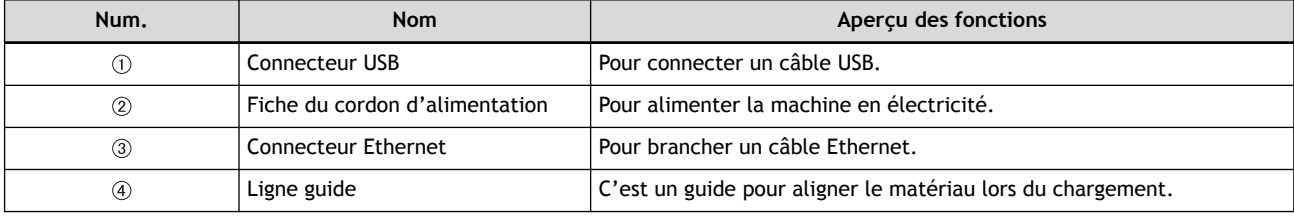

# <span id="page-12-0"></span>**Panneau de commande**

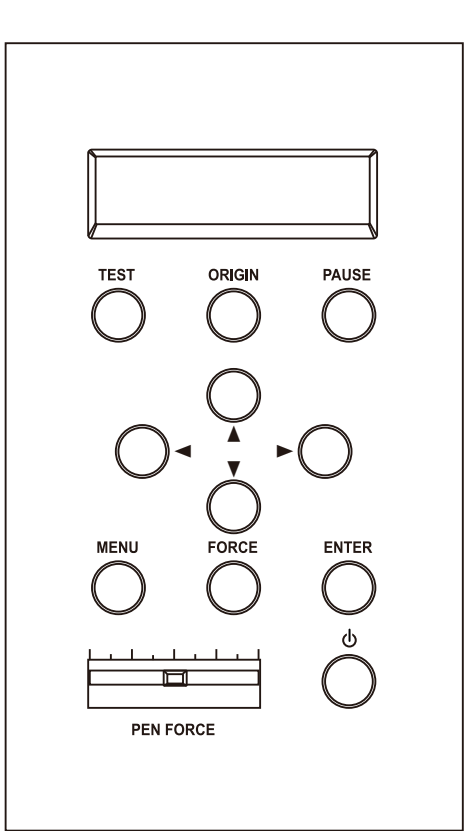

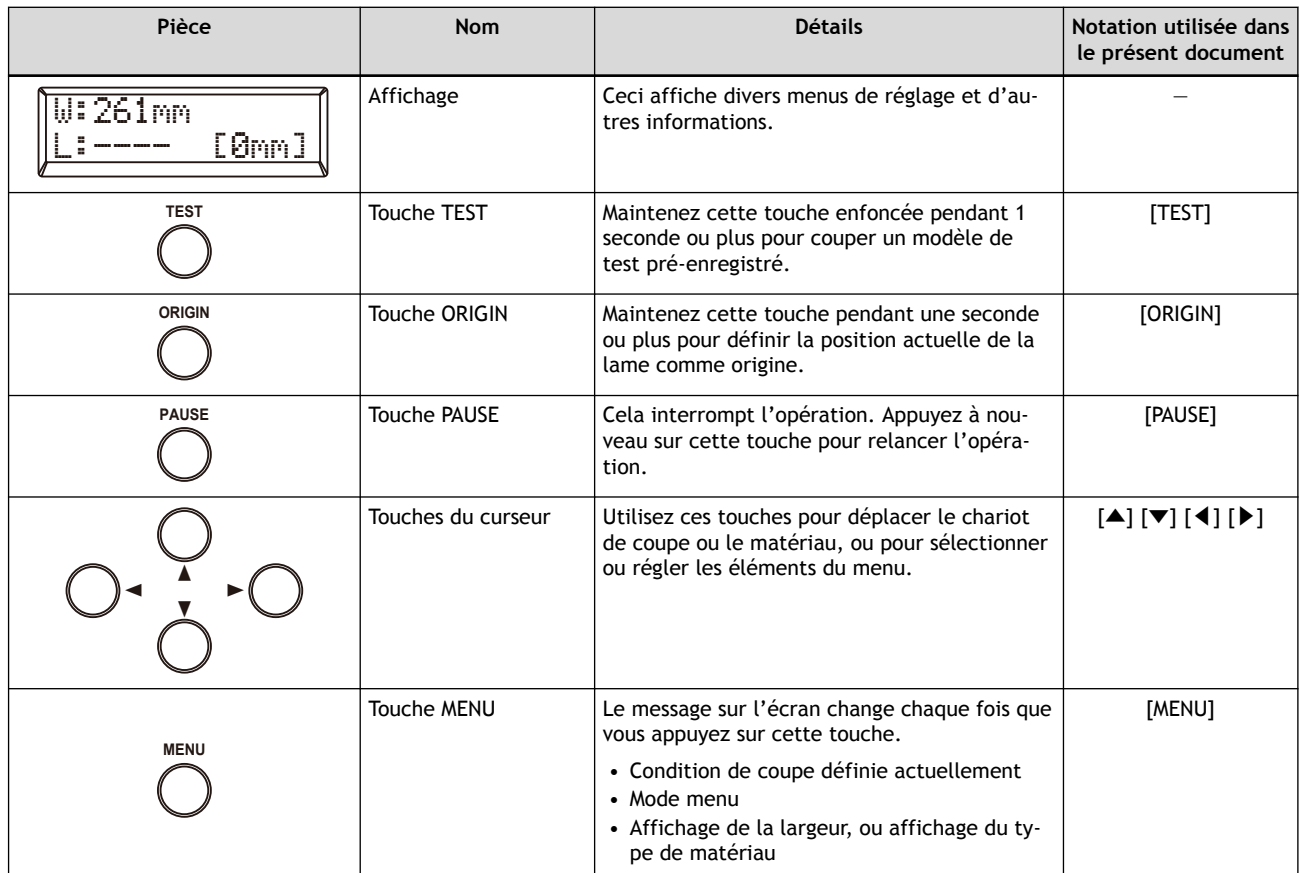

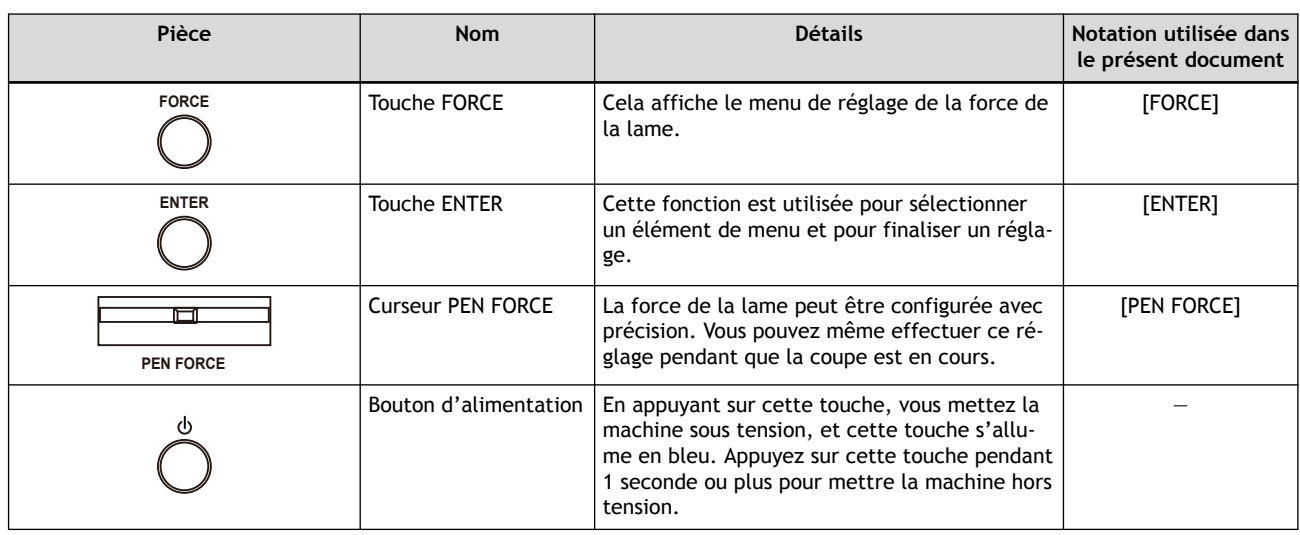

# LIENS CONNEXES

・ [P. 22 "CONDITION"](#page-22-0)

# <span id="page-14-0"></span>**Lampe LED du chariot**

Les états de la machine sont indiqués par les couleurs des lampes LED et leur mode d'éclairage.

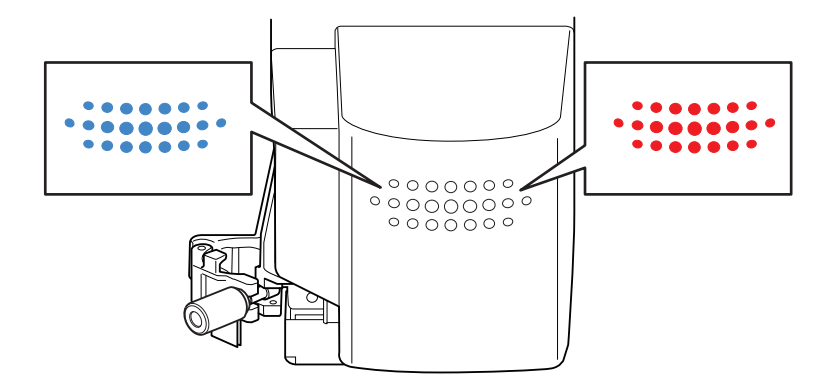

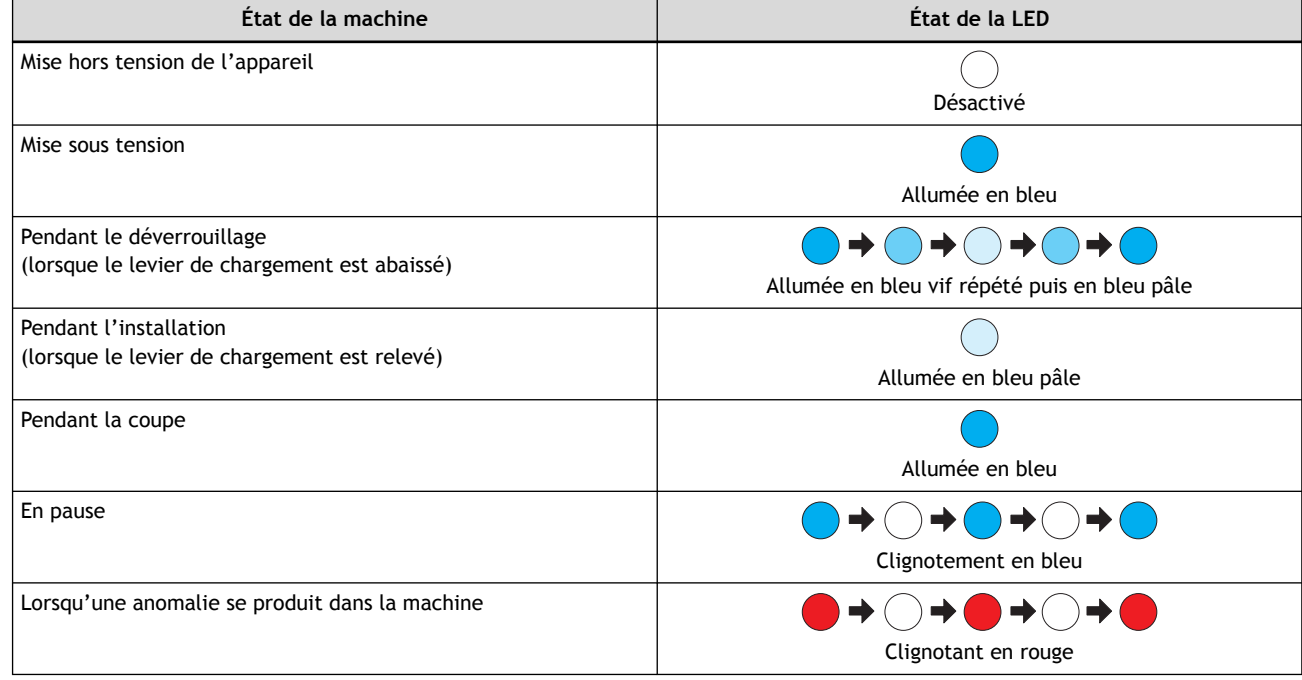

# LIENS CONNEXES

・ [P. 334 Messages d'erreur](#page-334-0)

# <span id="page-15-0"></span>**Types de matériaux**

Les deux principaux types de matériaux utilisés avec cette machine sont présentés ci-dessous.

• Matériau en rouleau

Média enroulé autour d'un tube de papier

- Matériau plat
	- Les médias ne sont pas enroulés sur un tube de papier comme les matériaux de format standard

Différents matériaux peuvent être choisis en fonction de vos besoins. Pour des informations détaillées sur chaque matériau, contactez votre fournisseur de matériaux.

### RAPPEL

Dans ce manuel, les matériaux en rouleau et les matériaux plats peuvent être désignés collectivement par les termes « média » ou « matériau ».

# **Conditions des matériaux utilisables**

Les conditions des matériaux qui peuvent être chargés dans la machine sont indiquées ci-dessous.

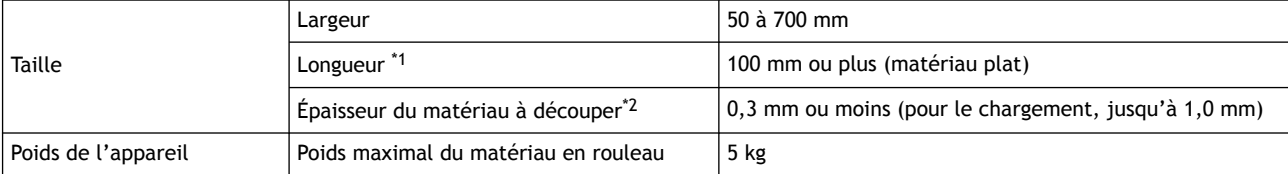

- \*1 Il n'y a pas de limite pour du matériau en rouleau
- \*2 Comprend l'épaisseur de la base papier (papier support)

### **Matériaux qui ne peuvent pas être utilisés**

Sur cette machine, les matériaux avec une des caractéristiques suivantes ne peuvent pas être utilisés. Déroulez et redressez la forme du matériau avant de le charger.

- Très déformé ou plié
- Les bords ne sont pas parallèles

Pour Imprimer et Couper, les matériaux suivants ne peuvent pas être utilisés en plus des matériaux mentionnés ci-dessus.

- Matériau transparent
- Matériau coloré

### RAPPEL

Pour l'impression et la découpe, utilisez un matériau blanc avec une base papier pouvant être imprimé avec une imprimante laser ou à jet d'encre. La détection automatique des repères de découpe peut ne pas être possible pour certains matériaux, comme les matériaux laminés ou brillants.

- Types de matériaux pouvant être imprimés avec des imprimantes laser
	- Papier fin Papier enduit

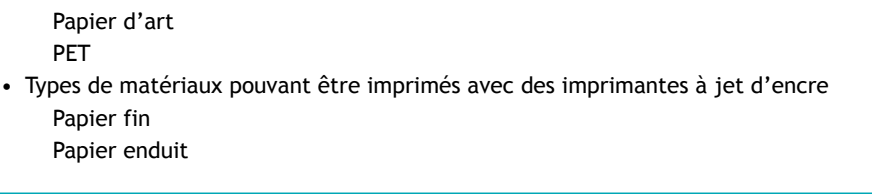

# <span id="page-17-0"></span>**Repères de découpe**

Les repères de découpe sont utilisés pour l'alignement lors de la découpe du matériau, qui est imprimé à partir de votre imprimante, sur cette machine. Le fait que la machine mémorise les positions des repères de découpe, qui sont imprimés avec l'image, permet de corriger les positions de coupe.

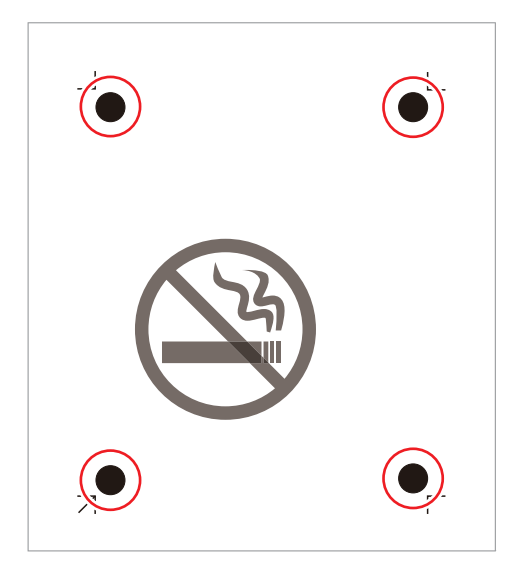

### **Repères de découpe lisibles**

Le capteur de la machine est capable uniquement de lire les repères de découpe comme le cercle illustré ci-dessous.

- Diamètre : 10 mm
- Couleur : Noir

### RAPPEL

Il se peut que la machine ne puisse pas lire correctement les repères de découpe imprimés en fonction de l'encre d'imprimante utilisée.

# **Quand utiliser les repères de découpe [3] ou [4]**

Utilisez normalement [**4**]. Comme [**3**] a moins de repères de découpe à lire que [**4**], le temps nécessaire à la découpe est réduit. Cependant, le mode Outil n'est pas disponible avec [**3**].

### LIENS CONNEXES

・ [P. 342 Marges et distance entre les repères de découpe](#page-342-0)

# <span id="page-18-0"></span>**Repères d'outils**

Les repères d'outils sont utilisés pour l'alignement manuel quand il n'est pas possible d'effectuer un alignement automatique à l'aide de repères de découpe.

Ils peuvent être imprimés autour des repères de découpe en utilisant CutStudio ou des plug-ins.

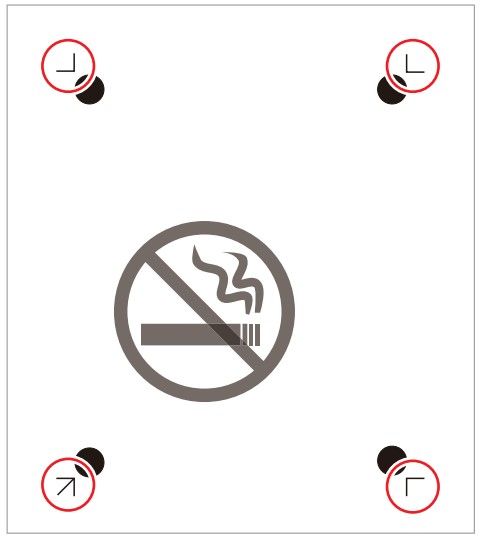

### LIENS CONNEXES

・ [P. 178 Imprimer et Couper en mode Outil](#page-178-0)

# <span id="page-19-0"></span>**Fonctionnement de base**

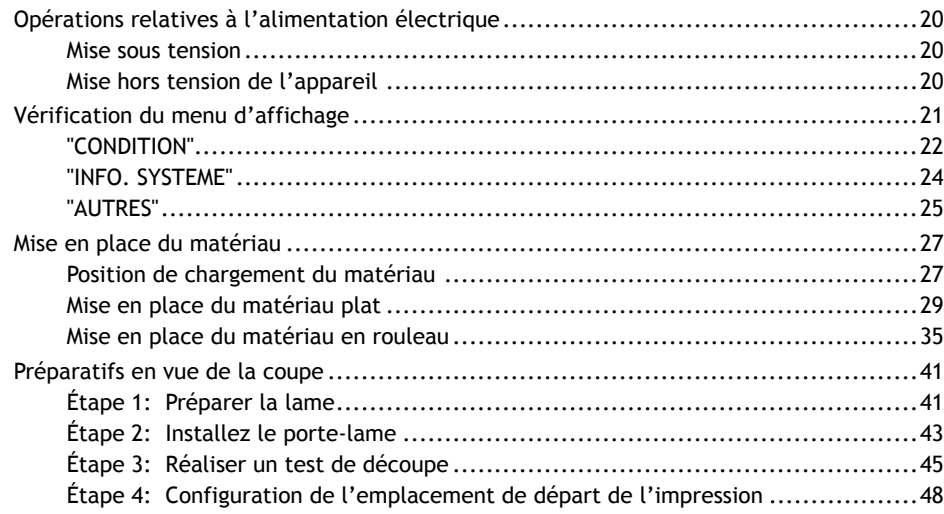

# <span id="page-20-0"></span>**Mise sous tension**

# **Procédure**

**1. Appuyez sur le bouton d'alimentation.** La machine est mise sous tension et le voyant d'alimentation est allumé.

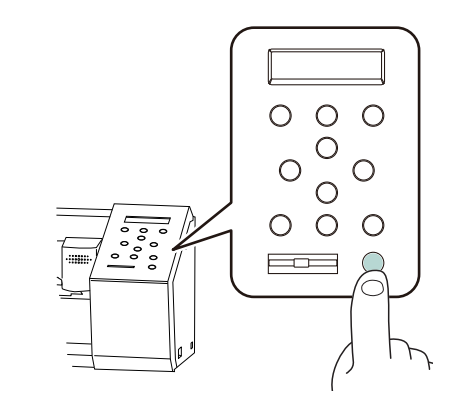

# **Mise hors tension de l'appareil**

# **Procédure**

**1. Maintenez le bouton d'alimentation enfoncé pendant une seconde ou plus.** L'alimentation est coupée.

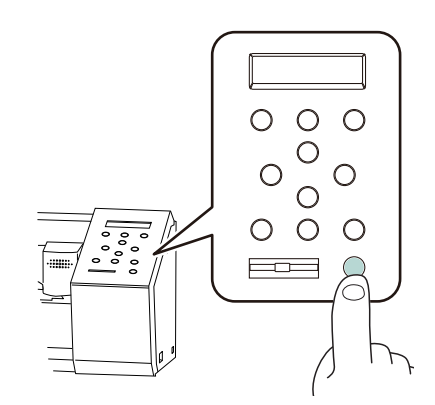

- **2. Abaissez le levier de chargement et retirez le matériau.**
	- Lorsque vous n'utilisez pas la machine, gardez le levier de chargement abaissé, même si elle est sous tension.

# LIENS CONNEXES

・ [P. 302 L'alimentation ne peut pas être coupée](#page-302-0)

# <span id="page-21-0"></span>**Vérification du menu d'affichage**

# **Procédure**

**1. Appuyez plusieurs fois sur [MENU] pour afficher l'écran suivant.**

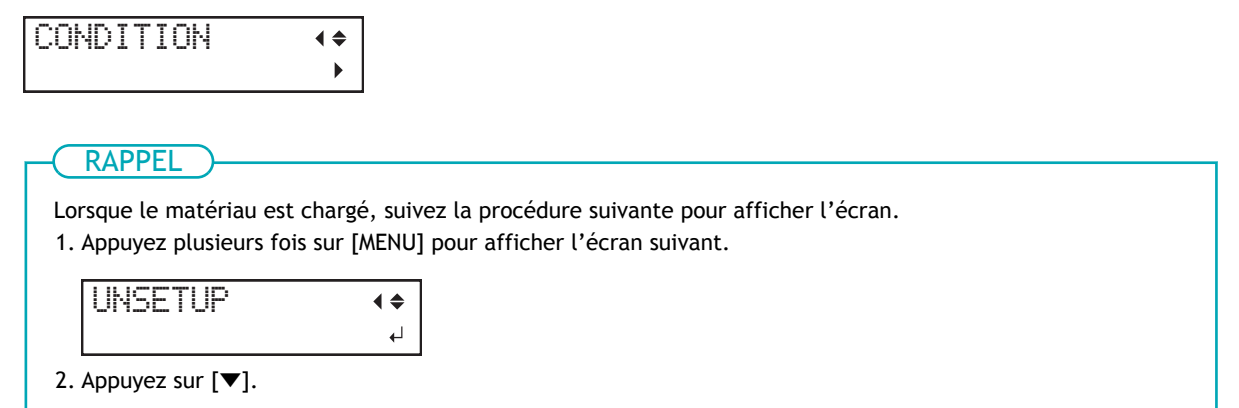

**2. Appuyez plusieurs fois sur [**▲**][**▼**] pour afficher le menu que vous voulez vérifier.**

Les menus qui peuvent être affichés sont présentés ci-dessous.

Cliquez sur [▶] dans chaque menu pour vérifier les informations détaillées ou pour modifier le paramètre.

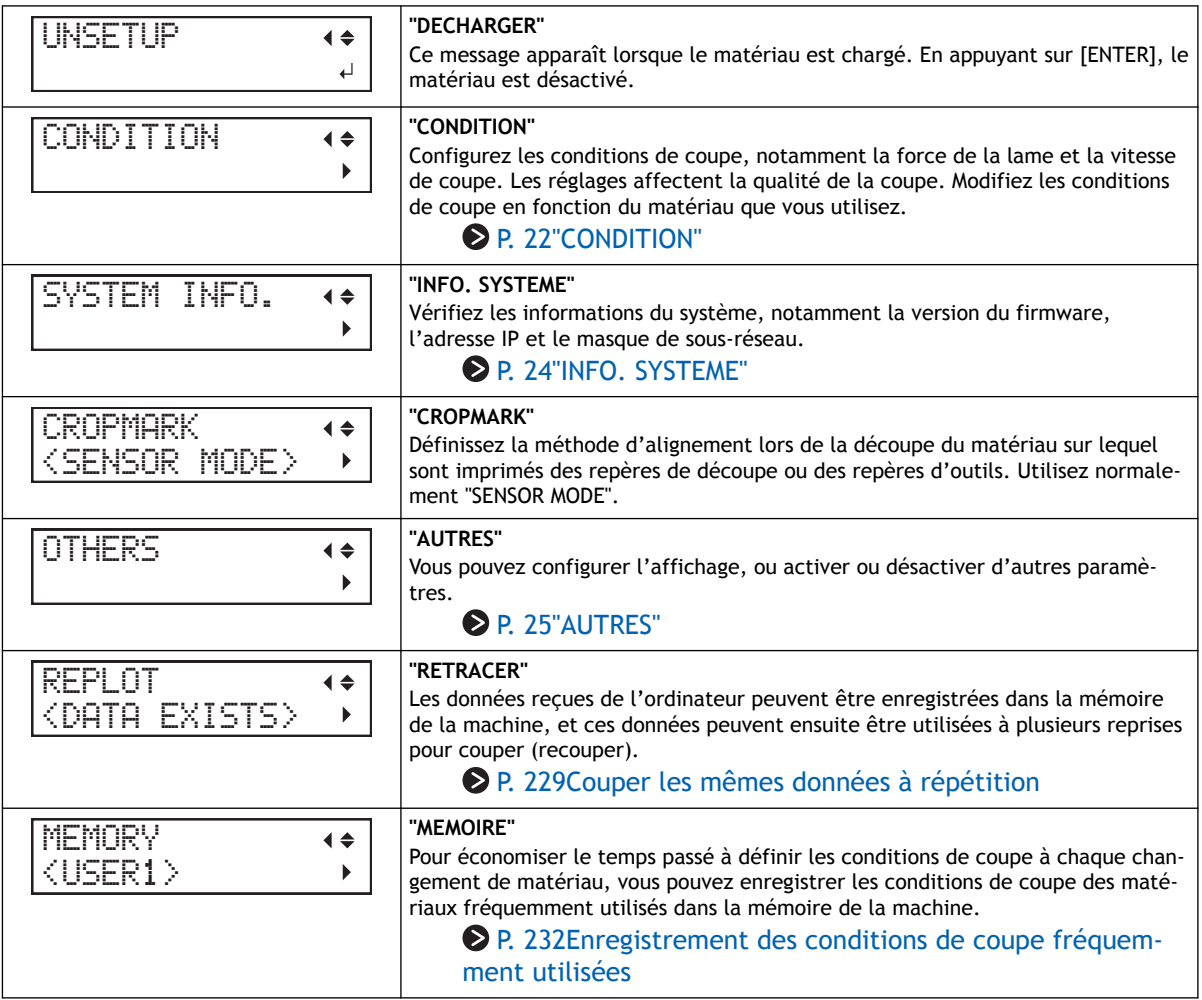

### <span id="page-22-0"></span>LIENS CONNEXES

- ・ [P. 178 Imprimer et Couper en mode Outil](#page-178-0)
- **P. 182 Imprimer et Couper en mode manuel**
- ・ [P. 198 Optimiser la qualité et l'efficacité](#page-198-0)

# **"CONDITION"**

Ici, les conditions de coupe, notamment la force de la lame et la vitesse de coupe, sont réglées et confirmées. Les réglages affectent la qualité de la coupe. Modifiez les conditions de coupe en fonction du matériau que vous utilisez.

• **"PRESSION"**

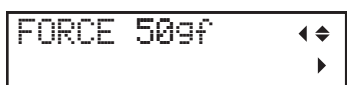

La force de la lame peut être configurée. Si le modèle se décolle ou si la base papier est aussi coupée avec le matériau, modifiez le réglage de "PRESSION".

[P. 203Configuration de la force de la lame](#page-203-0)

• **"VITESSE"**

$$
\text{SPEED} \ \text{40cm/s} \ \ \overset{\text{\normalsize def}}{\longleftrightarrow}
$$

La vitesse de coupe peut être configurée. Si la ligne de coupe est déformée ou s'il reste des zones non coupées, modifiez le réglage de "VITESSE".

[P. 205Configuration de la vitesse de coupe](#page-205-0)

• **"LAME"**

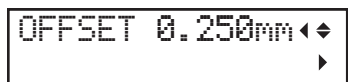

Le décalage de la pointe de la lame peut être configuré. Si le début d'une coupe dévie de l'emplacement prévu ou si les coins d'une forme ne sont pas nets, modifiez le réglage de "LAME".

[P. 206Réglage du décalage de la pointe de la lame](#page-206-0)

• **"VIT MAX"**

$$
\begin{array}{ccc}\n\text{UPSPEED} & 40 \text{cm} \times & \leftrightarrow \\
\downarrow & & \downarrow & \downarrow\n\end{array}
$$

Il est possible de régler la vitesse à laquelle la lame se soulève du matériau et se déplace vers la position de coupe suivante pendant l'opération de coupe. Quand vous découpez un matériau plus fin ou plus épais que le matériau standard, modifiez le réglage de "VIT MAX" pour éviter des problèmes comme le soulèvement du matériau.

[P. 212Réglage de la vitesse de la lame pendant la coupe](#page-212-0)

• **"ROTAT."**

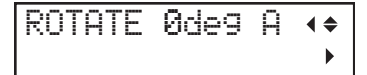

Les coordonnées de coupe peuvent être pivotées, et la direction de coupe du matériau peut être configurée.

[P. 208Définir l'orientation des coordonnées de coupe](#page-208-0)

• **"QUALITE"**

QUALITY NORMAL <<  $\mathbf{r}$ 

La qualité de la coupe peut être configurée. En cas d'utilisation d'un matériau épais, modifiez le réglage de "QUALITE".

• **"EXTENSION"**

$$
\begin{array}{ccc}\n\text{EXTEMD} & 0.0 \text{mm} & \leftrightarrow \\
\end{array}
$$

Vous pouvez choisir d'agrandir ou non la zone de coupe par rapport au réglage normal. Pour optimiser l'utilisation du matériau, modifiez le réglage de "EXTENSION".

[P. 210Extension de la zone de coupe](#page-210-0)

• **"AIRE"**

 $RER 1.0m$  $\blacklozenge$  $\ddot{\phantom{1}}$ 

En cas d'utilisation de matériau en rouleau, la longueur du matériau requis peut être configurée. Lors de la mise en place du matériau en rouleau, modifiez le réglage de "AIRE".

[P. 403. Vérifier l'alimentation en matériaux](#page-40-0)

# <span id="page-24-0"></span>**"INFO. SYSTEME"**

Vérifiez les informations du système, notamment la version du firmware, l'adresse IP et le masque de sous-réseau.

• **"MODELE"**

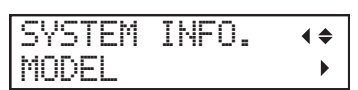

Le nom du modèle peut être vérifié.

• **"SERIAL NO."**

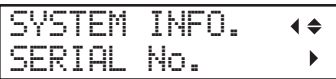

Le numéro de série peut être vérifié.

• **"FIRMWARE"**

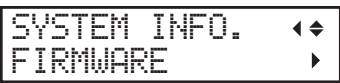

La version du firmware peut être vérifiée.

• **"INTERFACE"**

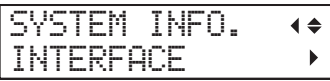

Le paramètre de connexion avec l'ordinateur peut être vérifié.

Pour vérifier les paramètres réseau comme l'adresse IP, appuyez deux fois sur [▶], utilisez [▼] pour sélectionner les informations à afficher, puis appuyez sur [▶].

# <span id="page-25-0"></span>**"AUTRES"**

Vous pouvez configurer l'affichage, ou activer ou désactiver d'autres paramètres.

• **"LISSAGE"**

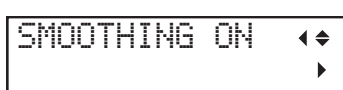

Vous pouvez régler les courbes des données de découpe envoyées à cette machine pour qu'elles soient lissées.

[P. 213Découpage en douceur des arcs et autres courbes \(Lissage\)](#page-213-0)

• **"UNITES"**

UNIT mm

Vous pouvez définir l'unité pour l'affichage.

[P. 276Modification de l'unité de longueur à afficher](#page-276-0)

• **"PARAM. DEFAUT"**

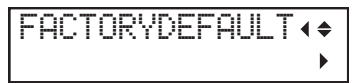

Cette procédure ramène tous les paramètres à leurs valeurs d'usine par défaut. Tout réglage effectué jusqu'à ce point sera supprimé. Conservez un registre de toutes les informations nécessaires, notamment les conditions de coupe.

[P. 279Restauration des paramètres par défaut](#page-279-0)

• **"CONTRASTE"**

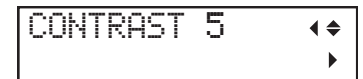

Vous pouvez régler la luminosité de l'écran. Modifiez le réglage pour faciliter votre lecture de l'écran en fonction de votre environnement.

[P. 278Réglage de la luminosité de l'écran](#page-278-0)

• **"ASPIRATION"**

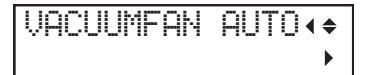

Mettez en marche le ventilateur aspirant pour maintenir le matériau en place pendant la coupe pour éviter que le matériau ne se soulève ou ne se déplace. Lors de l'utilisation de matériaux fins et/ou peu solides, il est recommandé de réduire le volume d'air du ventilateur aspirant.

[P. 218Utilisation d'un matériau plus fin ou plus dur que la normale](#page-218-0)

• **"PRE-DEFIL"**

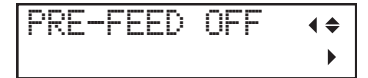

Le matériau est alimenté automatiquement avant et pendant la coupe pour éviter tout problème d'alignement des positions de coupe. Ce paramètre est particulièrement utile lors de la découpe de données de 1 m ou plus.

[P. 220Prévention des coupes mal alignées](#page-220-0)

• **"OVER CUT"**

$$
\overline{\text{OUER } \text{CUT } \text{OFF } \leftrightarrow}
$$

Cette fonction coupe ce qui est en trop au début et à la fin d'une ligne de coupe. Elle est efficace quand vous souhaitez obtenir des angles particulièrement nets, par exemple lors de la découpe de matériaux plus épais.

[P. 216Couper les coins proprement \(Surcoupe\)](#page-216-0)

• **"SUPERPOSITION"**

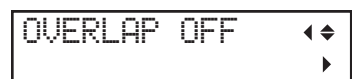

La coupe est répétée plusieurs fois à la même position avec les mêmes données de coupe. Utilisez ce paramètre pour les matériaux qui ne peuvent pas être coupés en un seul passage, comme les matériaux épais.

[P. 214Couper à la même position de façon répétitive \(Superposition\)](#page-214-0)

• **"PERFORER"**

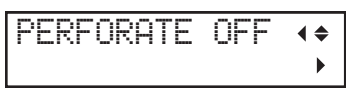

La coupe perforée peut être utilisée pour découper des matériaux sans base papier ou pour faire des plis sur les données de coupe. La zone de coupe est séparée après la coupe pour éviter que le matériau ne se coince.

[P. 235Séparation ultérieure de la zone de coupe](#page-235-0)

• **"CROP ADJ."**

$$
\begin{array}{ccc}\n\text{CROP} & \text{ADJ.} & & \leftrightarrow \\
\end{array}
$$

Si les positions d'impression et de coupe ne sont pas alignées, vous pouvez corriger le problème en ajustant la position d'impression ou la position de coupe.

[P. 222Ajustement de la position de coupe](#page-222-0)

[P. 224Ajustement de la position d'impression](#page-224-0)

# <span id="page-27-0"></span>**Position de chargement du matériau**

Chargez le matériau de façon à ce que les marges gauche et droite soient uniformes des bords du matériau aux rouleaux-pinceurs. Chargez le matériau de façon à ce que le rouleau-pinceur (W) se trouve dans la plage (Y) de la partie abrasive (X).

# RAPPEL

Selon la largeur du matériau à charger, les marges gauche et droite peuvent ne pas être uniformes, et la marge sur le bord droit du matériau peut être plus grande que la marge sur le bord gauche.

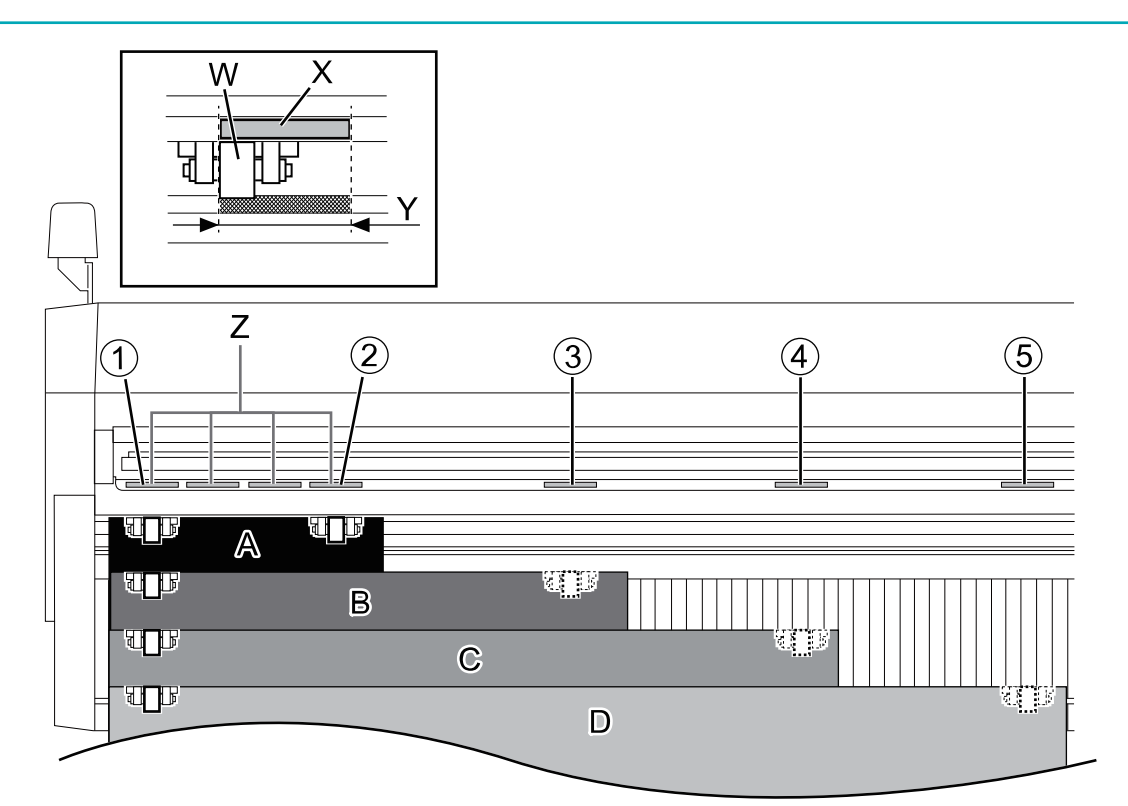

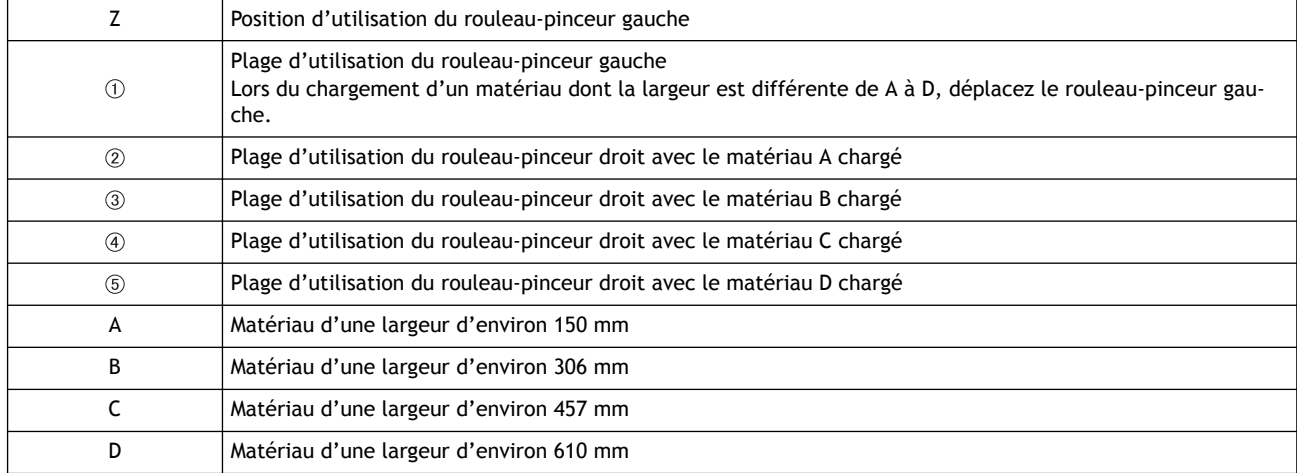

Lorsque vous chargez un matériau autre que ceux décrits ci-dessus, modifiez la position du rouleau-pinceur gauche pour l'adapter à la largeur du matériau.

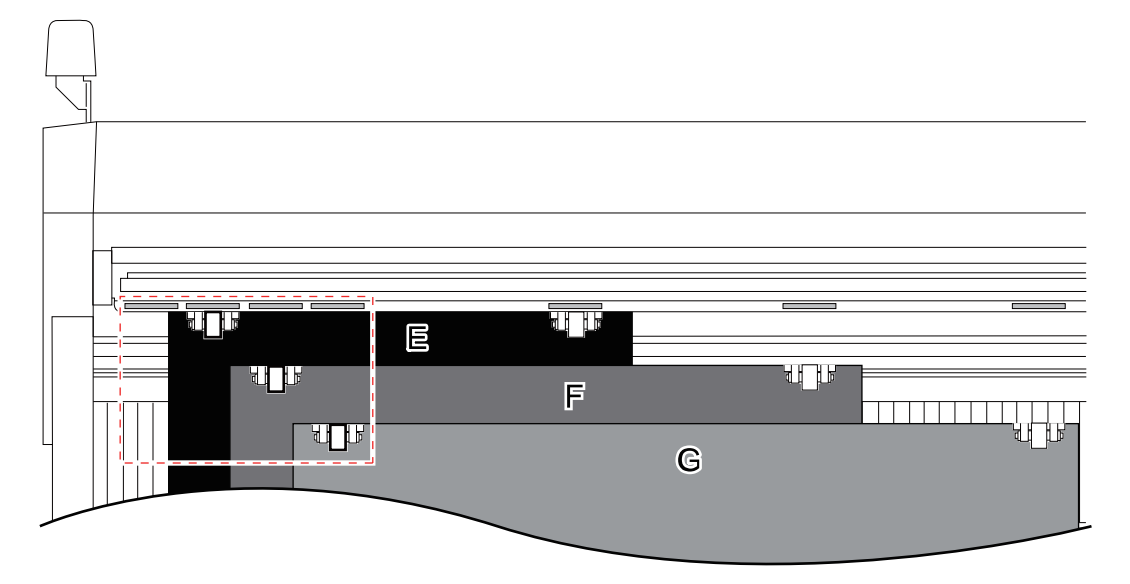

- LIENS CONNEXES
- ・ [P. 9 Avant](#page-9-0)

### <span id="page-29-0"></span>**Mise en place du matériau plat**

Si un matériau plat est utilisé, il doit être au moins 70 mm plus long que la taille verticale des données de coupe. C'est la longueur nécessaire pour que le rouleau abrasif évacue le matériau vers l'avant ou l'arrière.

Reportez-vous à la figure ci-dessous et assurez-vous que les marges sont suffisantes à l'avant et à l'arrière, à droite et à gauche du matériau.

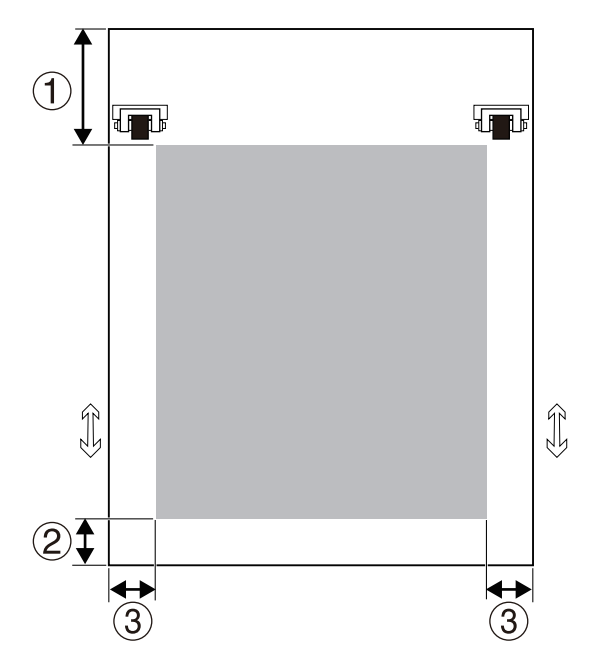

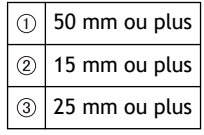

#### IMPORTANT

Les matériaux avec une des caractéristiques suivantes ne peuvent pas être utilisés : Déroulez et redressez la forme du matériau avant de le charger.

- Le matériau est enroulé vers le haut.
- Le bord d'attaque du matériau est plié ou froissé.

# **1. Chargement du matériau plat**

Ces instructions décrivent comment installer du matériau A4.

### **Procédure**

**1. Abaissez le levier de chargement.**

#### IMPORTANT

N'utilisez pas une force excessive lorsque vous déplacez le levier de chargement. Vous risqueriez de l'endommager.

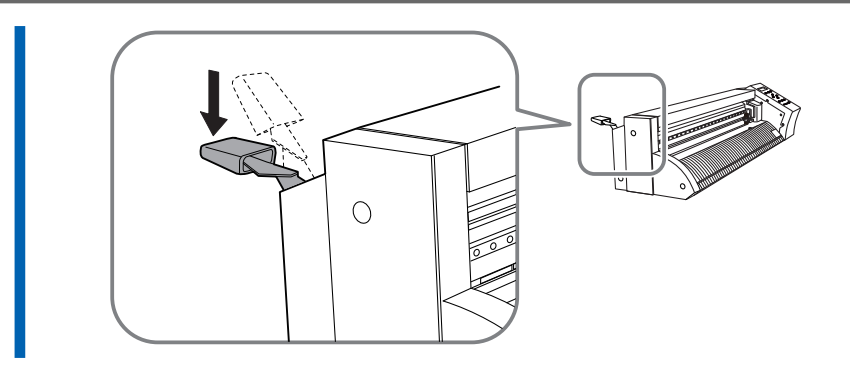

**2. Insérez le matériau par l'avant de la machine.**

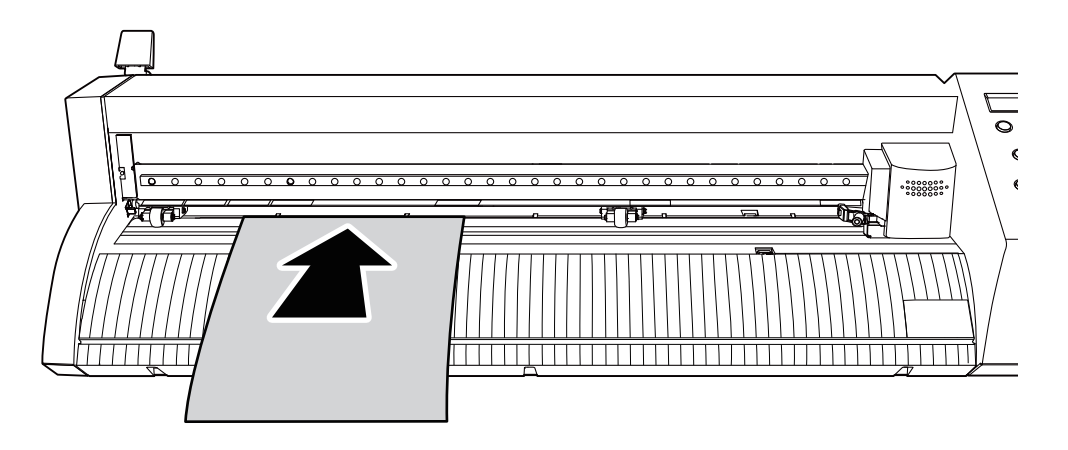

**3. Placez le matériau dans la position indiquée sur la figure ci-dessous.** La position de réglage diffère en fonction de la taille du matériau à charger.

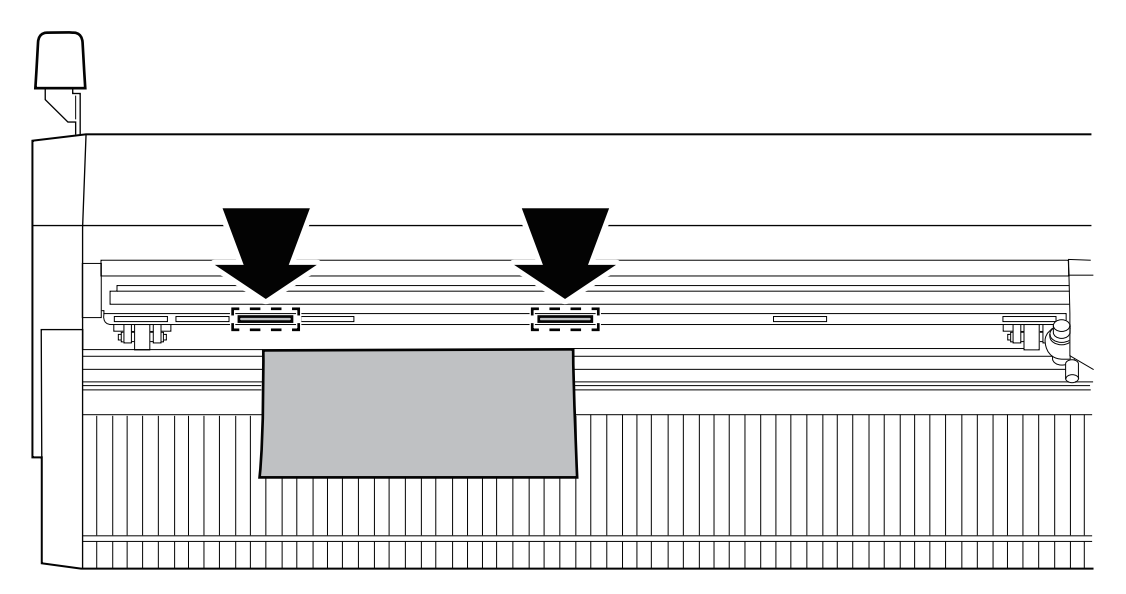

**4. Déplacez les rouleaux-pinceurs vers les bords du matériau de manière à ce que chacun d'entre eux se trouve à l'intérieur des parties abrasives.**

Placez le matériau de façon à ce que les marges gauche et droite (1) entre les bords du matériau et les rouleaux-pinceurs soient uniformes.

# RAPPEL

Lorsque vous utilisez un matériau avec une grande quantité à alimenter (matériau long), réglez les marges gauche et droite sur environ 25 mm.

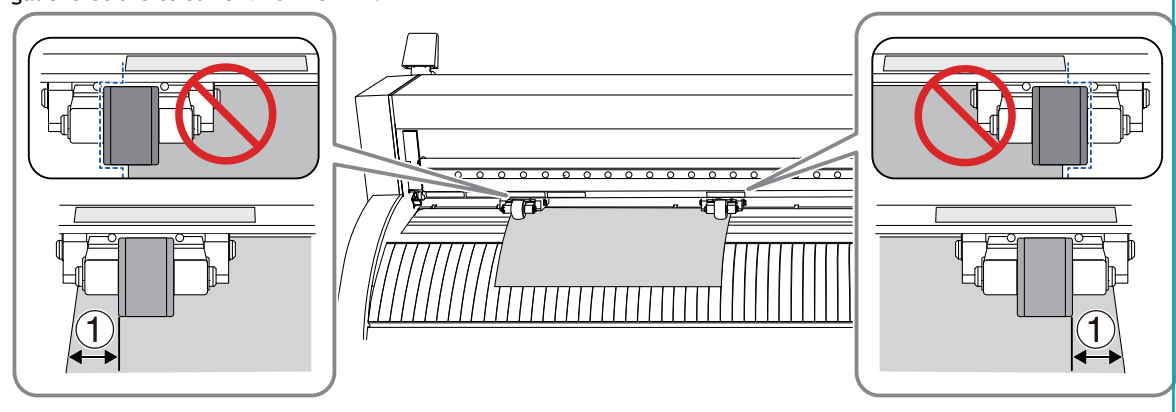

# RAPPEL

Le matériau perforé alimenté par des pignons possède des perforations le long de chaque bord pour permettre son alimentation. Si les rouleaux-pinceurs sont positionnés au-dessus des perforations, le matériau ne peut pas être alimenté correctement. Lorsque vous utilisez ce matériau avec la machine, placez les rouleaux-pinceurs loin des perforations.

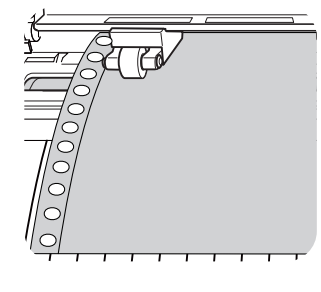

**5. Alignez le bord gauche du matériau de manière à ce qu'il soit à peu près parallèle à la ligne guide ( ).** *Vue du dessus de la machine*

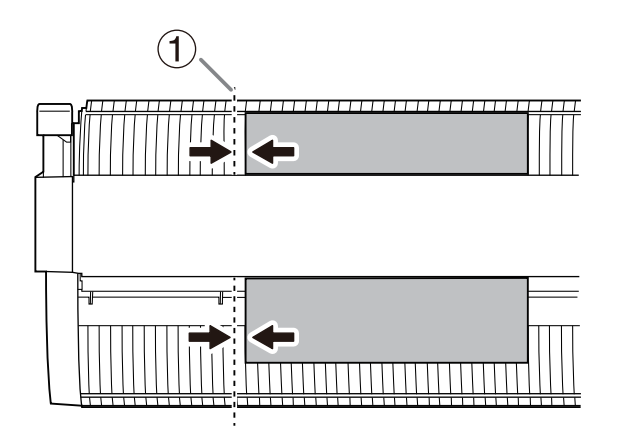

**6. Relevez le levier de chargement.** Le matériau est fixé à sa place.

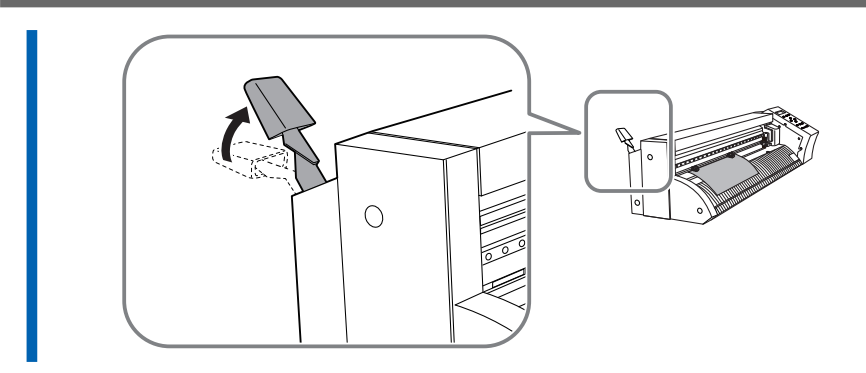

# RAPPEL

Utilisez le lien suivant pour visionner une vidéo de référence pour cette procédure. [Chargement du matériau plat](https://youtu.be/63uKejKN34o)

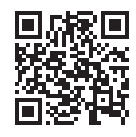

### LIENS CONNEXES

- ・ [P. 15 Conditions des matériaux utilisables](#page-15-0)
- ・ [P. 27 Position de chargement du matériau](#page-27-0)
- ・ [P. 341 Zone de découpe](#page-341-0)

# **2. Vérifier le matériau chargé**

### **Procédure**

- **1. Mettez la machine en marche.**
- **2. Appuyez plusieurs fois sur [**▼**] pour sélectionner "FEUILLE".**

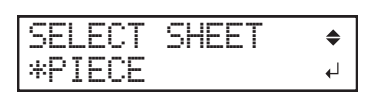

### **3. Appuyez sur [ENTER].**

Le chariot de coupe se déplace vers la position du rouleau-pinceur gauche, et le matériau avance et recule.

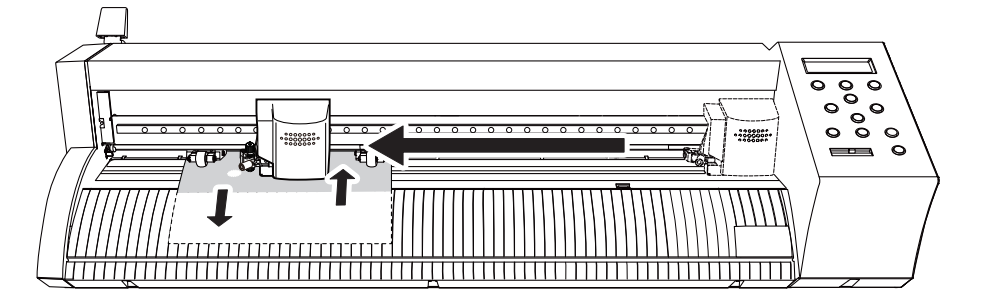

Lorsque l'initialisation se termine, la largeur et la longueur de la découpe sont affichées sur l'écran.

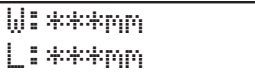

- **4. Après l'arrêt de l'opération, vérifiez les éléments suivants.**
	- Le bord gauche du matériau n'est pas incliné vers la ligne guide
	- Les rouleaux-pinceurs ne sont pas décalés par rapport au matériau

*Vue du dessus de la machine*

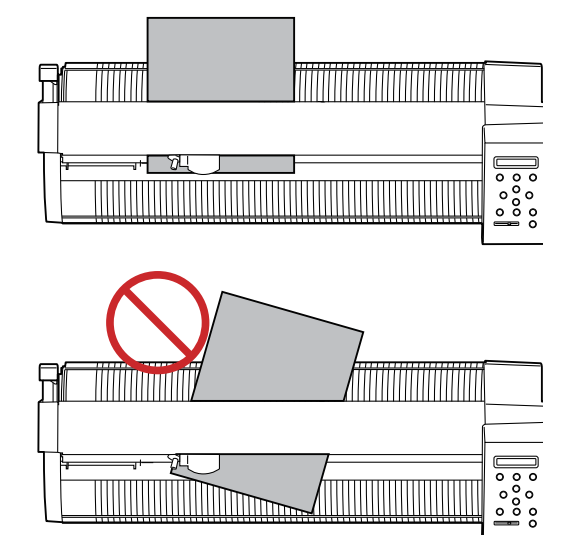

# RAPPEL

Quand le matériau est incliné ou quand les rouleaux-pinceurs sont décalés par rapport au matériau, ce dernier ne peut pas être mis en place correctement. Effectuez la procédure suivante, et recommencez la configuration du matériau depuis le début.

a. Sortez le matériau et remettez le chariot de coupe en position d'attente.

### [P. 173Retrait du matériau](#page-173-0)

b. Appuyez sur le bouton d'alimentation pendant 1 seconde ou plus pour mettre la machine hors tension.

### **5. Appuyez sur [MENU].**

Assurez-vous que les valeurs des éléments sont affichées.

*La valeur de la figure suivante est un exemple de référence.*

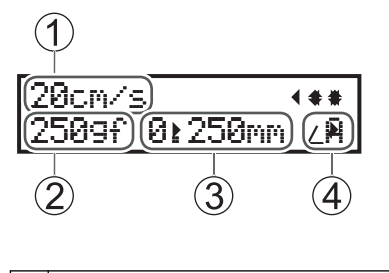

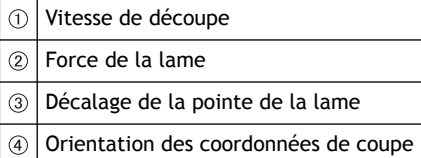

### IMPORTANT

Si un matériau plat de plus de 1,6 m est chargé, la machine le reconnaît comme un rouleau. Si c'est le cas, faites avancer le matériau et confirmez que le matériau peut être alimenté normalement. Si vous démarrez la découpe sans confirmer l'alimentation du matériau, il risque de glisser pendant la découpe, ou la qualité de la découpe pourra être dégradée à cause d'une alimentation incorrecte.

[P. 403. Vérifier l'alimentation en matériaux](#page-40-0)

### LIENS CONNEXES

- ・ [P. 203 Configuration de la force de la lame](#page-203-0)
- ・ [P. 206 Réglage du décalage de la pointe de la lame](#page-206-0)
- ・ [P. 208 Définir l'orientation des coordonnées de coupe](#page-208-0)
- ・ [P. 205 Configuration de la vitesse de coupe](#page-205-0)

# <span id="page-35-0"></span>**Mise en place du matériau en rouleau**

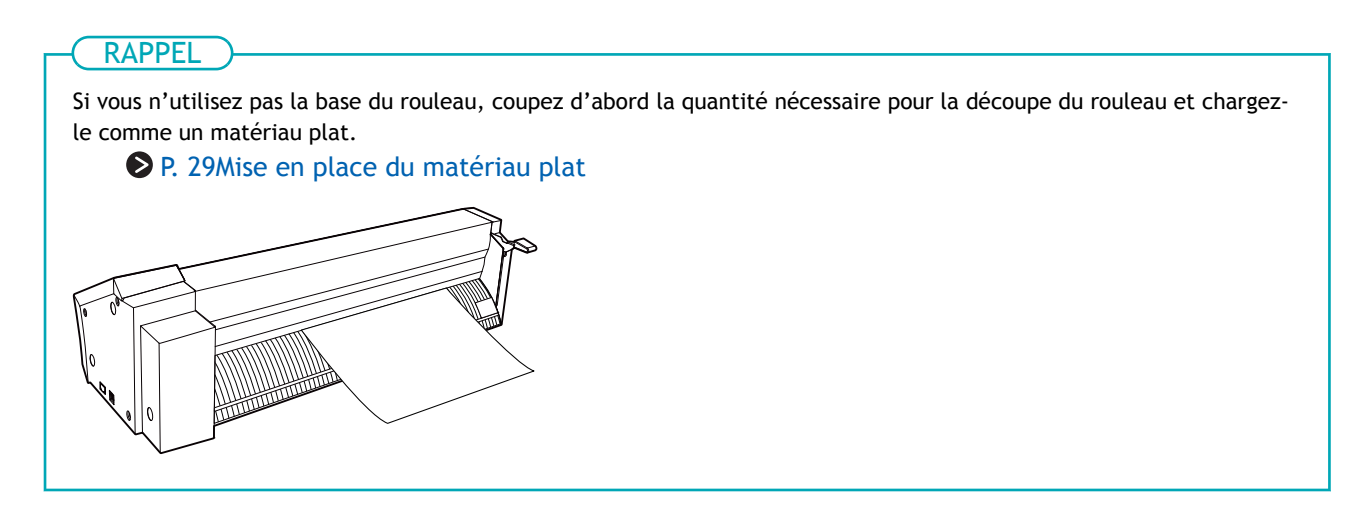

# **1. Chargement du matériau en rouleau**

Chargez le matériau en rouleau dans la machine en utilisant la base du rouleau.

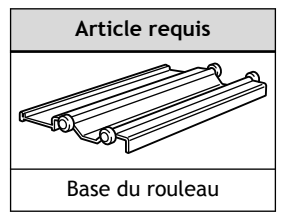

### **ATTENTION**

**Charger correctement le média en rouleau.** Sinon, le média risque de tomber et de provoquer des blessures.

### **ATTENTION**

**Le média en rouleau pèse environ 5 kg.** Pour éviter les blessures, manipulez les médias en rouleau avec précaution.

# **ATTENTION**

**Ne chargez jamais un média pesant plus de 5 kg.** La machine peut ne pas médiaer un tel poids et se renverser, ou faire tomber le média.

### **Procédure**

**1. Vérifiez que le levier de chargement est abaissé.**
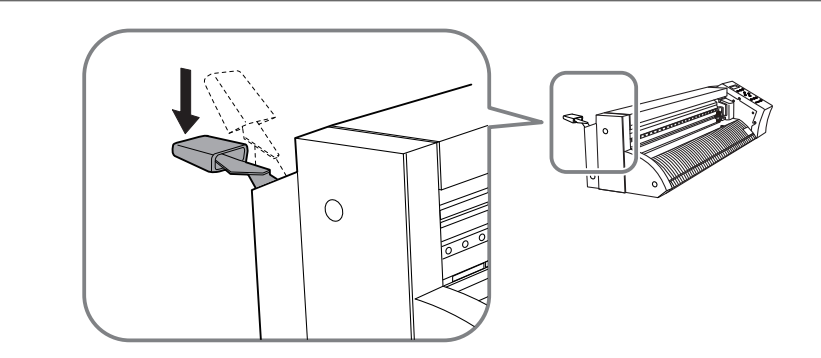

**2. Installez la base du rouleau sur la machine.** Maintenez l'extrémité de la machine lorsque vous la soulevez.

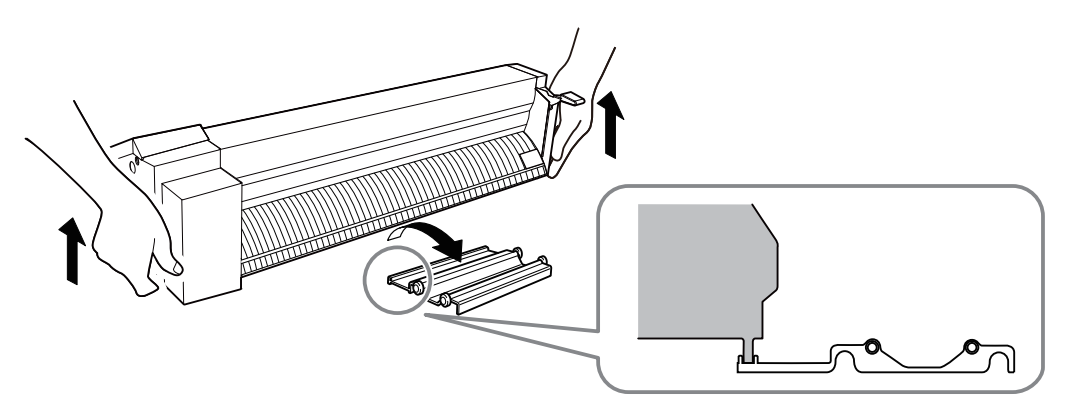

### **3. Placez le matériau en rouleau sur la base du rouleau.**

Chargez le matériau en rouleau (1) de sorte que les parties (A) s'étendant au-delà des bords gauche et droit de la base du rouleau  $(2)$ ) soient uniformes.

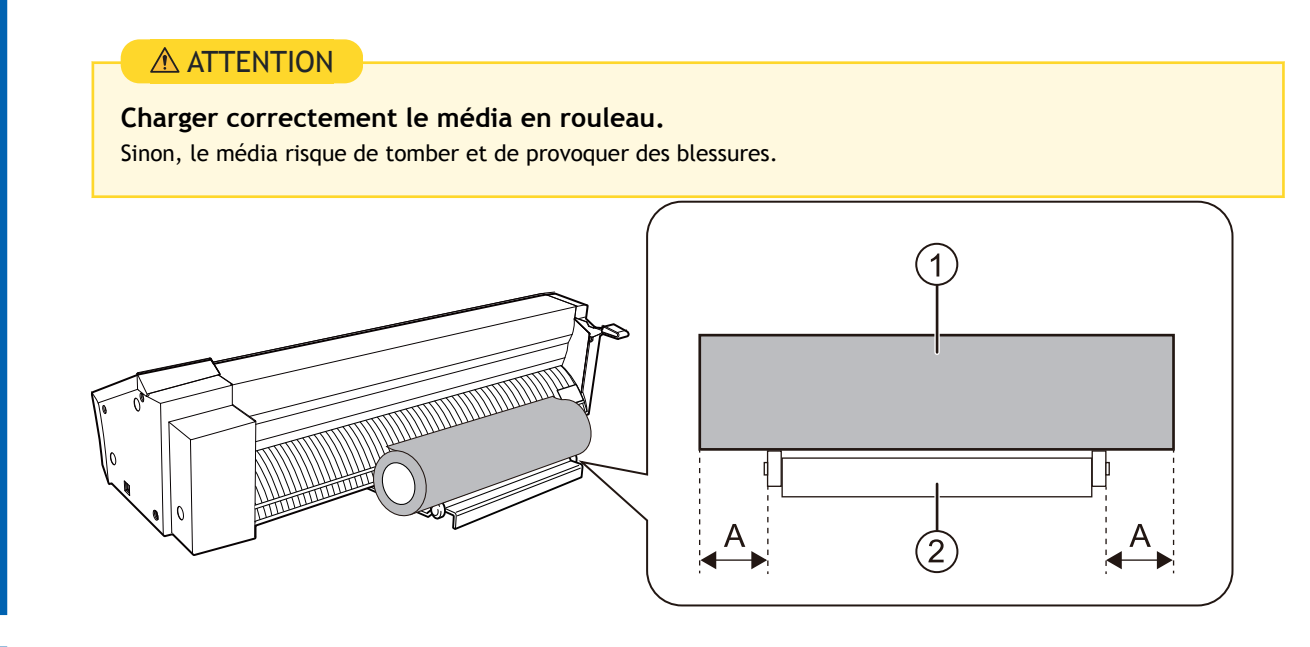

**4. À partir du rouleau, tirez le matériau sur un peu plus de longueur que la quantité à utiliser, et insérez-le de l'arrière vers l'avant de la machine.**

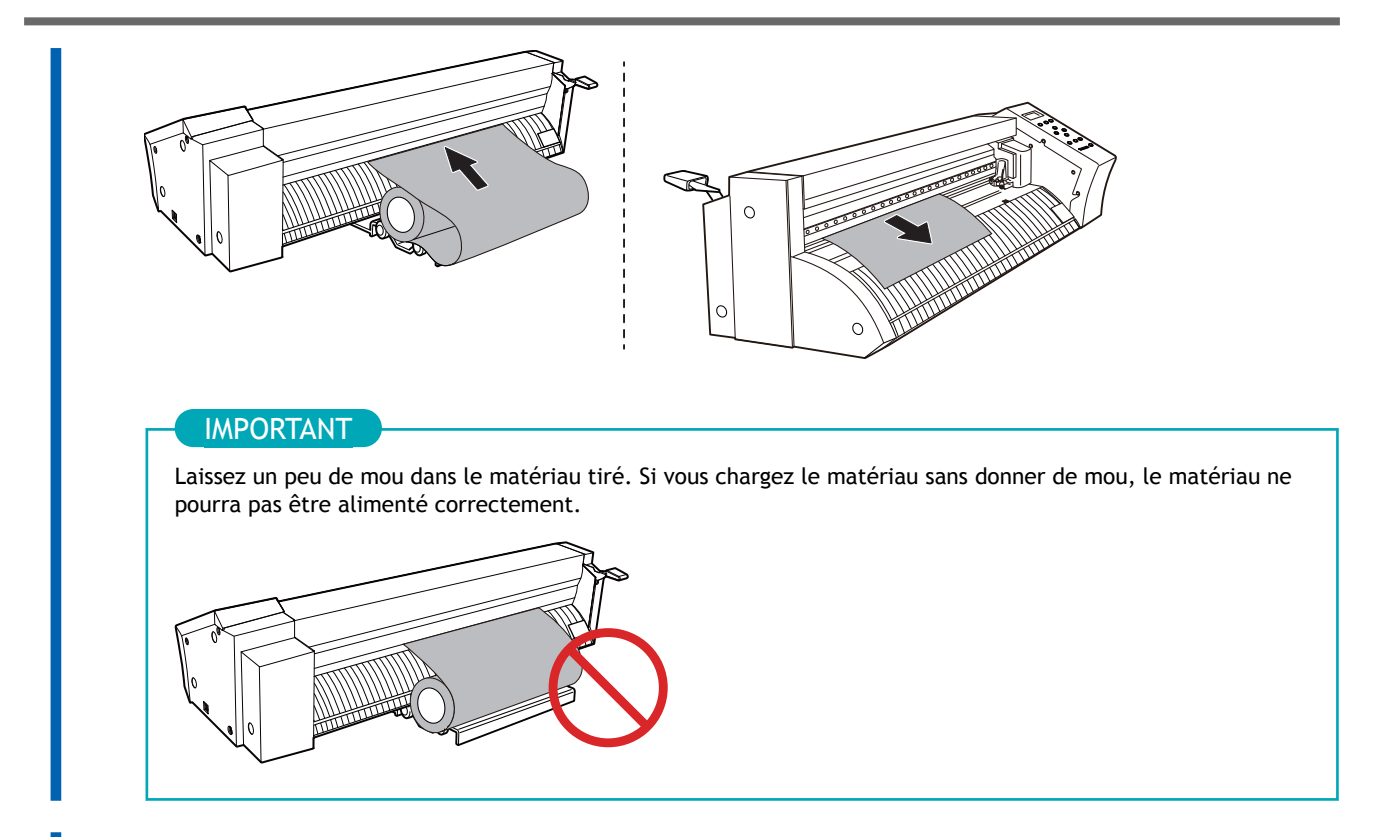

**5. Déplacez les rouleaux-pinceurs vers les bords du matériau et à l'intérieur des parties abrasives.**

Positionnez les rouleaux-pinceurs de manière à ce que chacun se trouve à 25 mm ou plus  $(①)$  vers l'intérieur du bord gauche ou droit respectif du matériau.

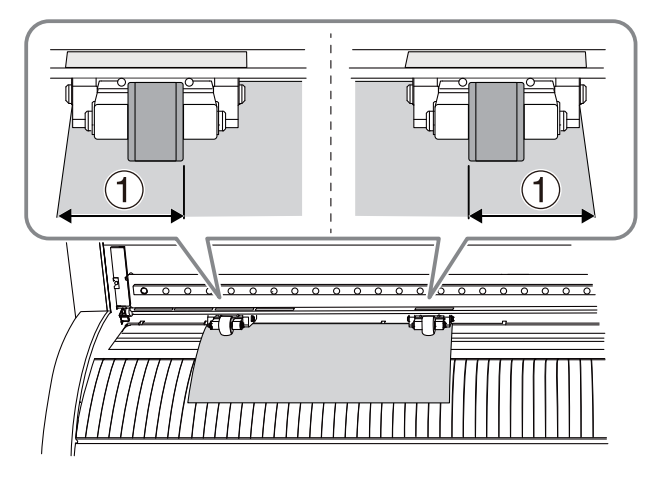

### RAPPEL

Le matériau perforé alimenté par des pignons possède des perforations le long de chaque bord pour permettre son alimentation. Si les rouleaux-pinceurs sont positionnés au-dessus des perforations, le matériau ne peut pas être alimenté correctement. Lorsque vous utilisez ce matériau avec la machine, placez les rouleaux-pinceurs loin des perforations.

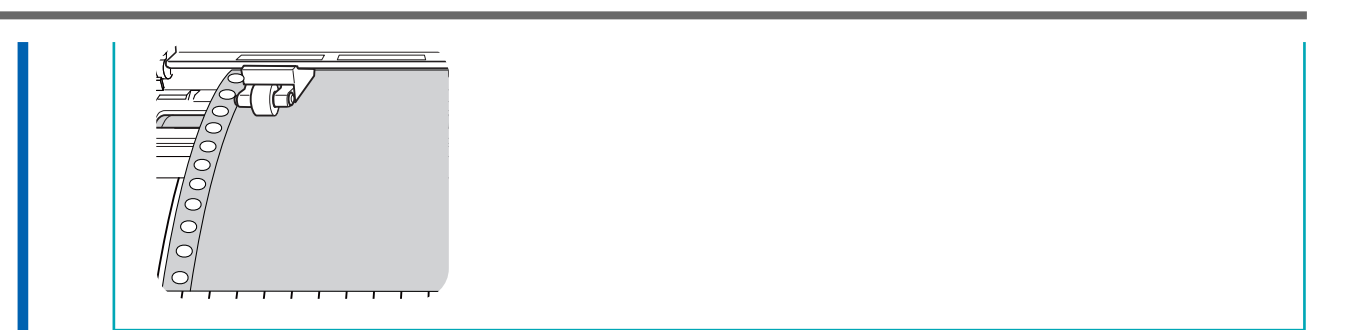

**6. Alignez le bord gauche du matériau de manière à ce qu'il soit à peu près parallèle à la ligne guide ( ).** *Vue du dessus de la machine*

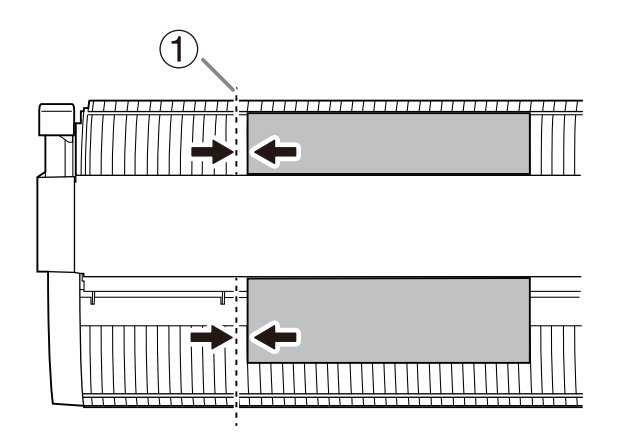

**7. Relevez le levier de chargement.** Le matériau est fixé à sa place.

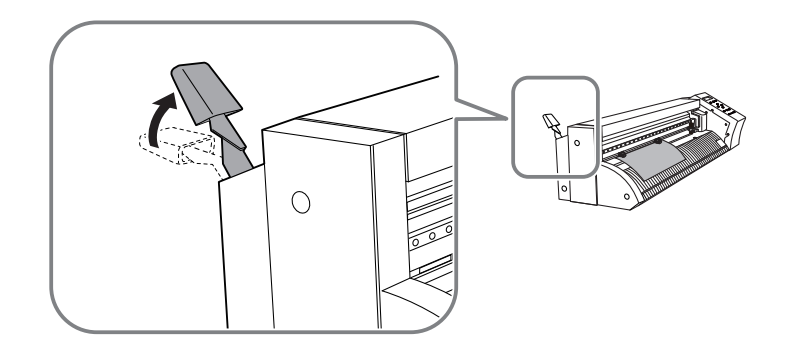

### RAPPEL

Utilisez le lien suivant pour visionner une vidéo de référence pour cette procédure. [Chargement du matériau en rouleau](https://youtu.be/9KlWGLwfuzc)

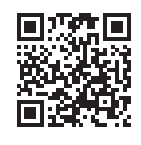

### LIENS CONNEXES

- ・ [P. 15 Conditions des matériaux utilisables](#page-15-0)
- ・ [P. 27 Position de chargement du matériau](#page-27-0)

### **2. Sélectionner le type de matériau**

Sélectionnez le type de matériau à charger dans la machine.

### **Procédure**

**1. Mettez la machine en marche.**

L'écran illustré dans la figure suivante s'affiche.

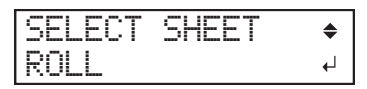

**2. Appuyez sur [**▲**] ou [**▼**] pour sélectionner "ROULEAU" ou "BORD".**

Si "BORD" est sélectionné et configuré, environ 15 mm (1) du bord supérieur du matériau sont réservés pour la marge. Si

"ROULEAU" est sélectionné et configuré, aucune marge n'est réservée.

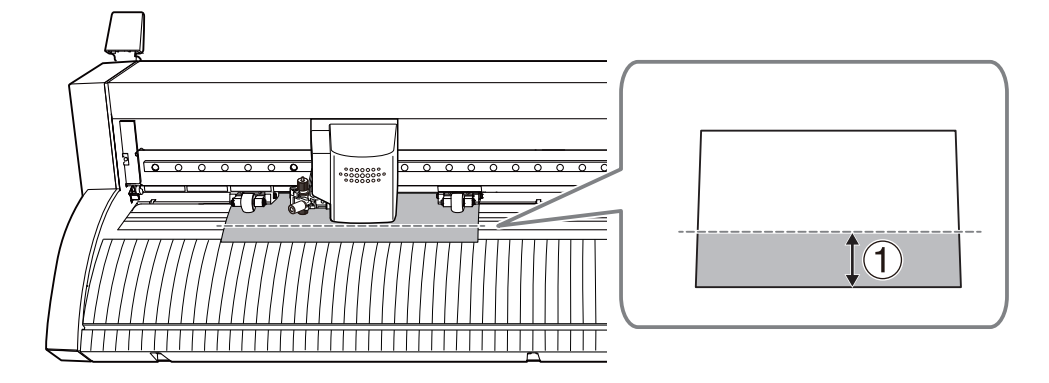

**3. Appuyez sur [ENTER].**

Le chariot de coupe se déplace vers le bord gauche. La largeur de coupe apparaît alors à l'écran.

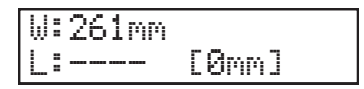

### LIENS CONNEXES

・ [P. 35 Chargement du matériau en rouleau](#page-35-0)

## **3. Vérifier l'alimentation en matériaux**

Avant de couper, faites avancer le matériau et confirmez que le matériau peut être alimenté normalement.

Si vous démarrez la découpe sans confirmer l'alimentation du matériau, il risque de glisser pendant la découpe, ou la qualité de la découpe pourra être dégradée à cause d'une alimentation incorrecte.

### **Procédure**

**1. Appuyez plusieurs fois sur [MENU] pour afficher l'écran suivant.**

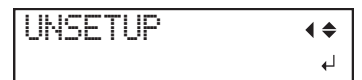

**2. Appuyez sur [**▼**] pour afficher l'écran suivant.**

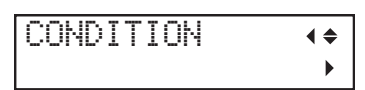

**3. Appuyez sur [**▶**], puis [**▲**] pour afficher l'écran illustré ci-dessous.** L'écran illustré dans la figure ci-dessous s'affiche.

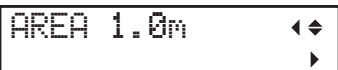

- **4. Appuyez sur [**▶**].**
	- **5. Appuyez sur [**▲**][**▼**] pour configurer la longueur de matériau requise pour les données de coupe.**

Pour que le rouleau abrasif puisse faire avancer le matériau, il faut laisser des marges au début et à la fin de la zone de coupe. Il est judicieux de définir une valeur supérieure d'environ 0,2 m à la longueur de matériau requise.

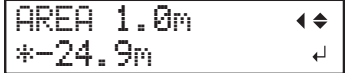

**6. Appuyez sur [ENTER].**

La longueur définie du matériau avance, puis est immédiatement ramenée et reprise.

Si le matériau glisse des rouleaux-pinceurs, appuyez sur [PAUSE] pour arrêter le fonctionnement. Abaissez le levier de chargement, sortez le matériau et recommencez le réglage depuis le début.

**7. Appuyez sur [MENU] pour revenir à l'écran d'origine.**

### LIENS CONNEXES

- ・ [P. 15 Matériau utilisé](#page-15-0)
- ・ [P. 29 Chargement du matériau plat](#page-29-0)
- ・ [P. 35 Chargement du matériau en rouleau](#page-35-0)

# **Étape 1: Préparer la lame**

### $A$  ATTENTION

**Ne jamais toucher l'extrémité du couteau.**

Vous risqueriez de vous blesser. La performance de coupe de la lame sera également altérée.

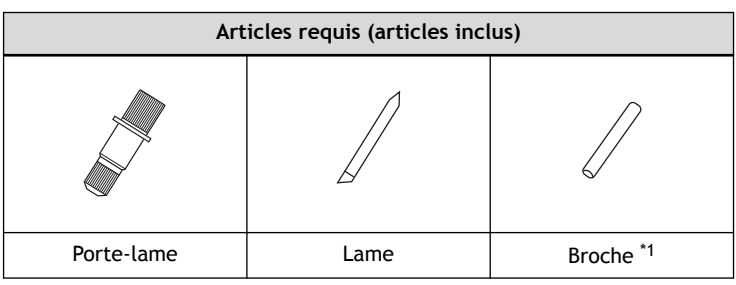

\*1 La broche est insérée dans le support.

### **Procédure**

**1. Si la broche a été retirée du porte-lame, insérez-la.**

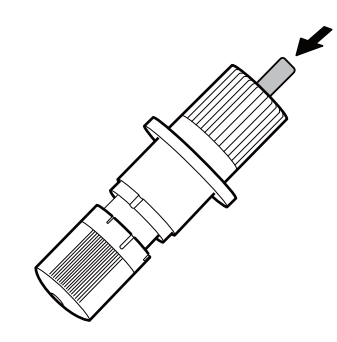

**2. Tournez le captop du porte-lame dans le sens horaire, et serrez-le jusqu'à ce qu'il cesse de tourner.**

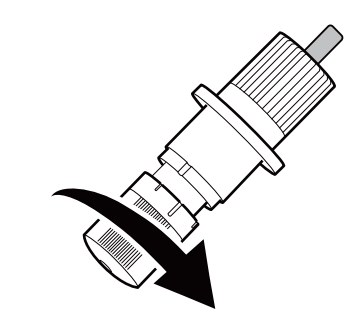

**3. Insérez la lame.**

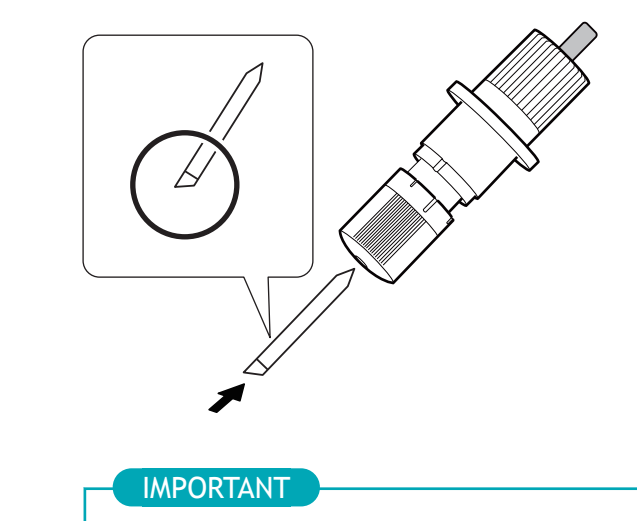

Les conditions de coupe, comme la profondeur, la vitesse de coupe, la force de la lame, etc., doivent être ajustées en fonction du type de matériau.

Veillez à effectuer des tests de découpe avec le matériau à utiliser et à ajuster les conditions de coupe.

### LIENS CONNEXES

- ・ [P. 200 Guide général concernant les conditions de coupe](#page-200-0)
- ・ [P. 201 Réglage du paramètre de coupe](#page-201-0)

# **Étape 2: Installez le porte-lame**

### $A$  ATTENTION

### **Ne jamais toucher l'extrémité du couteau.**

Vous risqueriez de vous blesser. La performance de coupe de la lame sera également altérée.

### **Procédure**

**1. Desserrez la vis du chariot de coupe.**

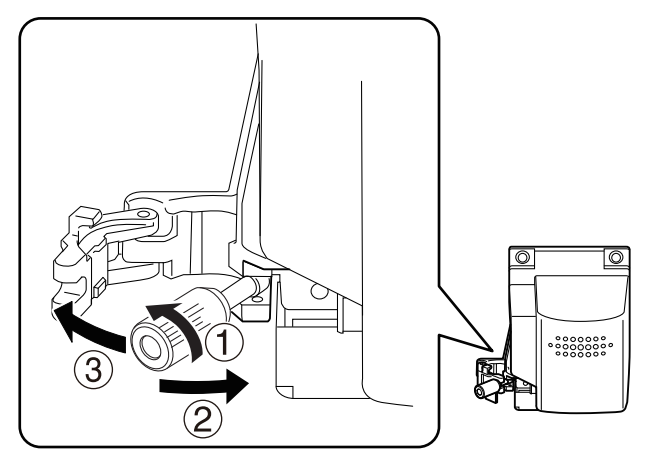

### **2. Insérez le porte-lame.**

Confirmez que le porte-lame et le chariot de coupe sont engagés.

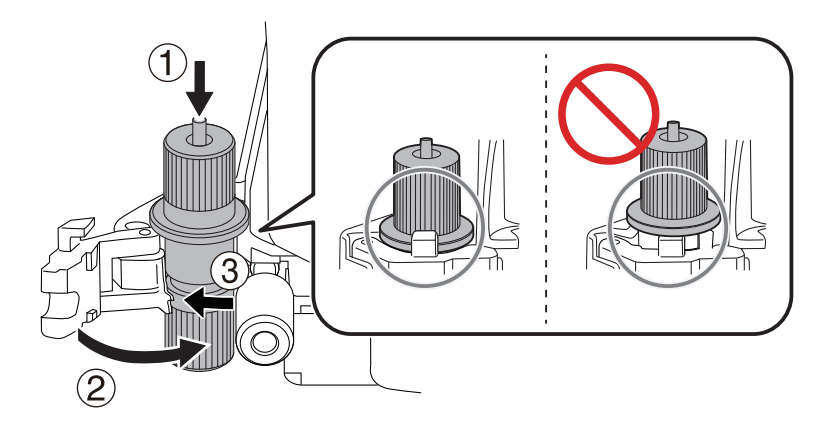

**3. Serrez fermement la vis du chariot de coupe.**

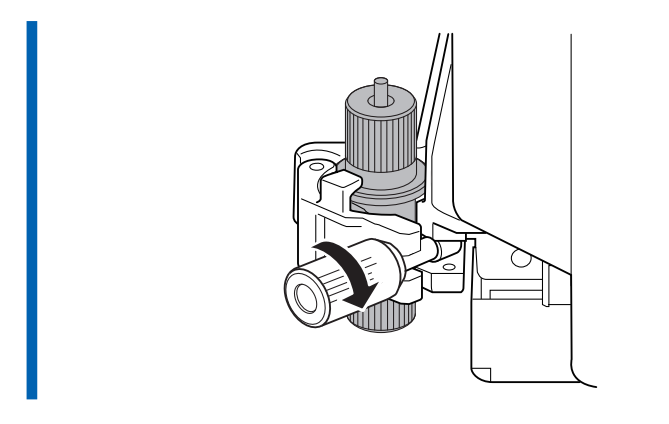

## RAPPEL

Utilisez le lien suivant pour visionner une vidéo de référence pour cette procédure. [Préparation de la lame](https://youtu.be/gYVafOw2tms)

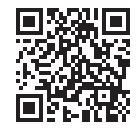

### **Étape 3: Réaliser un test de découpe**

Ajustez les conditions de coupe en fonction des types de matériaux et de la netteté de la coupe. Pour obtenir des résultats de découpe de haute qualité, effectuez un test de découpe pour vérifier la qualité de la coupe du matériau avant d'effectuer la coupe proprement dite.

### **Procédure**

**1. Vérifiez que le curseur PEN FORCE est en position centrale (au « 0 » sur l'échelle).**

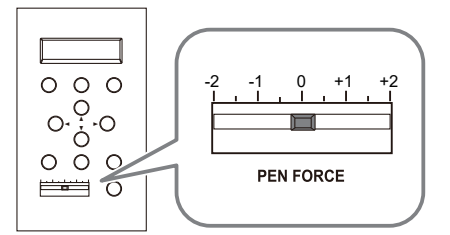

**2. Appuyez sur [**▲**][**▼**][**◀**][**▶**] pour déplacer le chariot de coupe.**

Déplacez le chariot de coupe de manière à ce que la pointe de la lame soit orientée vers la position de départ de la coupe.

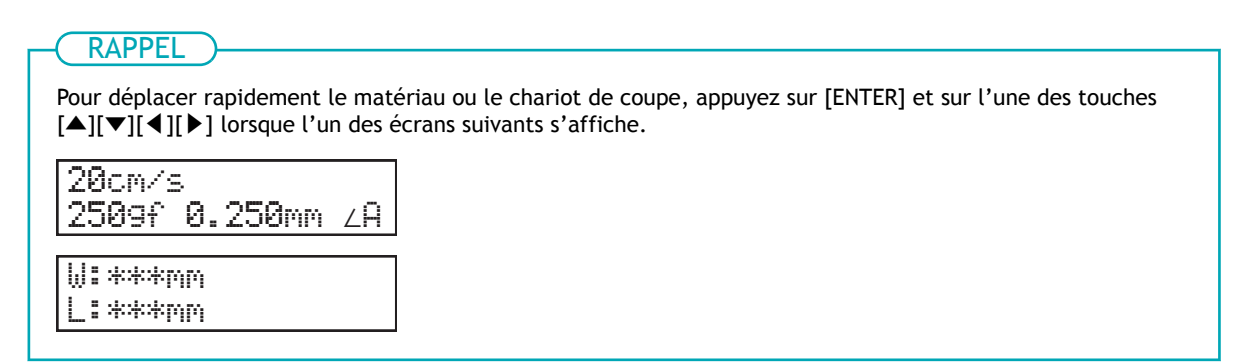

**3. Maintenez la touche [TEST] enfoncée pendant une seconde ou plus.**

La découpe du modèle de test commencera à l'emplacement de la lame quand vous avez appuyé sur [TEST].

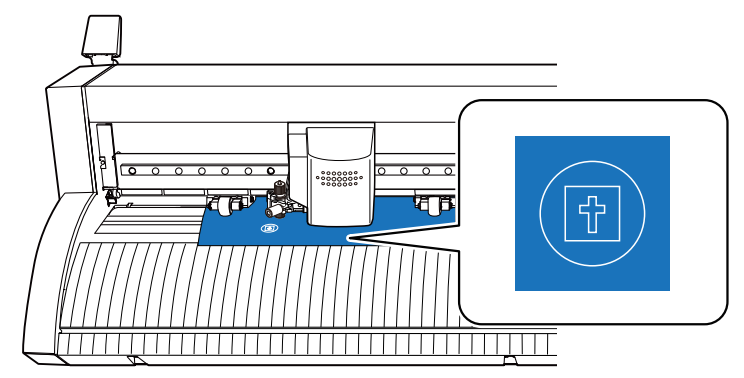

**4. Une fois la découpe terminée, appuyez sur [**▼**] pour faire avancer le matériau.**

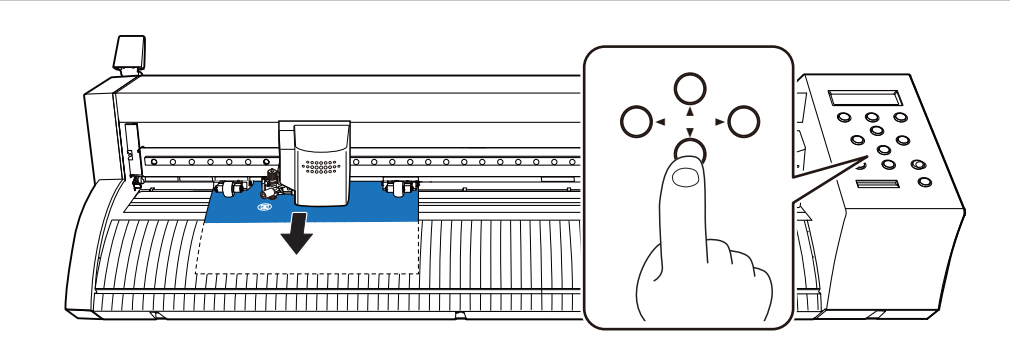

### **5. Décollez la forme découpée avec une pince à épiler, etc. pour vérifier la qualité de la découpe.**

Les conditions suivantes sont des signes de bonne qualité.

- Quand la partie circulaire est décollée, seule la partie circulaire se détache
- Quand la partie carrée est décollée, une légère trace de lame est laissée sur la base papier

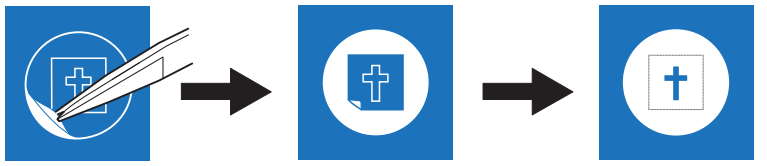

Si l'une des conditions suivantes est présente, réglez la force de la lame ou la vitesse de coupe. Après le réglage, effectuez à nouveau un test de découpe. Répétez ce processus jusqu'à ce que vous obteniez une bonne qualité.

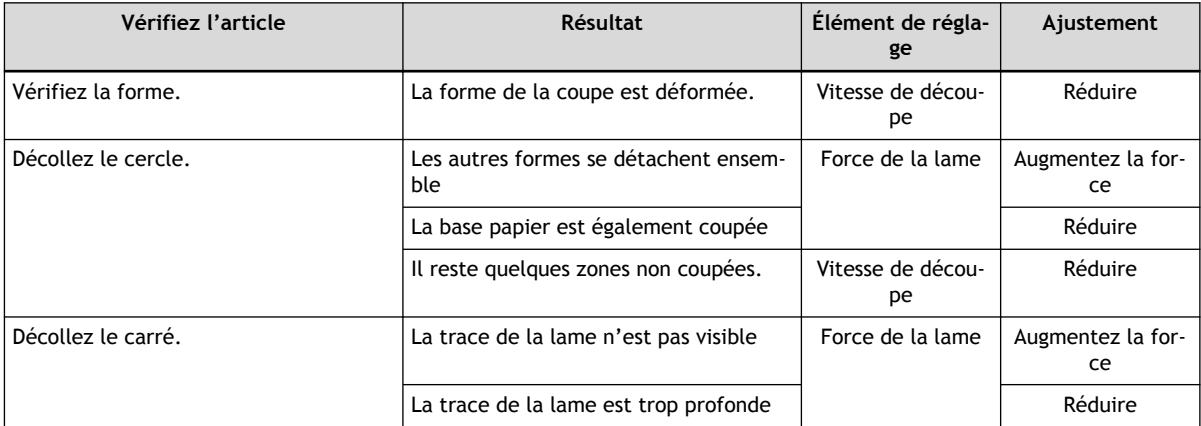

### IMPORTANT

En cas d'utilisation d'un matériau dur ou d'une base papier fine, la modification de la force de la lame peut ne pas permettre d'obtenir une bonne qualité. Ajustez la longueur d'extension de la pointe de la lame, et ajustez précisément la profondeur de coupe.

### RAPPEL

Utilisez le lien suivant pour visionner une vidéo de référence pour cette procédure. [Test de coupe](https://youtu.be/w94izU6L63s)

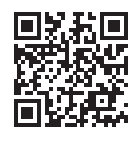

# LIENS CONNEXES

- ・ [P. 200 Guide général concernant les conditions de coupe](#page-200-0)
- ・ [P. 203 Configuration de la force de la lame](#page-203-0)
- ・ [P. 205 Configuration de la vitesse de coupe](#page-205-0)
- ・ [P. 201 Ajustement de la profondeur de coupe](#page-201-0)

# **Étape 4: Configuration de l'emplacement de départ de l'impression**

Avant la découpe, réglez l'emplacement de départ de l'impression à un endroit où une zone de découpe adaptée peut être sécurisée.

Sortez la découpe réelle sur une zone qui ne chevauche pas la zone utilisée pour les tests de découpe.

### **Procédure**

**1. Appuyez sur [**◀**][**▲**] pour déplacer le chariot de coupe à l'endroit que vous voulez définir comme origine.**

Déplacez le chariot de coupe jusqu'à ce que la pointe de la lame soit orientée vers l'endroit que vous voulez définir comme origine.

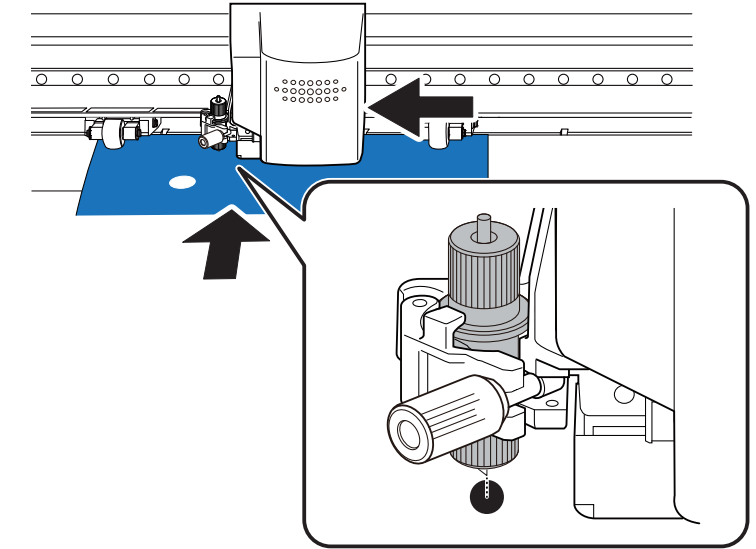

**2. Appuyez sur [**▲**] pour faire reculer le matériau, et assurez-vous que les traces de test de découpe se trouvent devant le protecteur de lame.**

La lame se déplace sur le protecteur de lame. Lorsque l'origine est définie, la zone située derrière le protecteur de lame est définie comme zone de coupe.

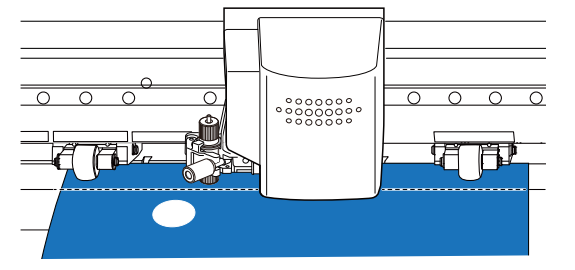

**3. Maintenez la touche [ORIGIN] enfoncée pendant une seconde ou plus.** L'affichage clignote, et l'emplacement de la pointe de la lame est défini comme origine.

# **Méthode d'impression**

# **Création de données de coupe avec CutStudio**

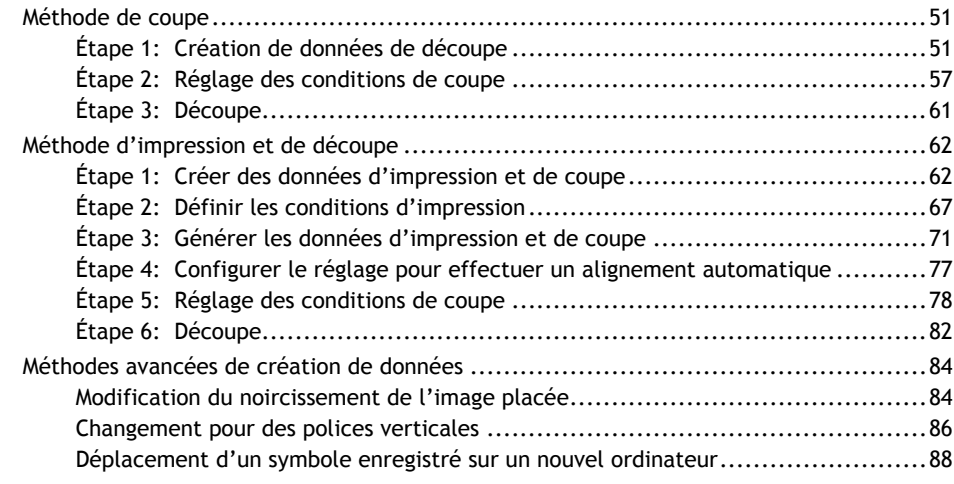

## <span id="page-51-0"></span>**Étape 1: Création de données de découpe**

Saisissez du texte et des formes, et créez des données de coupe. Cette section explique comment créer des données de coupe contenant des « SALE », et comment ajouter une « ligne de séparation », qui facilite le décollage ultérieur.

### **Procédure**

- **1. Lancez CutStudio.**
	- Windows 11
		- a. Cliquez sur [**Start**].
		- b. Cliquez sur [**Toutes les applications**]>[**Roland CutStudio**]>[**CutStudio**].
	- Windows 10
		- a. Cliquez sur [**Start**].
		- b. Cliquez sur [**Roland CutStudio**]>[**CutStudio**].
	- Windows 8.1
		- a. Cliquez sur  $\overline{\mathbf{P}}$  en bas à gauche de la fenêtre [**Start**] pour afficher la fenêtre [Apps].
		- b. Cliquez sur  $\mathbb{R}$ .

CutStudio démarre.

# **2.** Cliquez sur A

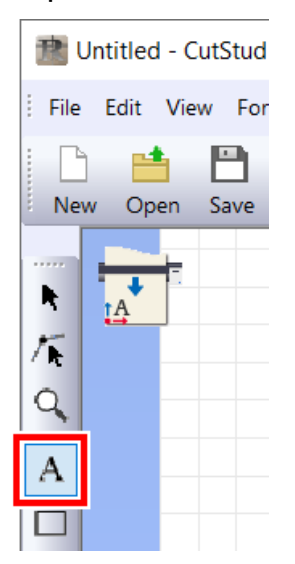

**3. Cliquez n'importe où, puis saisissez « SALE ».**

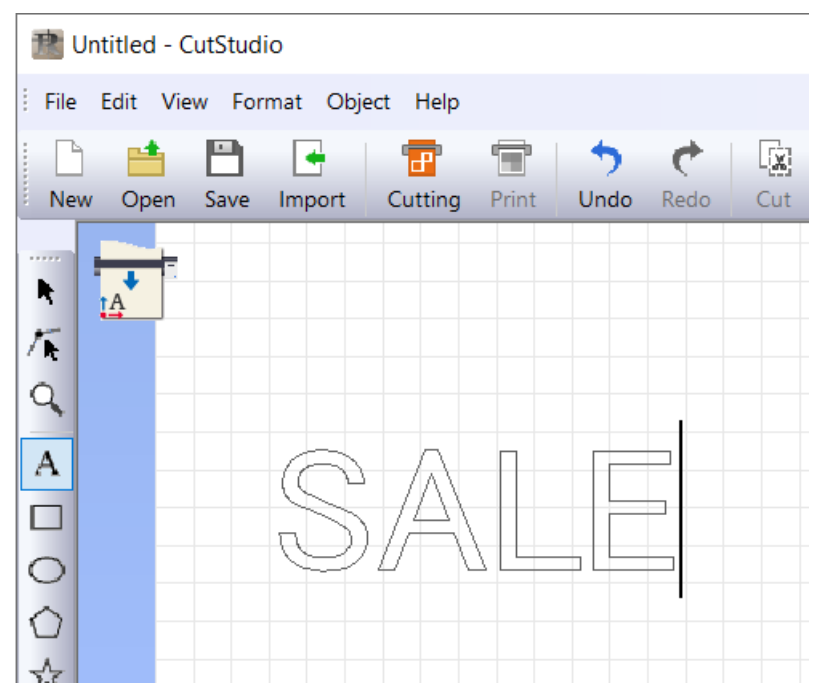

4. Cliquez sur **t**, et modifiez la taille des caractères.

■ et < apparaissent autour du texte. Faites glisser ■ ou < pour modifier la taille du texte.

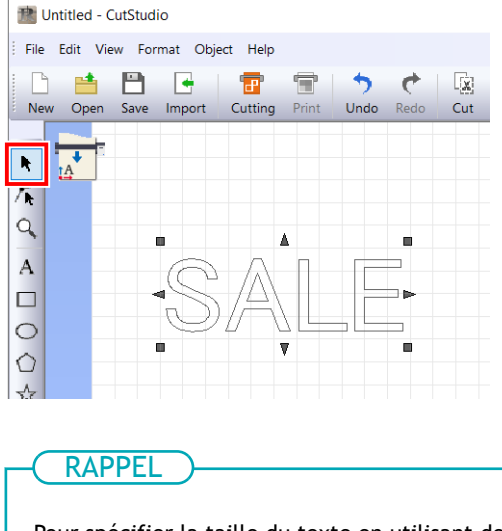

Pour spécifier la taille du texte en utilisant des valeurs, sélectionnez l'objet cible et cliquez sur  $\boxed{\Xi}$ .

**5. Cliquez sur [Object]>[Weed].** La fenêtre [**Weed**] s'affiche.

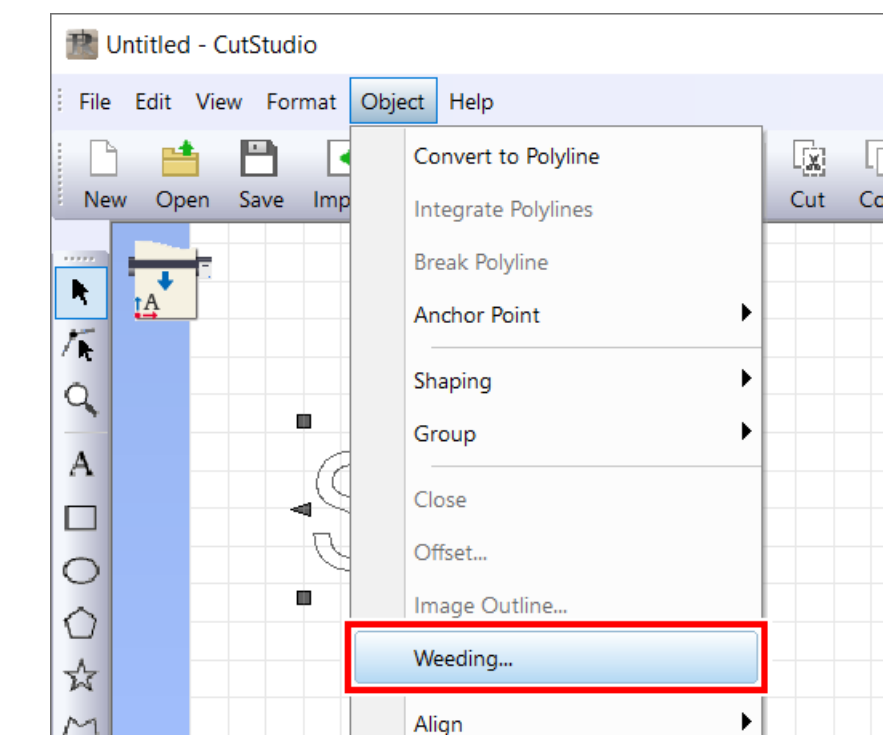

**6. Cochez la case [Weed Border], puis cliquez sur [OK].** Une ligne pour éliminer les chutes est ajoutée autour des lettres.

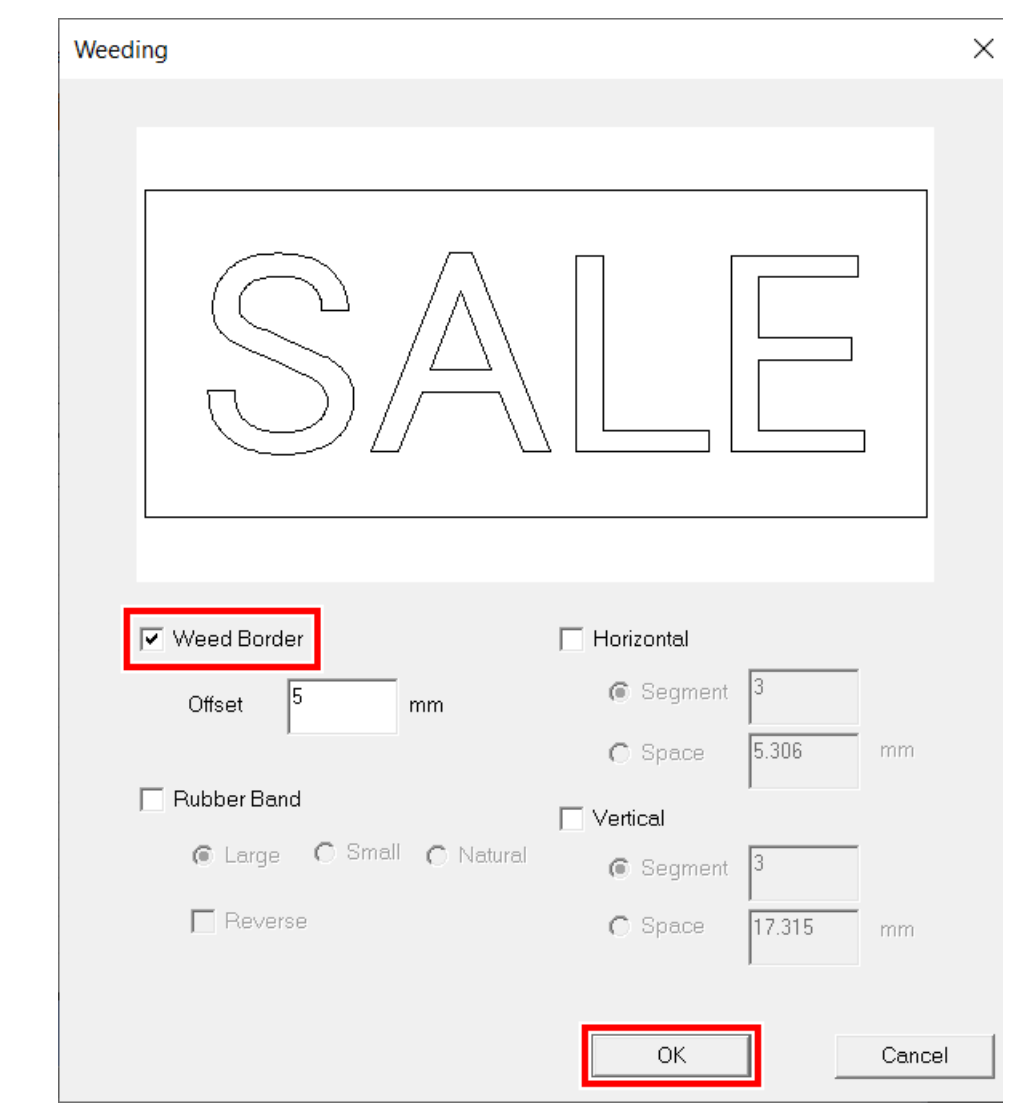

L'objet saisi est regroupé avec sa ligne de séparation. Pour plus de détails sur les lignes de séparation, consultez l'aide de CutStudio.

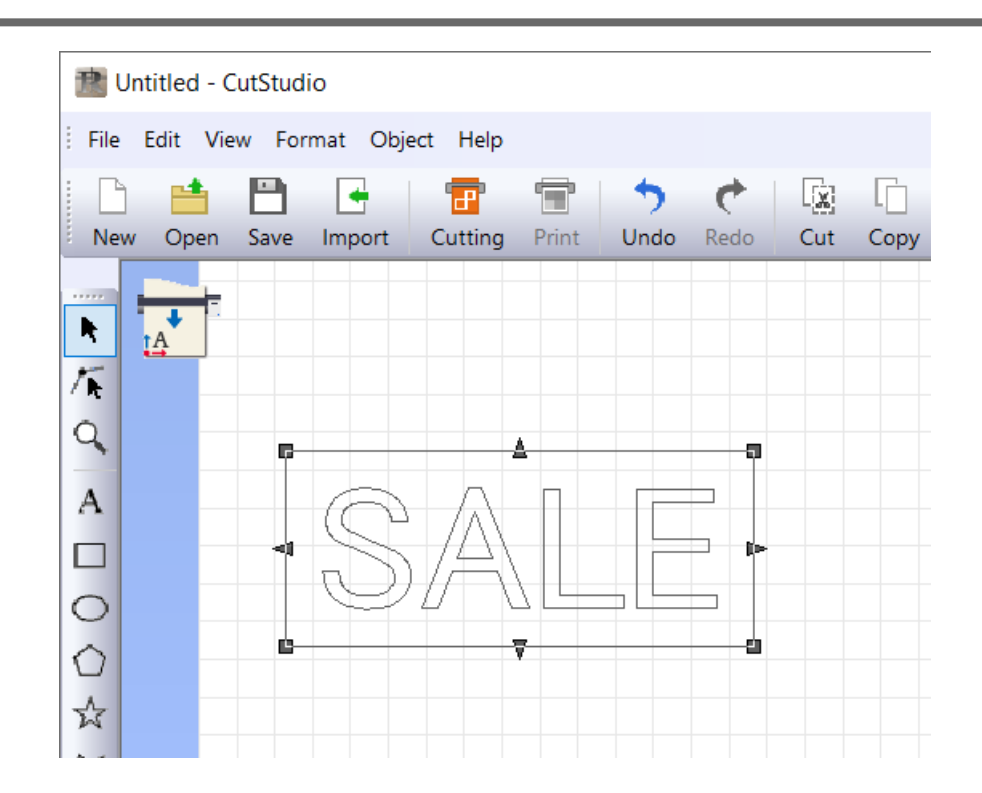

**7. Cliquez sur un objet, puis cliquez sur .**

L'objet se déplace vers l'origine.

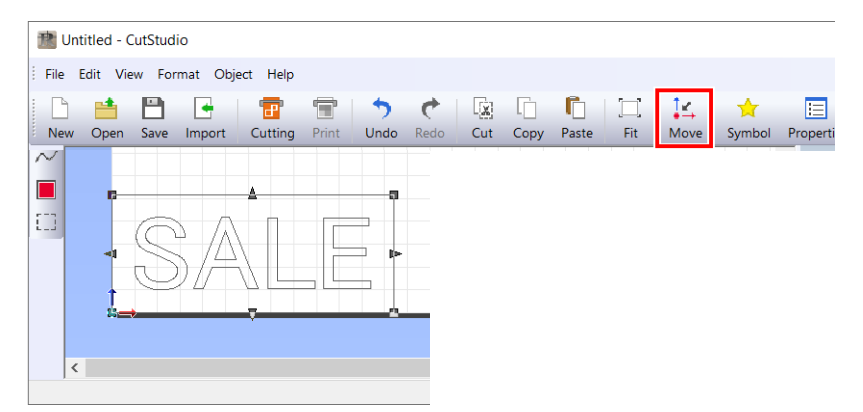

### RAPPEL

L'origine affichée sur CutStudio indique la position de départ de la sortie du matériau chargé. Le positionnement de l'objet par rapport à l'origine permet d'éviter une alimentation excessive du matériau.

# **8. Cliquez sur .**

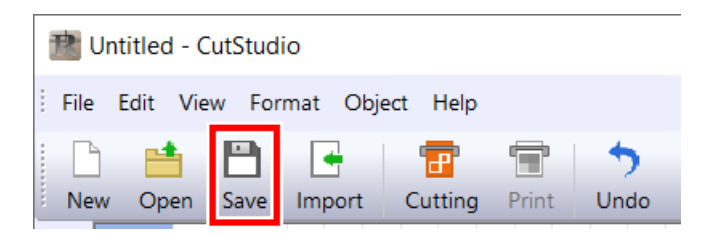

**9. Sélectionnez le dossier dans lequel vous souhaitez enregistrer les données, saisissez le nom du fichier, puis cliquez sur [Save].**

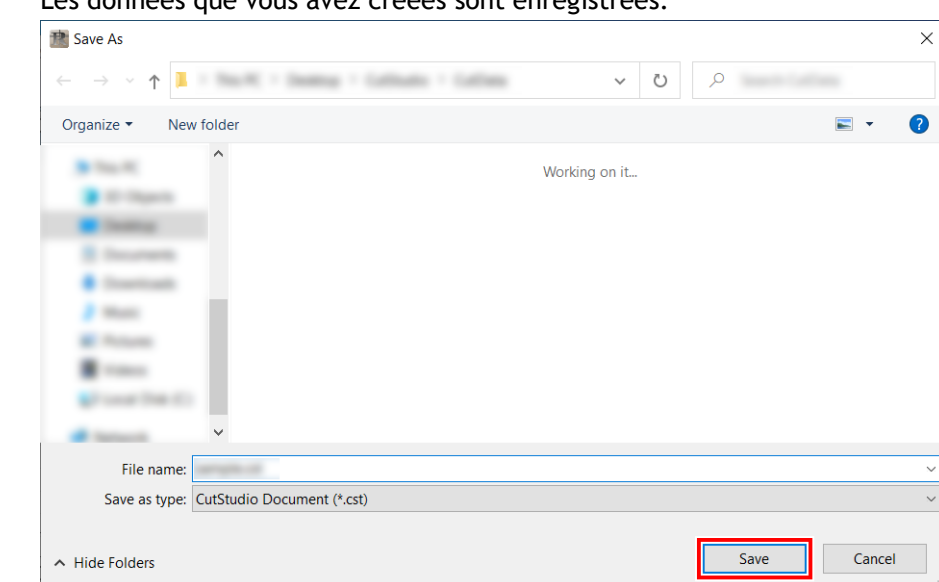

Les données que vous avez créées sont enregistrées.

# <span id="page-57-0"></span>**Étape 2: Réglage des conditions de coupe**

### **Procédure**

- **1. Vérifiez que le matériau a été correctement chargé et mis en place.** [P. 27Mise en place du matériau](#page-27-0)
- **2. Cliquez sur [File]>[Cutting Setup].**

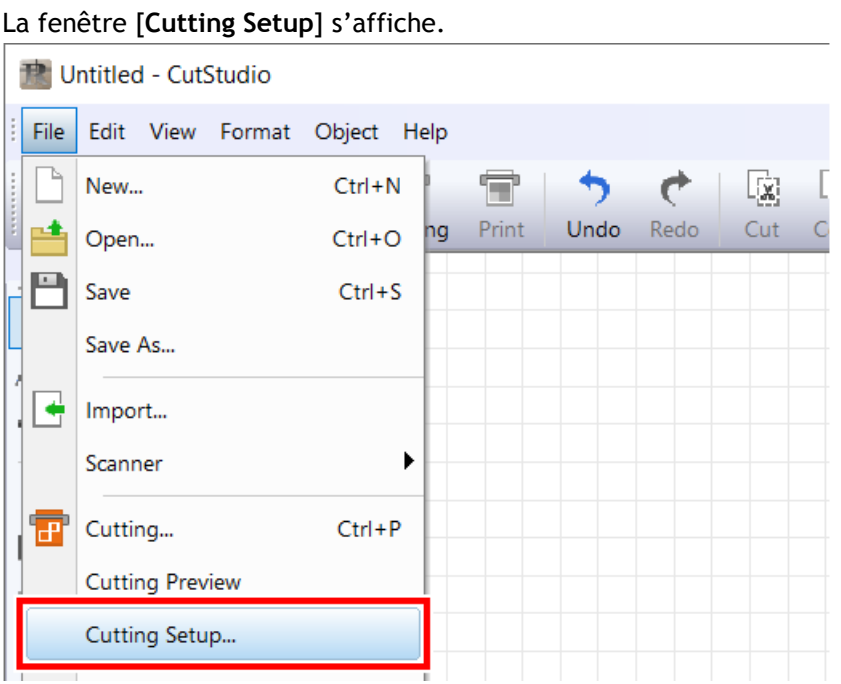

**3. Dans [Name], sous [Printer], sélectionnez [Roland DG GS2-24].**

Le nom du modèle est défini.

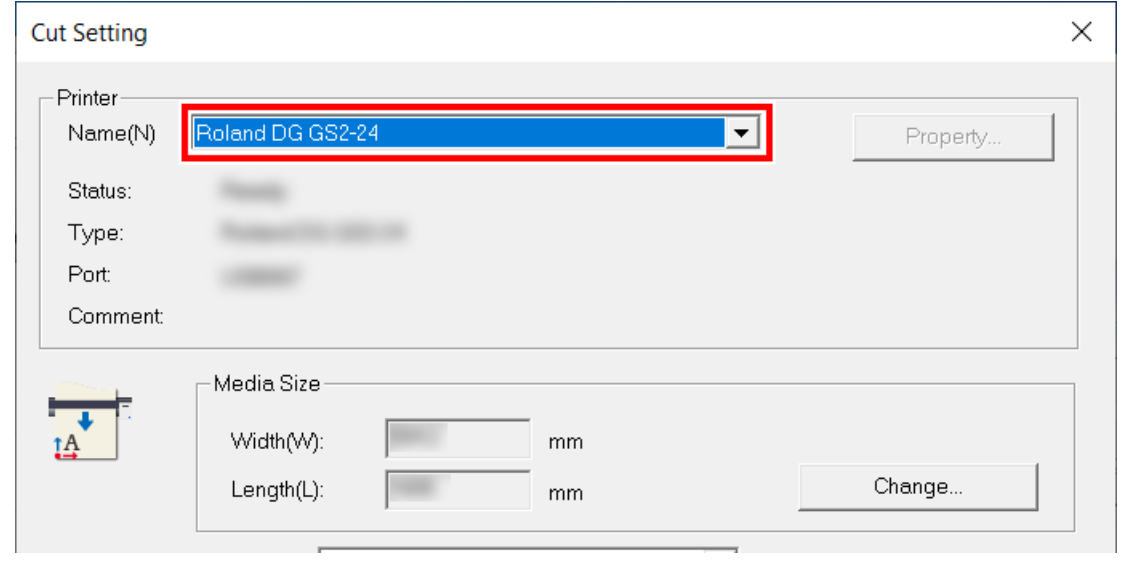

**4. Cliquez sur [Change] sous [Media Size].**

**Méthode de coupe**

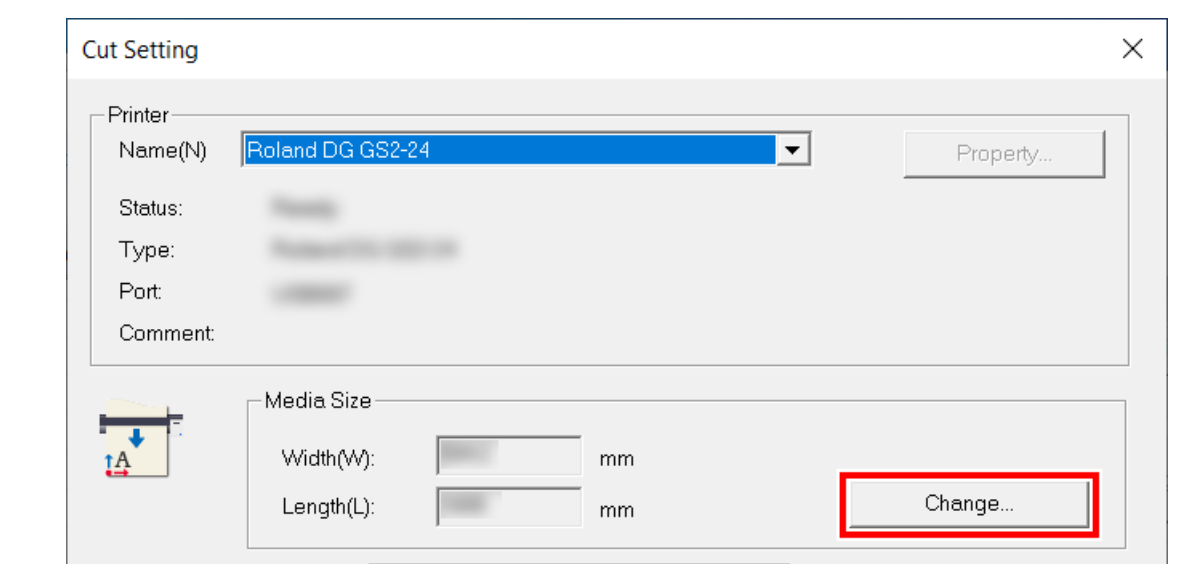

**5. Cliquez sur [Get from Machine].**

Récupérez la zone de découpe de la machine connectée, et [**Width**] et [**Length**] dans [**Cutting Area**] seront mis à jour.

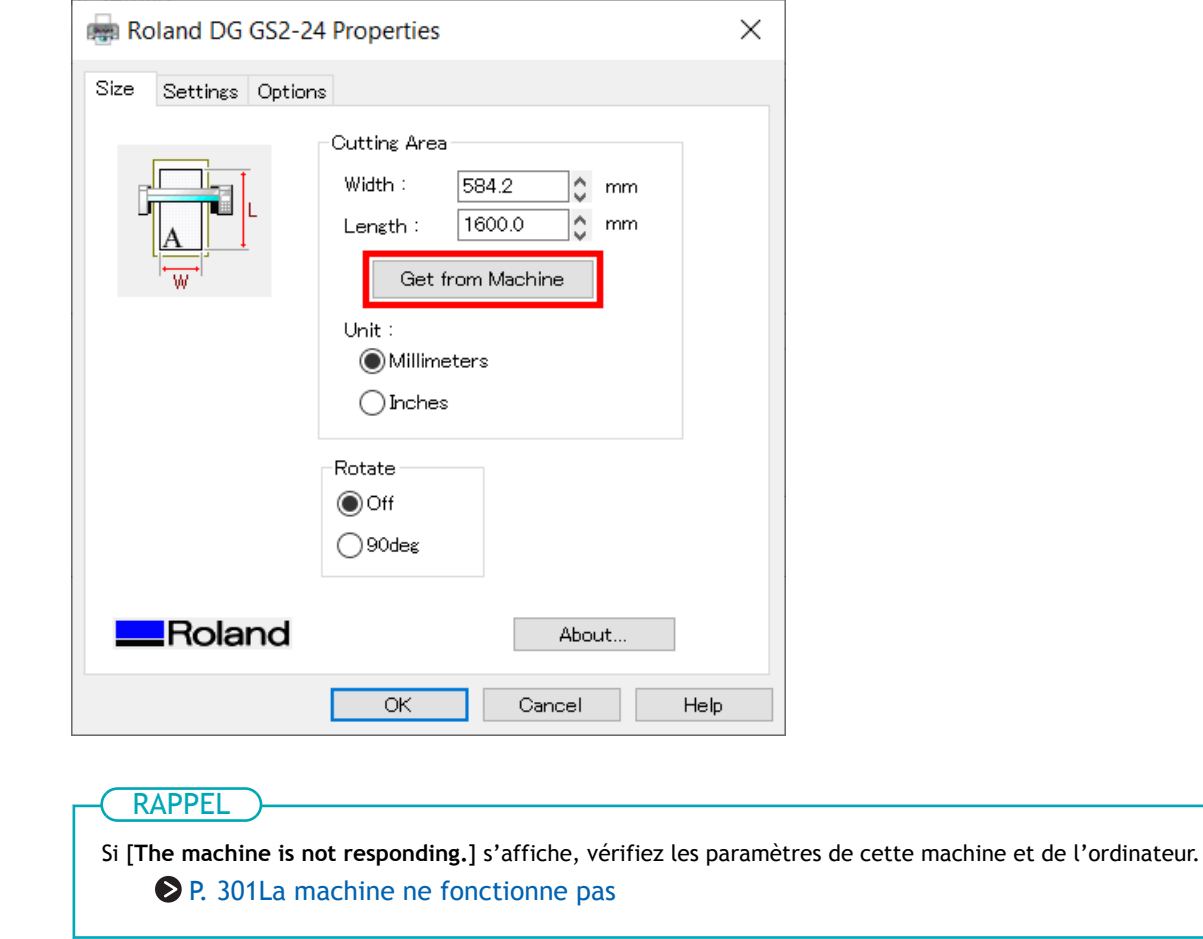

**6. Cliquez sur [OK].**

п

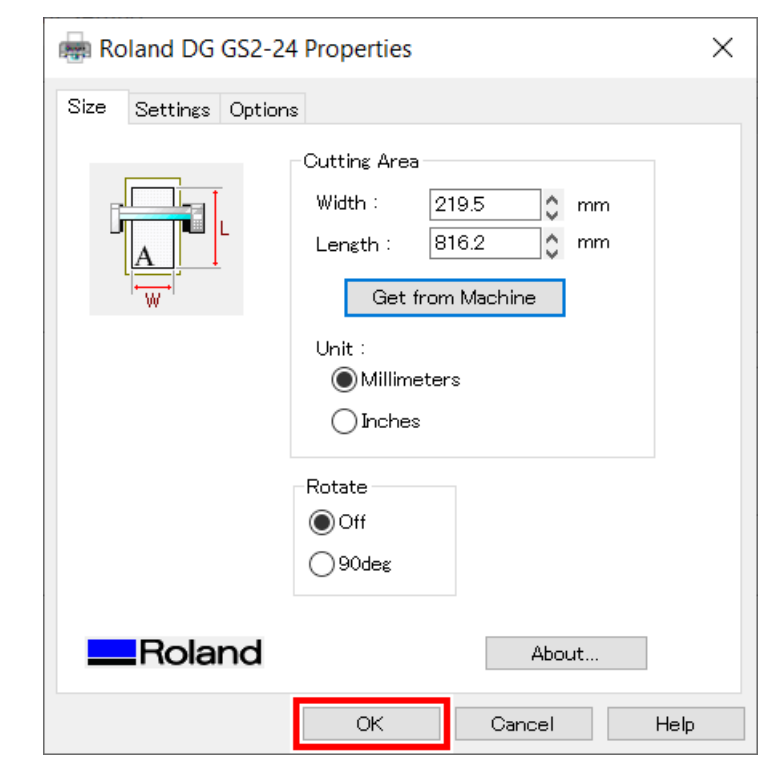

Le réglage est enregistré et la fenêtre [**Cutting Setup**] apparaît.

### **7. Définissez les conditions de coupe.**

Normalement, la case [**Use cutting conditions of machine**] est cochée.

Pour modifier la condition de coupe, décochez [**Use cutting conditions of machine**] et saisissez les valeurs.

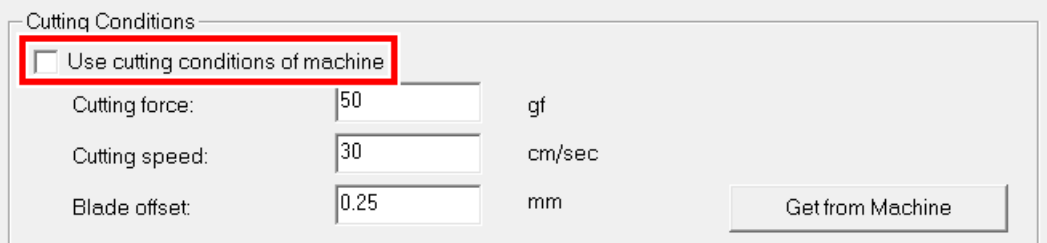

#### **8. Cliquez sur [OK].**

La plage et les conditions de coupe sont enregistrées.

### RAPPEL

La zone affichée en blanc dans CutStudio est la plage de découpe. Les caractères et les formes situés en dehors de cette zone ne seront pas découpés.

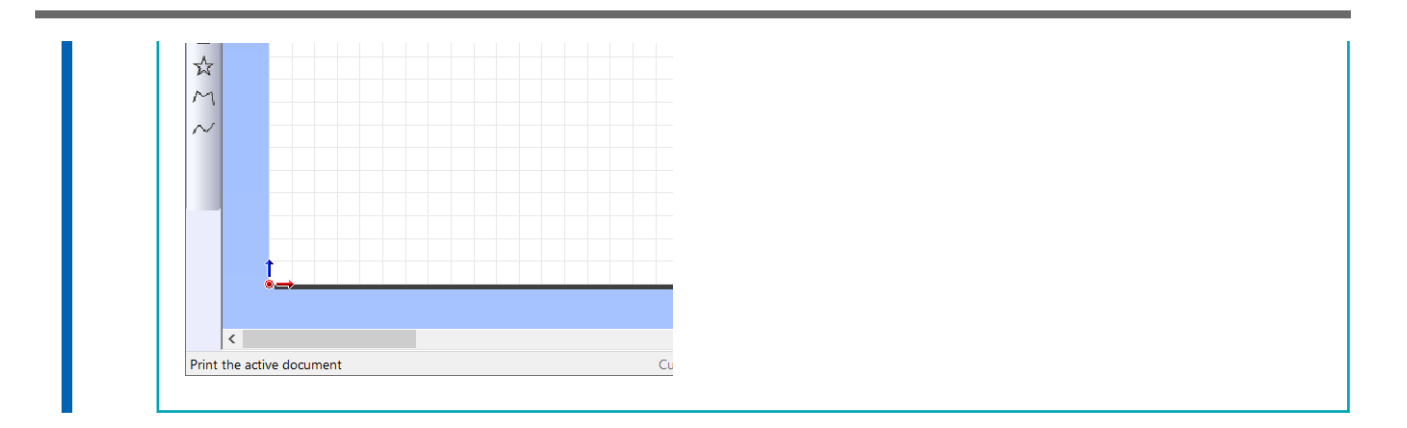

### <span id="page-61-0"></span>**Étape 3: Découpe**

Envoyez les données de coupe à la machine, et coupez le matériau.

### IMPORTANT

Si le matériau sort mal ou si la machine fonctionne anormalement, appuyez sur [PAUSE] pour annuler la sortie. Abaissez le levier de chargement, sortez le matériau et recommencez le réglage depuis le début.

### AVERTISSEMENT

**Ne jamais toucher le chariot de coupe pendant que l'impression est en cours.** Le chariot de coupe se déplace à grande vitesse. Le contact avec le chariot en mouvement peut entraîner des blessures.

### **Procédure**

**1.** Cliquez sur

La fenêtre [**Cut**] s'affiche.

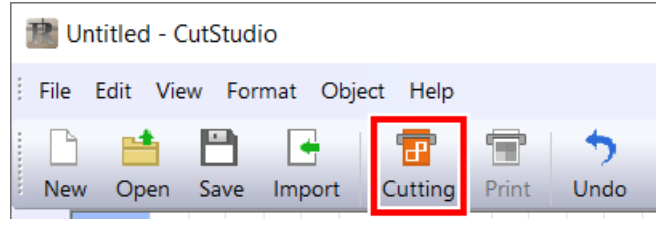

### **2. Cliquez sur [OK].**

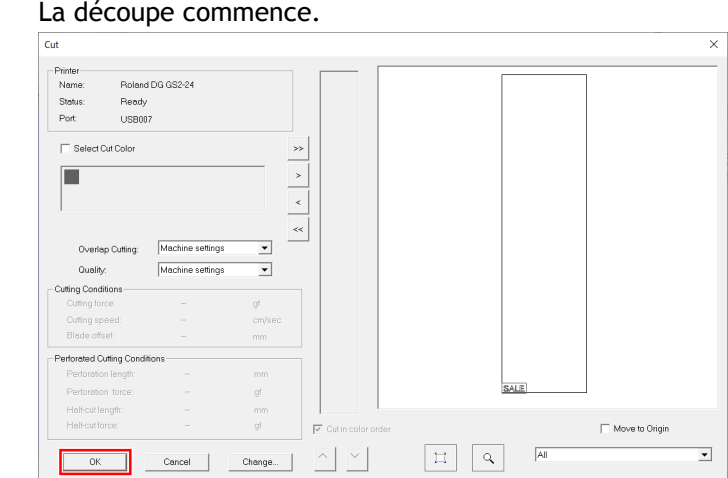

### LIENS CONNEXES

- ・ [P. 176 Pause et annulation de l'impression](#page-176-0)
- ・ [P. 27 Mise en place du matériau](#page-27-0)

# <span id="page-62-0"></span>**Étape 1: Créer des données d'impression et de coupe**

# **1. Placer les données d'impression**

### RAPPEL

CutStudio ne peut lire que les types de fichiers suivants.

- Format JPEG (les fichiers JPEG enregistrés au format CMYK ne peuvent pas être lus)
- Format PNG
- Format BMP
- Formats AI et EPS (version Illustrator 8.0 uniquement. Si vous utilisez une version supérieure, changez pour une version antérieure de la sauvegarde)

### **Procédure**

- **1. Lancez CutStudio.**
	- Windows 11
		- a. Cliquez sur [**Start**].
		- b. Cliquez sur [**Toutes les applications**]>[**Roland CutStudio**]>[**CutStudio**].
	- Windows 10
		- a. Cliquez sur [**Start**].
		- b. Cliquez sur [**Roland CutStudio**]>[**CutStudio**].
	- Windows 8.1
		- a. Cliquez sur  $\overline{\mathbf{0}}$  en bas à gauche de la fenêtre [**Start**] pour afficher la fenêtre [Apps].
		- b. Cliquez sur  $\mathbb{R}$ .

CutStudio démarre.

**2. Sélectionnez [File]>[Print&Cut] sur CutStudio.**

La zone d'impression et les repères de découpe s'affichent à l'écran. La zone d'impression est affichée en pointillés. Des repères de découpe seront affichés dans la zone où les marges spécifiées dans [**Printing Setup**] sont exclues de la taille du matériau spécifiée dans [**Set up the printer**].

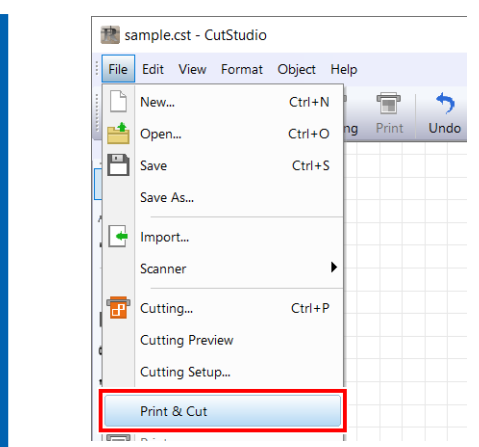

**3.** Cliquez sur **c** pour importer des données d'impression.

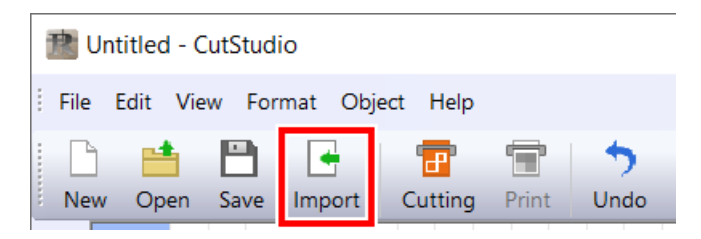

Ici, Sample.bmp trouvé dans le dossier d'installation de CutStudio (normalement situé dans le dossier [**Program Files (x86)**]>[**CutStudio**] du lecteur C) est ouvert comme données d'impression.

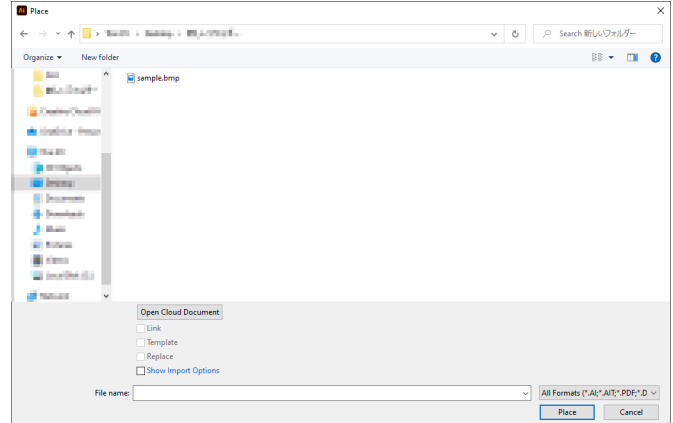

**4. Sélectionnez les données d'impression, puis cliquez sur [Open].**

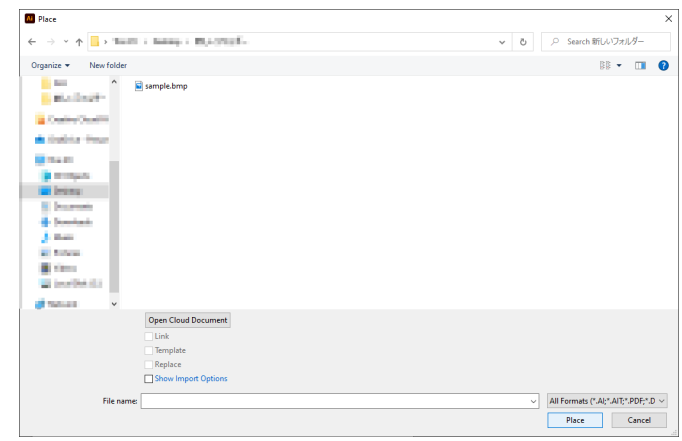

**5. Positionnez les données d'impression dans la zone située à l'intérieur des repères de découpe.**

Vous pouvez modifier la densité de l'image importée.

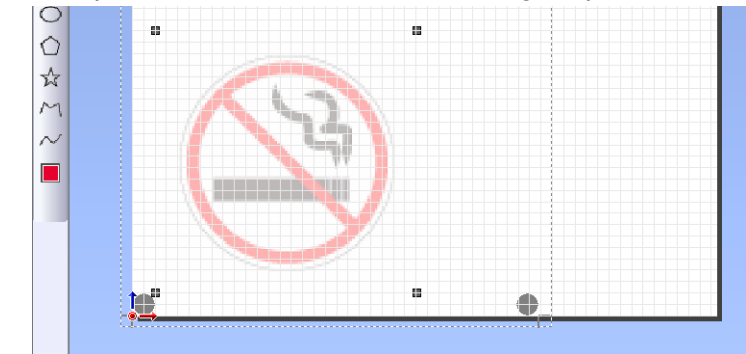

### LIENS CONNEXES

- ・ [P. 84 Modification du noircissement de l'image placée](#page-84-0)
- ・ [P. 331 Impossible d'importer les données auprès d'Illustrator](#page-331-0)
- ・ [P. 332 Impossible de trouver les données échantillons](#page-332-0)

# **2. Ajouter des lignes de coupe aux données d'impression**

Ajouter des lignes de coupe aux données d'impression, qui sont lues dans CutStudio, et créer des données d'impression et de coupe.

### **Procédure**

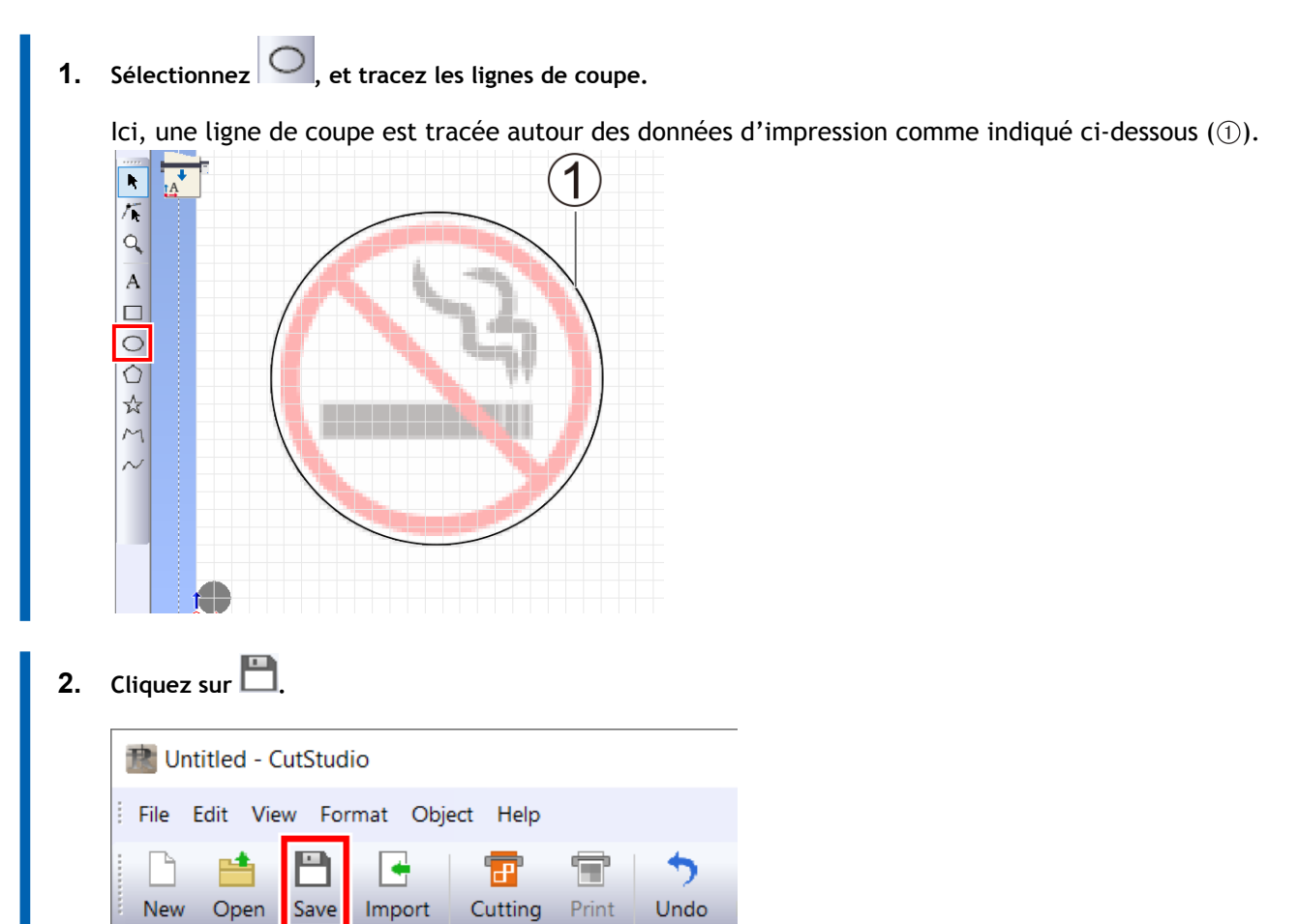

**3. Sélectionnez le dossier dans lequel vous souhaitez enregistrer les données, saisissez le nom du fichier, puis cliquez sur [Save].**

Les données d'impression et de coupe que vous avez créées sont enregistrées.

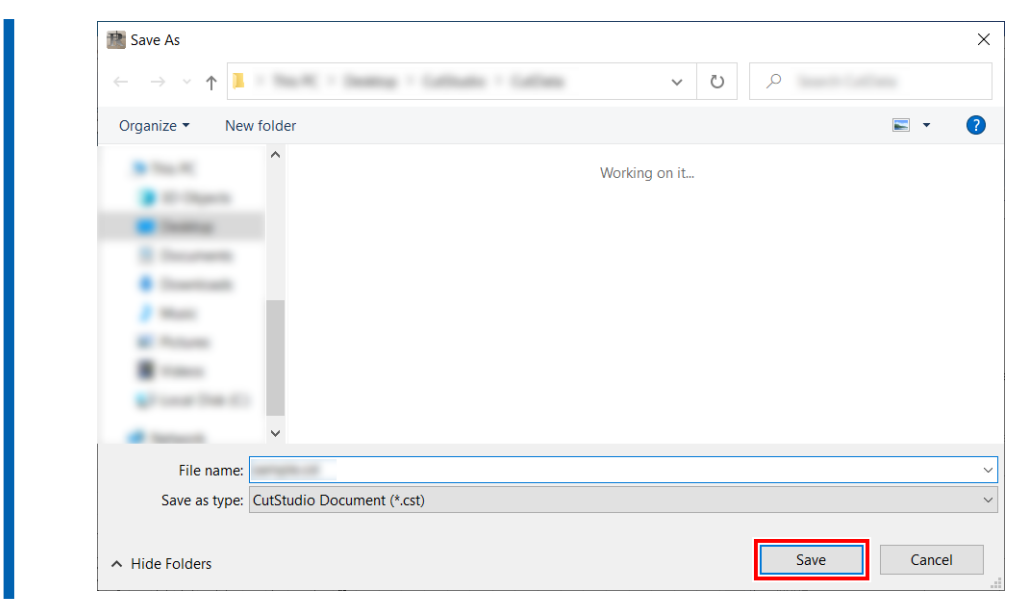

# <span id="page-67-0"></span>**Étape 2: Définir les conditions d'impression**

Définissez la plage d'impression pour Imprimer et Couper ainsi que les repères de découpe.

### **Procédure**

**1. Cliquez sur [File]>[Printing Setup].**

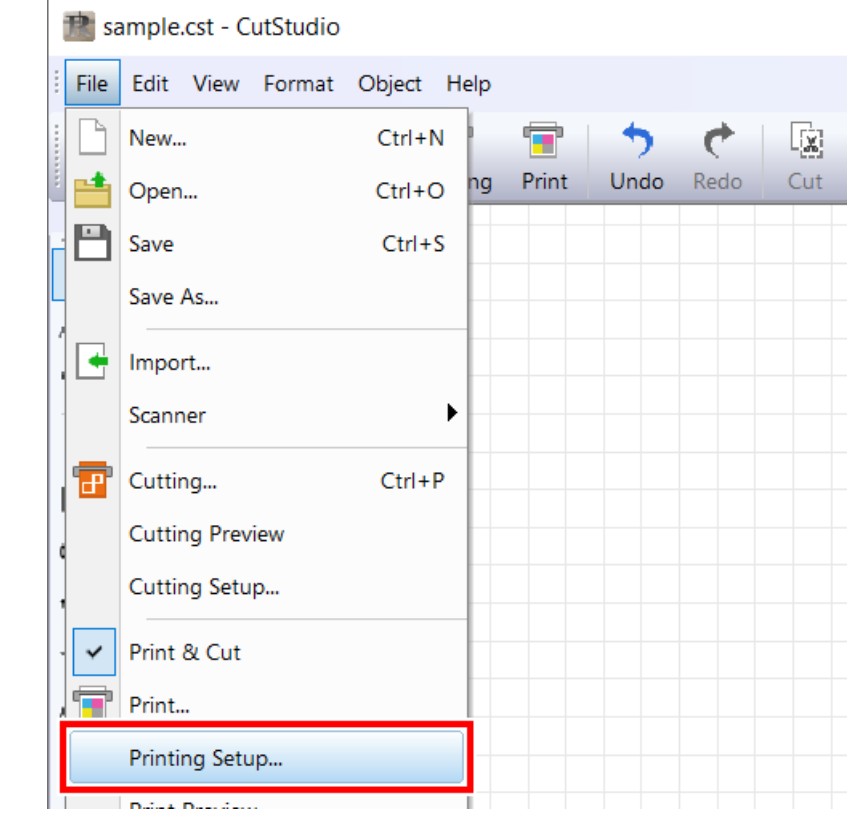

**2. Cliquez sur [Set up the printer].**

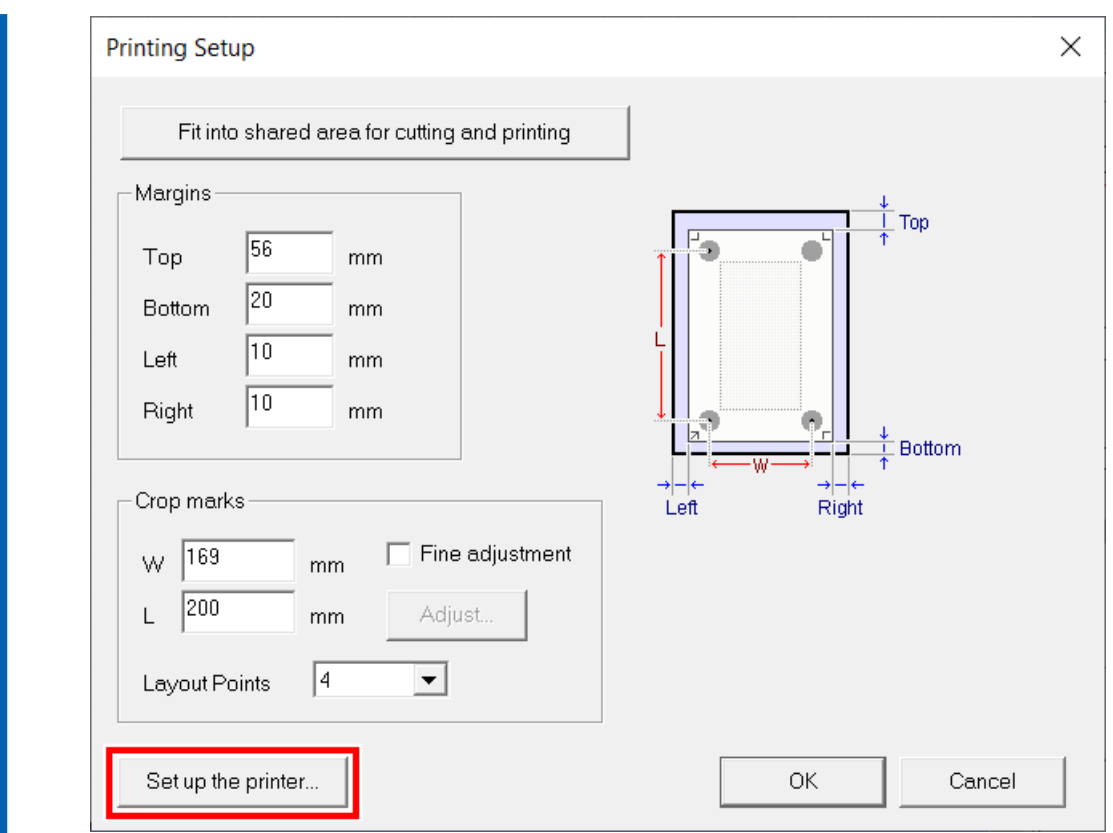

**3. Définissez le format du document, puis cliquez sur [OK].**

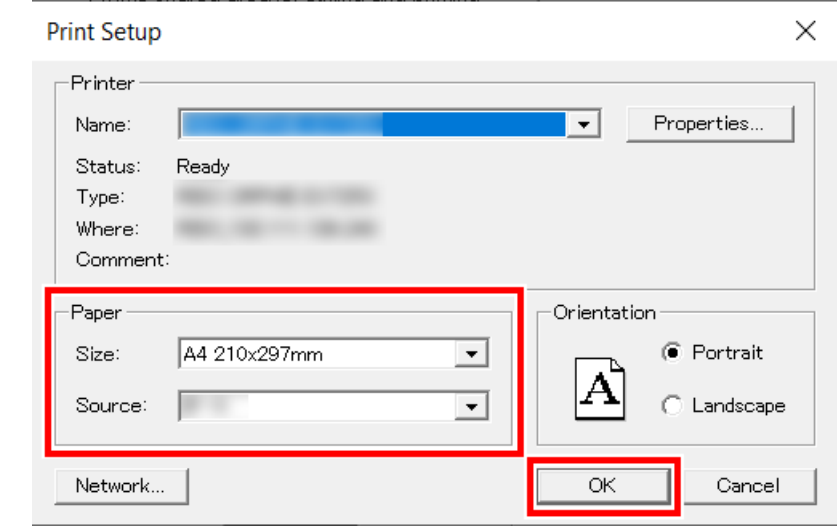

**4. Sélectionnez le nombre de repères de découpe.** Sélectionnez [**4**] ou [**3**] dans [**Layout Points**].

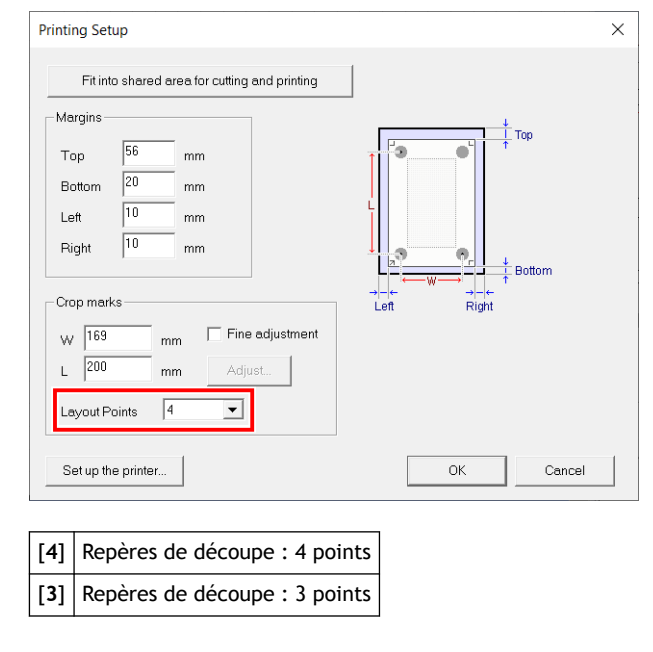

### RAPPEL

Utilisez normalement [**4**].

Comme [**3**] a moins de repères de découpe à lire que [**4**], le temps nécessaire à la découpe est réduit, mais cette fonction n'est pas disponible en mode Outil.

### **5. Cliquez sur [Fit into shared area for cutting and printing].**

L'emplacement du repère de découpe est défini automatiquement.

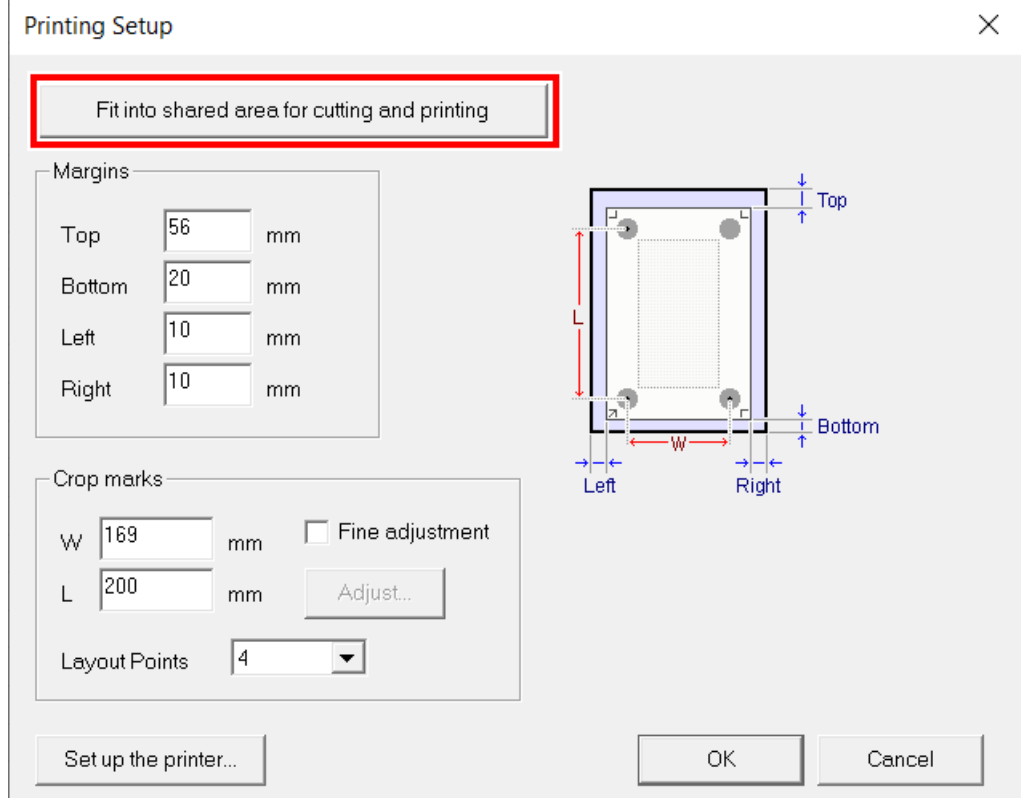

### RAPPEL

Quand vous définissez manuellement les positions des repères de découpe, référez-vous au tableau ci-dessous et spécifiez les marges et la distance entre les repères de découpe. Lorsque vous utilisez un matériau avec une grande quantité à alimenter (matériau long), nous vous recommandons de régler les marges gauche et droite sur environ 25 mm.

Marges et distances entre les repères de découpe sur différents formats de matériau avec 4 repères de coupe (Unité : mm)

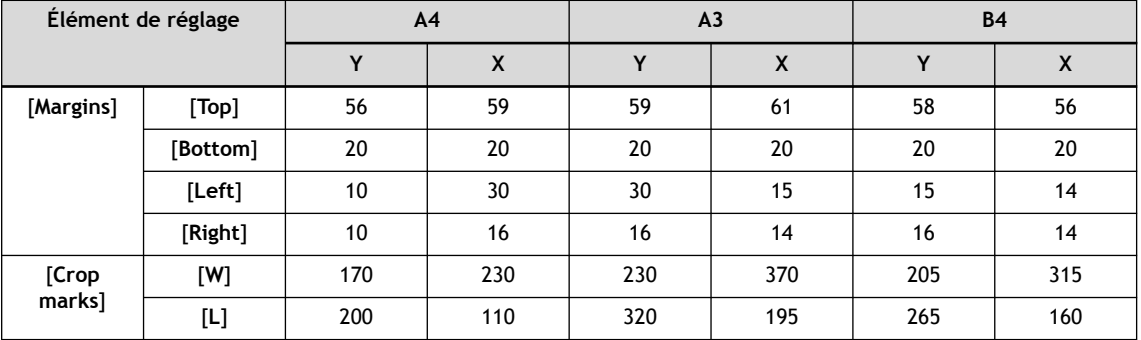

Marges et distances entre les repères de découpe sur différents formats de matériau avec 3 repères de coupe (Unité : mm)

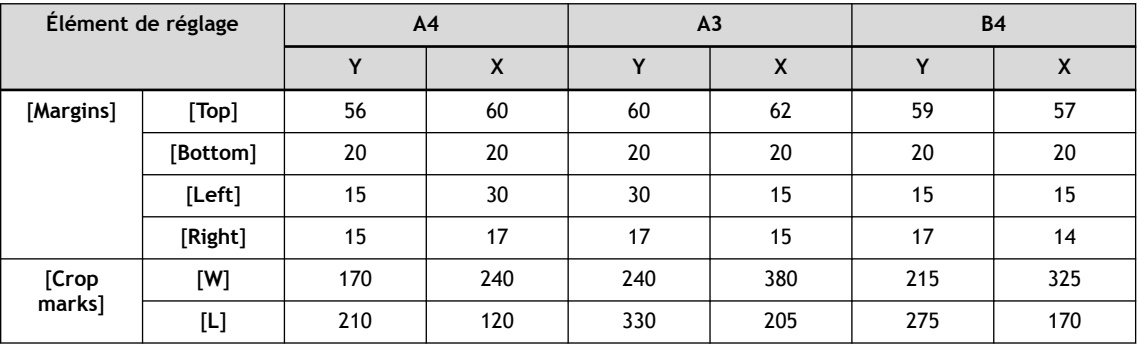

### **6. Cliquez sur [OK].**

Après avoir défini les valeurs, vérifiez que les repères de découpe se trouvent dans la zone d'impression.

#### RAPPEL

Si vous utilisez un matériau dont les dimensions sont supérieures à celles indiquées dans le tableau, définissez les valeurs en vous référant à [Marges et distance entre les repères de découpe\(P. 342\)](#page-342-0).

# <span id="page-71-0"></span>**Étape 3: Générer les données d'impression et de coupe**

# **1. Imprimer les données d'impression et de coupe**

Envoyez des données d'impression de CutStudio à l'imprimante et imprimez les données d'impression et de coupe.

### **Procédure**

**1. Chargez le matériau dans l'imprimante.**

Pour savoir comment charger le matériau dans l'imprimante, consultez la documentation de l'imprimante.

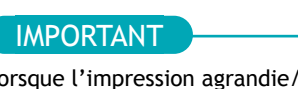

Lorsque l'impression agrandie/réduite est activée, désactivez-la. Veillez à imprimer avec une échelle de 100 %.

**2. Cliquez sur .**

La fenêtre [**Print**] s'affiche.

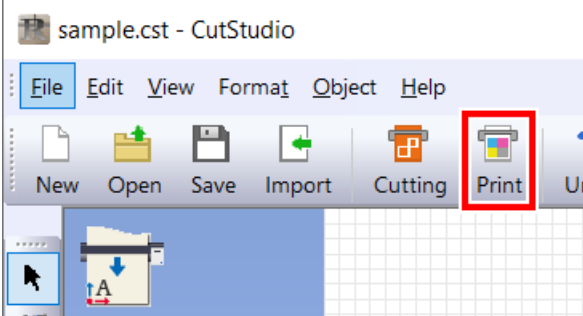

**3. Sélectionnez l'imprimante que vous voulez utiliser, puis cliquez sur [OK].** Seules les données d'impression seront imprimées.
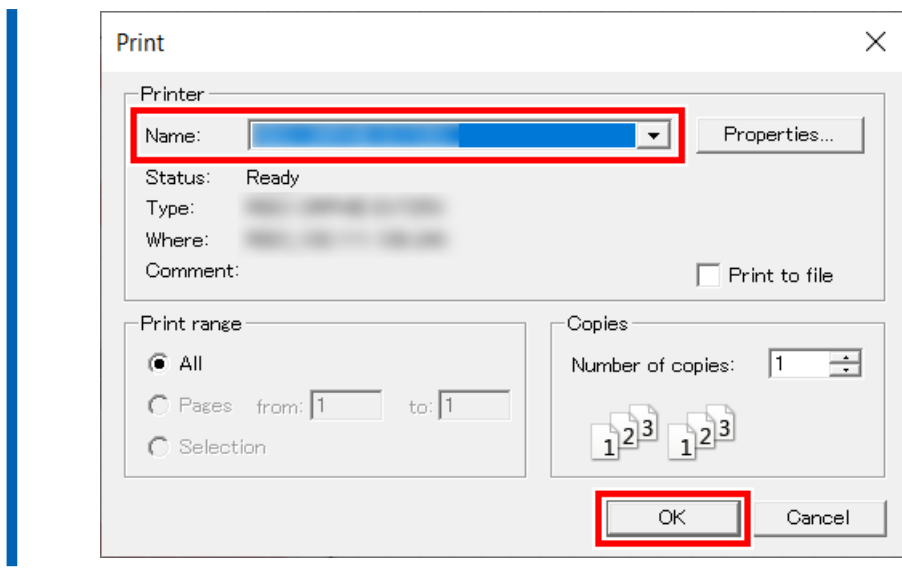

# **2. Chargement du matériau imprimé**

Chargez dans la machine le matériau imprimé à partir d'une imprimante.

#### IMPORTANT

Le matériau gondolé ne peut pas être utilisé, car les repères de découpe risquent de ne pas être lisibles. Si le matériau se gondole lors de l'impression, redressez-le avant de le charger sur la machine.

# **Procédure**

**1. Vérifiez l'origine pour la découpe ( ) sur le matériau.**

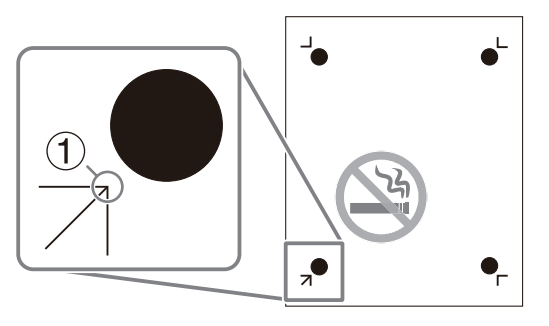

**2. Réglez le matériau en positionnant son origine pour la coupe en bas à gauche de la machine.**

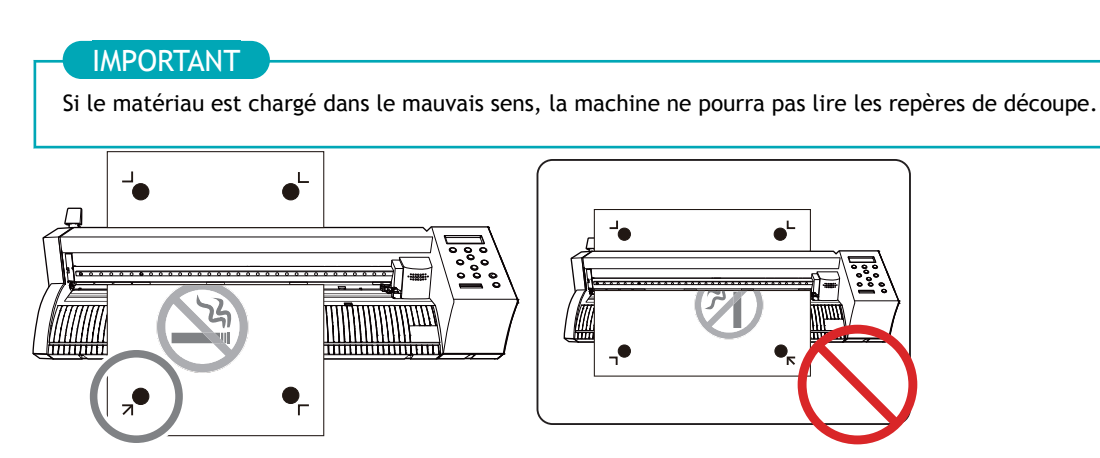

**3. Positionnez les rouleaux-pinceurs.**

Tenez compte des points suivants lors du positionnement des rouleaux-pinceurs.

- Positionner les rouleaux-pinceurs  $(2)$  à l'extérieur des repères d'outils  $(1)$
- S'assurer que les rouleaux-pinceurs  $(\circled{2})$  sont réglés dans la plage des parties abrasives  $(\circled{3})$

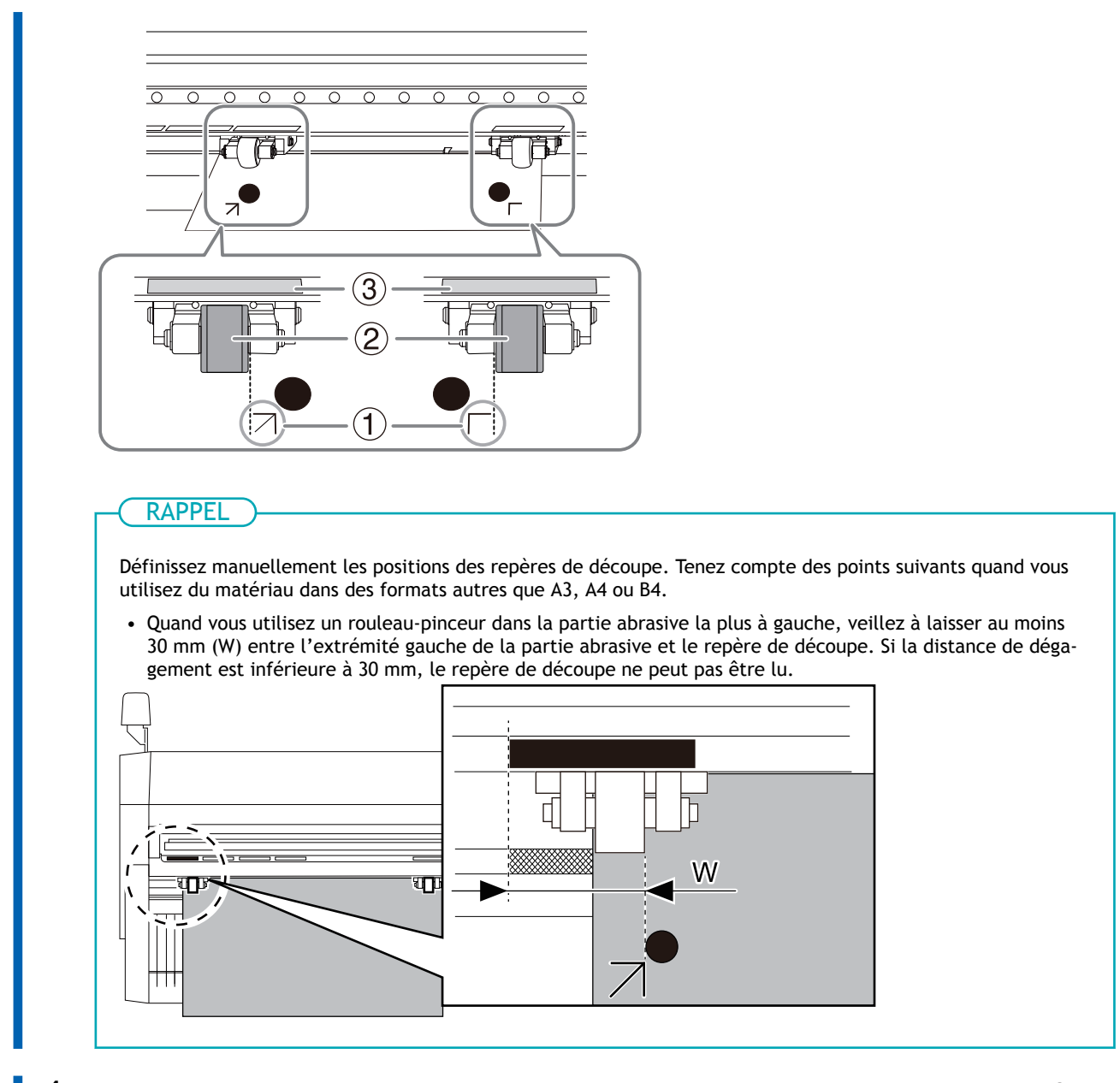

**4. Alignez le bord gauche du matériau de manière à ce qu'il soit à peu près parallèle à la ligne guide ( ).** *Vue du dessus de la machine*

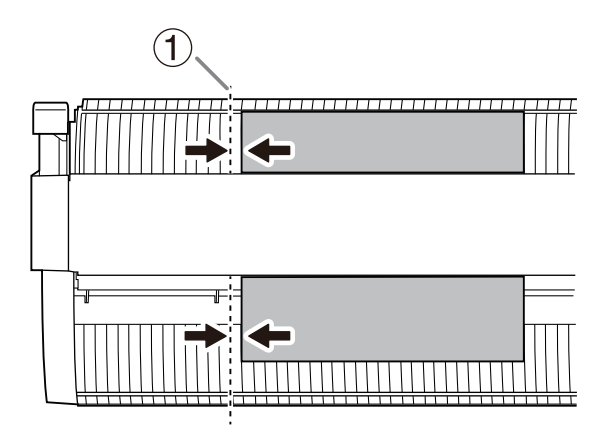

**5. Relevez le levier de chargement.** Le matériau est fixé à sa place.

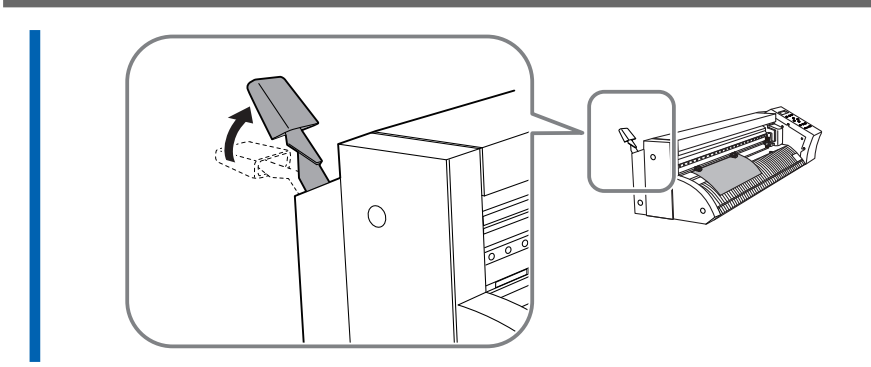

- **6. Mettez la machine en marche.**
- **7. Sélectionnez [FEUILLE] comme type de matériau.**

### **8. Appuyez sur [ENTER].**

La largeur et la longueur de la découpe sont affichées.

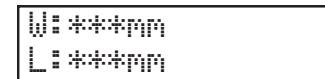

**9. Appuyez sur [**▲**][**▼**] pour déplacer le matériau et positionner le repère de découpe ( ) au-dessus du protecteur de lame (1).** 

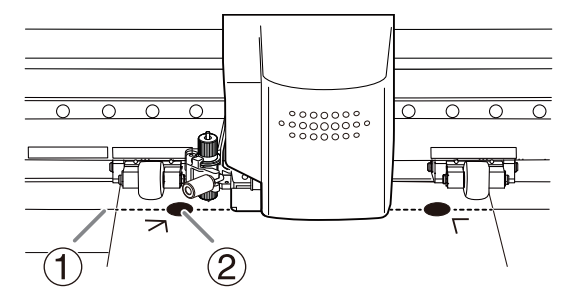

#### IMPORTANT

Les repères de découpe ne peuvent pas être lus dans les situations indiquées ci-dessous. Retirez le matériau une fois, puis rechargez-le.

- Les repères de découpe sont séparés du protecteur de lame (①) par une distance de 15 mm ou plus (2)
- Les repères de découpe gauche et droit sont inclinés de 5 degrés ou plus (3) par rapport au sens de déplacement du chariot de coupe
- Les repères de découpe gauche et droit s'écartent de 20 mm ou plus (4) dans le sens d'alimentation du matériau

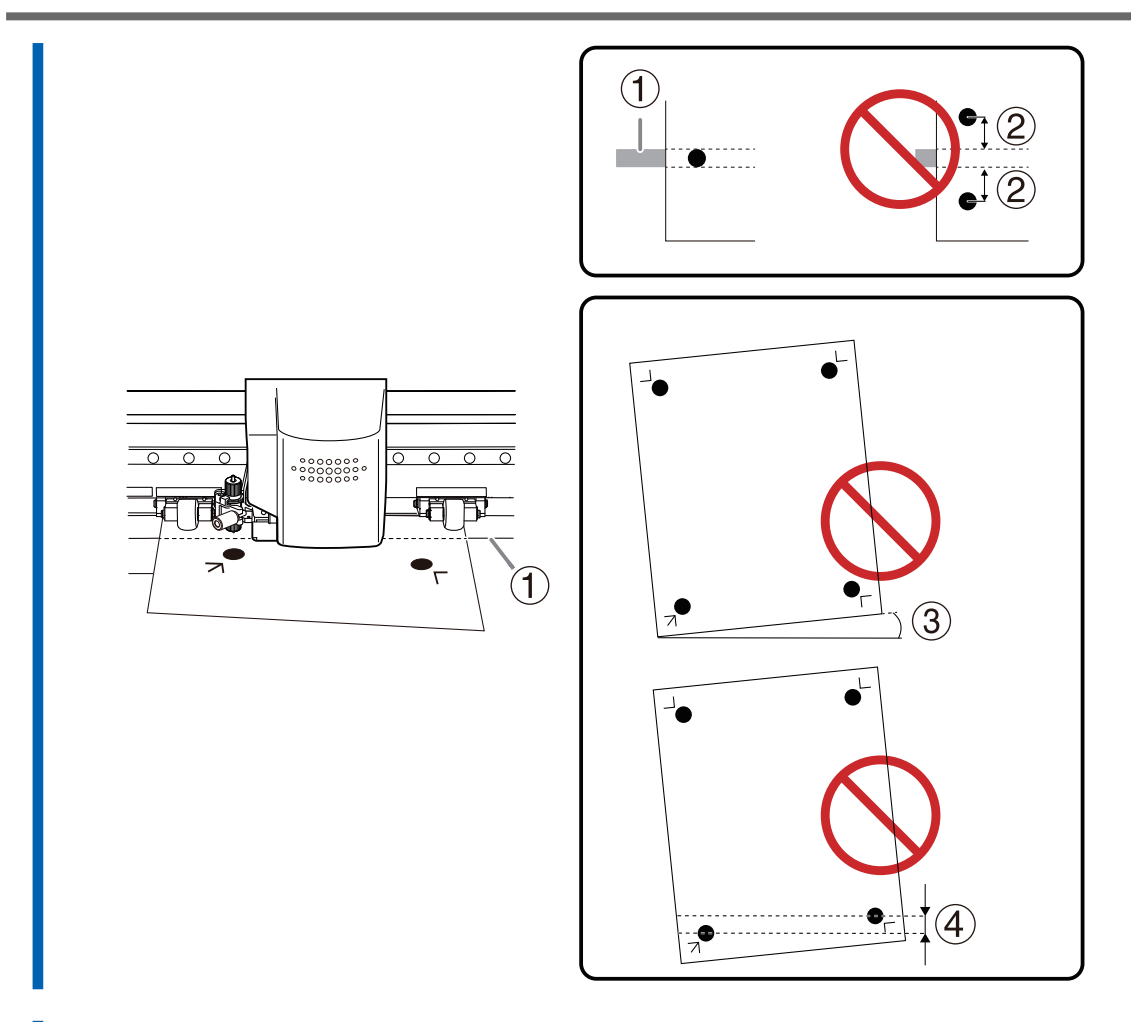

**10. Appuyez sur [**◀**][**▶**] pour déplacer le chariot de coupe de façon à ce que la pointe de la lame vienne se placer au milieu du repère de découpe inférieur gauche.**

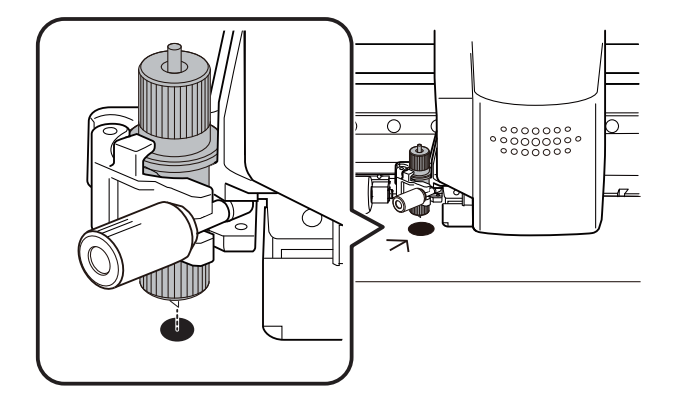

# **Étape 4: Configurer le réglage pour effectuer un alignement automatique**

Positionnez les repères de découpe automatiquement grâce au capteur intégré de la machine.

# **Procédure**

**1. Appuyez plusieurs fois sur [MENU] pour afficher l'écran suivant.**

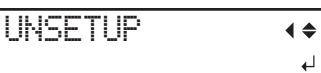

**2. Appuyez plusieurs fois sur [**▼**] pour afficher l'écran suivant.**

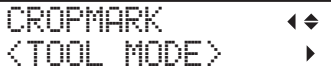

- **3. Appuyez sur [**▶**].**
- **4. Appuyez sur [**▲**] ou [**▼**] pour sélectionner "SENSOR MODE".**

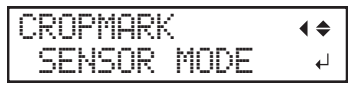

- **5. Appuyez sur [ENTER] pour sélectionner le paramètre.**
- **6. Appuyez sur [MENU] pour revenir à l'écran d'origine.**

# **Étape 5: Réglage des conditions de coupe**

# **Procédure**

- **1. Vérifiez que le matériau a été correctement chargé et mis en place.** [P. 27Mise en place du matériau](#page-27-0)
- **2. Cliquez sur [File]>[Cutting Setup].**

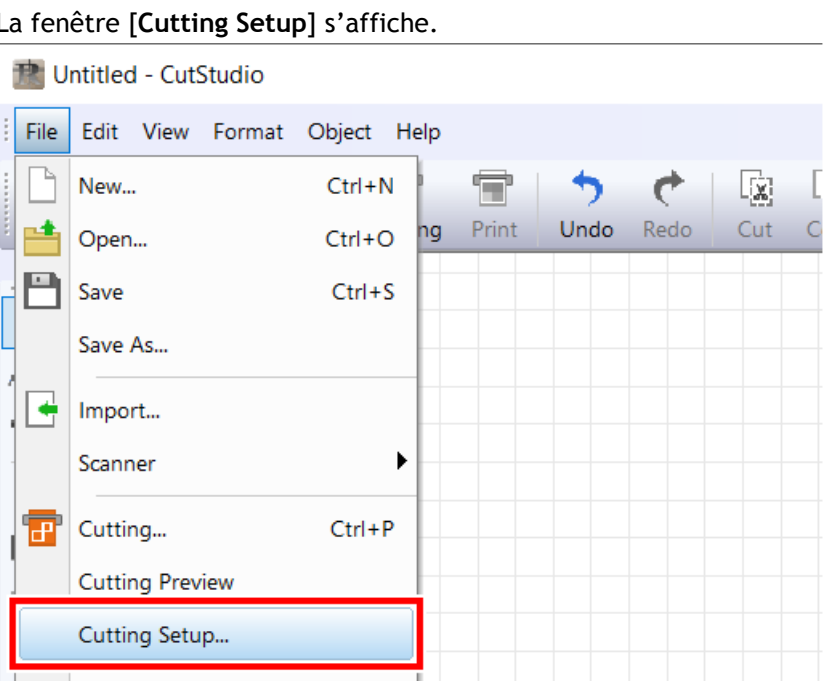

**3. Dans [Name], sous [Printer], sélectionnez [Roland DG GS2-24].**

Le nom du modèle est défini.

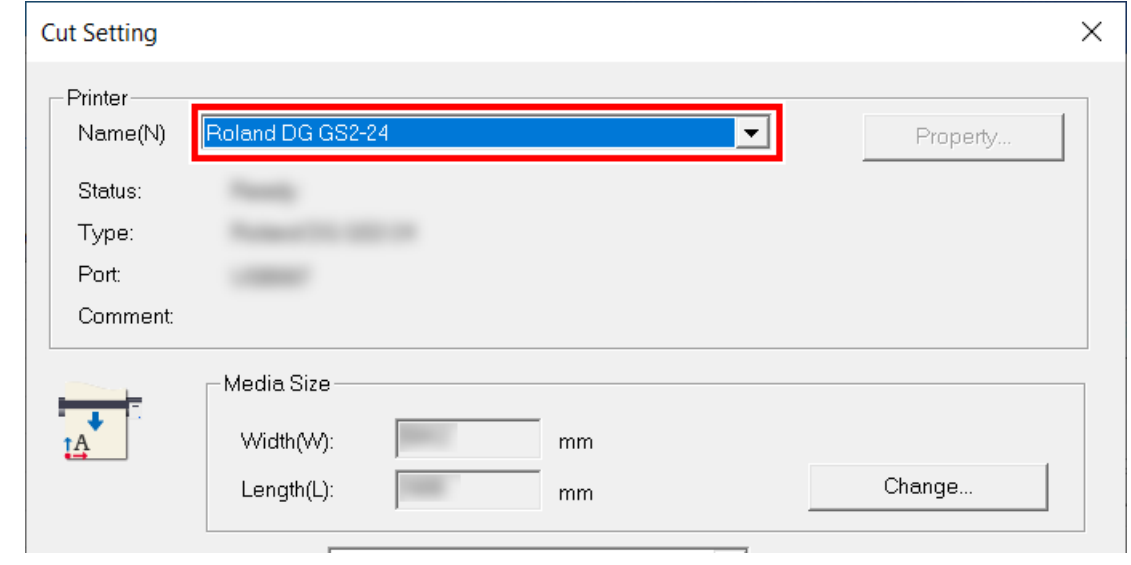

**4. Cliquez sur [Change] sous [Media Size].**

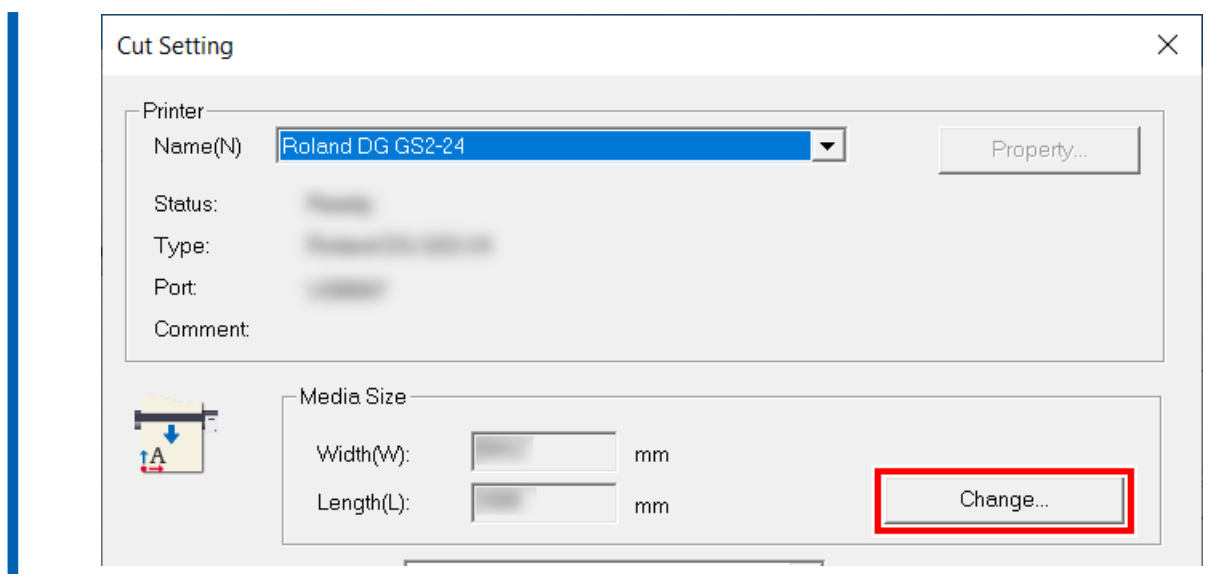

**5. Cliquez sur [Get from Machine].**

Récupérez la zone de découpe de la machine connectée, et [**Width**] et [**Length**] dans [**Cutting Area**] seront mis à jour.

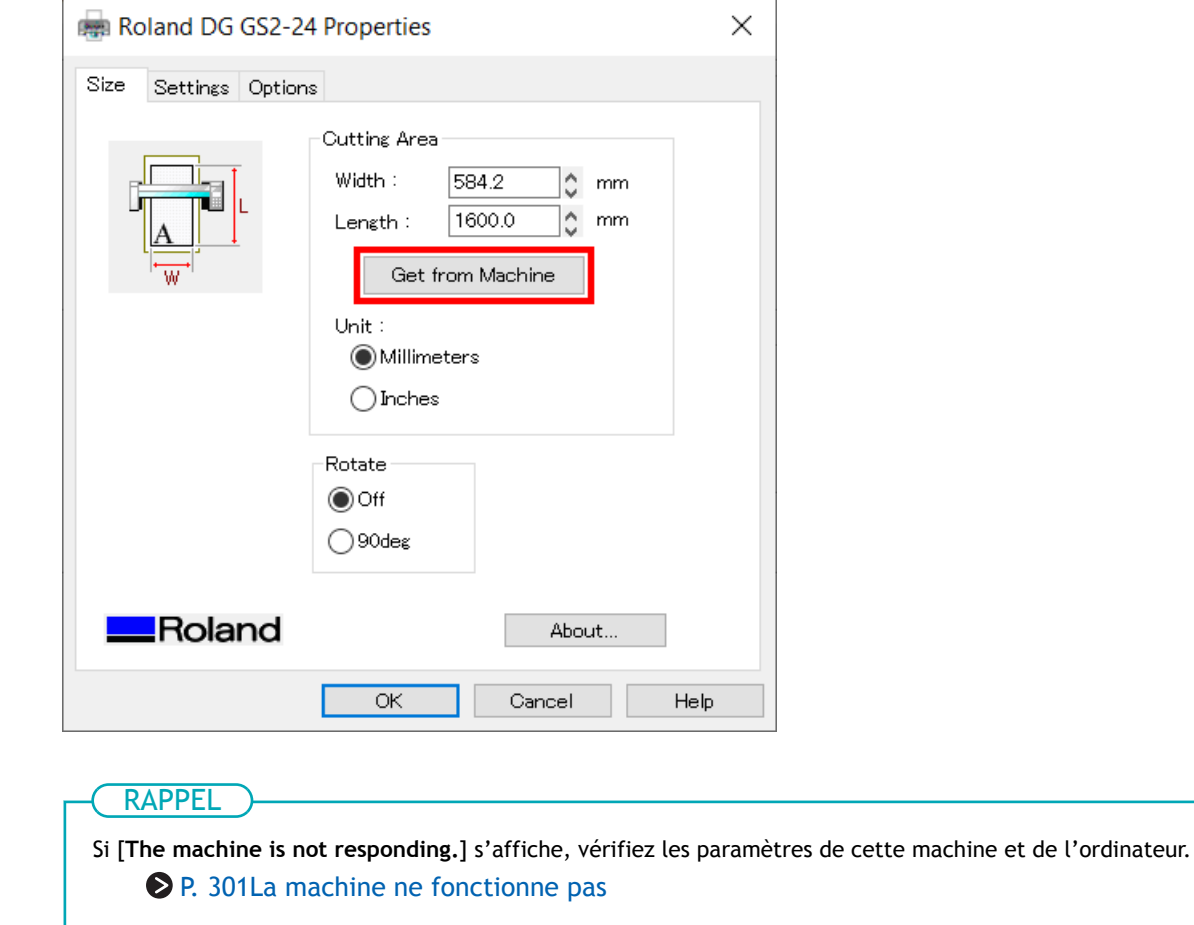

**6. Cliquez sur [OK].**

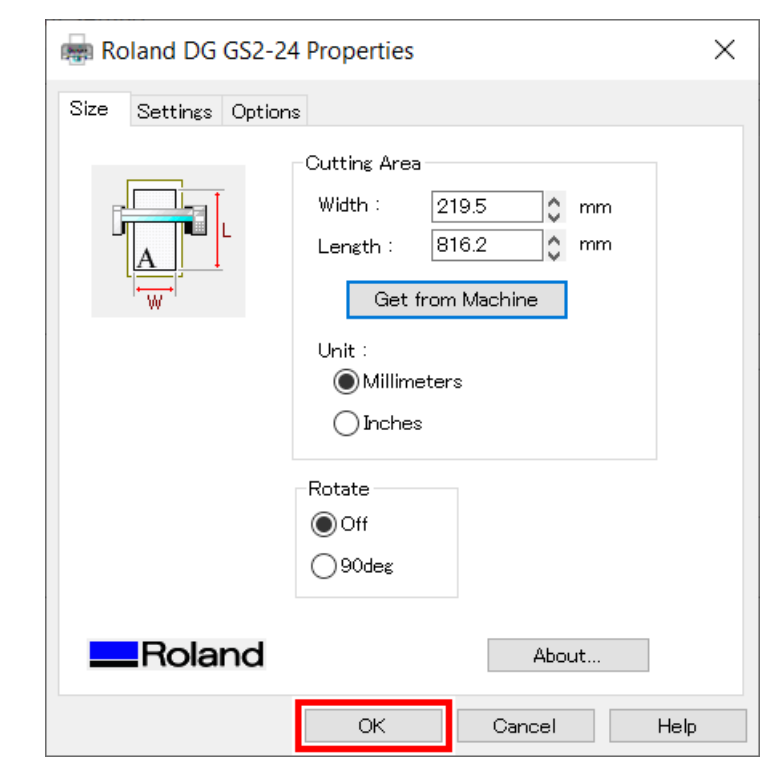

Le réglage est enregistré et la fenêtre [**Cutting Setup**] apparaît.

# **7. Définissez les conditions de coupe.**

Normalement, la case [**Use cutting conditions of machine**] est cochée.

Pour modifier la condition de coupe, décochez [**Use cutting conditions of machine**] et saisissez les valeurs.

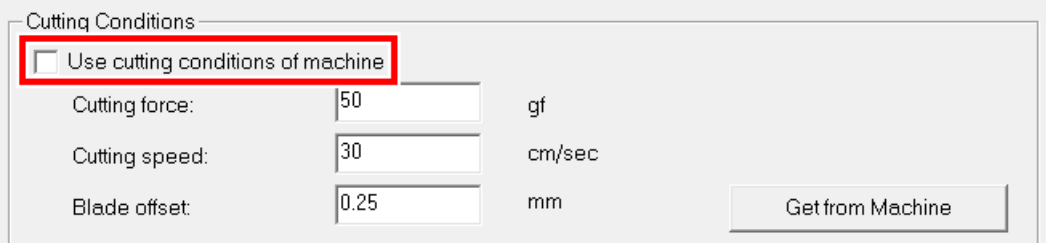

#### **8. Cliquez sur [OK].**

La plage et les conditions de coupe sont enregistrées.

#### RAPPEL

La zone affichée en blanc dans CutStudio est la plage de découpe. Les caractères et les formes situés en dehors de cette zone ne seront pas découpés.

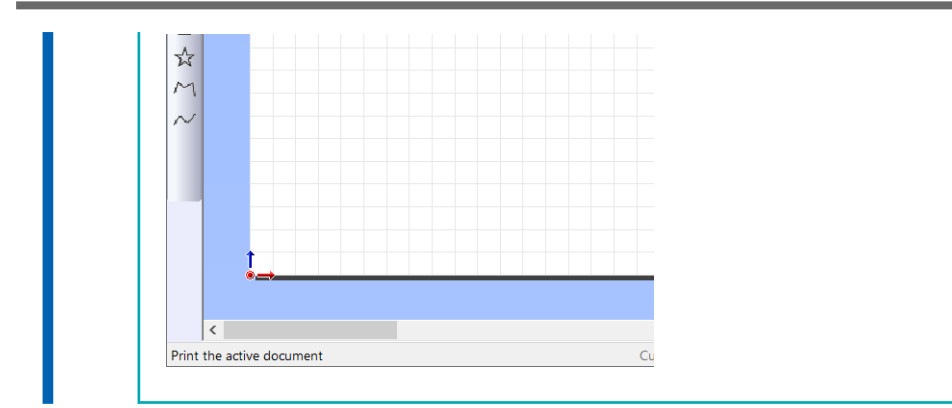

# **Étape 6: Découpe**

Envoyez les données d'impression et de coupe à la machine, et démarrez la découpe.

#### A AVERTISSEMENT

**Ne jamais toucher le chariot de coupe pendant que l'impression est en cours.** Le chariot de coupe se déplace à grande vitesse. Le contact avec le chariot en mouvement peut entraîner des blessures.

# **Procédure**

**1.** Cliquez sur **...** La fenêtre [**Cut**] s'affiche. The Untitled - CutStudio File Edit View Format Object Help d New Open Save Import Cutting Print Undo

#### **2. Cliquez sur [OK].**

Les données d'impression et de coupe sont envoyées à la machine. Quand la machine reçoit les données d'impression et de coupe, elle lit automatiquement les repères de découpe avec un capteur, puis démarre la coupe.

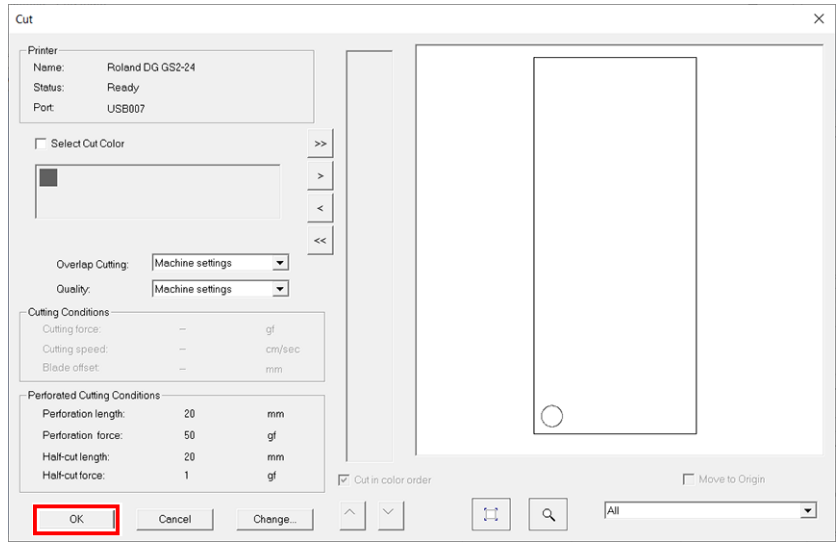

# RAPPEL

Si le capteur ne parvient pas à lire les repères de découpe, l'écran ci-dessous apparaît. Si l'écran suivant apparaît, reportez-vous à la section [Les repères de découpe ne sont pas détectés\(P.](#page-296-0) [296\)](#page-296-0) pour résoudre l'erreur.

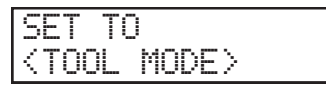

Si cela ne résout pas le problème, passez en mode Outil, puis effectuez l'alignement. [P. 178Imprimer et Couper en mode Outil](#page-178-0)

**3. Retirez le matériau coupé.**

# LIENS CONNEXES

・ [P. 173 Retrait du matériau](#page-173-0)

# **Méthodes avancées de création de données**

Cette section fournit des méthodes d'utilisation utiles pour créer des données en utilisant CutStudio.

# **Modification du noircissement de l'image placée**

Vous pouvez modifier le noircissement d'une image importée dans CutStudio.

# **Procédure**

**1. Cliquez sur [File]>[Preference].**

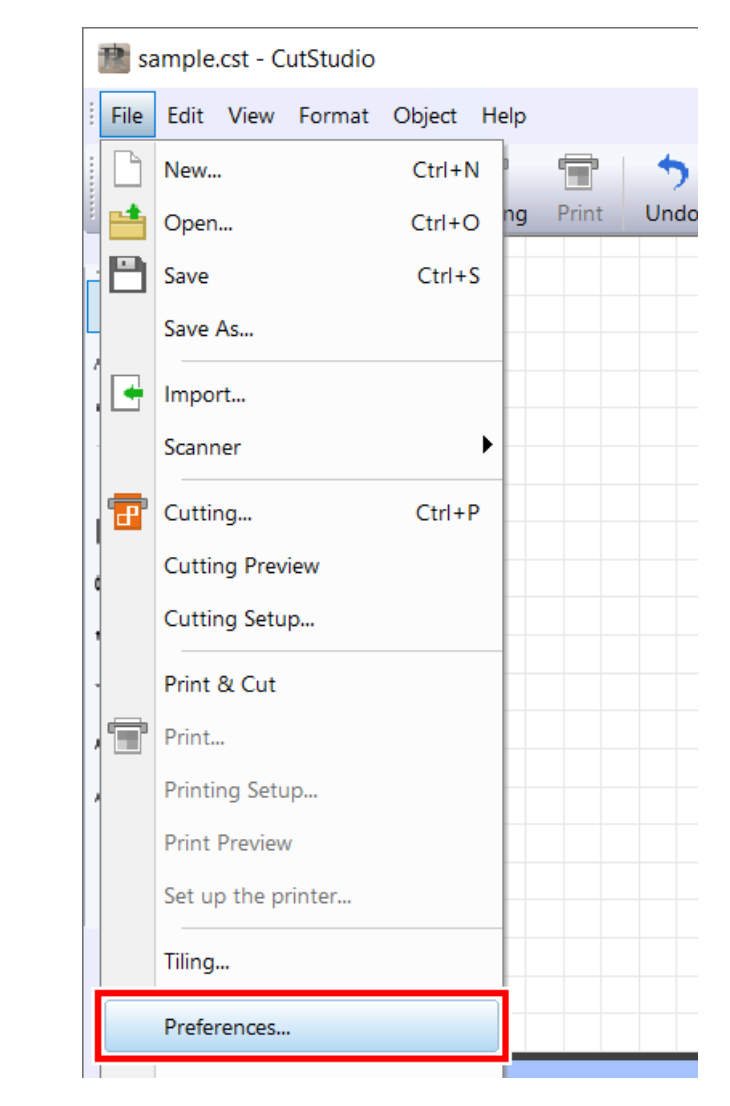

- **2. Configurez le paramètre [General]>[Image Darkness].**
	- Plage de réglages : 1 à 100 %

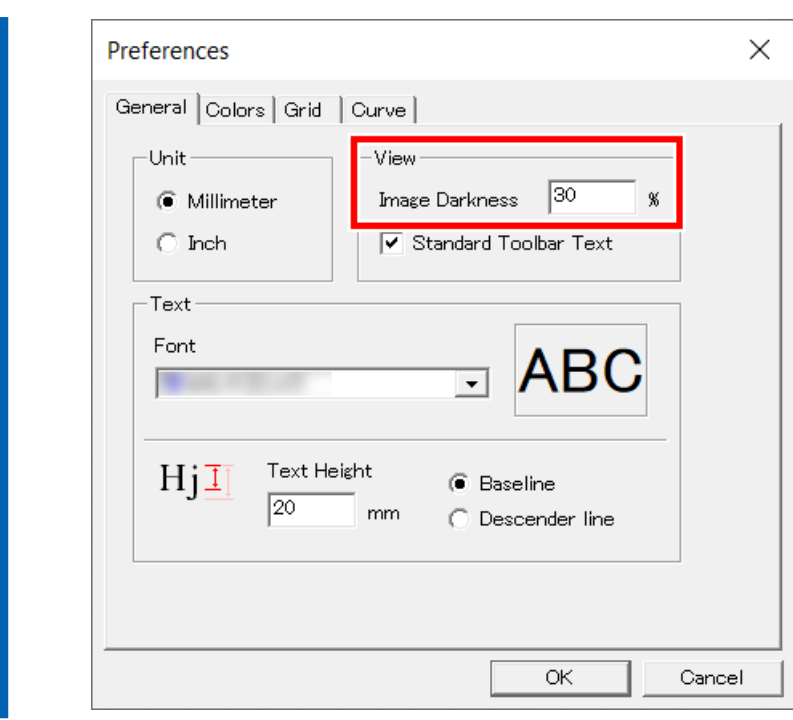

**3. Cliquez sur [OK].**

# **Changement pour des polices verticales**

## IMPORTANT

Cette procédure ne prend pas en charge les polices alphabétiques.

# **Procédure**

1. Utilisez **•** pour sélectionner les caractères que vous voulez transformer en texte vertical.

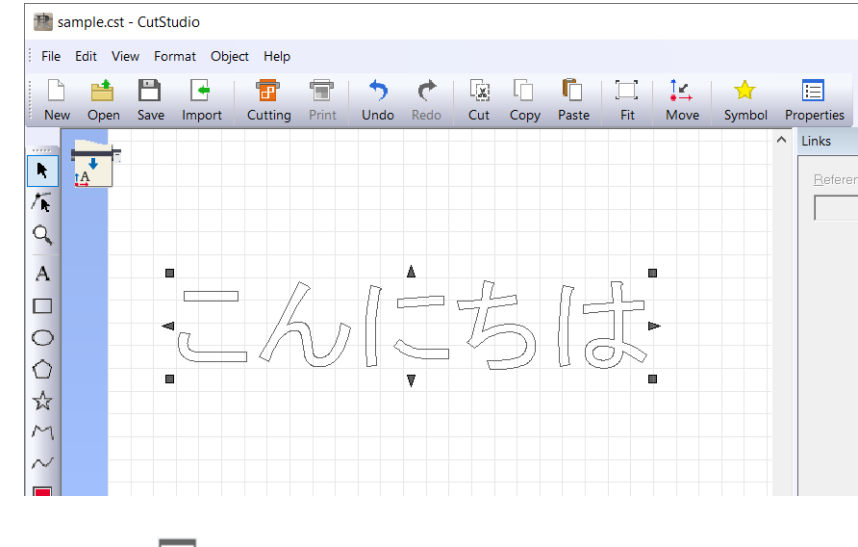

**2.** Cliquez sur  $\boxed{\Xi}$ .

Le panneau s'ouvre.

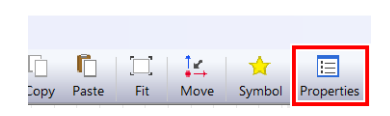

**3. Après avoir sélectionné le panneau [Format], cochez la case [Vertical writing font].**

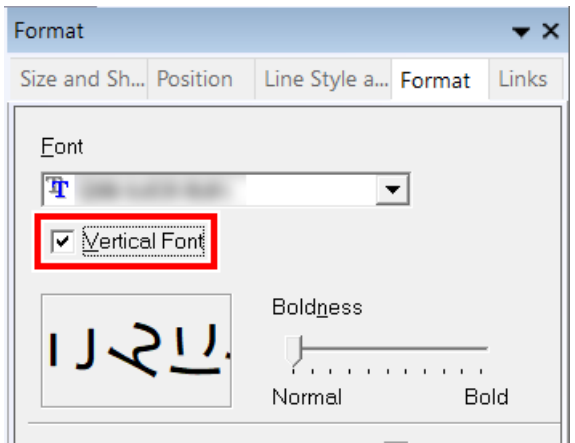

Le texte passe d'une écriture horizontale à une écriture verticale.

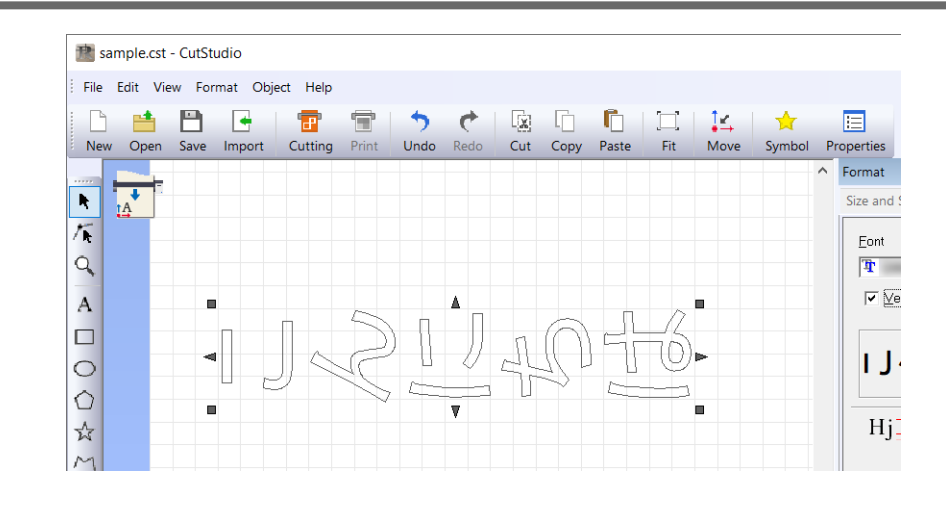

# RAPPEL

Si vous souhaitez modifier l'orientation des caractères, utilisez [**Angle of Rotation**] sur le panneau [**Size and shape**].

#### **4. Sélection des polices**

Les polices japonaises qui prennent en charge l'écriture verticale apparaissent.

# **Déplacement d'un symbole enregistré sur un nouvel ordinateur**

RAPPEL

Pour obtenir des instructions sur la manière d'enregistrer les symboles, consultez l'aide de CutStudio.

# **Procédure**

- **1. Copiez le dossier [Symbol] à partir du chemin ci-dessous.**
	- C:\ProgramData\Roland DG Corporation\CutStudio\Symbol

RAPPEL

Si le dossier n'est pas affiché, vérifiez le paramètre d'affichage des fichiers cachés. [P. 332Impossible de trouver les données échantillons](#page-332-0)

**2. Copiez le dossier [Symbol] sur le nouvel ordinateur.** Copiez le dossier au même endroit sur le nouvel ordinateur.

# **Création de données de coupe avec Adobe Illustrator (Windows)**

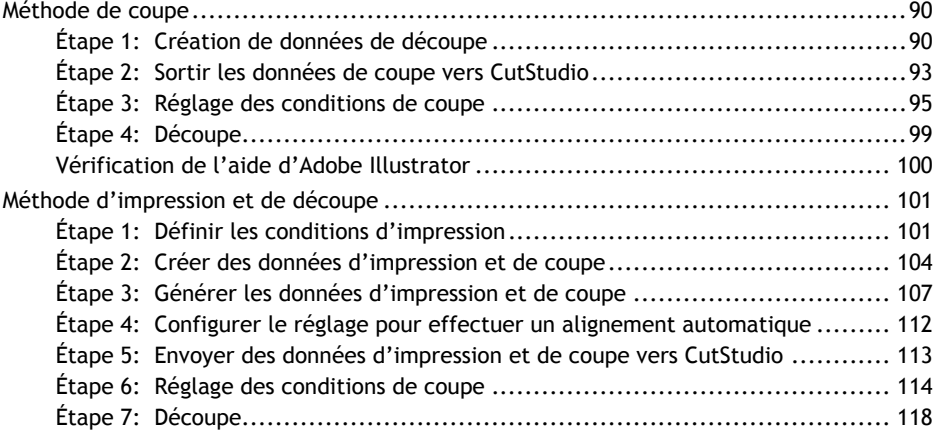

# <span id="page-90-0"></span>**Méthode de coupe**

Cette section décrit comment créer des données de coupe avec Adobe Illustrator et comment effectuer la découpe.

Pour sortir les données de coupe créées avec Adobe Illustrator vers CutStudio, il faut installer le plug-in CutStudio pour Adobe Illustrator.

Pour obtenir des informations sur les dernières versions prises en charge, visitez le site Web de DGSHAPE Corporation ([https://www.rolanddg.co.jp/\)](https://www.rolanddg.co.jp/).

# LIENS CONNEXES

・ [GS2-24 Installation and Initial Settings Windows Version](https://downloadcenter.rolanddg.com/contents/manuals/GS2-24_INS2-H_WIN_JP/index.html)

# **Étape 1: Création de données de découpe**

Saisissez du texte et des formes, et créez des données de coupe. Cette section explique comment créer des données de coupe avec Adobe Illustrator 2020. La procédure d'opération est la même pour les autres versions.

### **Procédure**

- **1. Lancez Adobe Illustrator.**
- **2. Cliquez sur [Window]>[Extensions]>[Roland CutStudio].**

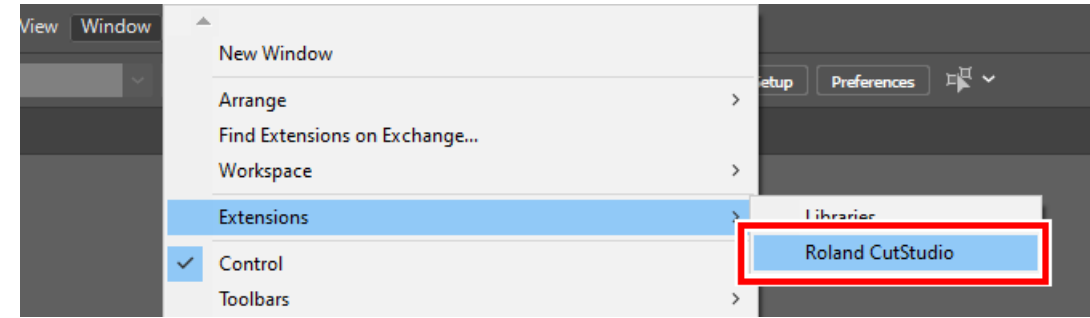

La palette [**Roland CutStudio**] apparaît.

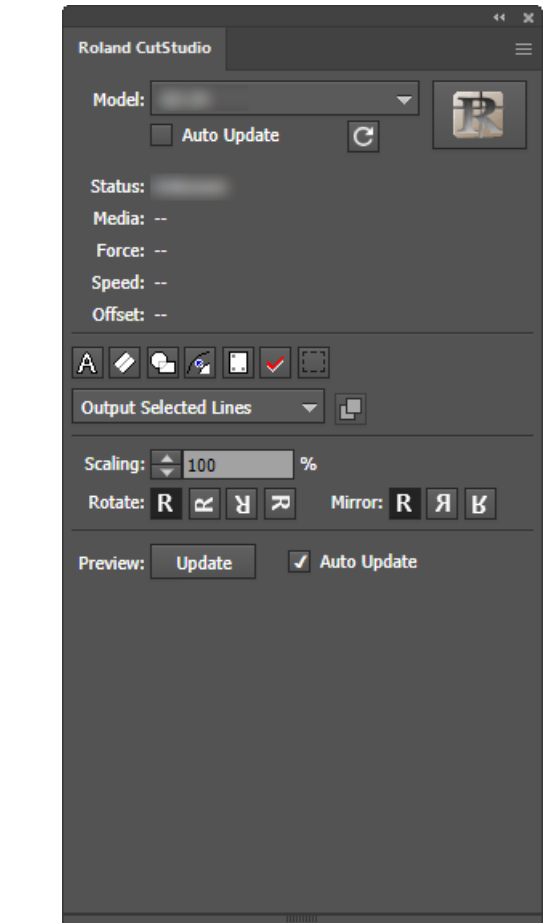

# **3. Créez un nouveau document.**

Configurez la taille du document sur l'une des tailles de découpe qui s'affichent sur l'écran de la machine après la configuration du matériau.

#### **4. Saisissez du texte et des formes.**

Dans cet exemple, nous saisissons « SALE » et nous traçons une ligne autour du mot, appelée « ligne de séparation », qui permet de supprimer facilement les données de coupe.

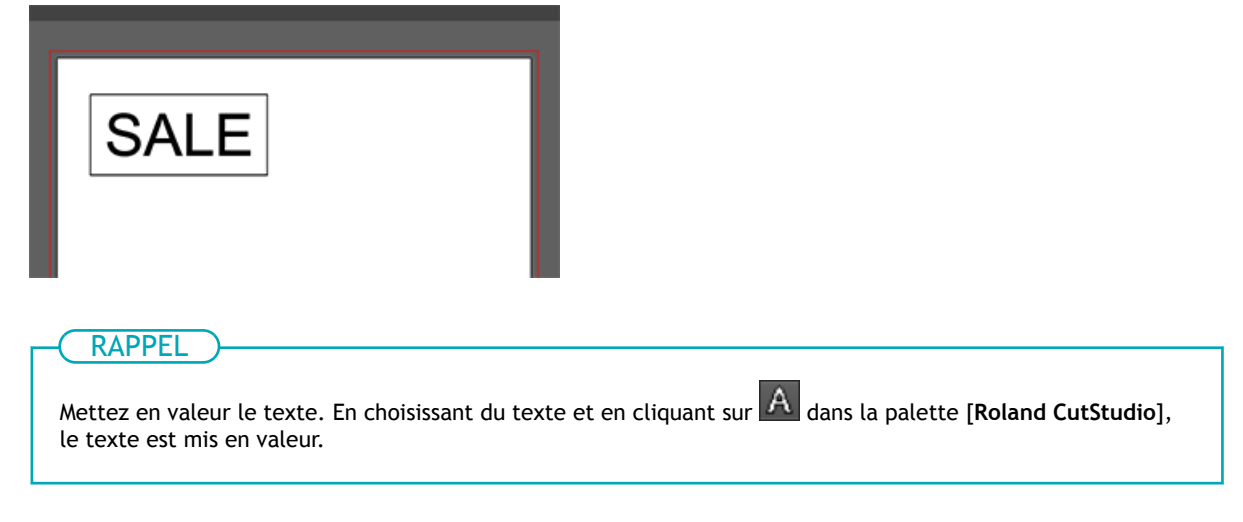

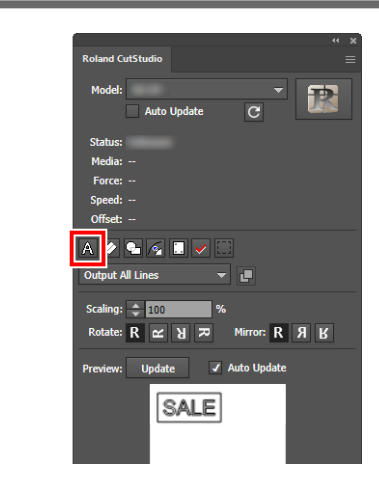

# <span id="page-93-0"></span>**Étape 2: Sortir les données de coupe vers CutStudio**

Vous pouvez transmettre à CutStudio les données des lignes de coupe réalisées avec Adobe Illustrator.

# **Procédure**

**1. Sélectionnez [Output All Lines] sur la palette [Roland CutStudio].**

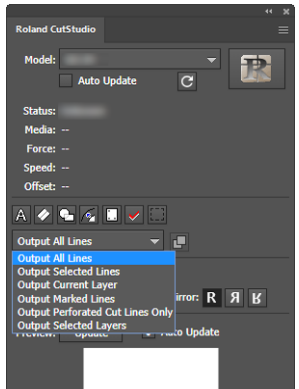

**2. Cochez la case [Auto Update] dans la palette.**

Un aperçu de l'objet à éditer s'affiche.

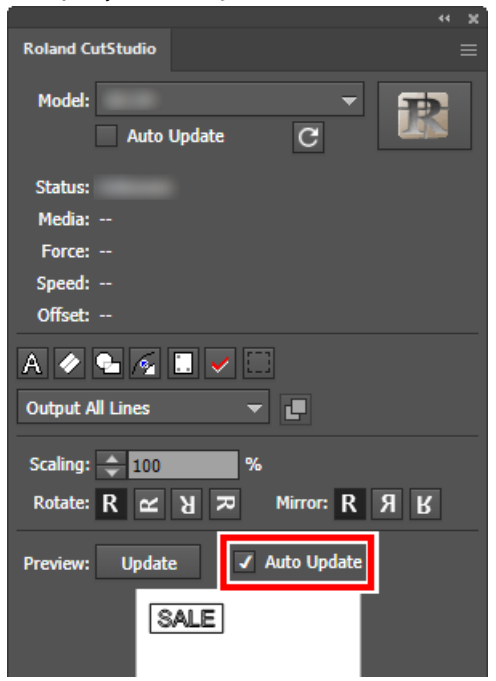

# **3.** Cliquez sur **...**

CutStudio démarre, et les données de la ligne de coupe sont envoyées à CutStudio.

RAPPEL

Les données de sortie sont toujours alignées à l'origine de CutStudio, quelle que soit leur position sur Adobe Illustrator. (Cela ne s'applique pas aux données avec des repères de découpe.)

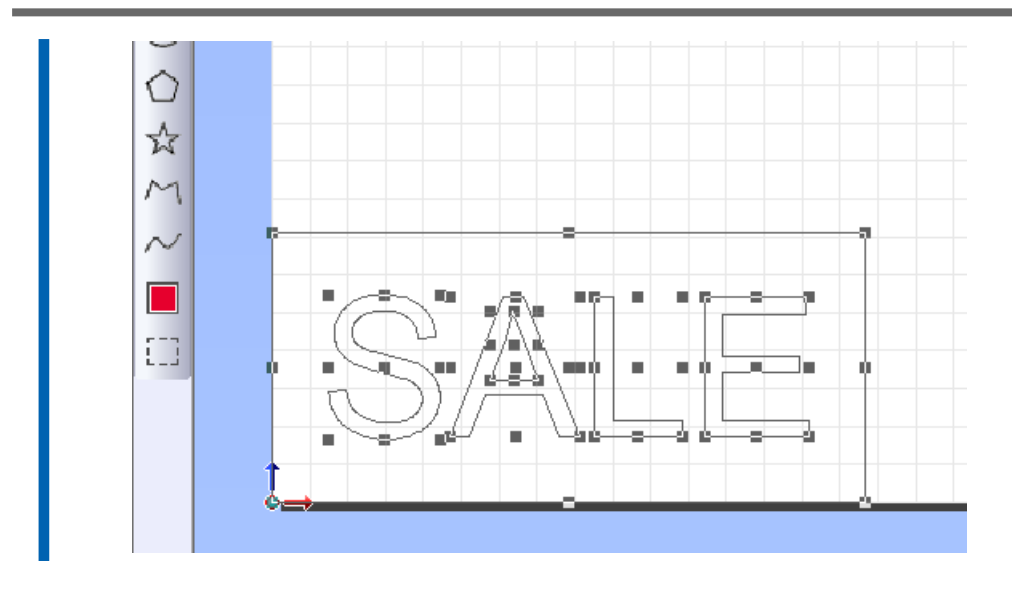

# <span id="page-95-0"></span>**Étape 3: Réglage des conditions de coupe**

# **Procédure**

- **1. Vérifiez que le matériau a été correctement chargé et mis en place.** [P. 27Mise en place du matériau](#page-27-0)
- **2. Cliquez sur [File]>[Cutting Setup].**

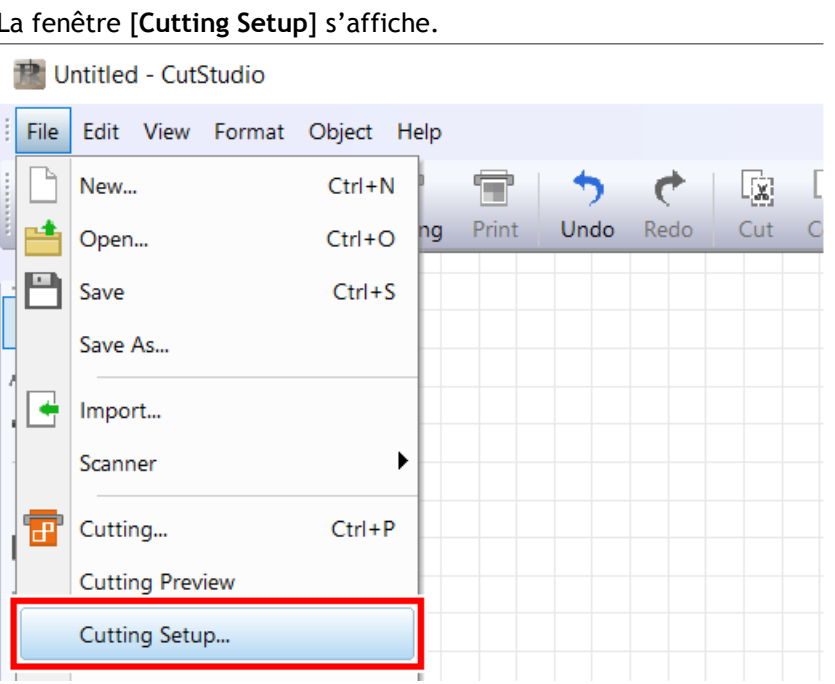

**3. Dans [Name], sous [Printer], sélectionnez [Roland DG GS2-24].**

Le nom du modèle est défini.

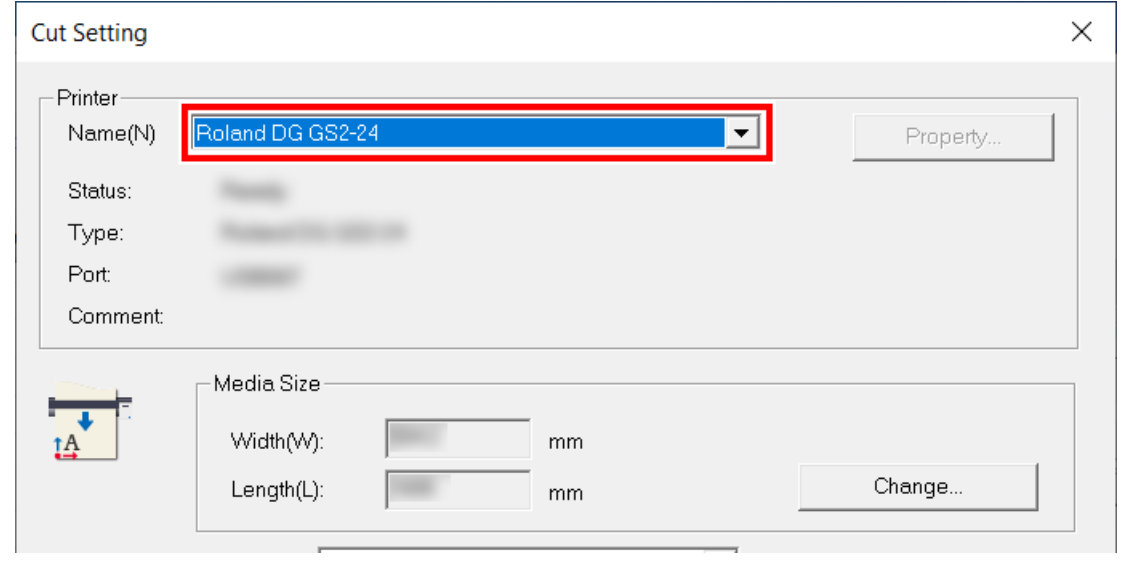

**4. Cliquez sur [Change] sous [Media Size].**

**Méthode de coupe**

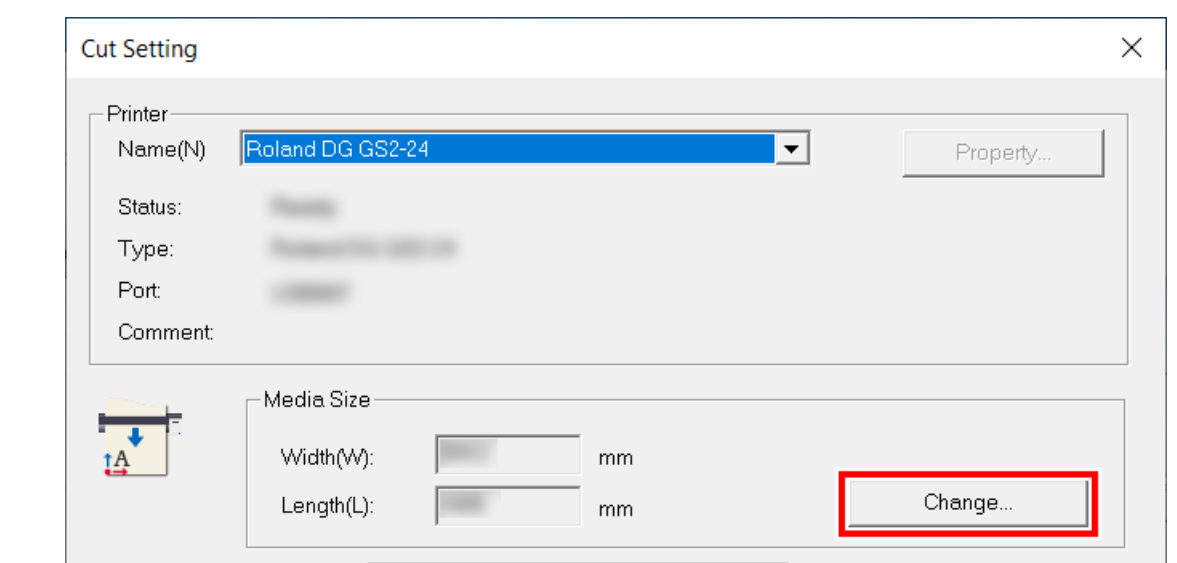

**5. Cliquez sur [Get from Machine].**

Récupérez la zone de découpe de la machine connectée, et [**Width**] et [**Length**] dans [**Cutting Area**] seront mis à jour.

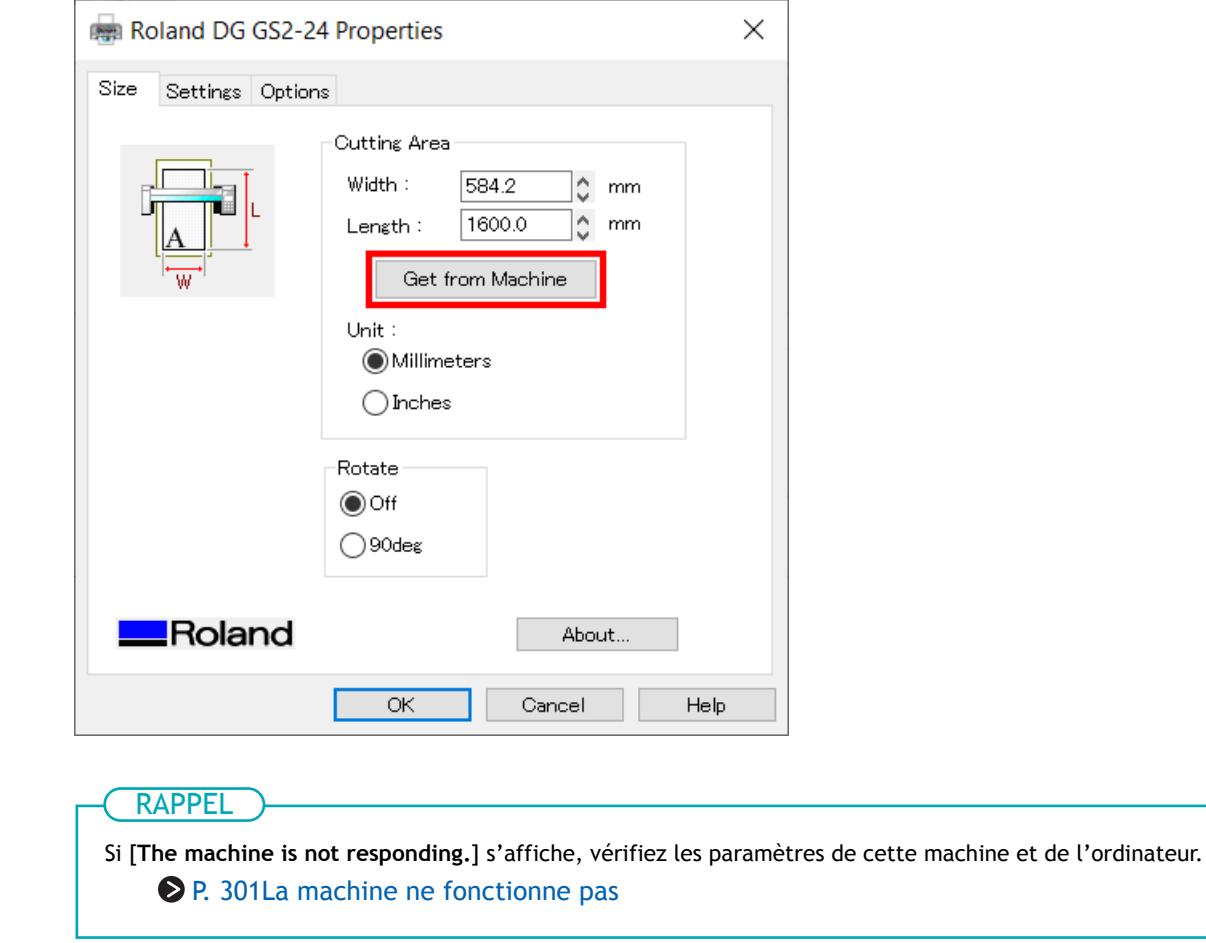

**6. Cliquez sur [OK].**

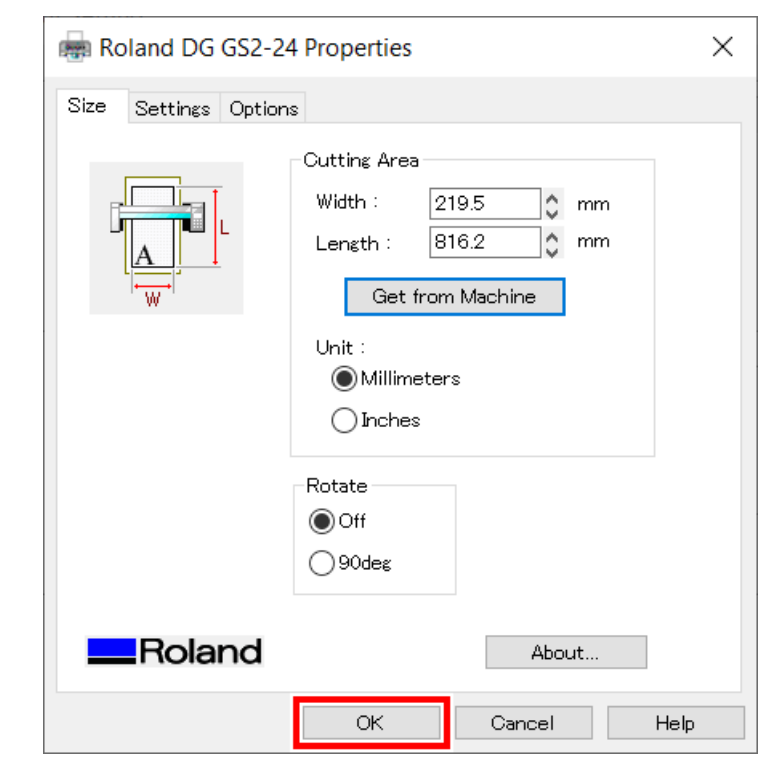

Le réglage est enregistré et la fenêtre [**Cutting Setup**] apparaît.

# **7. Définissez les conditions de coupe.**

Normalement, la case [**Use cutting conditions of machine**] est cochée.

Pour modifier la condition de coupe, décochez [**Use cutting conditions of machine**] et saisissez les valeurs.

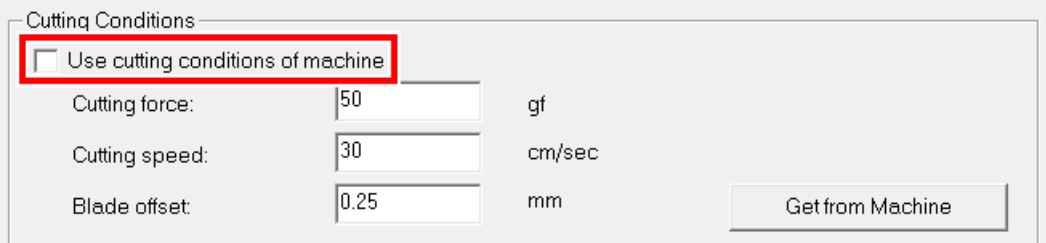

#### **8. Cliquez sur [OK].**

La plage et les conditions de coupe sont enregistrées.

#### RAPPEL

La zone affichée en blanc dans CutStudio est la plage de découpe. Les caractères et les formes situés en dehors de cette zone ne seront pas découpés.

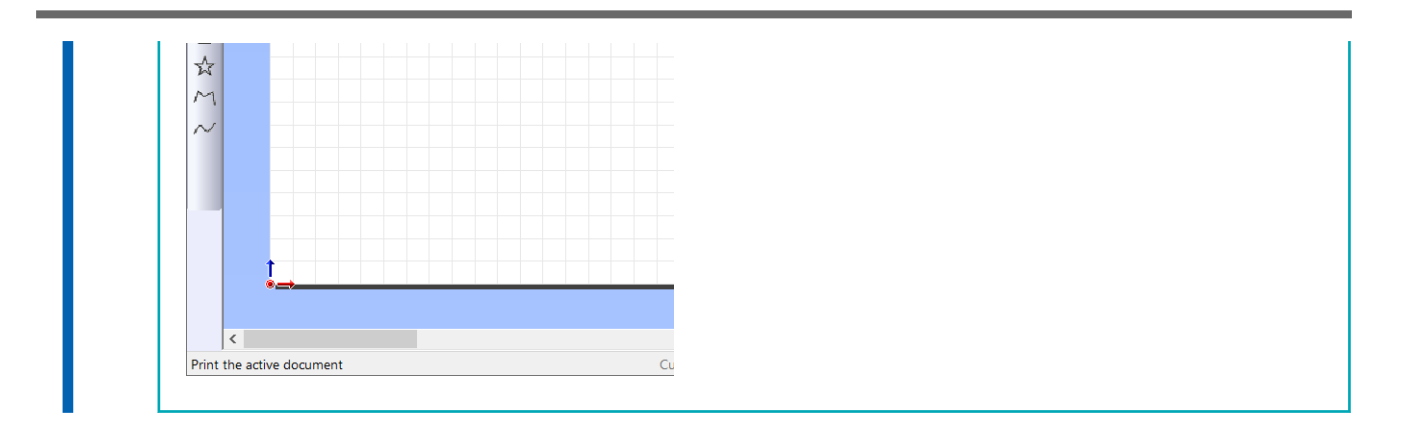

# <span id="page-99-0"></span>**Étape 4: Découpe**

Envoyez les données de coupe à la machine, et coupez le matériau.

# IMPORTANT

Si le matériau sort mal ou si la machine fonctionne anormalement, appuyez sur [PAUSE] pour annuler la sortie. Abaissez le levier de chargement, sortez le matériau et recommencez le réglage depuis le début.

#### AVERTISSEMENT

**Ne jamais toucher le chariot de coupe pendant que l'impression est en cours.** Le chariot de coupe se déplace à grande vitesse. Le contact avec le chariot en mouvement peut entraîner des blessures.

# **Procédure**

**1.** Cliquez sur

La fenêtre [**Cut**] s'affiche.

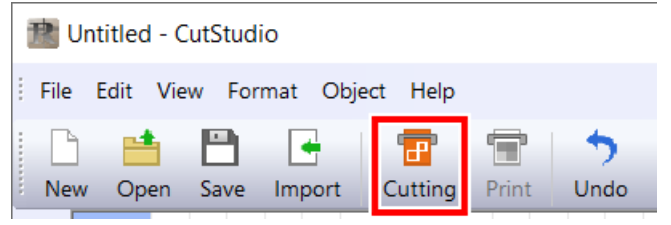

#### **2. Cliquez sur [OK].**

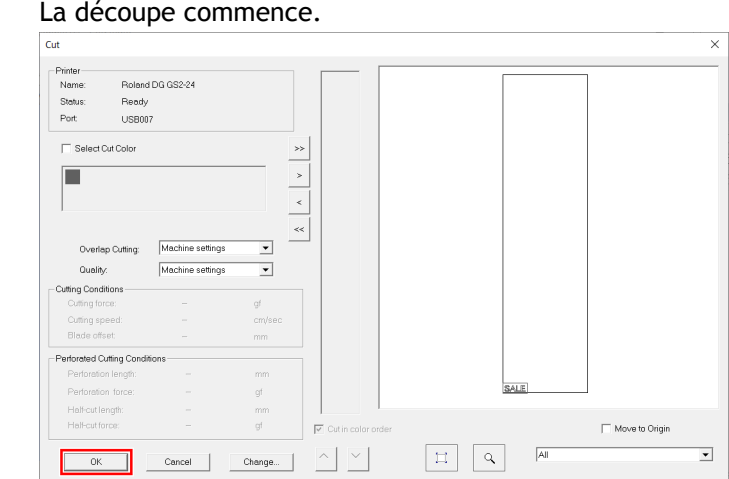

# LIENS CONNEXES

・ [P. 27 Mise en place du matériau](#page-27-0)

# <span id="page-100-0"></span>**Vérification de l'aide d'Adobe Illustrator**

# **Procédure**

**1. Cliquez sur [Window]>[Extensions]>[Roland CutStudio].**

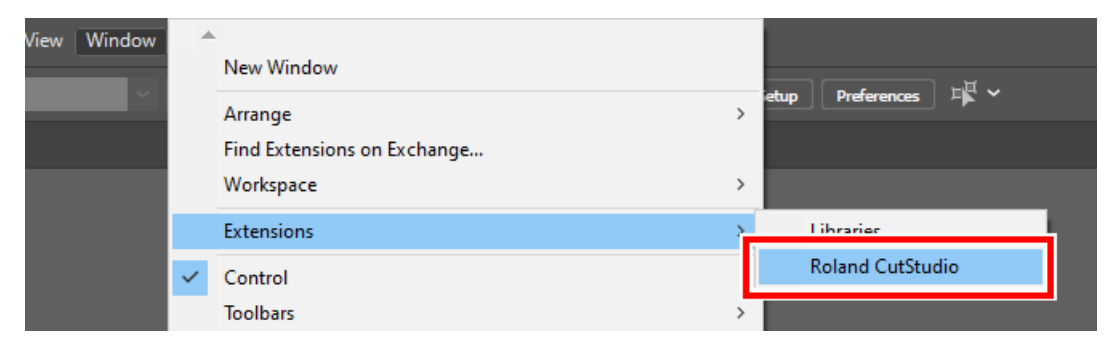

La palette [**Roland CutStudio**] apparaît.

- **2.** Sur la palette, cliquez sur **.**
- **3. Cliquez sur [Help].**

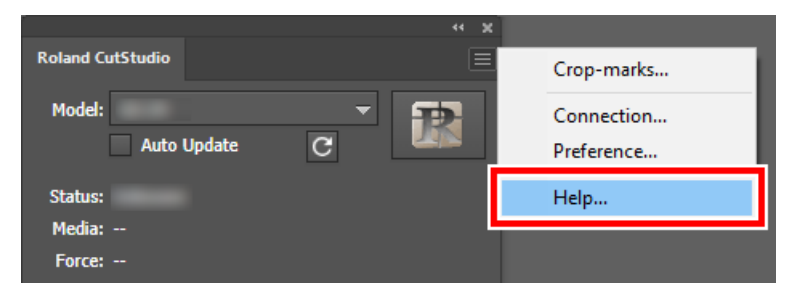

# <span id="page-101-0"></span>**Étape 1: Définir les conditions d'impression**

Définissez la plage d'impression pour Imprimer et Couper ainsi que les repères de découpe.

# **Procédure**

- **1. Lancez Adobe Illustrator, puis ouvrez un nouveau document.** Configurez le panneau.
- **2. Cliquez sur [Window]>[Extensions]>[Roland CutStudio].**

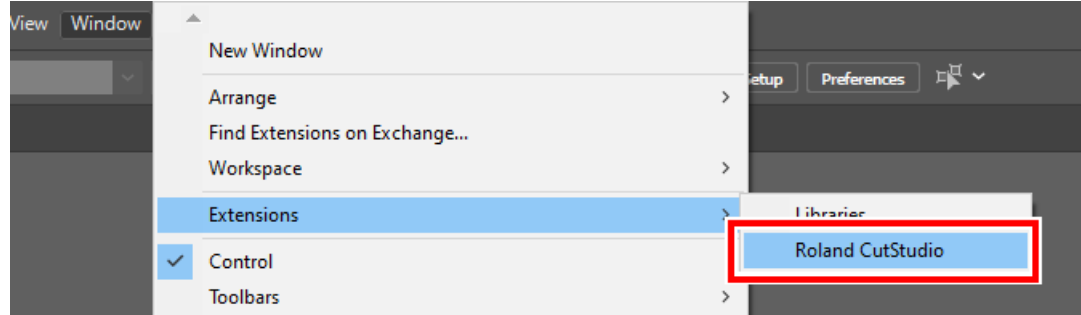

La palette [**Roland CutStudio**] apparaît.

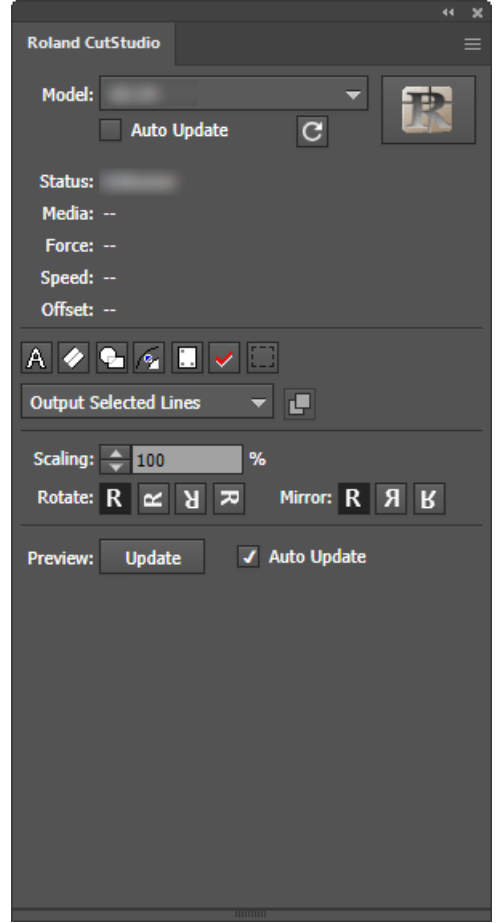

**3.** Sur la palette, cliquez sur

Les repères de découpe sont insérés dans le panneau.

4. Cliquez sur sur la palette, puis sur [Crop-marks].

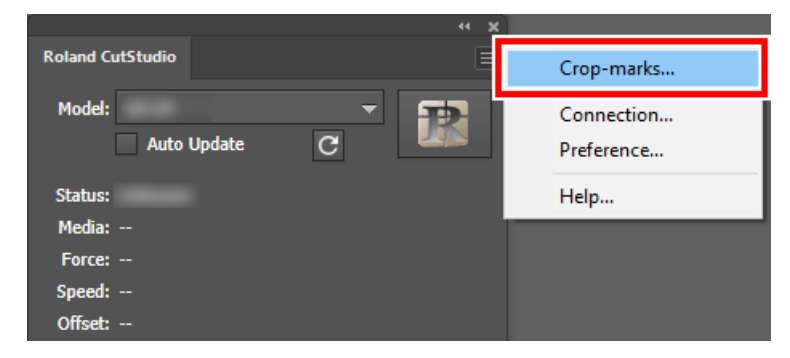

# **5. Configurez le [Type], [Point].**

Pour [**Type**], sélectionnez « GS2-24 ».

[**Point**] indique le nombre de repères de découpe.

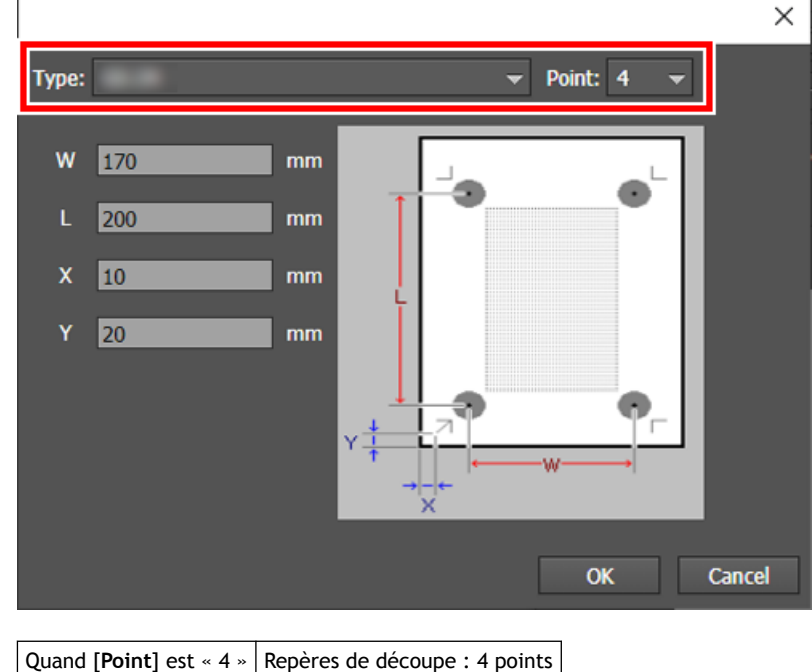

Normalement, sélectionnez « 4 » dans [**Point**]. Quand [**Point**] est « 3 », le mode Outil n'est pas disponible.

**6. Définissez la marge et la distance entre les repères de découpe, puis cliquez sur [OK].**

Pour plus de détails concernant les marges et la distance entre les repères de découpe, consultez le tableau ci-dessous. Lorsque vous utilisez un matériau avec une grande quantité à alimenter (matériau long), nous vous recommandons de régler les marges gauche et droite sur environ 25 mm.

Quand [Point] est « 3 » Repères de découpe : 3 points

Marges et distances entre les repères de découpe sur différents formats de matériau avec 4 repères de coupe (Unité : mm)

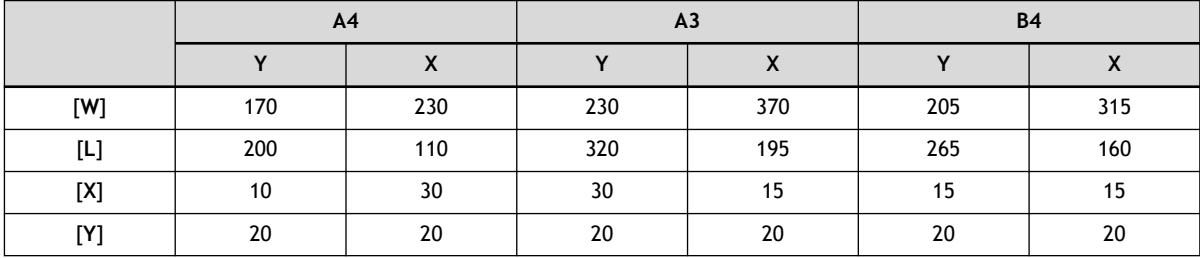

Marges et distances entre les repères de découpe sur différents formats de matériau avec 3 repères de coupe (Unité : mm)

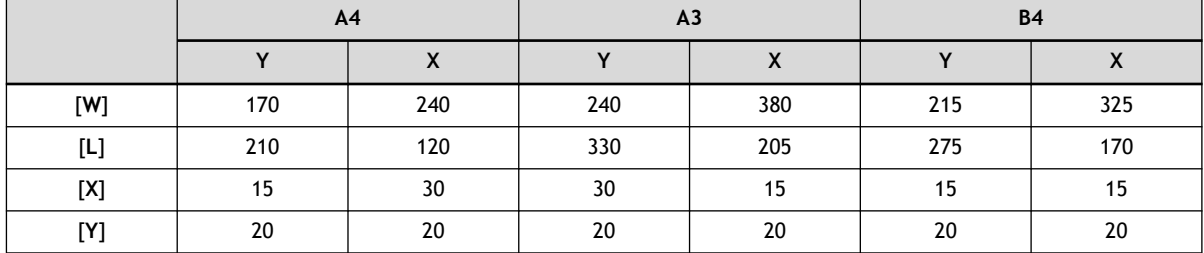

# RAPPEL

Si vous utilisez un matériau dont les dimensions sont supérieures à celles indiquées ci-dessus, définissez les valeurs en vous référant à [Marges et distance entre les repères de découpe\(P. 342\)](#page-342-0).

Les repères de découpe sont affichés sur le panneau.

# <span id="page-104-0"></span>**Étape 2: Créer des données d'impression et de coupe**

# **1. Placer les données d'impression**

# **Procédure**

**1. Cliquez sur [File]>[Placement] pour importer les données d'impression.**

Ici, Sample.bmp trouvé dans le dossier d'installation de CutStudio (normalement situé dans le dossier [**Program Files (x86)**]>[**CutStudio**] du lecteur C) est ouvert comme données d'impression.

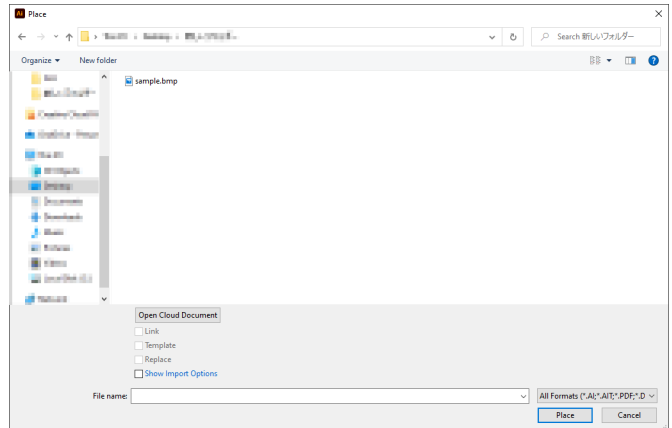

**2. Sélectionnez les données d'impression, puis cliquez sur [Layout Points].**

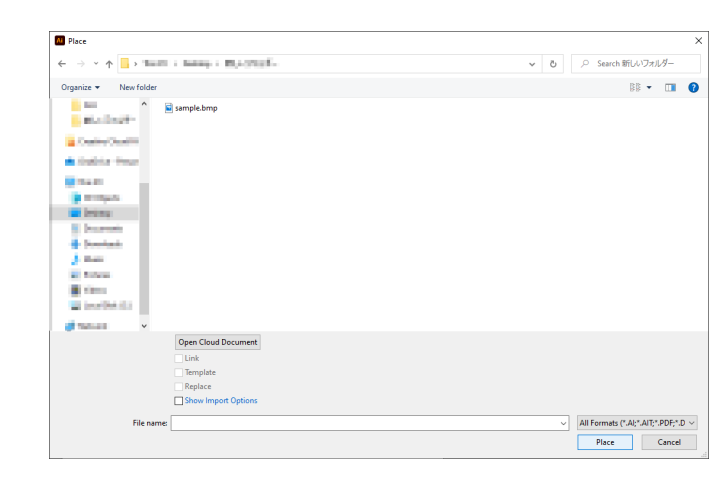

**3. Positionnez les données d'impression dans la zone située à l'intérieur des repères de découpe.**

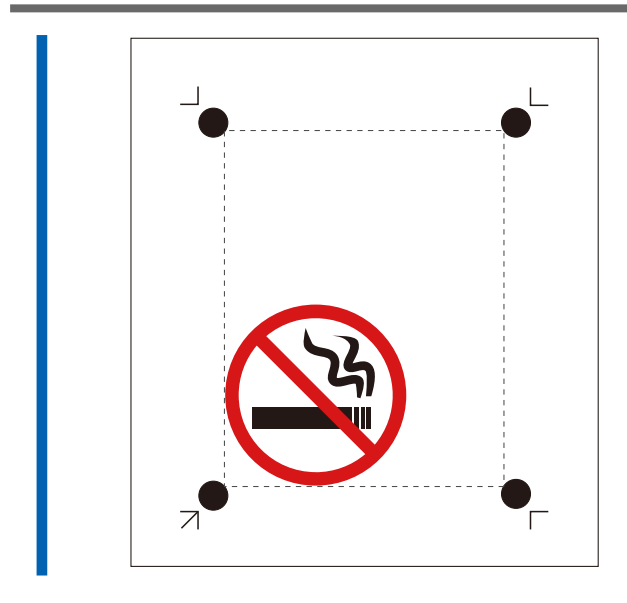

# **2. Ajouter des lignes de coupe aux données d'impression**

Ajoutez des lignes de coupe aux données d'impression positionnées, et créez des données d'impression et de coupe.

# **Procédure**

**1. Créez une nouvelle couche pour les lignes de coupe et dessinez-y les lignes de coupe.**

Ici, une ligne de coupe est tracée autour des données d'impression comme indiqué ci-dessous (1).

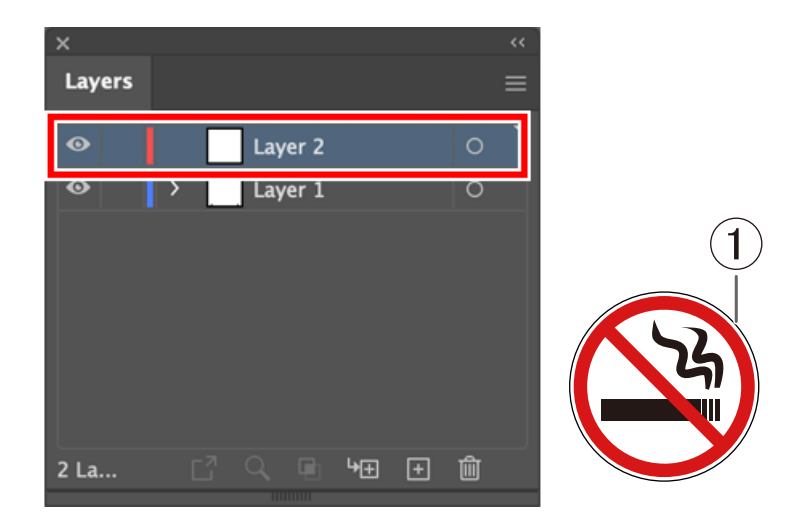

- **2. Cliquez sur [File]>[Save].**
- **3. Sélectionnez le dossier dans lequel vous souhaitez enregistrer les données, saisissez le nom du fichier, puis cliquez sur [Save].**

Les données d'impression et de coupe que vous avez créées sont enregistrées.

# <span id="page-107-0"></span>**Étape 3: Générer les données d'impression et de coupe**

# **1. Imprimer les données d'impression et de coupe**

Envoyez les données d'impression à l'imprimante et imprimez les données d'impression et de coupe.

# **Procédure**

**1. Chargez le matériau dans l'imprimante.**

Pour savoir comment charger le matériau dans l'imprimante, consultez la documentation de l'imprimante.

#### IMPORTANT

Lorsque l'impression agrandie/réduite est activée, désactivez-la. Veillez à imprimer avec une échelle de 100 %.

**2. Masquez la couche contenant les lignes de coupe.**

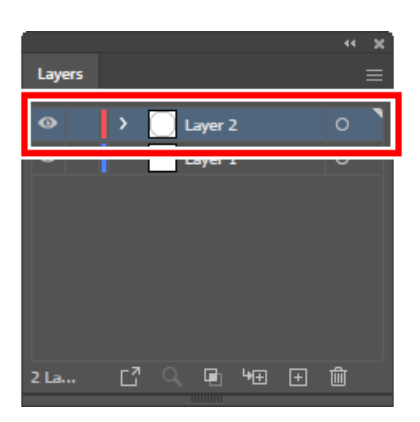

**3. Cliquez sur [File]>[Print].**

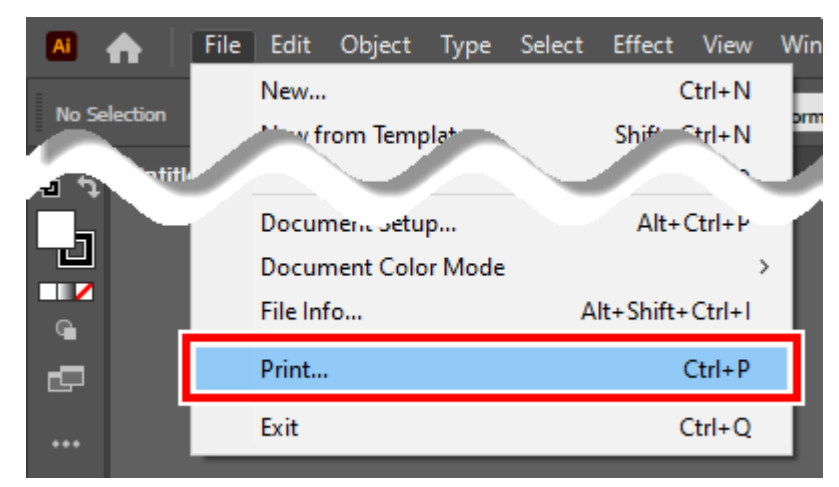

**4. Vérifiez la configuration de l'impression, puis cliquez sur [Print].** Seules les données d'impression seront imprimées.
## **2. Chargement du matériau imprimé**

Chargez dans la machine le matériau imprimé à partir d'une imprimante.

#### IMPORTANT

Le matériau gondolé ne peut pas être utilisé, car les repères de découpe risquent de ne pas être lisibles. Si le matériau se gondole lors de l'impression, redressez-le avant de le charger sur la machine.

## **Procédure**

**1. Vérifiez l'origine pour la découpe ( ) sur le matériau.**

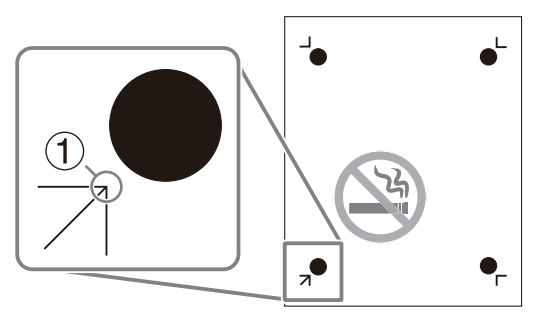

**2. Réglez le matériau en positionnant son origine pour la coupe en bas à gauche de la machine.**

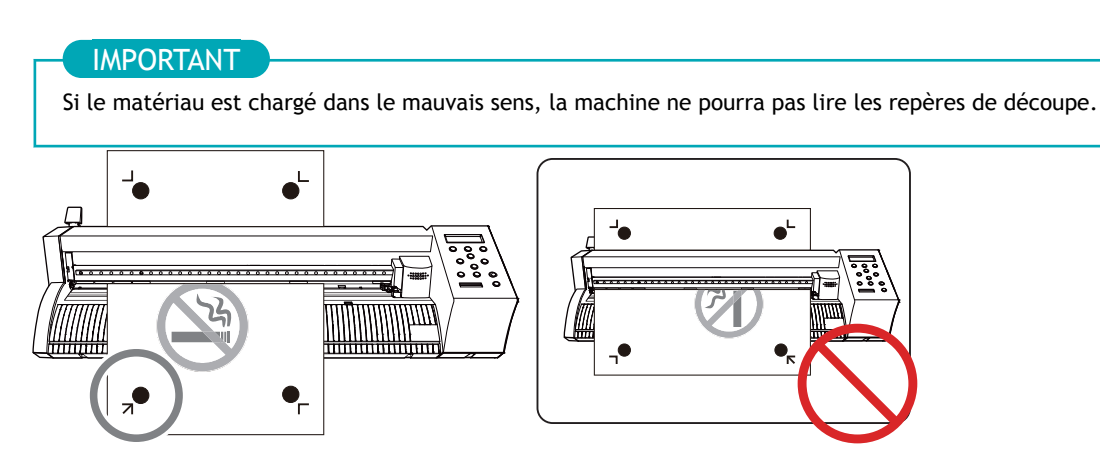

**3. Positionnez les rouleaux-pinceurs.**

Tenez compte des points suivants lors du positionnement des rouleaux-pinceurs.

- Positionner les rouleaux-pinceurs  $(2)$  à l'extérieur des repères d'outils  $(1)$
- S'assurer que les rouleaux-pinceurs  $(\circled{2})$  sont réglés dans la plage des parties abrasives  $(\circled{3})$

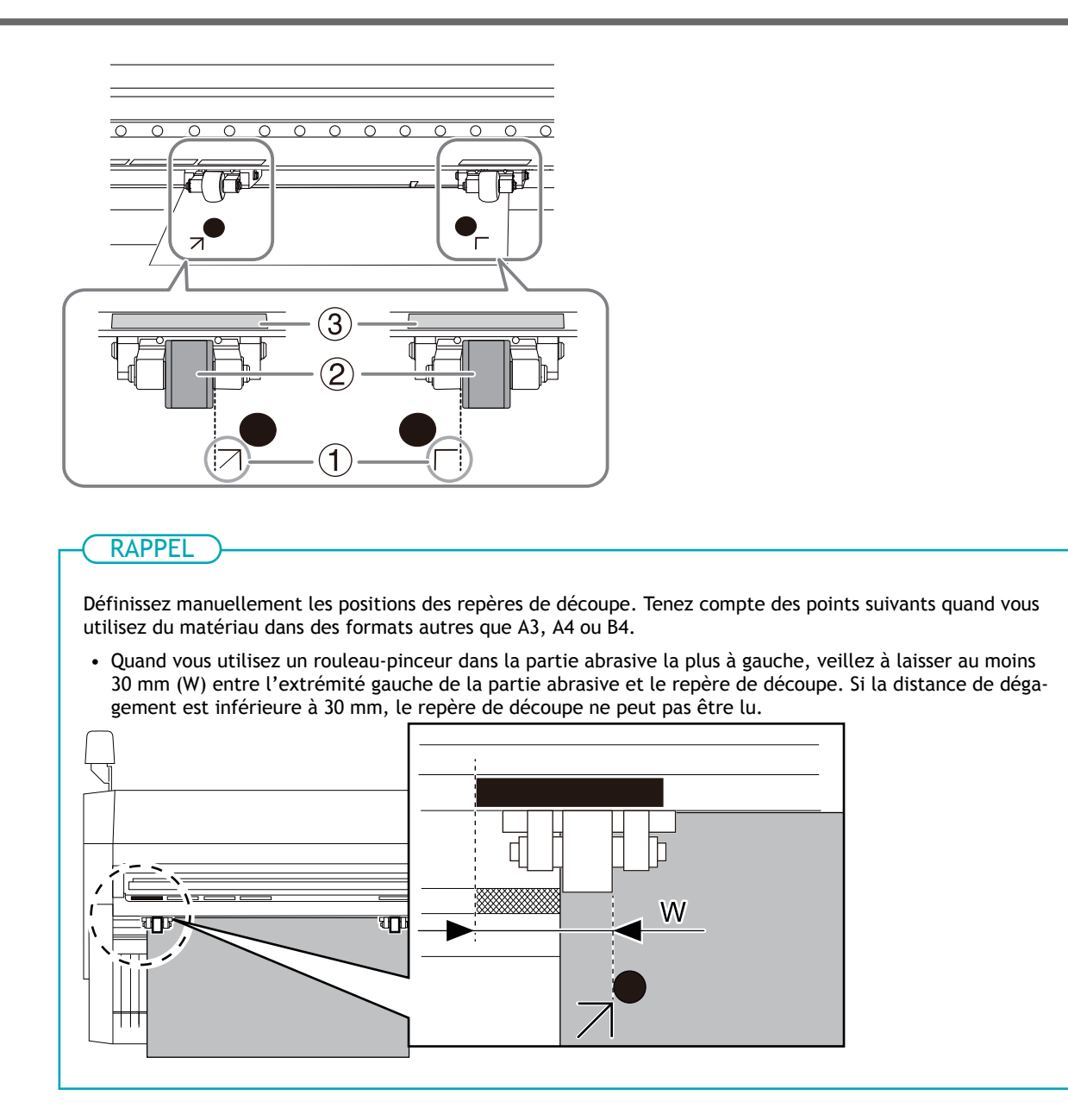

**4. Alignez le bord gauche du matériau de manière à ce qu'il soit à peu près parallèle à la ligne guide ( ).** *Vue du dessus de la machine*

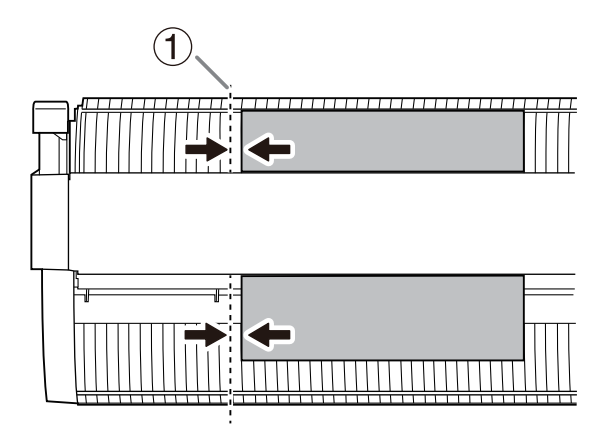

**5. Relevez le levier de chargement.** Le matériau est fixé à sa place.

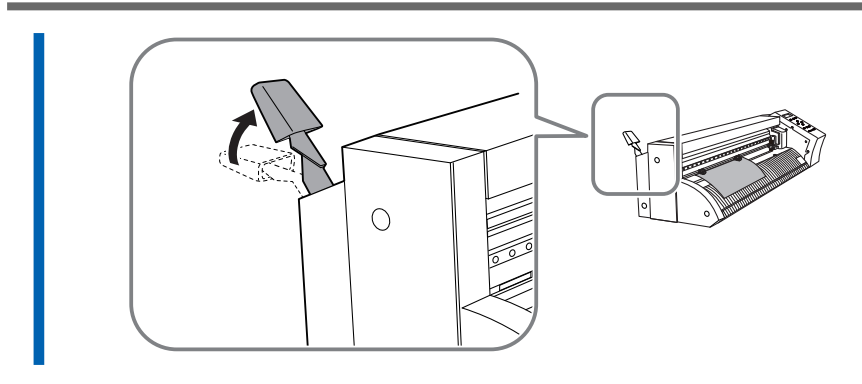

- **6. Mettez la machine en marche.**
- **7. Sélectionnez [FEUILLE] comme type de matériau.**

#### **8. Appuyez sur [ENTER].**

La largeur et la longueur de la découpe sont affichées.

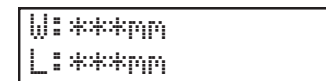

**9. Appuyez sur [**▲**][**▼**] pour déplacer le matériau et positionner le repère de découpe ( ) au-dessus du protecteur de lame (1).** 

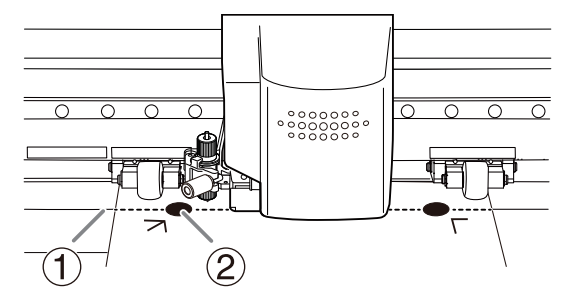

#### IMPORTANT

Les repères de découpe ne peuvent pas être lus dans les situations indiquées ci-dessous. Retirez le matériau une fois, puis rechargez-le.

- Les repères de découpe sont séparés du protecteur de lame (①) par une distance de 15 mm ou plus (2)
- Les repères de découpe gauche et droit sont inclinés de 5 degrés ou plus (3) par rapport au sens de déplacement du chariot de coupe
- Les repères de découpe gauche et droit s'écartent de 20 mm ou plus (4) dans le sens d'alimentation du matériau

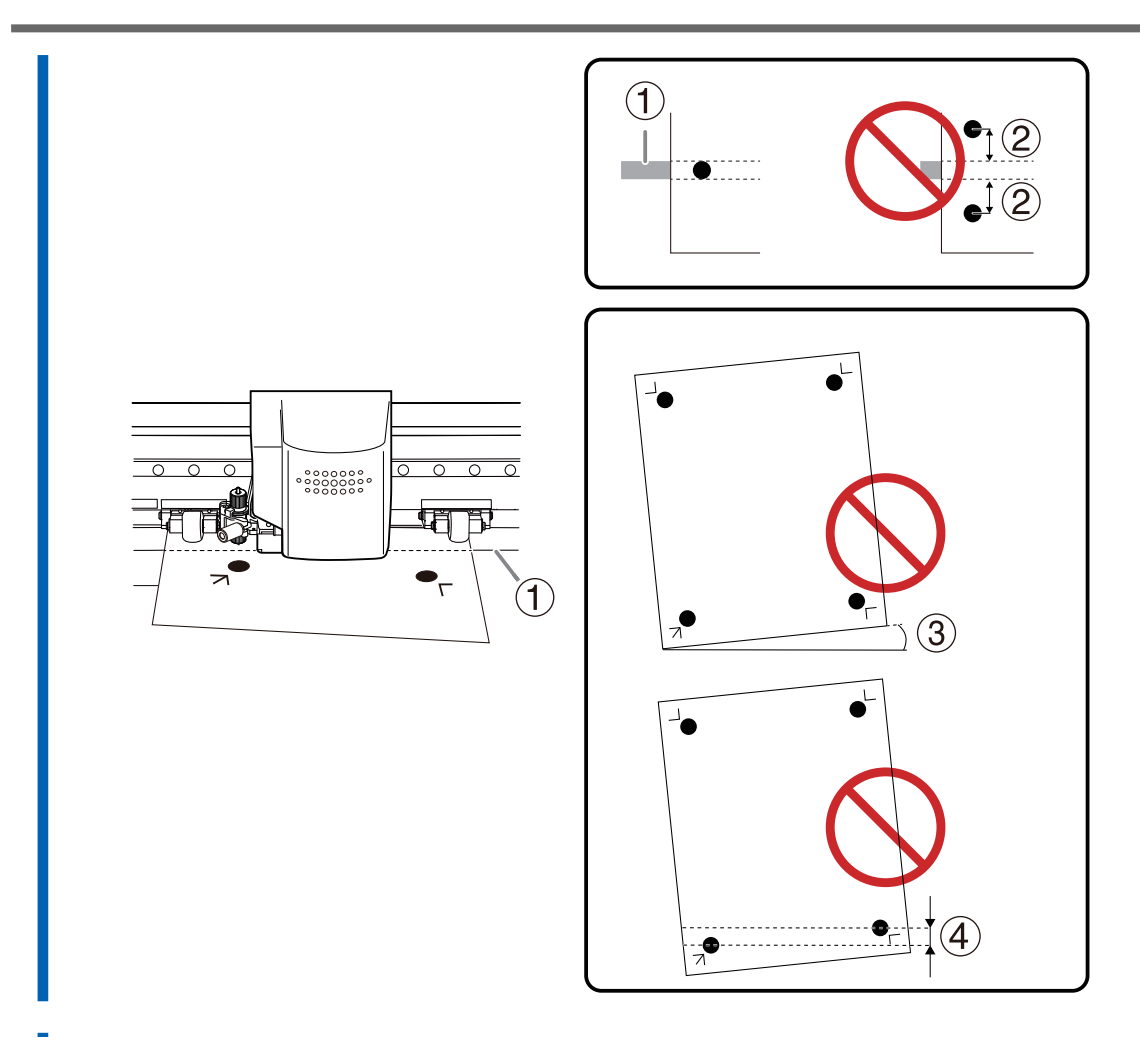

**10. Appuyez sur [**◀**][**▶**] pour déplacer le chariot de coupe de façon à ce que la pointe de la lame vienne se placer au milieu du repère de découpe inférieur gauche.**

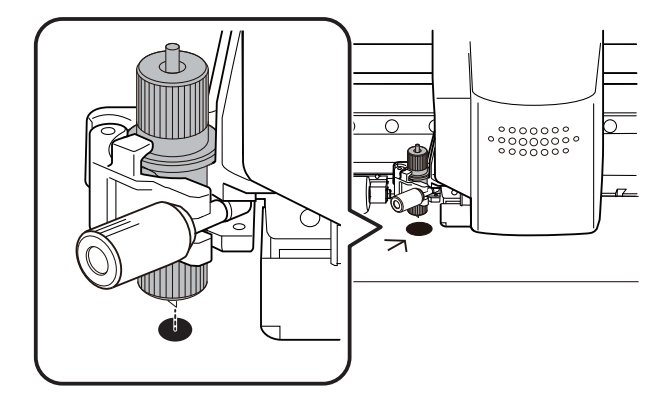

## **Étape 4: Configurer le réglage pour effectuer un alignement automatique**

Positionnez les repères de découpe automatiquement grâce au capteur intégré de la machine.

## **Procédure**

**1. Appuyez plusieurs fois sur [MENU] pour afficher l'écran suivant.**

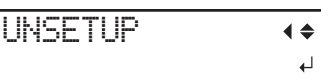

**2. Appuyez plusieurs fois sur [**▼**] pour afficher l'écran suivant.**

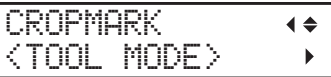

- **3. Appuyez sur [**▶**].**
- **4. Appuyez sur [**▲**] ou [**▼**] pour sélectionner "SENSOR MODE".**

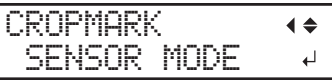

- **5. Appuyez sur [ENTER] pour sélectionner le paramètre.**
- **6. Appuyez sur [MENU] pour revenir à l'écran d'origine.**

## **Étape 5: Envoyer des données d'impression et de coupe vers CutStudio**

## **Procédure**

- **1. Affichez la couche contenant les lignes de coupe dessinées par Adobe Illustrator et sélectionnez-la.**
- **2. Dans la palette [Roland CutStudio], sélectionnez [Output Current Layer], puis cliquez sur [Update].** Confirmez que la ligne de coupe à sortir est affichée sur l'écran de prévisualisation.

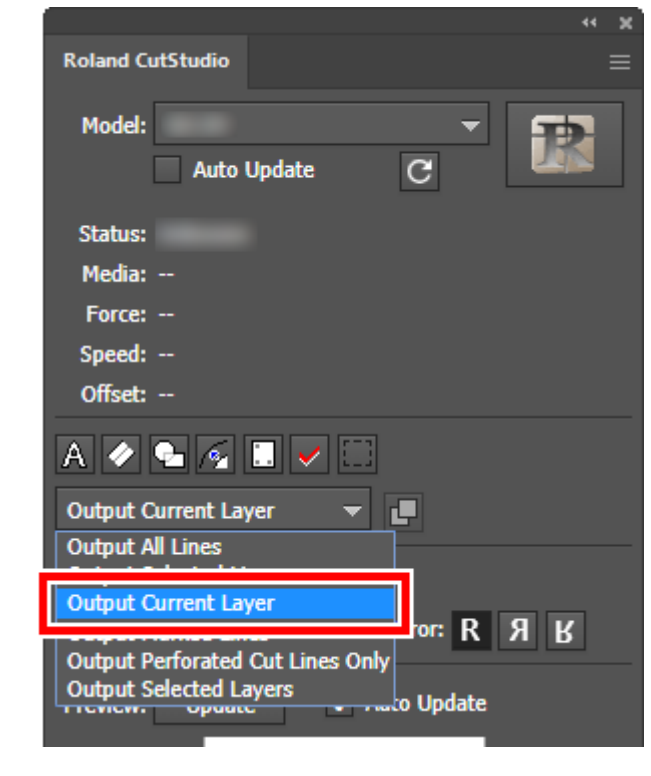

**3.** Cliquez sur  $\boxed{P}$ 

CutStudio démarre, et les données de la ligne de coupe sont envoyées à CutStudio.

## **Étape 6: Réglage des conditions de coupe**

## **Procédure**

**1. Cliquez sur [File]>[Cutting Setup].**

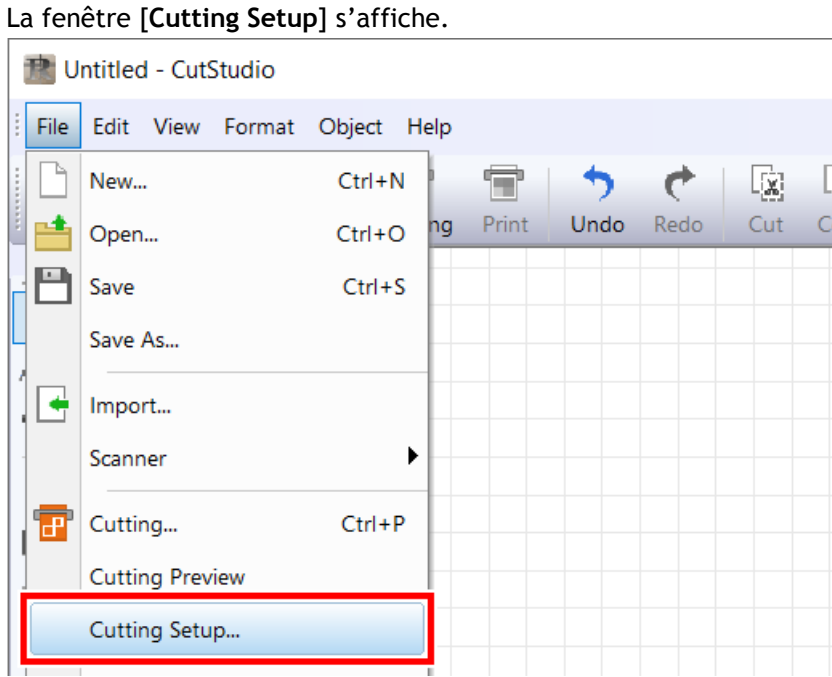

**2. Dans [Name], sous [Printer], sélectionnez [Roland DG GS2-24].**

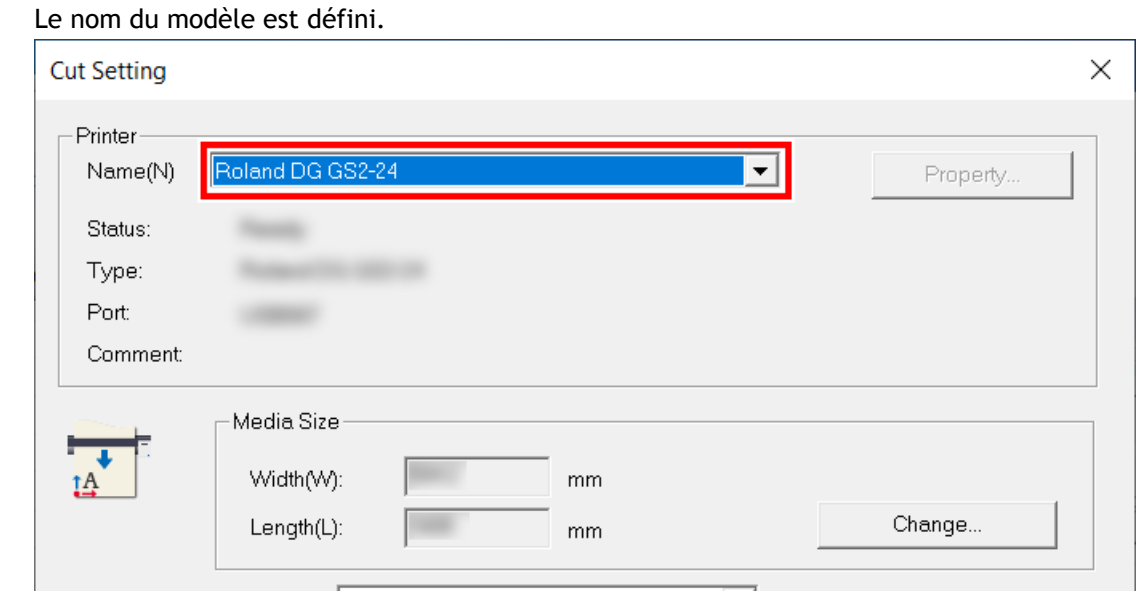

**3. Cliquez sur [Change] sous [Media Size].**

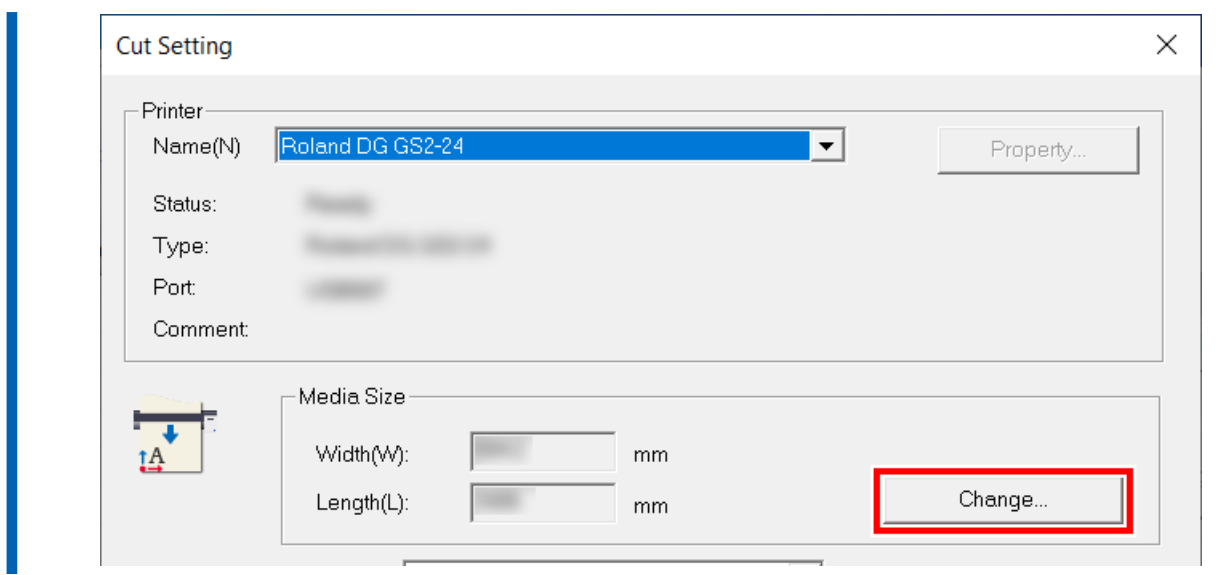

**4. Cliquez sur [Get from Machine].**

Récupérez la zone de découpe de la machine connectée, et [**Width**] et [**Length**] dans [**Cutting Area**] seront mis à jour.

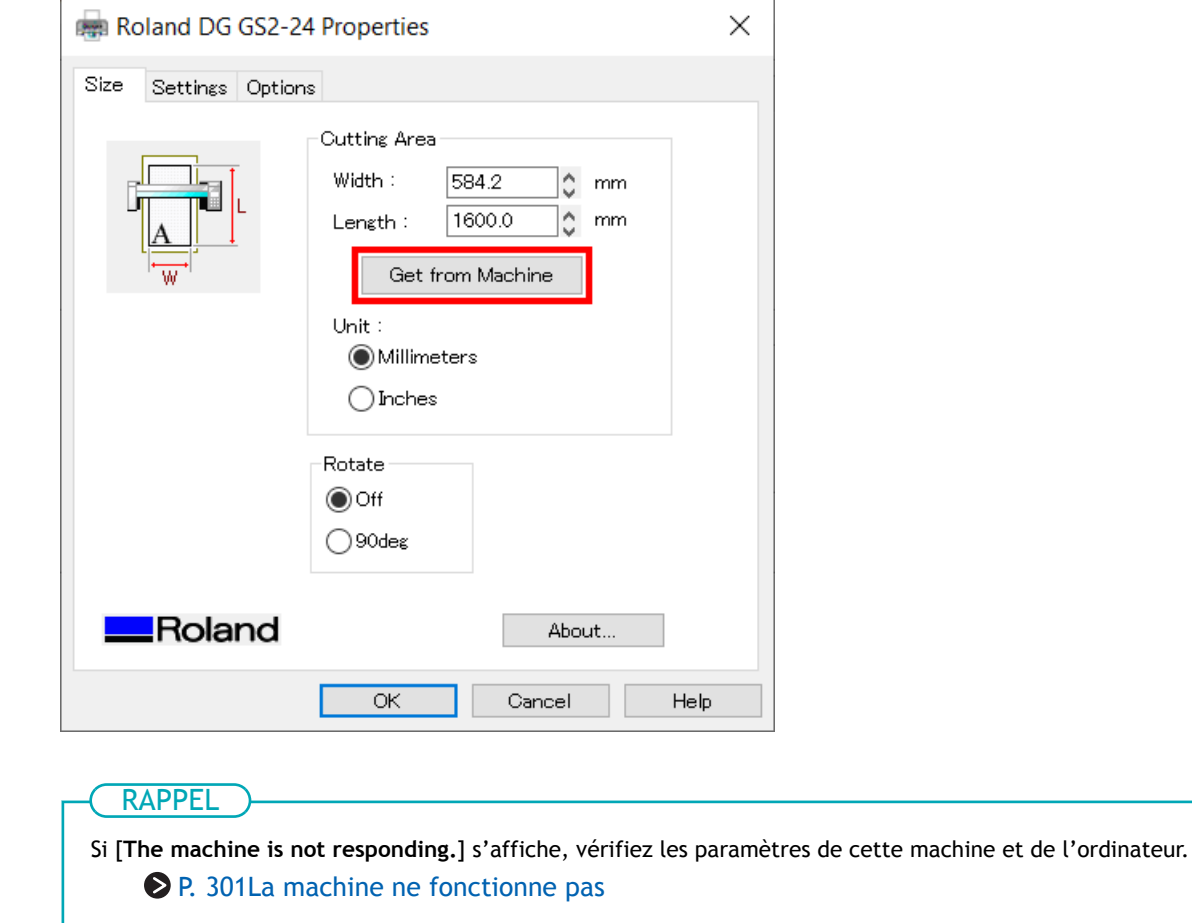

**5. Cliquez sur [OK].**

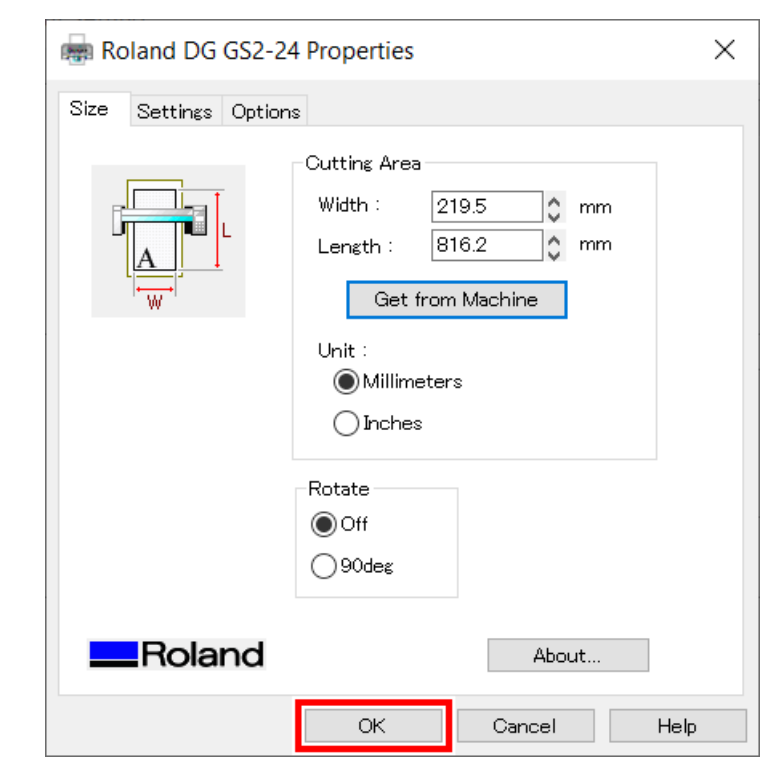

Le réglage est enregistré et la fenêtre [**Cutting Setup**] apparaît.

## **6. Définissez les conditions de coupe.**

Normalement, la case [**Use cutting conditions of machine**] est cochée.

Pour modifier la condition de coupe, décochez [**Use cutting conditions of machine**] et saisissez les valeurs.

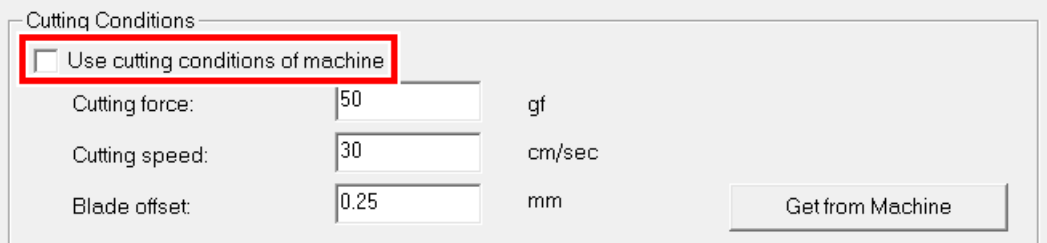

#### **7. Cliquez sur [OK].**

La plage et les conditions de coupe sont enregistrées.

## RAPPEL

La zone affichée en blanc dans CutStudio est la plage de découpe. Les caractères et les formes situés en dehors de cette zone ne seront pas découpés.

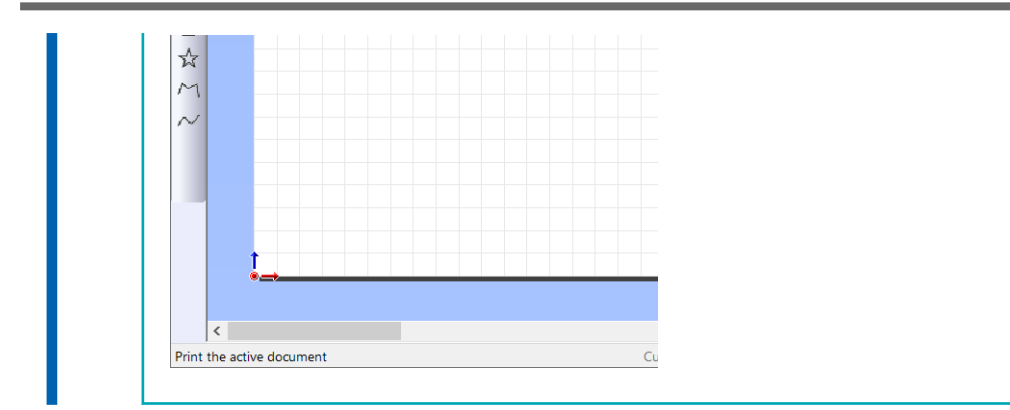

## **Étape 7: Découpe**

Envoyez les données d'impression et de coupe à la machine, et démarrez la découpe.

#### A AVERTISSEMENT

**Ne jamais toucher le chariot de coupe pendant que l'impression est en cours.** Le chariot de coupe se déplace à grande vitesse. Le contact avec le chariot en mouvement peut entraîner des blessures.

## **Procédure**

**1.** Cliquez sur **...** La fenêtre [**Cut**] s'affiche. The Untitled - CutStudio File Edit View Format Object Help New Open Save Import Cutting Print Undo

#### **2. Cliquez sur [OK].**

Les données d'impression et de coupe sont envoyées à la machine. Quand la machine reçoit les données d'impression et de coupe, elle lit automatiquement les repères de découpe avec un capteur, puis démarre la coupe.

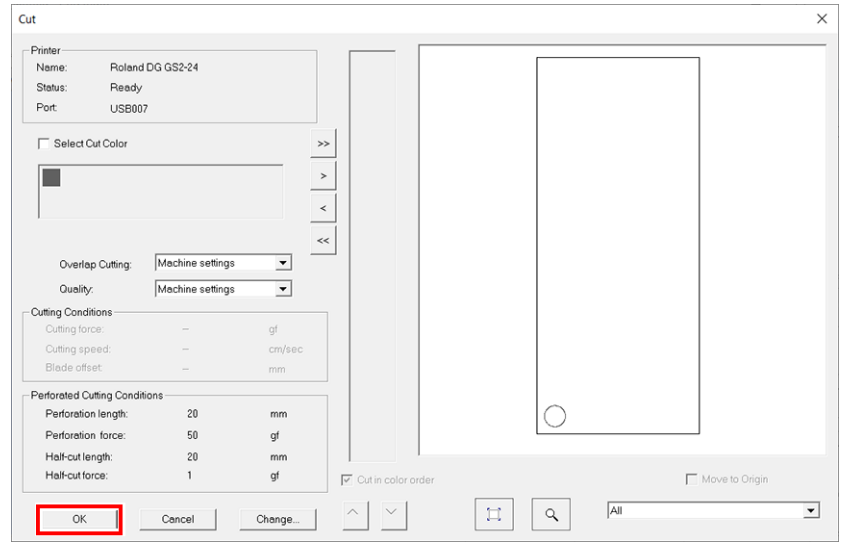

#### RAPPEL

Si le capteur ne parvient pas à lire les repères de découpe, l'écran ci-dessous apparaît. Si l'écran suivant apparaît, reportez-vous à la section [Les repères de découpe ne sont pas détectés\(P.](#page-296-0) [296\)](#page-296-0) pour résoudre l'erreur.

Si cela ne résout pas le problème, passez en mode Outil, puis effectuez l'alignement. [P. 178Imprimer et Couper en mode Outil](#page-178-0)

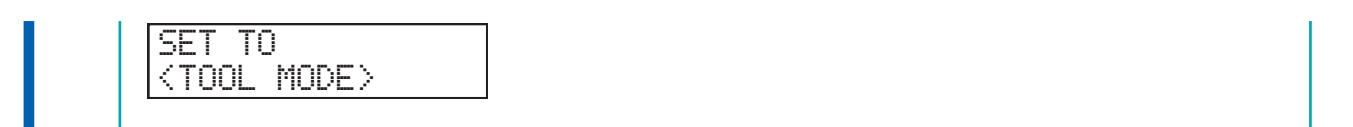

## **3. Retirez le matériau coupé.**

LIENS CONNEXES

・ [P. 173 Retrait du matériau](#page-173-0)

# **Création de données de coupe avec Adobe Illustrator (Mac)**

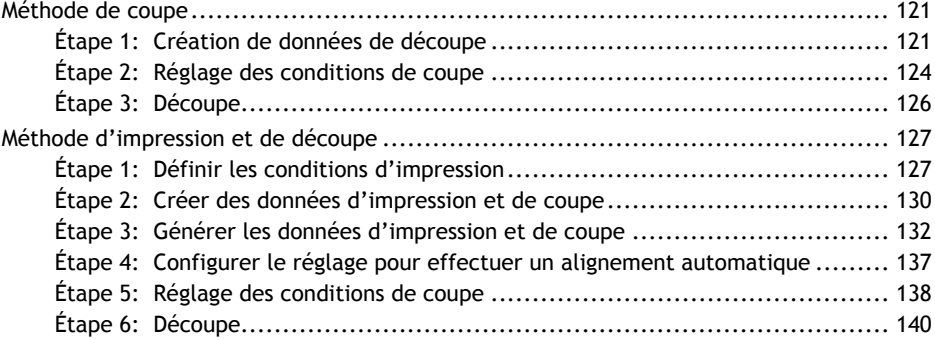

## <span id="page-121-0"></span>**Méthode de coupe**

Cette section décrit comment créer des données de coupe avec Adobe Illustrator et comment effectuer la découpe.

Pour sortir les données de coupe créées avec Adobe Illustrator, il faut installer le plug-in CutStudio pour Adobe Illustrator.

Pour obtenir des informations sur les dernières versions prises en charge, visitez le site Web de DGSHAPE Corporation ([https://www.rolanddg.co.jp/\)](https://www.rolanddg.co.jp/).

## LIENS CONNEXES

・ [GS2-24 Installation and Initial Settings For Macintosh Computers](https://downloadcenter.rolanddg.com/contents/manuals/GS2-24_INS2-H_MAC_JP/index.html)

## **Étape 1: Création de données de découpe**

Saisissez du texte et des formes, et créez des données de coupe. Cette section explique comment créer des données de coupe avec Adobe Illustrator 2020. La procédure d'opération est la même pour les autres versions.

## **Procédure**

- **1. Lancez Adobe Illustrator.**
- **2. Cliquez sur [Window]>[Extensions]>[Roland CutStudio].**

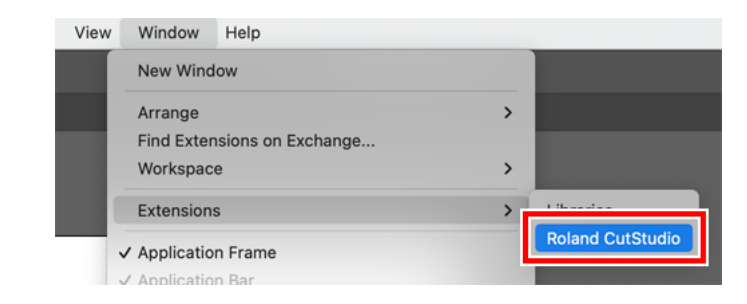

La palette [**Roland CutStudio**] apparaît.

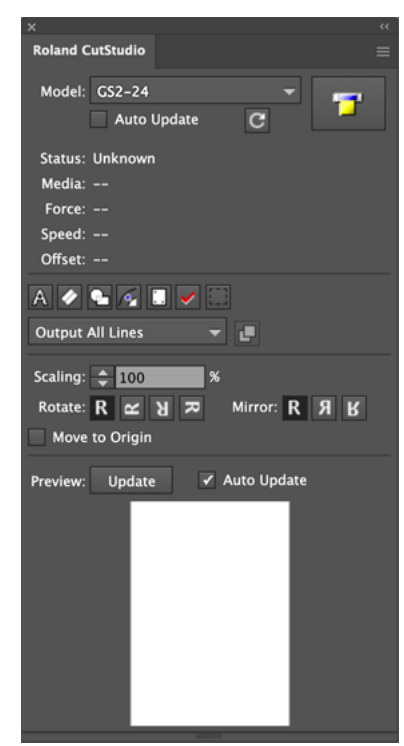

#### **3. Créez un nouveau document.**

Configurez la taille du document sur l'une des tailles de découpe qui s'affichent sur l'écran de la machine après la configuration du matériau.

#### **4. Saisissez du texte et des formes.**

Dans cet exemple, nous saisissons « SALE » et nous traçons une ligne autour du mot, appelée « ligne de séparation », qui permet de supprimer facilement les données de coupe.

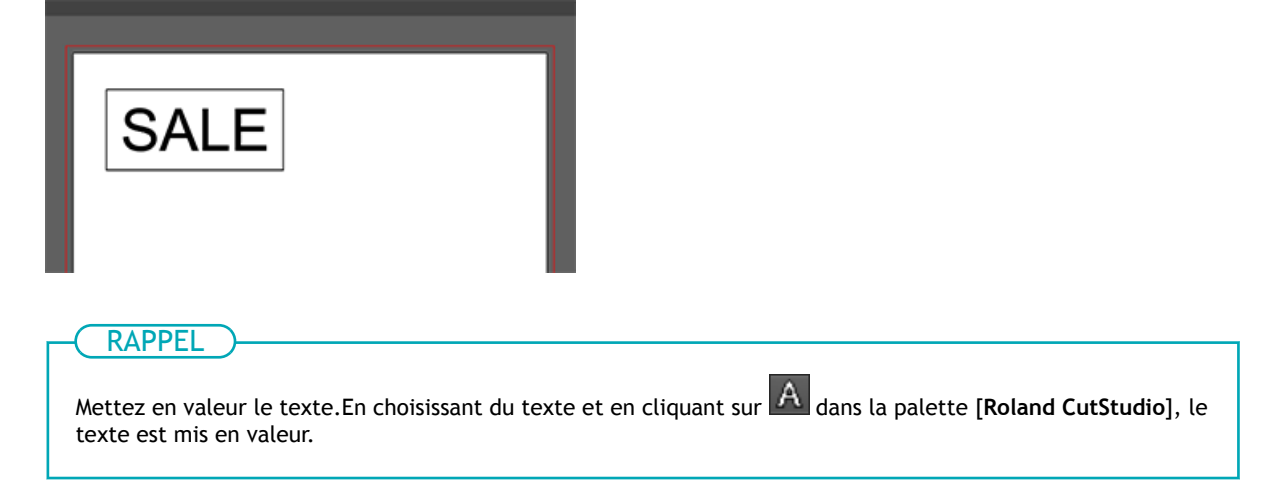

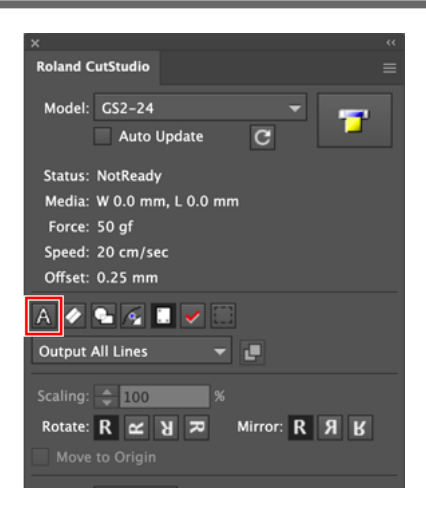

## <span id="page-124-0"></span>**Étape 2: Réglage des conditions de coupe**

## **Procédure**

- **1. Vérifiez que le matériau a été correctement chargé et mis en place.** [P. 27Mise en place du matériau](#page-27-0)
- **2. Dans le panneau [Roland CutStudio], sélectionnez [GS2-24] dans [Model].**

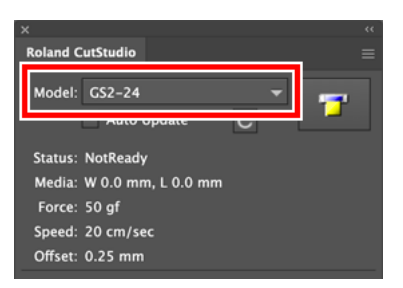

**3. Dans le panneau, cliquez sur [Update Information].**

La plage de découpe est récupérée à partir de la machine connectée, et l'affichage sur [**Media**] sera mis à jour.

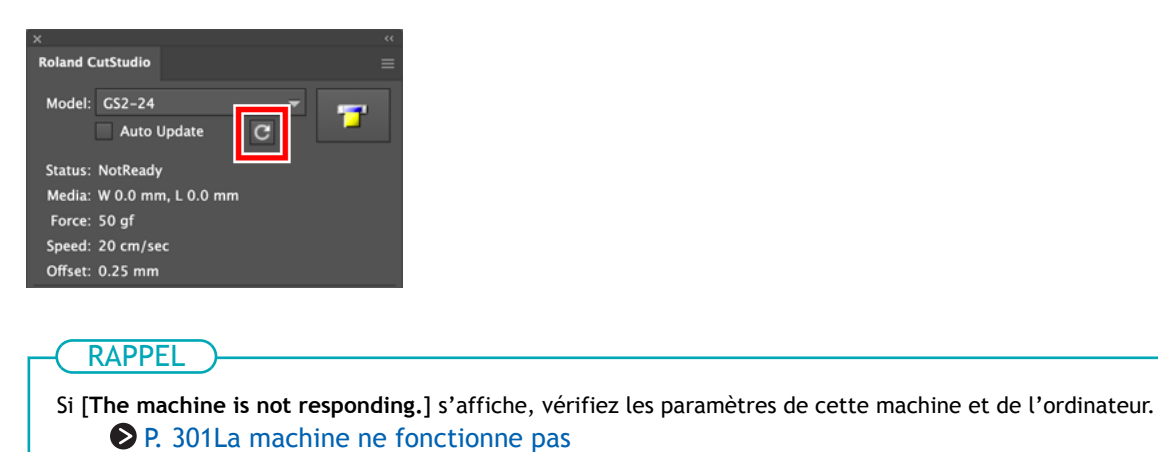

**4.** Cliquez sur **s** sur la palette, puis sur [Preferences].

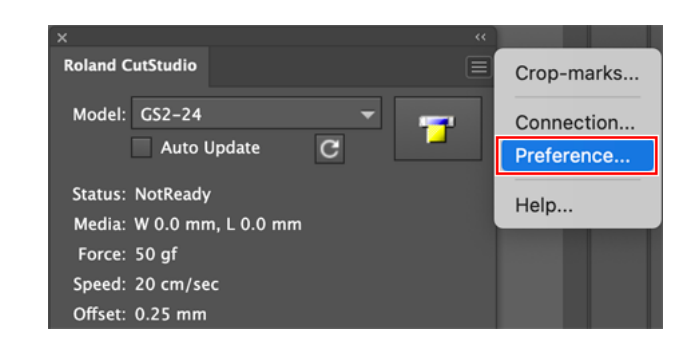

**5. Cochez la case [Use Cut Setting].**

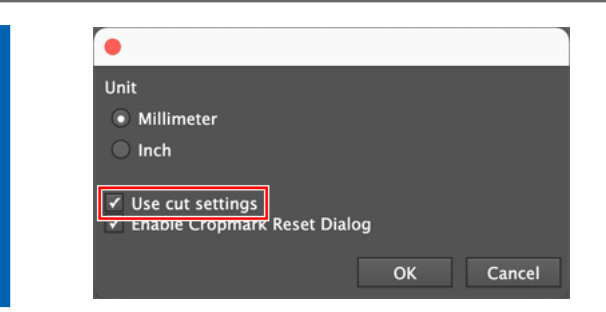

- **6. Cliquez sur [OK].**
- **7.** Cliquez sur sur la palette, puis sur [Cut Setting]. [**Cut Setting**] apparaît en sélectionnant [**Cut Setting**].

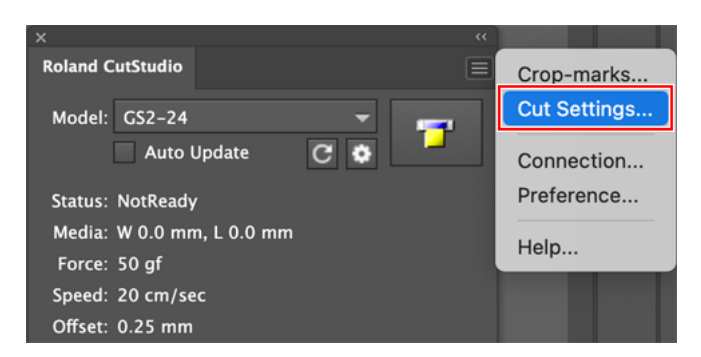

**8. Définissez les conditions de coupe.**

Normalement, la case [**Use Machine Setting**] est cochée.

Pour modifier la condition de coupe, décochez [**Use Machine Setting**] et saisissez les valeurs.

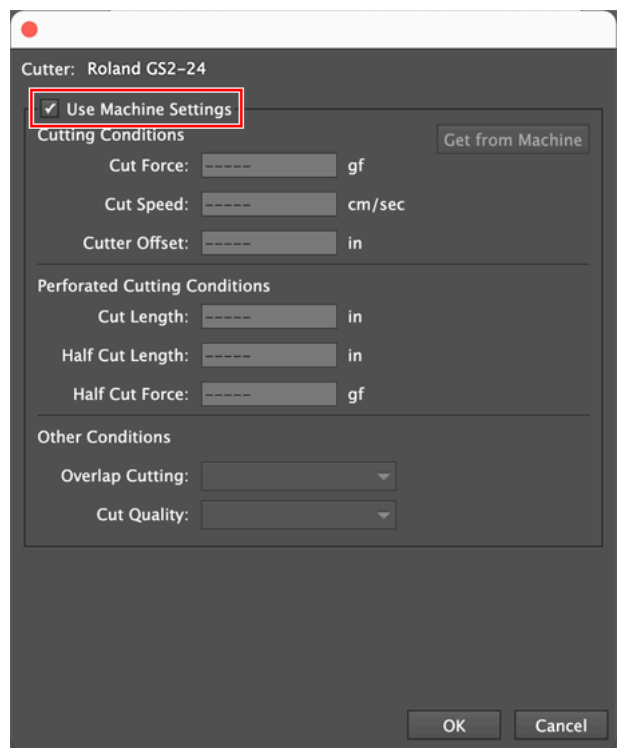

## **9. Cliquez sur [OK].**

La plage et les conditions de coupe sont enregistrées.

## <span id="page-126-0"></span>**Étape 3: Découpe**

Envoyez les données de coupe à la machine, et coupez le matériau.

#### IMPORTANT

Si le matériau sort mal ou si la machine fonctionne anormalement, appuyez sur [PAUSE] pour annuler la sortie. Abaissez le levier de chargement, sortez le matériau et recommencez le réglage depuis le début.

#### AVERTISSEMENT

**Ne jamais toucher le chariot de coupe pendant que l'impression est en cours.** Le chariot de coupe se déplace à grande vitesse. Le contact avec le chariot en mouvement peut entraîner des blessures.

## **Procédure**

**1. Dans la palette [Roland CutStudio], sélectionnez [Output All Lines], puis cliquez sur [Update].**

Confirmez que la ligne de coupe à sortir est affichée sur l'écran de prévisualisation.

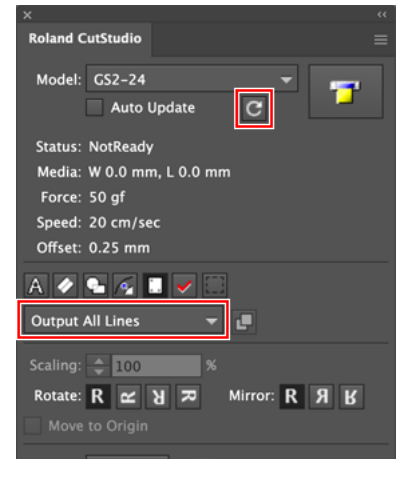

- **2. Sur la palette, cliquez sur .**
- **3. Sélectionnez [Roland GS2-24], et cliquez sur [Cut].**

La découpe commence.

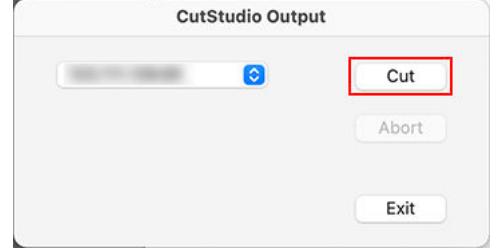

Si le nom du modèle n'apparaît pas, reportez-vous à la section [La machine ne fonctionne pas](#page-301-0).

**4. Une fois la découpe terminée, cliquez sur [Exit] pour fermer la fenêtre.**

## <span id="page-127-0"></span>**Étape 1: Définir les conditions d'impression**

Définissez la plage d'impression pour Imprimer et Couper ainsi que les repères de découpe.

## **Procédure**

- **1. Lancez Adobe Illustrator, puis ouvrez un nouveau document.** Configurez le panneau.
- **2. Cliquez sur [Window]>[Extensions]>[Roland CutStudio].**

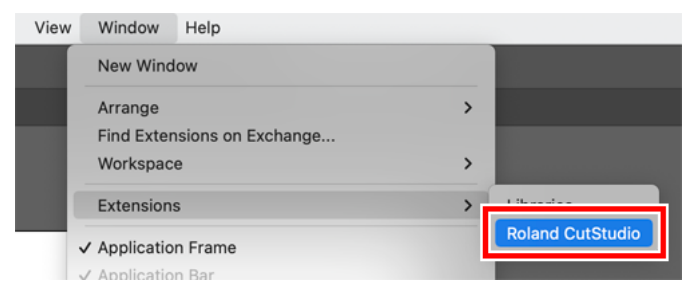

La palette [**Roland CutStudio**] apparaît.

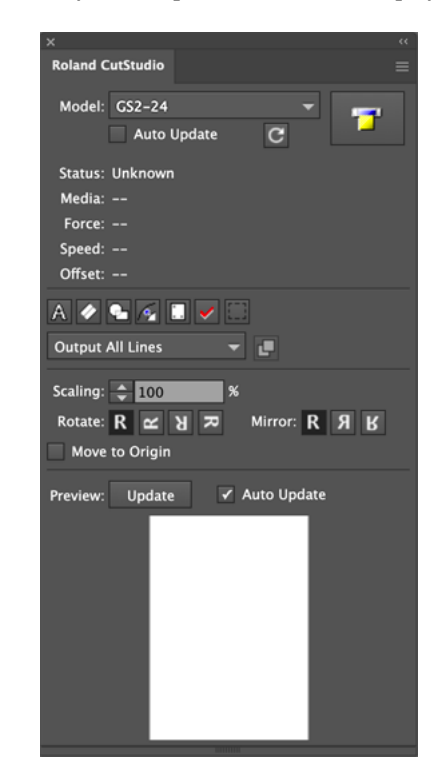

- **3. Sur la palette, cliquez sur .** Les repères de découpe sont insérés dans le panneau.
- 4. Cliquez sur sur la palette, puis sur [Crop-marks].

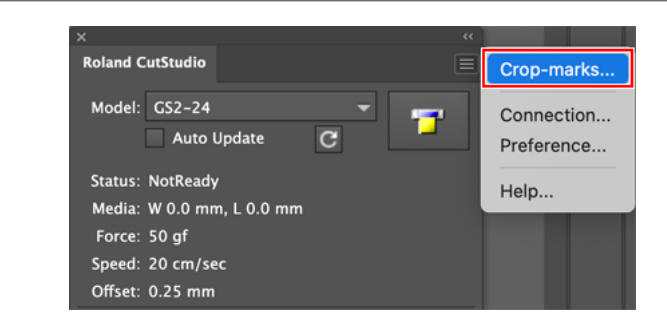

## **5. Configurez le [Type], [Point].**

Pour [**Type**], sélectionnez « GS2-24 ».

[**Point**] indique le nombre de repères de découpe.

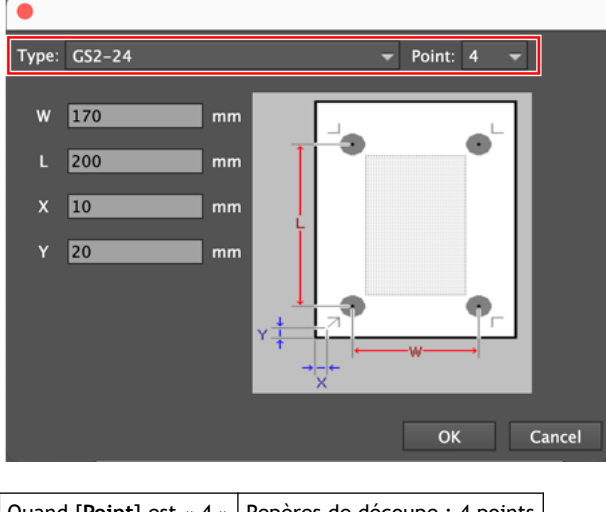

Quand [Point] est « 4 » Repères de découpe : 4 points Quand [Point] est « 3 » Repères de découpe : 3 points

Normalement, sélectionnez « 4 » dans [**Point**]. Quand [**Point**] est « 3 », le mode Outil n'est pas disponible.

**6. Définissez la marge et la distance entre les repères de découpe, puis cliquez sur [OK].**

Pour plus de détails concernant les marges et la distance entre les repères de découpe, consultez le tableau ci-dessous. Lorsque vous utilisez un matériau avec une grande quantité à alimenter (matériau long), nous vous recommandons de régler les marges gauche et droite sur environ 25 mm.

Marges et distances entre les repères de découpe sur différents formats de matériau avec 4 repères de coupe (Unité : mm)

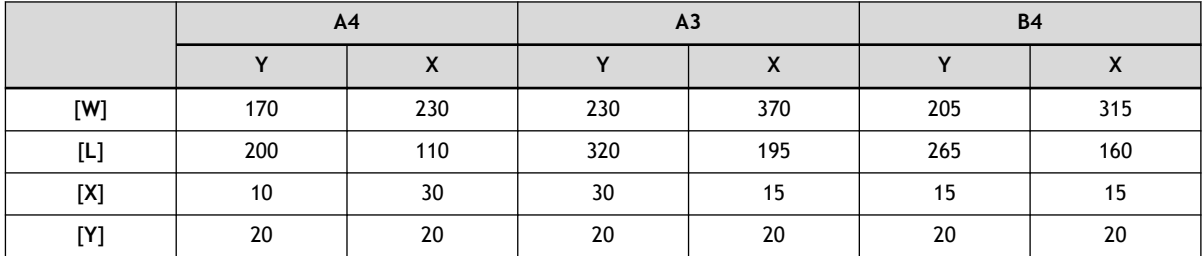

Marges et distances entre les repères de découpe sur différents formats de matériau avec 3 repères de coupe (Unité : mm)

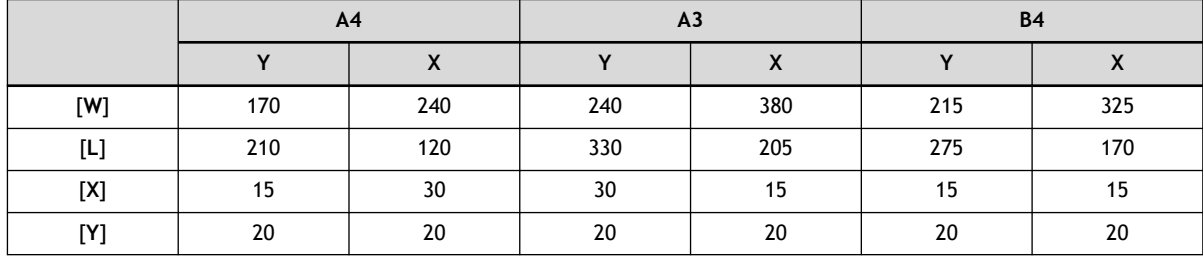

## RAPPEL

Si vous utilisez un matériau dont les dimensions sont supérieures à celles indiquées ci-dessus, définissez les valeurs en vous référant à [Marges et distance entre les repères de découpe\(P. 342\)](#page-342-0).

Les repères de découpe sont affichés sur le panneau.

## <span id="page-130-0"></span>**Étape 2: Créer des données d'impression et de coupe**

## **1. Placer les données d'impression**

## **Procédure**

- **1. Cliquez sur [File]>[Placement] pour importer les données d'impression.**
	- **2. Positionnez les données d'impression dans la zone située à l'intérieur des repères de découpe.**

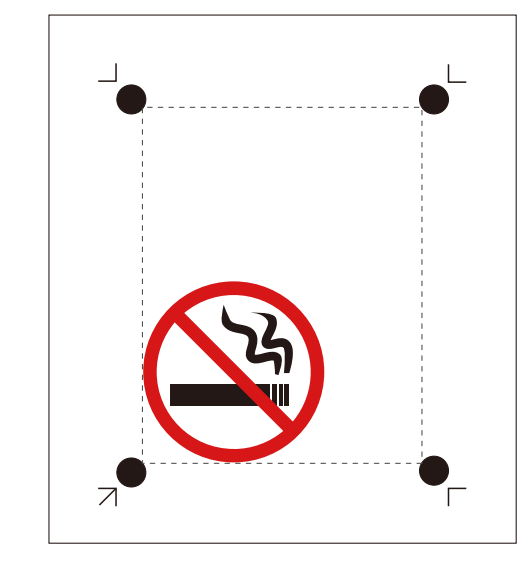

## **2. Ajouter des lignes de coupe aux données d'impression**

Ajoutez des lignes de coupe aux données d'impression positionnées, et créez des données d'impression et de coupe.

## **Procédure**

**1. Créez une nouvelle couche pour les lignes de coupe et dessinez-y les lignes de coupe.**

Ici, une ligne de coupe est tracée autour des données d'impression comme indiqué ci-dessous (1).

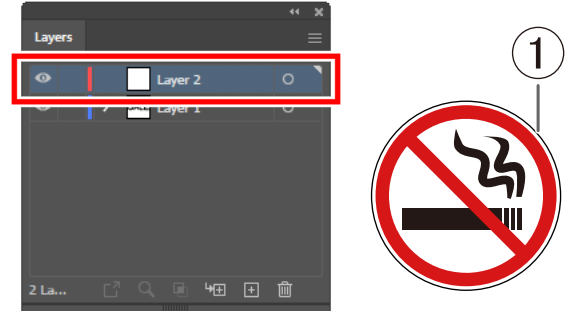

- **2. Cliquez sur [File]>[Save].**
- **3. Sélectionnez le dossier dans lequel vous souhaitez enregistrer les données, saisissez le nom du fichier, puis cliquez sur [Save].**

Les données d'impression et de coupe que vous avez créées sont enregistrées.

## <span id="page-132-0"></span>**Étape 3: Générer les données d'impression et de coupe**

## **1. Imprimer les données d'impression et de coupe**

Envoyez les données d'impression à l'imprimante et imprimez les données d'impression et de coupe.

## **Procédure**

**1. Chargez le matériau dans l'imprimante.**

Pour savoir comment charger le matériau dans l'imprimante, consultez la documentation de l'imprimante.

#### IMPORTANT

Lorsque l'impression agrandie/réduite est activée, désactivez-la. Veillez à imprimer avec une échelle de 100 %.

**2. Masquez la couche contenant les lignes de coupe.**

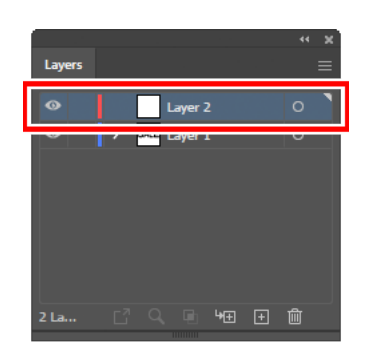

**3. Cliquez sur [File]>[Print].**

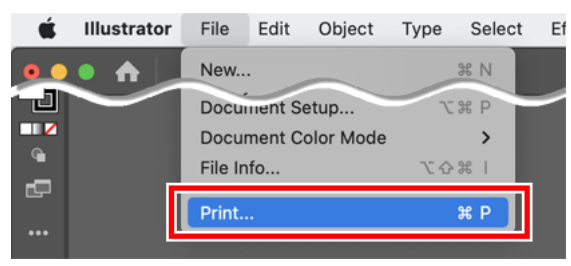

**4. Vérifiez la configuration de l'impression, puis cliquez sur [Print].** Seules les données d'impression seront imprimées.

## **2. Chargement du matériau imprimé**

Chargez dans la machine le matériau imprimé à partir d'une imprimante.

#### IMPORTANT

Le matériau gondolé ne peut pas être utilisé, car les repères de découpe risquent de ne pas être lisibles. Si le matériau se gondole lors de l'impression, redressez-le avant de le charger sur la machine.

## **Procédure**

**1. Vérifiez l'origine pour la découpe ( ) sur le matériau.**

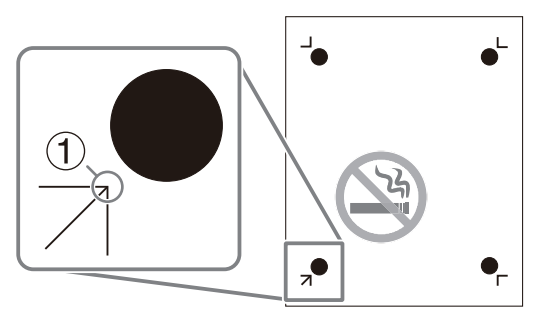

**2. Réglez le matériau en positionnant son origine pour la coupe en bas à gauche de la machine.**

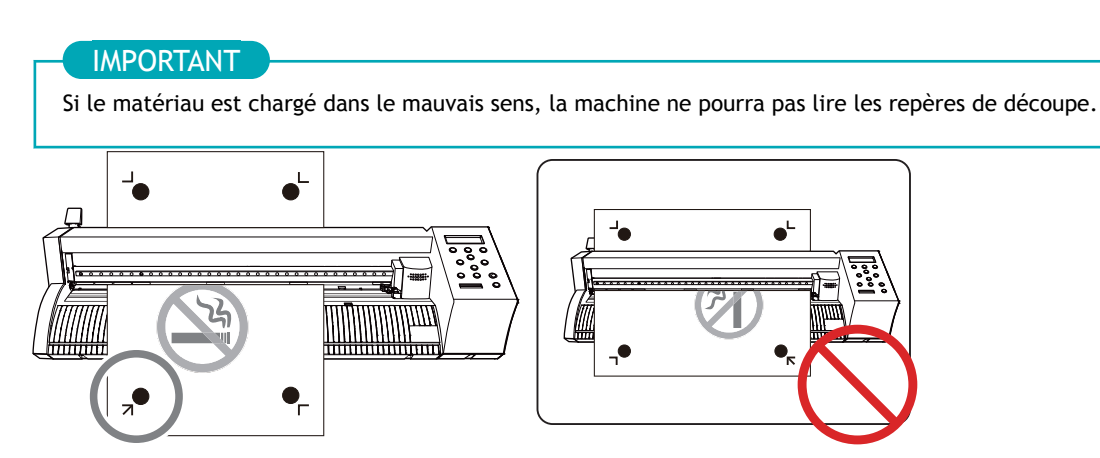

**3. Positionnez les rouleaux-pinceurs.**

Tenez compte des points suivants lors du positionnement des rouleaux-pinceurs.

- Positionner les rouleaux-pinceurs  $(2)$  à l'extérieur des repères d'outils  $(1)$
- S'assurer que les rouleaux-pinceurs  $(\circled{2})$  sont réglés dans la plage des parties abrasives  $(\circled{3})$

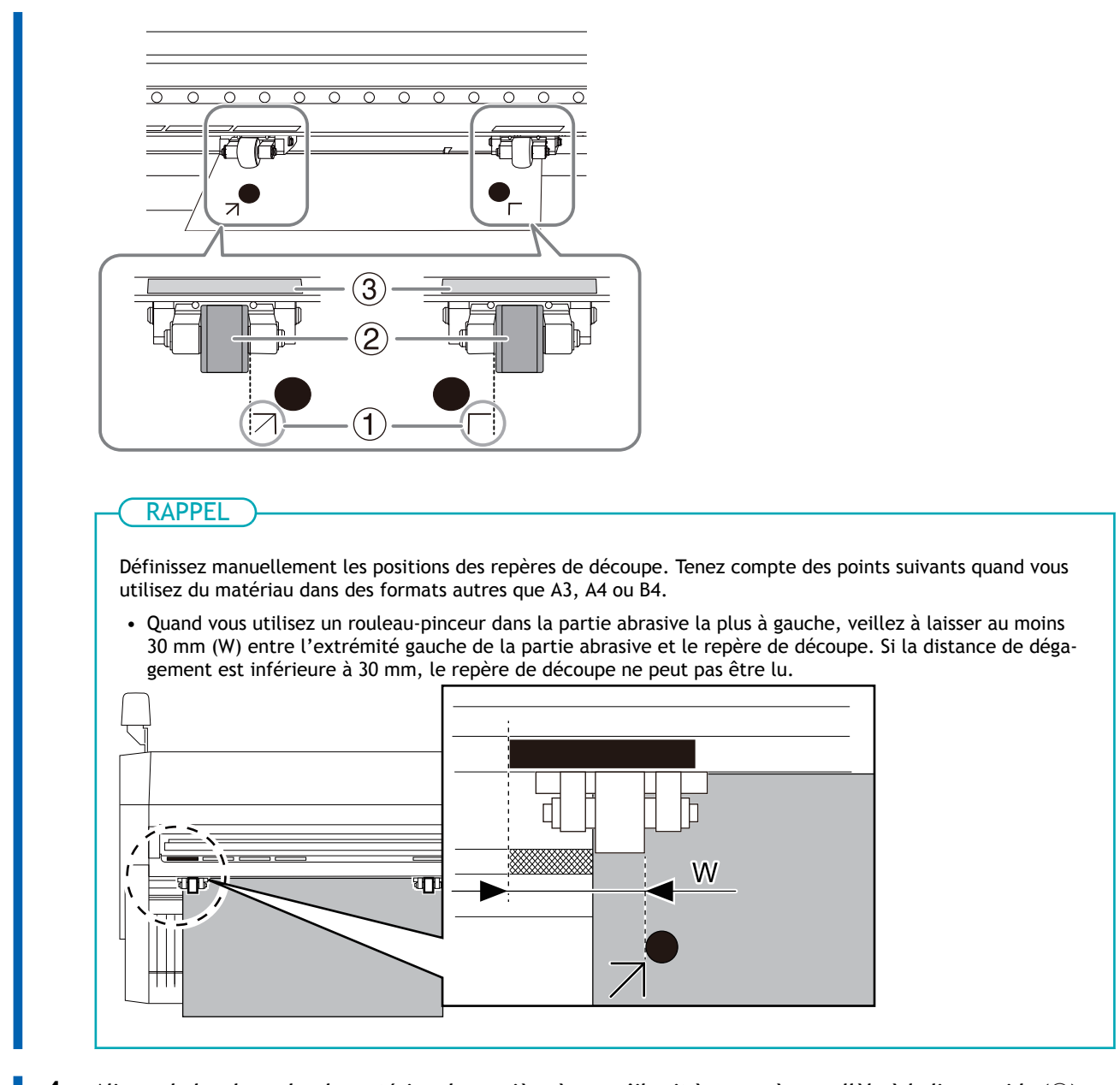

**4. Alignez le bord gauche du matériau de manière à ce qu'il soit à peu près parallèle à la ligne guide ( ).** *Vue du dessus de la machine*

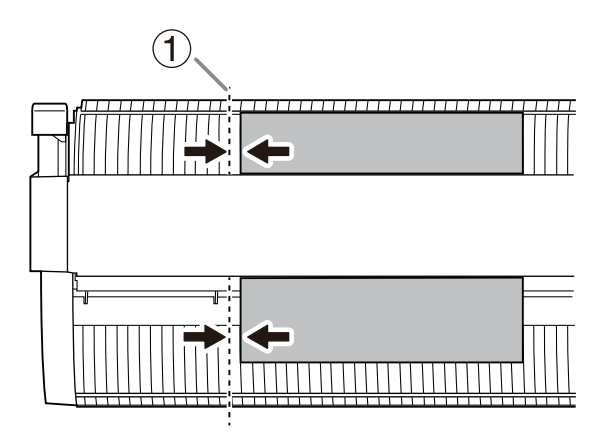

**5. Relevez le levier de chargement.** Le matériau est fixé à sa place.

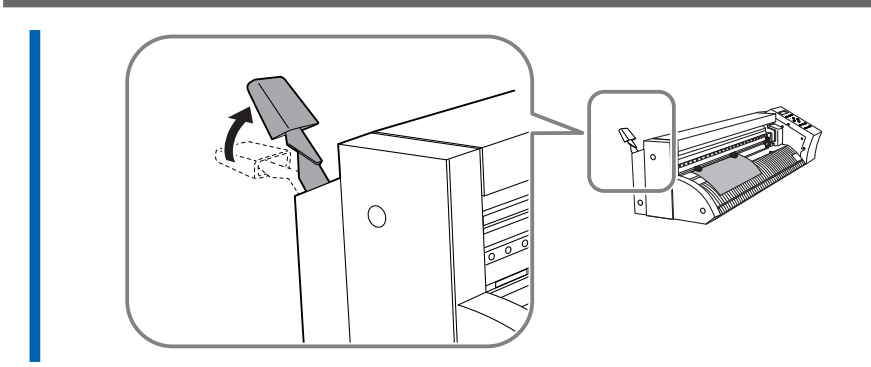

- **6. Mettez la machine en marche.**
- **7. Sélectionnez [FEUILLE] comme type de matériau.**

## **8. Appuyez sur [ENTER].**

La largeur et la longueur de la découpe sont affichées.

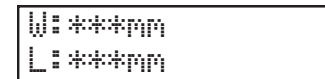

**9. Appuyez sur [**▲**][**▼**] pour déplacer le matériau et positionner le repère de découpe ( ) au-dessus du protecteur de lame (1).** 

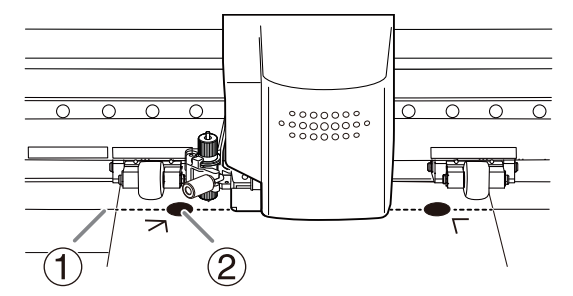

#### IMPORTANT

Les repères de découpe ne peuvent pas être lus dans les situations indiquées ci-dessous. Retirez le matériau une fois, puis rechargez-le.

- Les repères de découpe sont séparés du protecteur de lame (①) par une distance de 15 mm ou plus (2)
- Les repères de découpe gauche et droit sont inclinés de 5 degrés ou plus (3) par rapport au sens de déplacement du chariot de coupe
- Les repères de découpe gauche et droit s'écartent de 20 mm ou plus (4) dans le sens d'alimentation du matériau

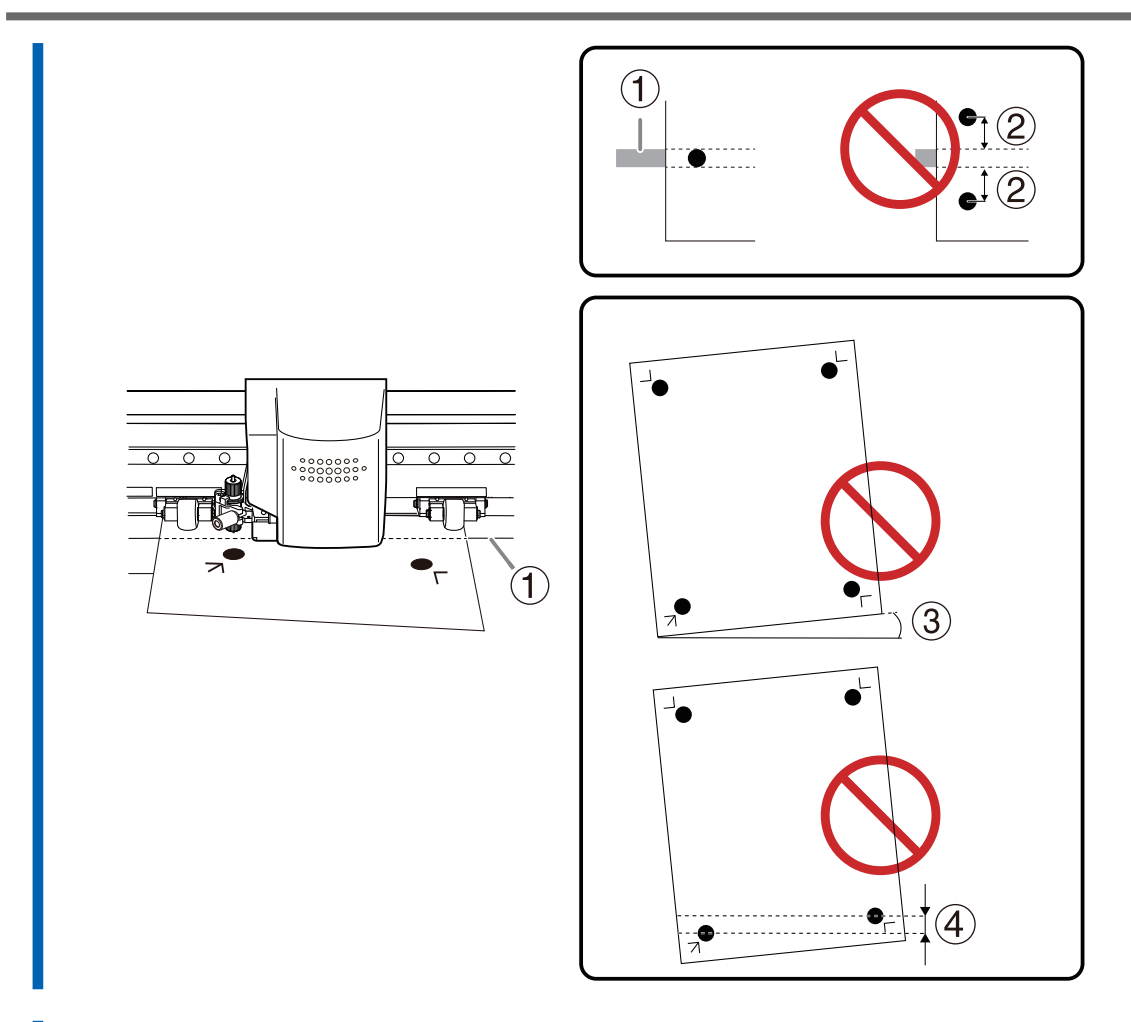

**10. Appuyez sur [**◀**][**▶**] pour déplacer le chariot de coupe de façon à ce que la pointe de la lame vienne se placer au milieu du repère de découpe inférieur gauche.**

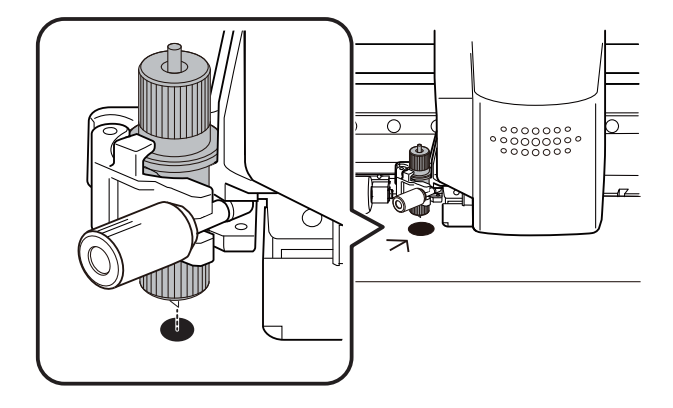

## <span id="page-137-0"></span>**Étape 4: Configurer le réglage pour effectuer un alignement automatique**

Positionnez les repères de découpe automatiquement grâce au capteur intégré de la machine.

## **Procédure**

**1. Appuyez plusieurs fois sur [MENU] pour afficher l'écran suivant.**

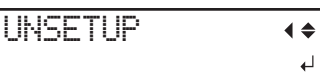

**2. Appuyez plusieurs fois sur [**▼**] pour afficher l'écran suivant.**

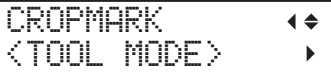

- **3. Appuyez sur [**▶**].**
- **4. Appuyez sur [**▲**] ou [**▼**] pour sélectionner "SENSOR MODE".**

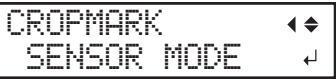

- **5. Appuyez sur [ENTER] pour sélectionner le paramètre.**
- **6. Appuyez sur [MENU] pour revenir à l'écran d'origine.**

## <span id="page-138-0"></span>**Étape 5: Réglage des conditions de coupe**

#### **Procédure**

- **1. Vérifiez que le matériau a été correctement chargé et mis en place.** [P. 27Mise en place du matériau](#page-27-0)
- **2. Dans le panneau [Roland CutStudio], sélectionnez [GS2-24] dans [Model].**

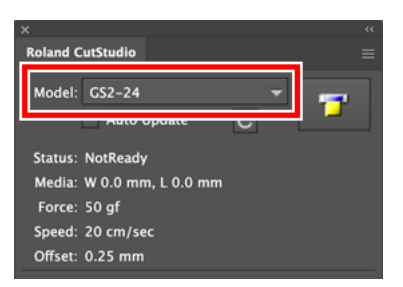

**3. Dans le panneau, cliquez sur [Update Information].**

La plage de découpe est récupérée à partir de la machine connectée, et l'affichage sur [**Media**] sera mis à jour.

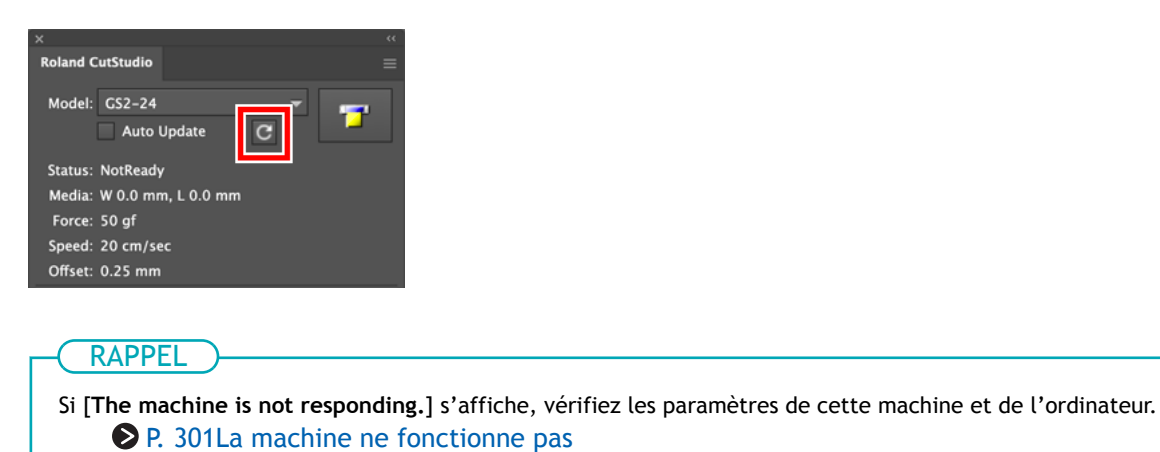

**4.** Cliquez sur **s** sur la palette, puis sur [Preferences].

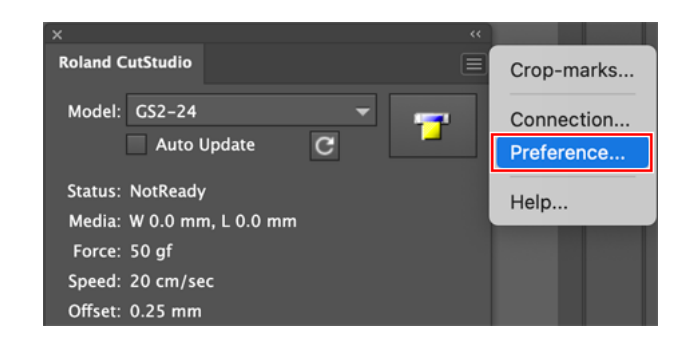

**5. Cochez la case [Use Cut Setting].**

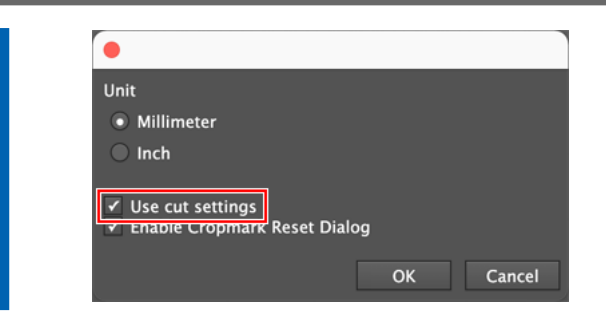

- **6. Cliquez sur [OK].**
- **7.** Cliquez sur sur la palette, puis sur [Cut Setting]. [**Cut Setting**] apparaît en sélectionnant [**Cut Setting**].

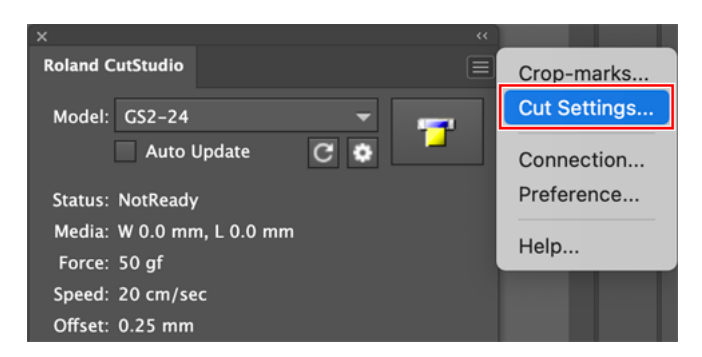

**8. Définissez les conditions de coupe.**

Normalement, la case [**Use Machine Setting**] est cochée.

Pour modifier la condition de coupe, décochez [**Use Machine Setting**] et saisissez les valeurs.

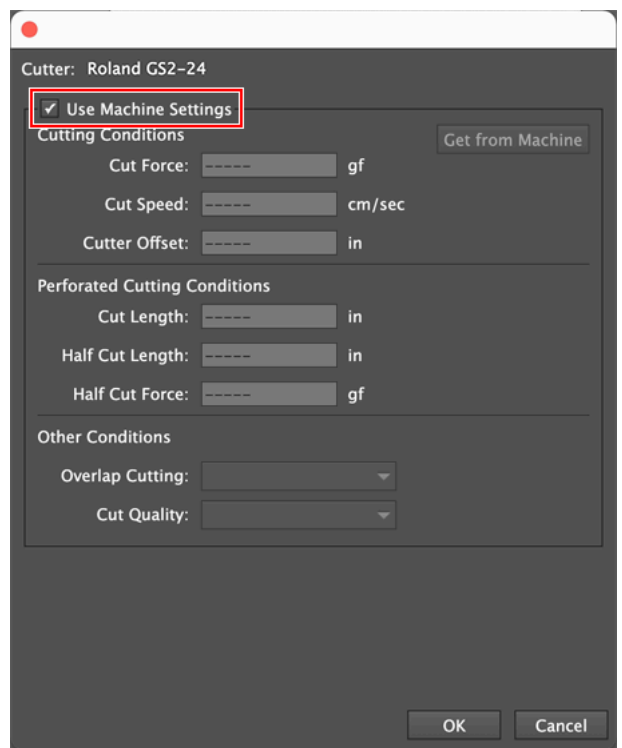

## **9. Cliquez sur [OK].**

La plage et les conditions de coupe sont enregistrées.

## <span id="page-140-0"></span>**Étape 6: Découpe**

Envoyez les données à la machine, et commencez à couper le matériau.

#### A AVERTISSEMENT

**Ne jamais toucher le chariot de coupe pendant que l'impression est en cours.** Le chariot de coupe se déplace à grande vitesse. Le contact avec le chariot en mouvement peut entraîner des blessures.

## **Procédure**

**1. Affichez la couche contenant les lignes de coupe et sélectionnez-la.** Confirmez que la ligne de coupe à sortir est affichée sur l'écran de prévisualisation.

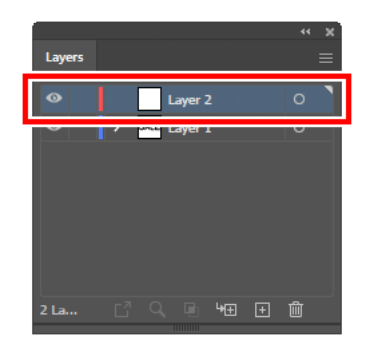

**2. Sélectionnez [Output Current Layer].**

Confirmez que la ligne de coupe à sortir est affichée sur l'écran de prévisualisation.

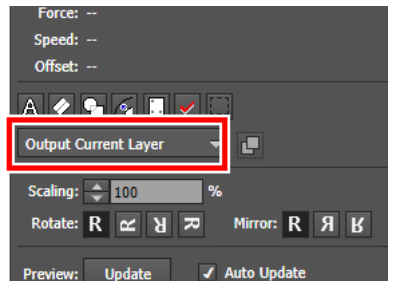

Pour modifier ou vérifier le paramètre de coupe, reportez-vous à la section [Étape 2: Réglage des](#page-124-0) [conditions de coupe.](#page-124-0)

- **3. Sur la palette, cliquez sur .**
- 
- **4. Sélectionnez [Roland GS2-24], et cliquez sur [Cut].**

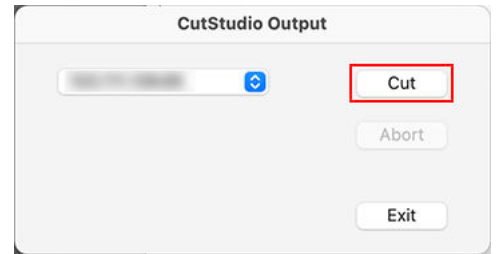

Les données de coupe sont envoyées à la machine. Lorsque la machine reçoit les données, elle lit automatiquement les repères de découpe avec un capteur, puis commence à couper.

RAPPEL

Si le nom du modèle n'apparaît pas, reportez-vous à la section [La machine ne fonctionne pas](#page-301-0).

## RAPPEL

Si le capteur ne parvient pas à lire les repères de découpe, l'écran ci-dessous apparaît. Si l'écran suivant apparaît, reportez-vous à la section [Les repères de découpe ne sont pas détectés](#page-296-0) pour résoudre l'erreur.

SET TO <TOOL MODE>

Si cela ne résout pas le problème, passez en mode Outil, puis effectuez l'alignement. [P. 178Imprimer et Couper en mode Outil](#page-178-0)

- **5. Une fois la découpe terminée, cliquez sur [Exit] pour fermer la fenêtre.**
- **6. Retirez le matériau coupé.**

## LIENS CONNEXES

・ [P. 173 Retrait du matériau](#page-173-0)

# **Création de données de coupe avec CorelDRAW**

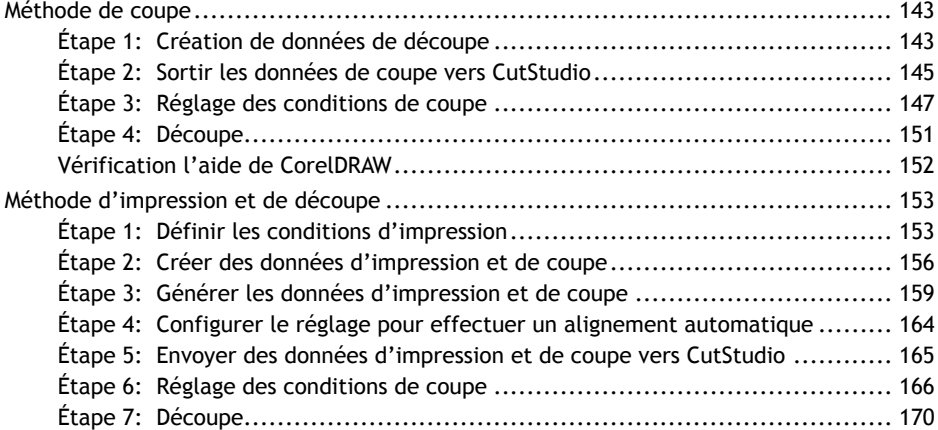

## <span id="page-143-0"></span>**Méthode de coupe**

Cette section décrit comment créer des données de coupe avec CorelDRAW et comment effectuer la découpe.

Pour sortir les données de coupe créées avec CorelDRAW vers CutStudio, il faut installer le plug-in CutStudio pour CorelDRAW.

Pour obtenir des informations sur les dernières versions prises en charge, visitez le site Web de DGSHAPE Corporation ([https://www.rolanddg.co.jp/\)](https://www.rolanddg.co.jp/).

## LIENS CONNEXES

・ [GS2-24 Installation and Initial Settings Windows Version](https://downloadcenter.rolanddg.com/contents/manuals/GS2-24_INS2-H_WIN_JP/index.html)

## **Étape 1: Création de données de découpe**

Saisissez du texte et des formes, et créez des données de coupe. Cette section explique comment créer des données de coupe avec CorelDRAW 2020. La procédure d'opération est la même pour les autres versions.

## **Procédure**

- **1. Lancez CorelDRAW.**
- **2. Dans la barre d'outils, cliquez sur .**

## La palette [**Roland CutStudio**] apparaît.

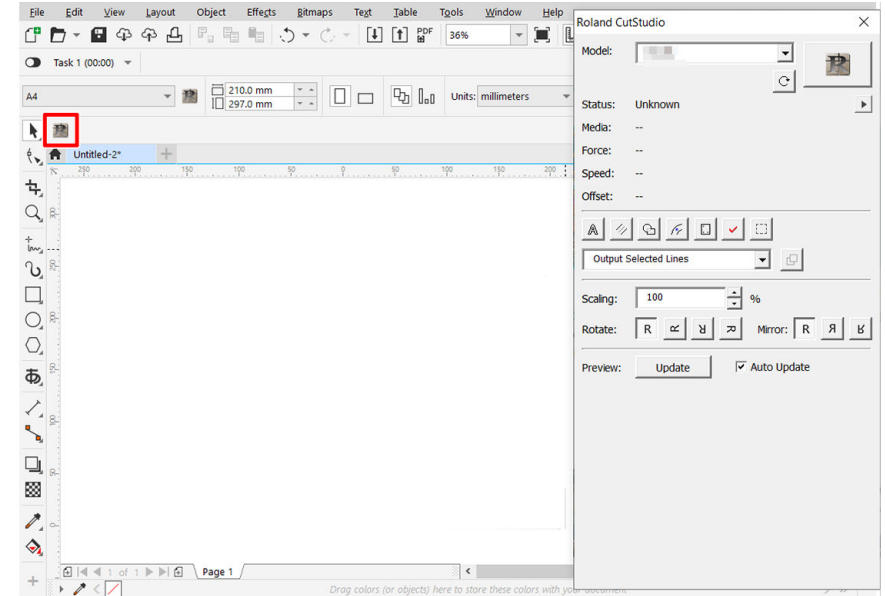

#### **3. Créez un nouveau document.**

Configurez la taille du document sur l'une des tailles de découpe qui s'affichent sur l'écran de la machine après la configuration du matériau.

#### **4. Saisissez du texte et des formes.**

Dans cet exemple, nous saisissons « SALE » et nous traçons une ligne autour du mot, appelée « ligne de séparation », qui permet de supprimer facilement les données de coupe.
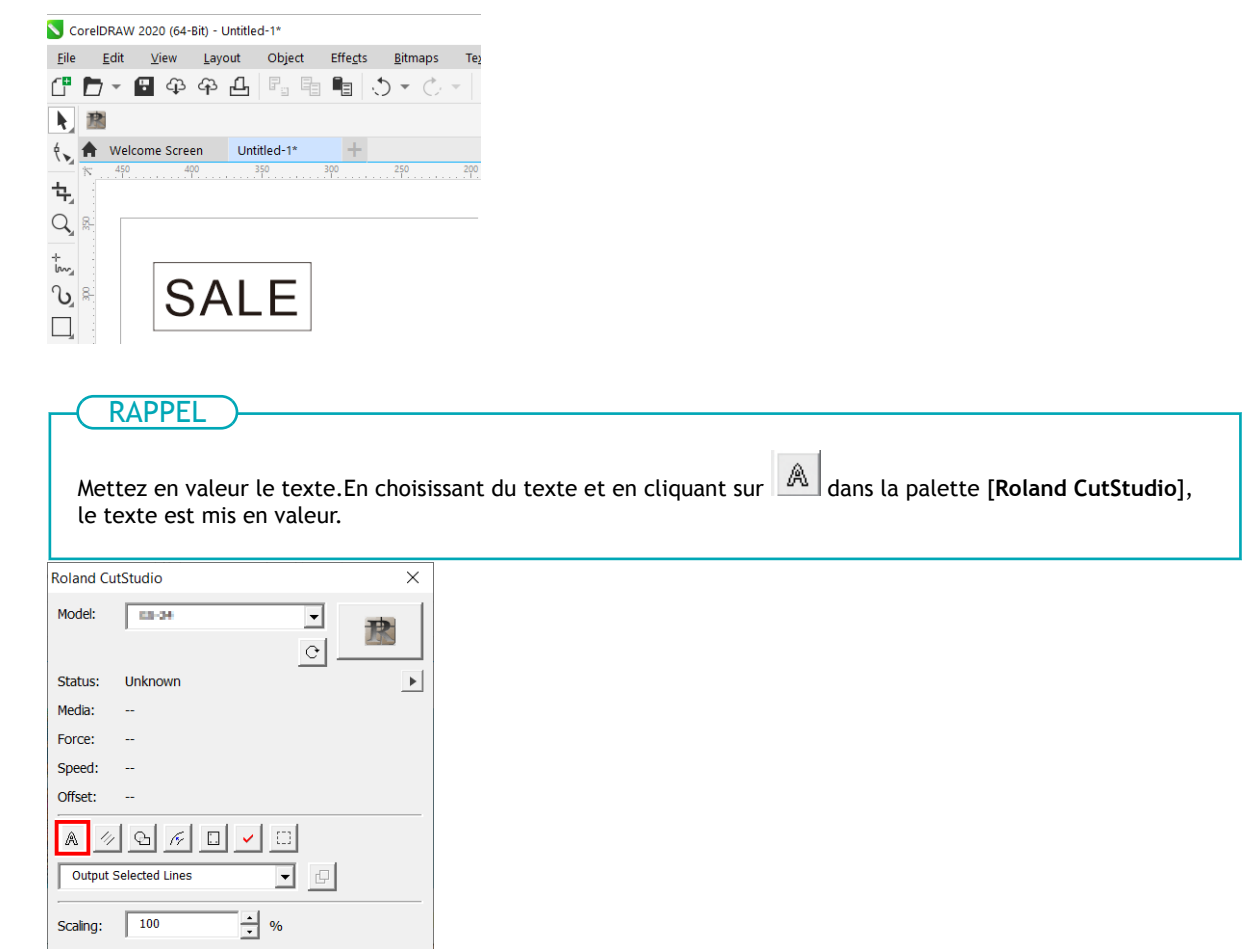

#### **Étape 2: Sortir les données de coupe vers CutStudio**

Envoyez les données de coupe créées sur CorelDRAW à CutStudio.

#### **Procédure**

**1. Sélectionnez [Output All Lines] sur la palette [Roland CutStudio].**

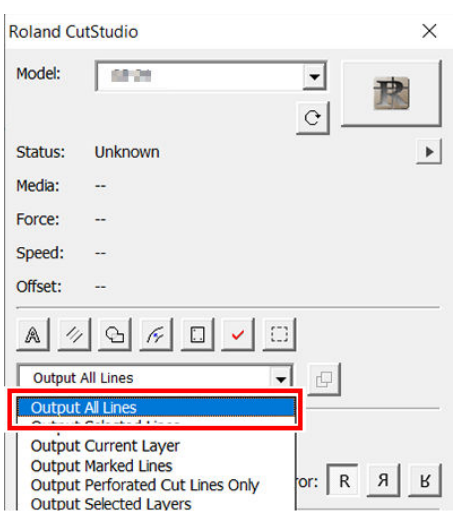

**2. Cochez la case [Auto Update].**

Confirmez que la ligne de coupe à sortir est affichée sur l'écran de prévisualisation.

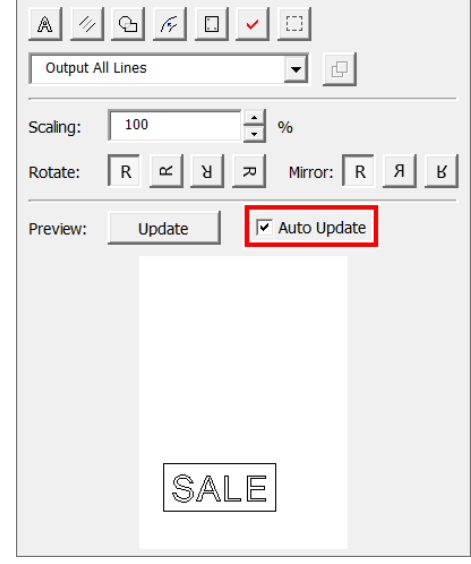

## **3. Cliquez sur .**

CutStudio démarre, et les données de la ligne de coupe sont envoyées à CutStudio.

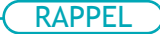

Les données de sortie sont toujours alignées à l'origine de CutStudio, quelle que soit leur position sur Corel-DRAW.

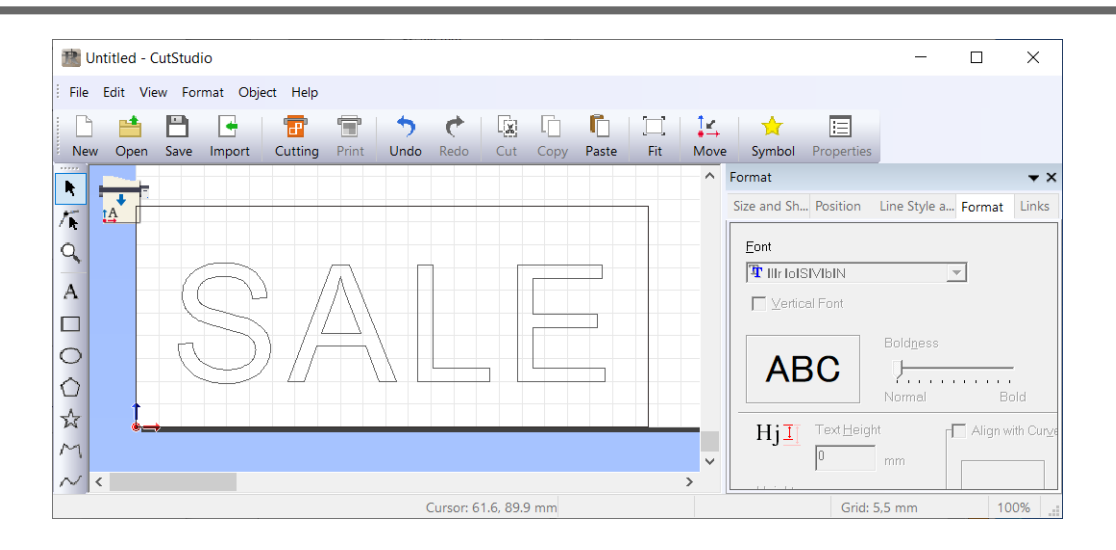

#### RAPPEL

Les données créées sur CorelDRAW sont transmises à CutStudio dans les conditions suivantes.

- Tous les graphiques qui sont dessinés sont envoyés à CutStudio.
- Les chaînes de caractères ne sont pas envoyées à CutStudio. Mettez-les en forme avant de les sortir.
- La largeur de ligne, le remplissage et les flèches sont ignorés.
- Les lignes sans largeur ne sont pas sorties.
- Les images ne sont pas sorties.

## **Étape 3: Réglage des conditions de coupe**

#### **Procédure**

- **1. Vérifiez que le matériau a été correctement chargé et mis en place.** [P. 27Mise en place du matériau](#page-27-0)
- **2. Cliquez sur [File]>[Cutting Setup].**

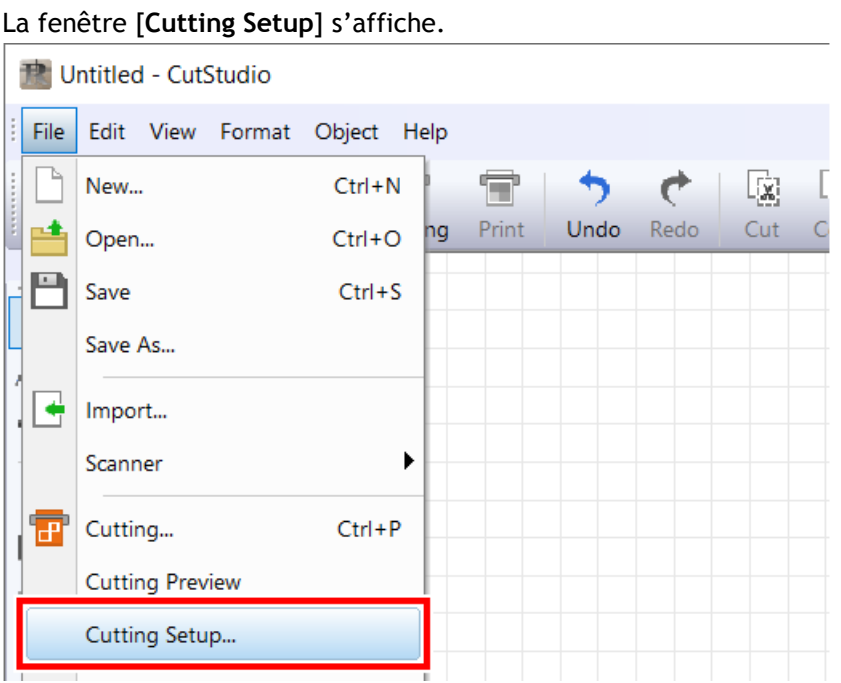

**3. Dans [Name], sous [Printer], sélectionnez [Roland DG GS2-24].**

Le nom du modèle est défini.

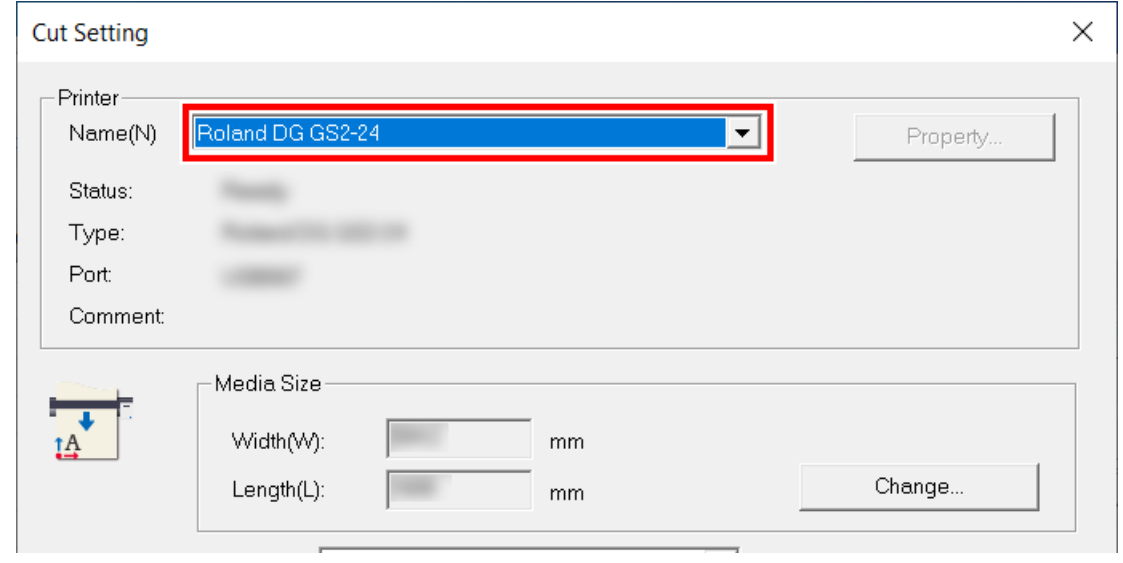

**4. Cliquez sur [Change] sous [Media Size].**

**Méthode de coupe**

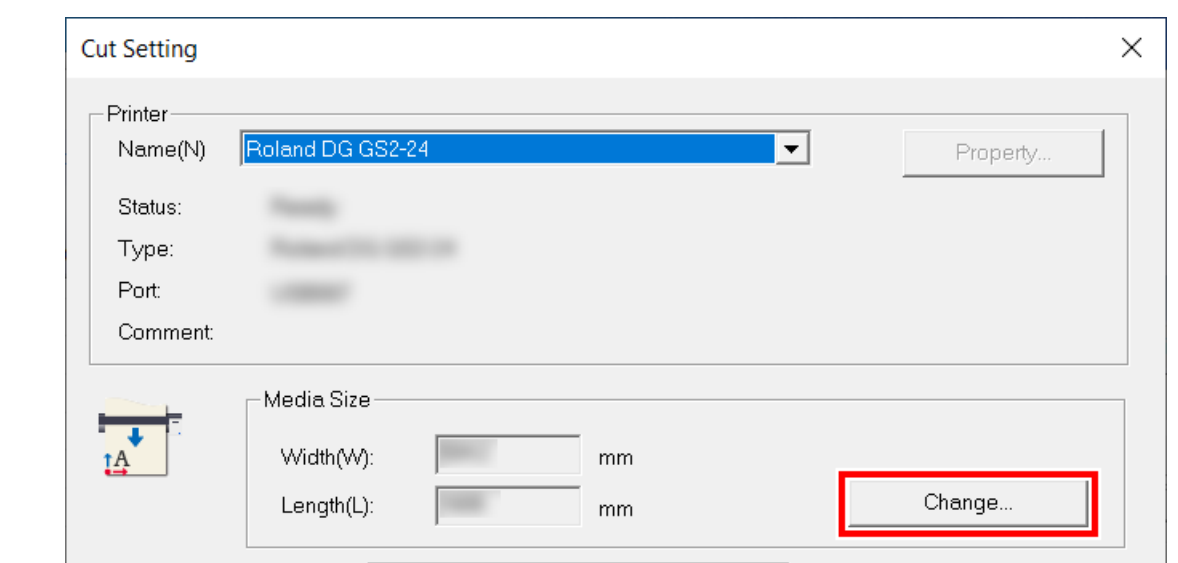

**5. Cliquez sur [Get from Machine].**

Récupérez la zone de découpe de la machine connectée, et [**Width**] et [**Length**] dans [**Cutting Area**] seront mis à jour.

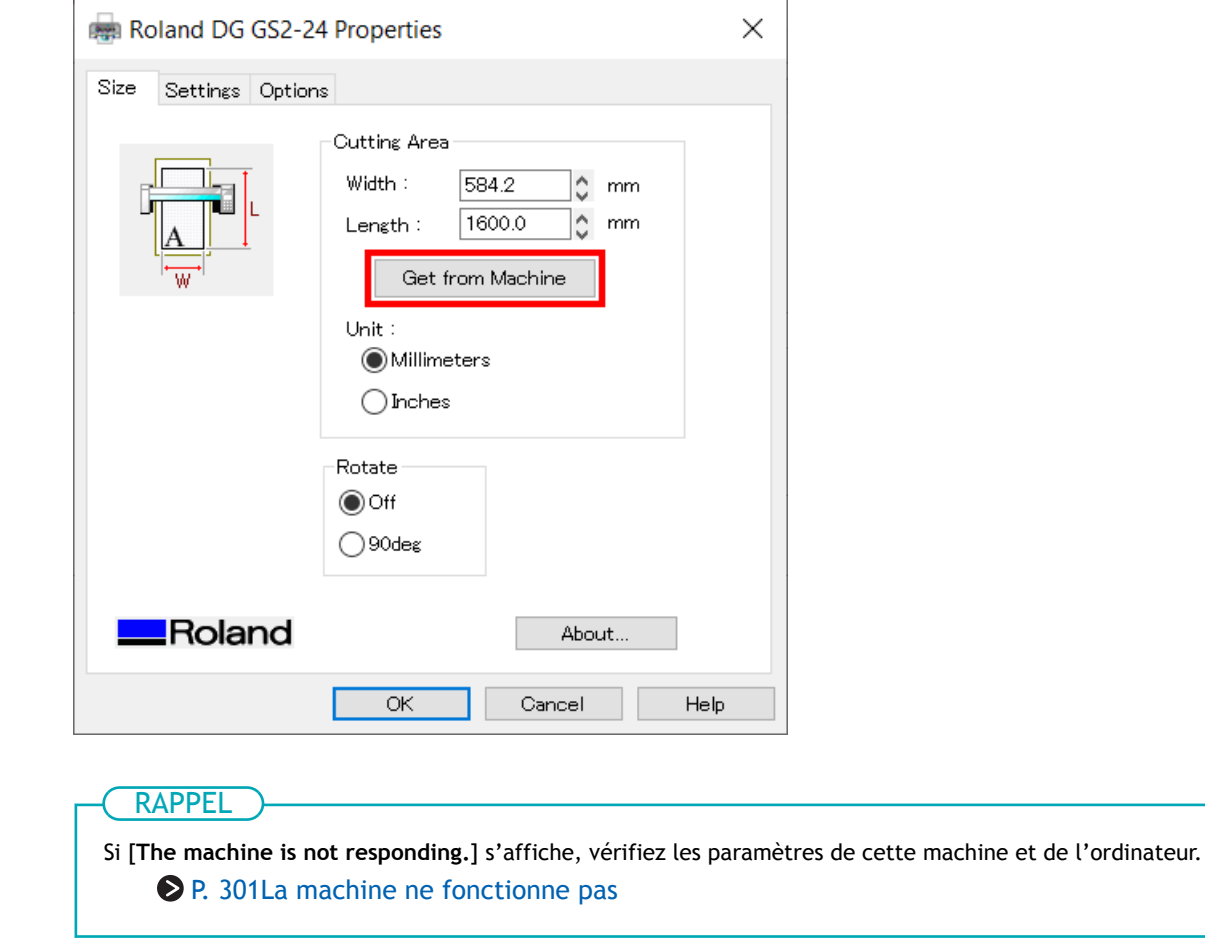

**6. Cliquez sur [OK].**

п

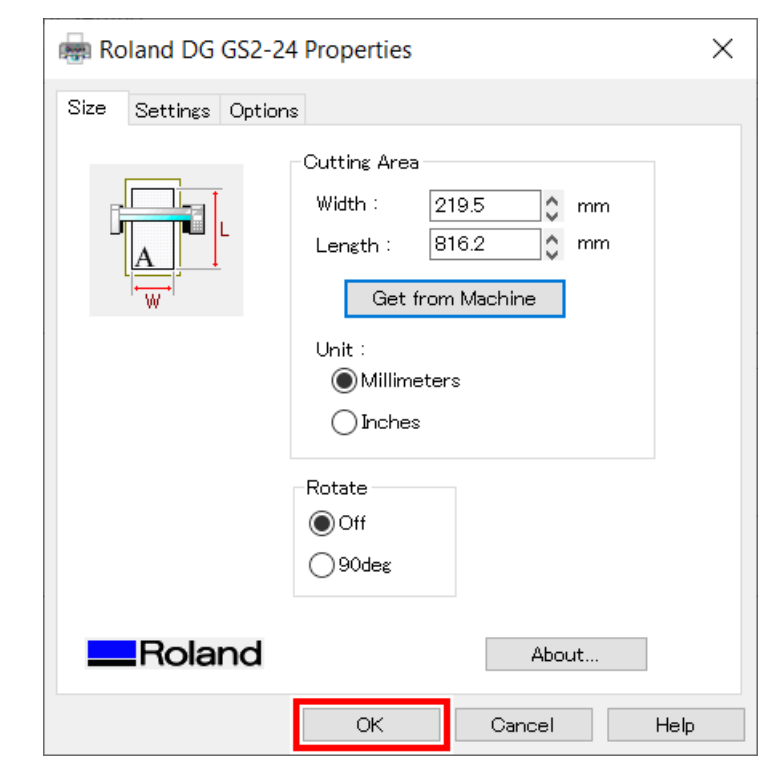

Le réglage est enregistré et la fenêtre [**Cutting Setup**] apparaît.

#### **7. Définissez les conditions de coupe.**

Normalement, la case [**Use cutting conditions of machine**] est cochée.

Pour modifier la condition de coupe, décochez [**Use cutting conditions of machine**] et saisissez les valeurs.

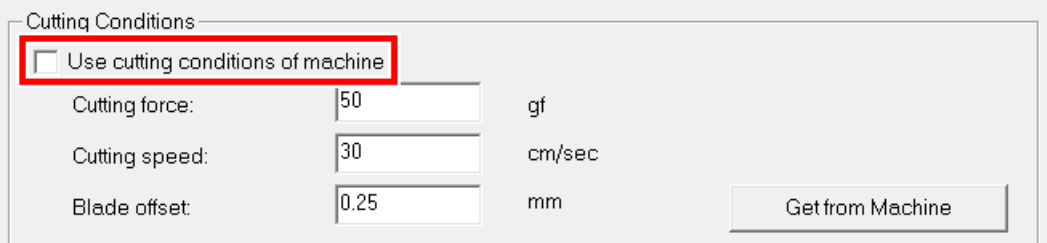

#### **8. Cliquez sur [OK].**

La plage et les conditions de coupe sont enregistrées.

#### RAPPEL

La zone affichée en blanc dans CutStudio est la plage de découpe. Les caractères et les formes situés en dehors de cette zone ne seront pas découpés.

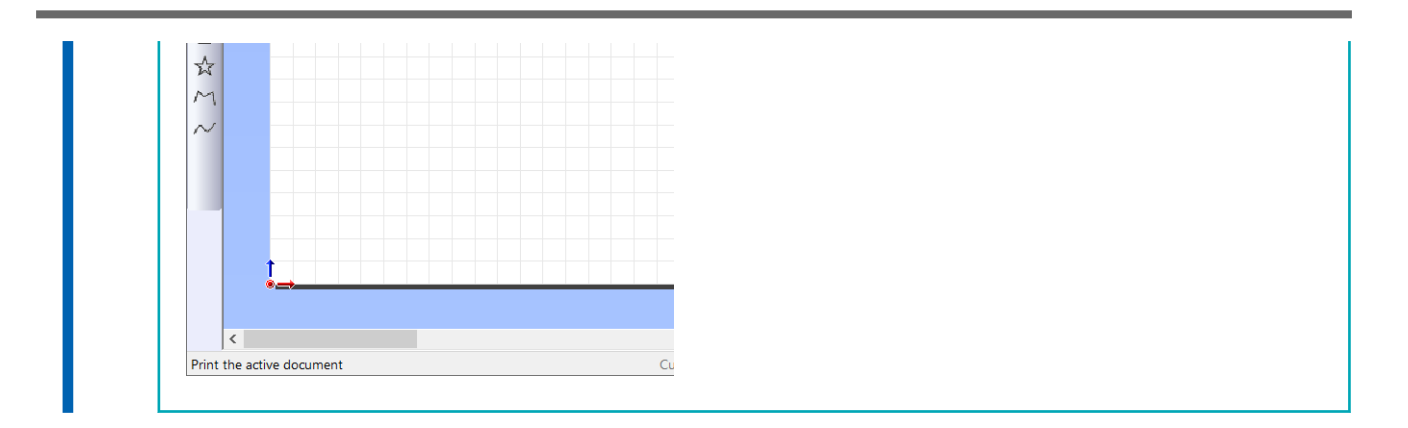

#### **Étape 4: Découpe**

Envoyez les données de coupe à la machine, et coupez le matériau.

#### IMPORTANT

Si le matériau sort mal ou si la machine fonctionne anormalement, appuyez sur [PAUSE] pour annuler la sortie. Abaissez le levier de chargement, sortez le matériau et recommencez le réglage depuis le début.

#### AVERTISSEMENT

**Ne jamais toucher le chariot de coupe pendant que l'impression est en cours.** Le chariot de coupe se déplace à grande vitesse. Le contact avec le chariot en mouvement peut entraîner des blessures.

#### **Procédure**

**1.** Cliquez sur

La fenêtre [**Cut**] s'affiche.

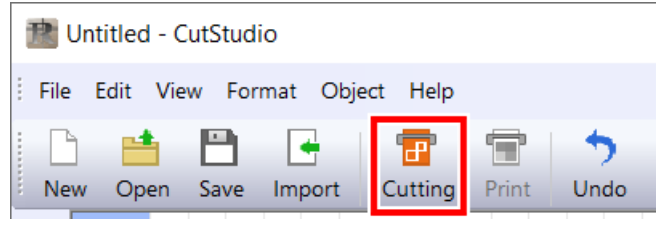

#### **2. Cliquez sur [OK].**

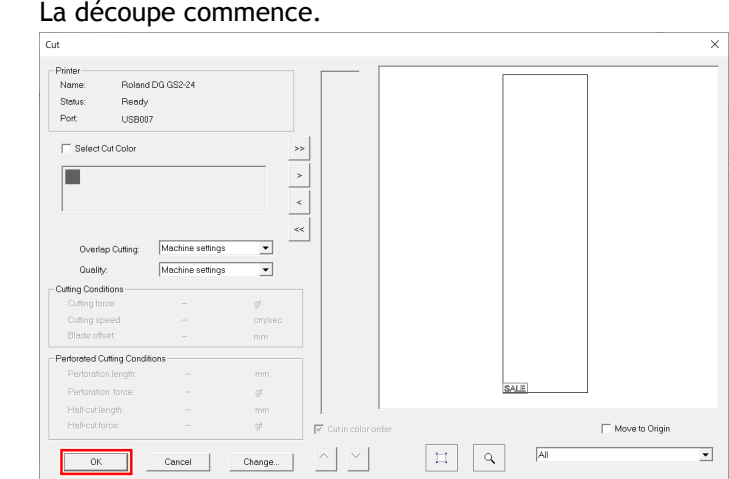

#### LIENS CONNEXES

・ [P. 27 Mise en place du matériau](#page-27-0)

### **Vérification l'aide de CorelDRAW**

#### **Procédure**

**1.** Dans la barre d'outils, cliquez sur **...** La palette [**Roland CutStudio**] apparaît.

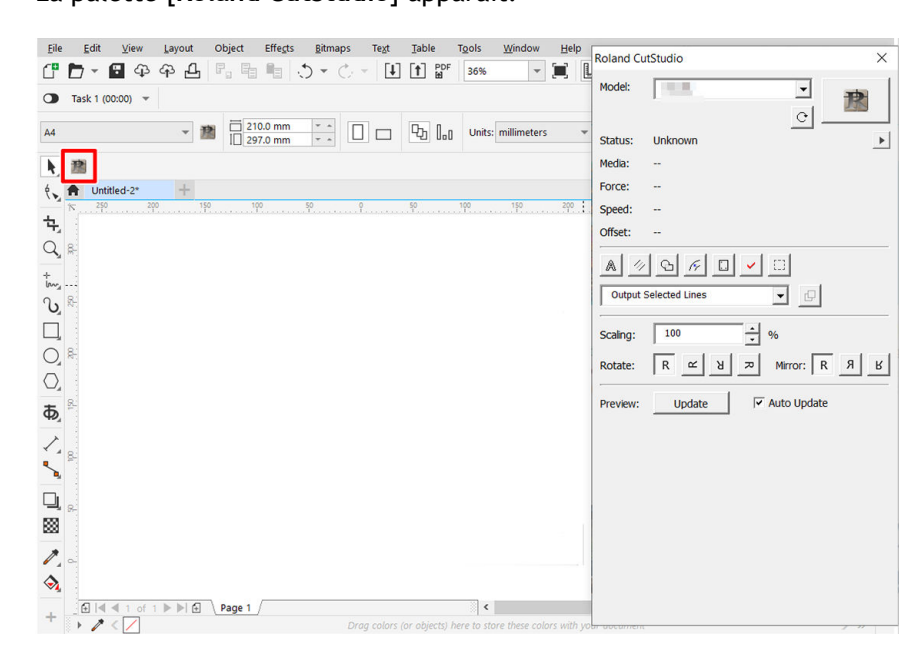

- **2.** Sur la palette, cliquez sur  $\blacktriangleright$ .
- **3. Cliquez sur [Help].**

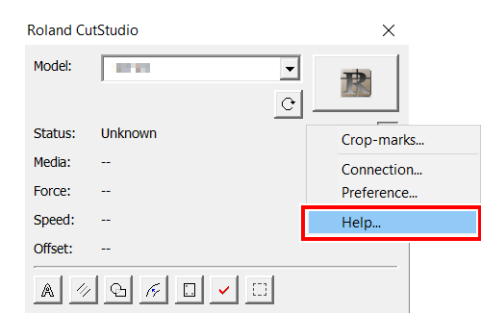

### **Étape 1: Définir les conditions d'impression**

Définissez la plage d'impression pour Imprimer et Couper ainsi que les repères de découpe.

#### **Procédure**

- **1. Démarrez CorelDRAW, puis ouvrez un nouveau document.** Définissez le format du document.
- **2. Dans la barre d'outils, cliquez sur .** La palette [**Roland CutStudio**] apparaît.

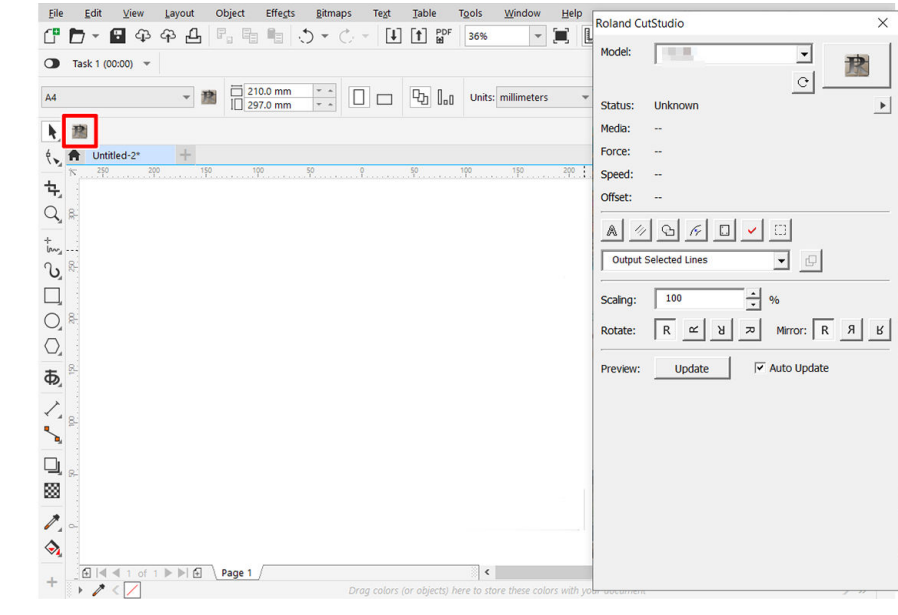

**3.** Sur la palette, cliquez sur  $\boxed{ \Box }$ .

Des repères de découpe sont insérés dans le document.

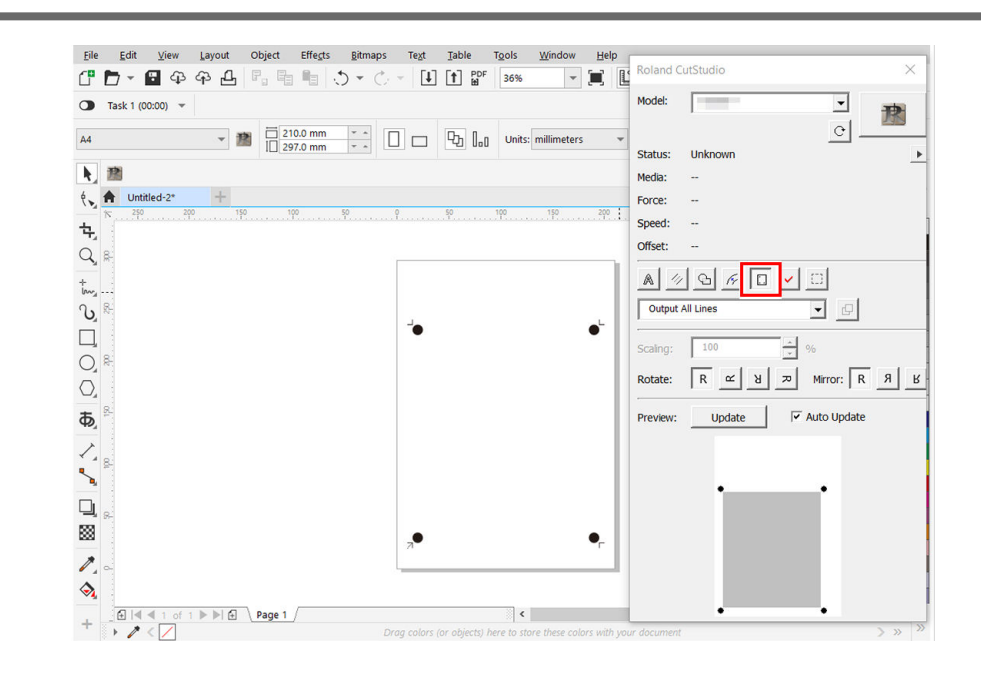

**4.** Cliquez sur **b** sur la palette, puis sur [Crop-marks].

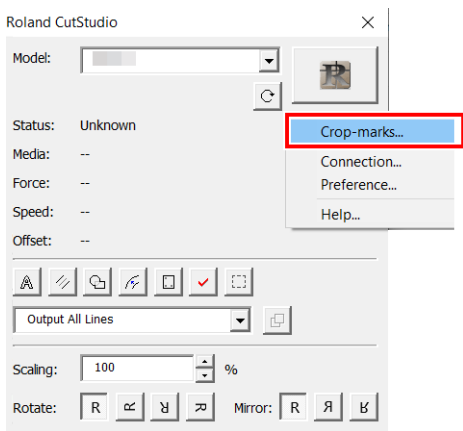

**5. Configurez le [Type], [Point].**

Pour [**Type**], sélectionnez « GS2-24 ».

Crop-marks  $\overline{\times}$ Type: **Figure**  $\overline{\mathbf{v}}$ Point:  $\sqrt{4}$  $\overline{\phantom{a}}$  $W \t 6.6929$  $\overline{m}$ ÷  $L = 7.874$  $\overline{m}$  $\boxed{0.3937}$  $\mathbf{\dot{n}}$  $\overline{\mathbf{x}}$  $Y = 0.7878$  $\overline{m}$  $\overline{\mathsf{OK}}$ Cancel Quand [Point] est « 4 » Repères de découpe : 4 points Quand [Point] est « 3 » Repères de découpe : 3 points

[**Point**] indique le nombre de repères de découpe.

Normalement, sélectionnez « 4 » dans [**Point**]. Quand [**Point**] est « 3 », le mode Outil n'est pas disponible.

#### **6. Définissez la marge et la distance entre les repères de découpe, puis cliquez sur [OK].**

Pour plus de détails concernant les marges et la distance entre les repères de découpe, consultez le tableau ci-dessous. Lorsque vous utilisez un matériau avec une grande quantité à alimenter (matériau long), nous vous recommandons de régler les marges gauche et droite sur environ 25 mm.

Marges et distances entre les repères de découpe sur différents formats de matériau avec 4 repères de coupe (Unité : mm)

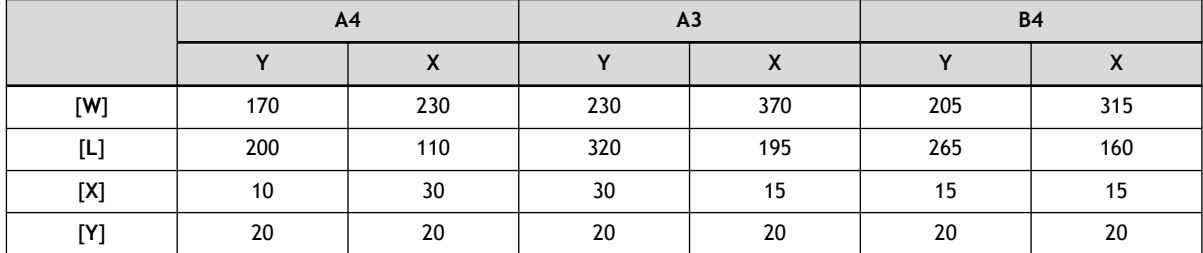

Marges et distances entre les repères de découpe sur différents formats de matériau avec 3 repères de coupe (Unité : mm)

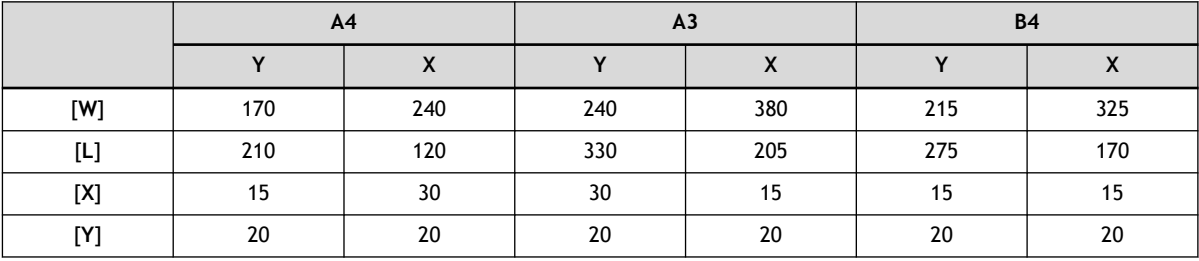

#### RAPPEL

Si vous utilisez un matériau dont les dimensions sont supérieures à celles indiquées ci-dessus, définissez les valeurs en vous référant à [Marges et distance entre les repères de découpe\(P. 342\)](#page-342-0).

Les repères de découpe sont affichés sur le panneau.

## **Étape 2: Créer des données d'impression et de coupe**

## **1. Placer les données d'impression**

#### **Procédure**

**1. Cliquez sur [File]>[Import] pour importer les données d'impression.**

Ici, Sample.bmp trouvé dans le dossier d'installation de CutStudio (normalement situé dans le dossier [**Program Files (x86)**]>[**CutStudio**] du lecteur C) est ouvert comme données d'impression.

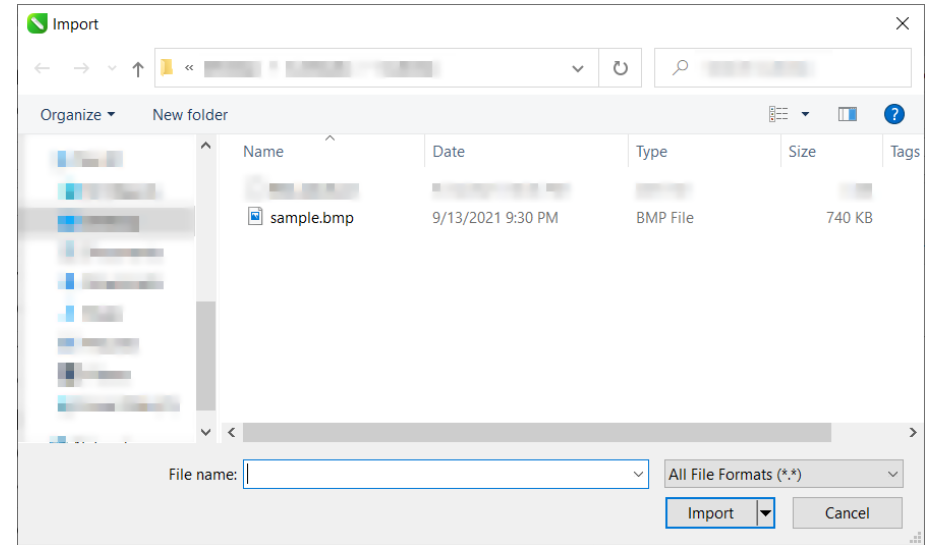

**2. Sélectionnez les données d'impression, puis cliquez sur [Import].**

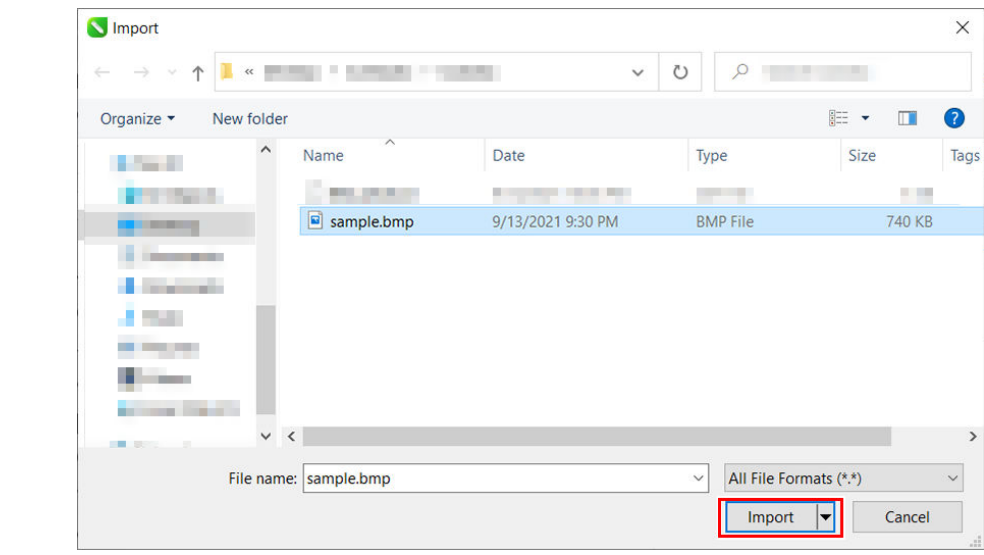

**3. Positionnez les données d'impression dans la zone située à l'intérieur des repères de découpe.**

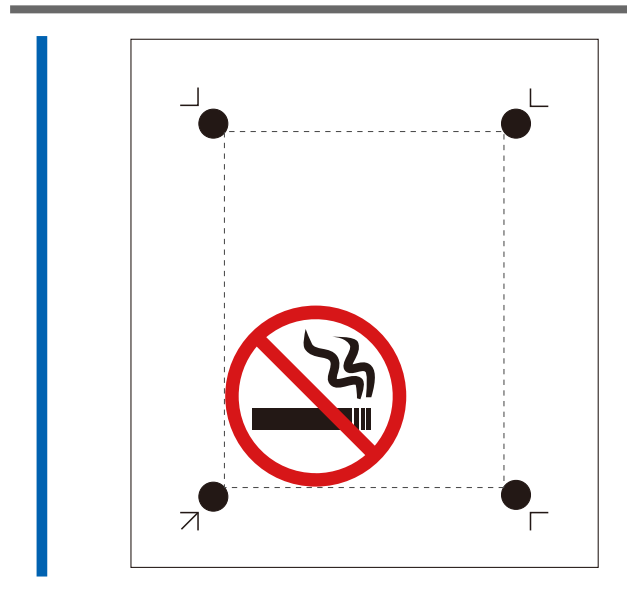

## **2. Ajouter des lignes de coupe aux données d'impression**

Ajoutez des lignes de coupe aux données d'impression positionnées, et créez des données d'impression et de coupe.

#### **Procédure**

**1. Créez une nouvelle couche pour les lignes de coupe et dessinez-y les lignes de coupe.**

Ici, une ligne de coupe est tracée autour des données d'impression comme indiqué ci-dessous (1).

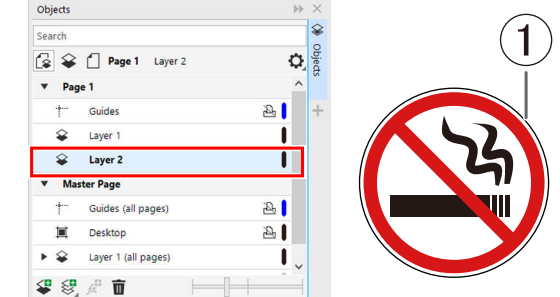

- **2. Cliquez sur [File]>[Save].**
- **3. Sélectionnez le dossier dans lequel vous souhaitez enregistrer les données, saisissez le nom du fichier, puis cliquez sur [Save].**

Les données d'impression et de coupe que vous avez créées sont enregistrées.

#### **Étape 3: Générer les données d'impression et de coupe**

## **1. Imprimer les données d'impression et de coupe**

Envoyez les données d'impression à l'imprimante et imprimez les données d'impression et de coupe.

#### **Procédure**

**1. Chargez le matériau dans l'imprimante.**

Pour savoir comment charger le matériau dans l'imprimante, consultez la documentation de l'imprimante.

#### IMPORTANT

Lorsque l'impression agrandie/réduite est activée, désactivez-la. Veillez à imprimer avec une échelle de 100 %.

**2. Masquez la couche contenant les lignes de coupe.**

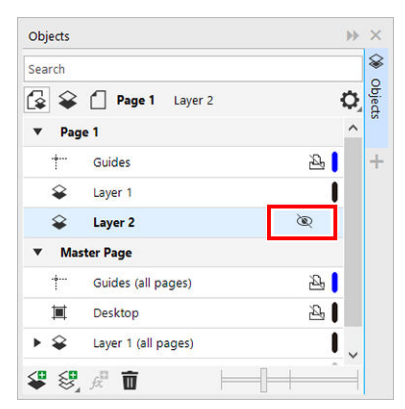

**3. Cliquez sur [File]>[Print].**

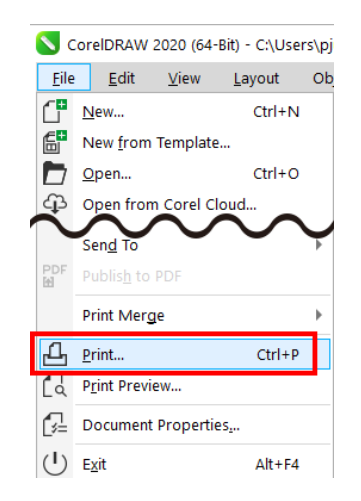

**4. Vérifiez la configuration de l'impression, puis cliquez sur [Print].** Seules les données d'impression seront imprimées.

## **2. Chargement du matériau imprimé**

Chargez dans la machine le matériau imprimé à partir d'une imprimante.

#### IMPORTANT

Le matériau gondolé ne peut pas être utilisé, car les repères de découpe risquent de ne pas être lisibles. Si le matériau se gondole lors de l'impression, redressez-le avant de le charger sur la machine.

#### **Procédure**

**1. Vérifiez l'origine pour la découpe ( ) sur le matériau.**

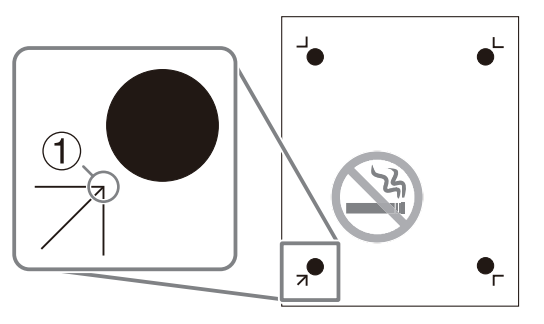

**2. Réglez le matériau en positionnant son origine pour la coupe en bas à gauche de la machine.**

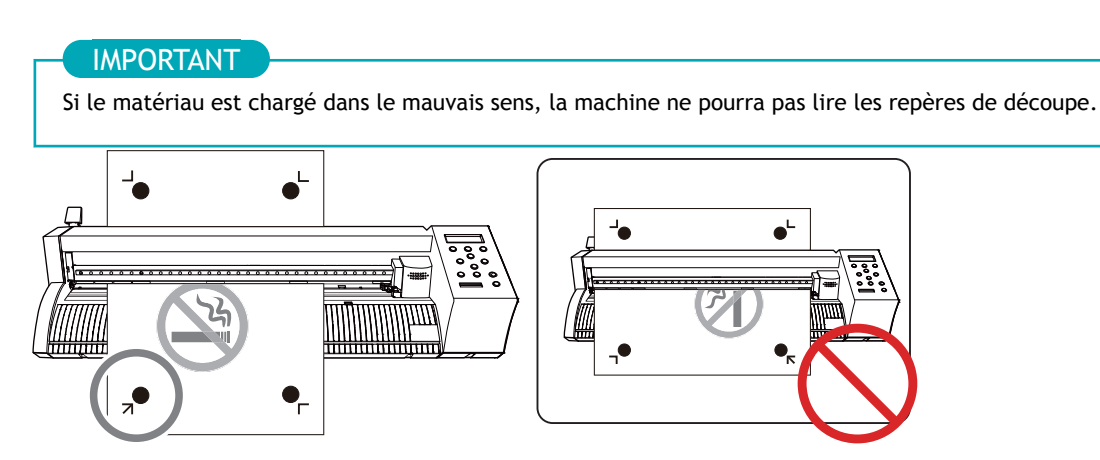

**3. Positionnez les rouleaux-pinceurs.**

Tenez compte des points suivants lors du positionnement des rouleaux-pinceurs.

- Positionner les rouleaux-pinceurs  $(2)$  à l'extérieur des repères d'outils  $(1)$
- S'assurer que les rouleaux-pinceurs  $(\circled{2})$  sont réglés dans la plage des parties abrasives  $(\circled{3})$

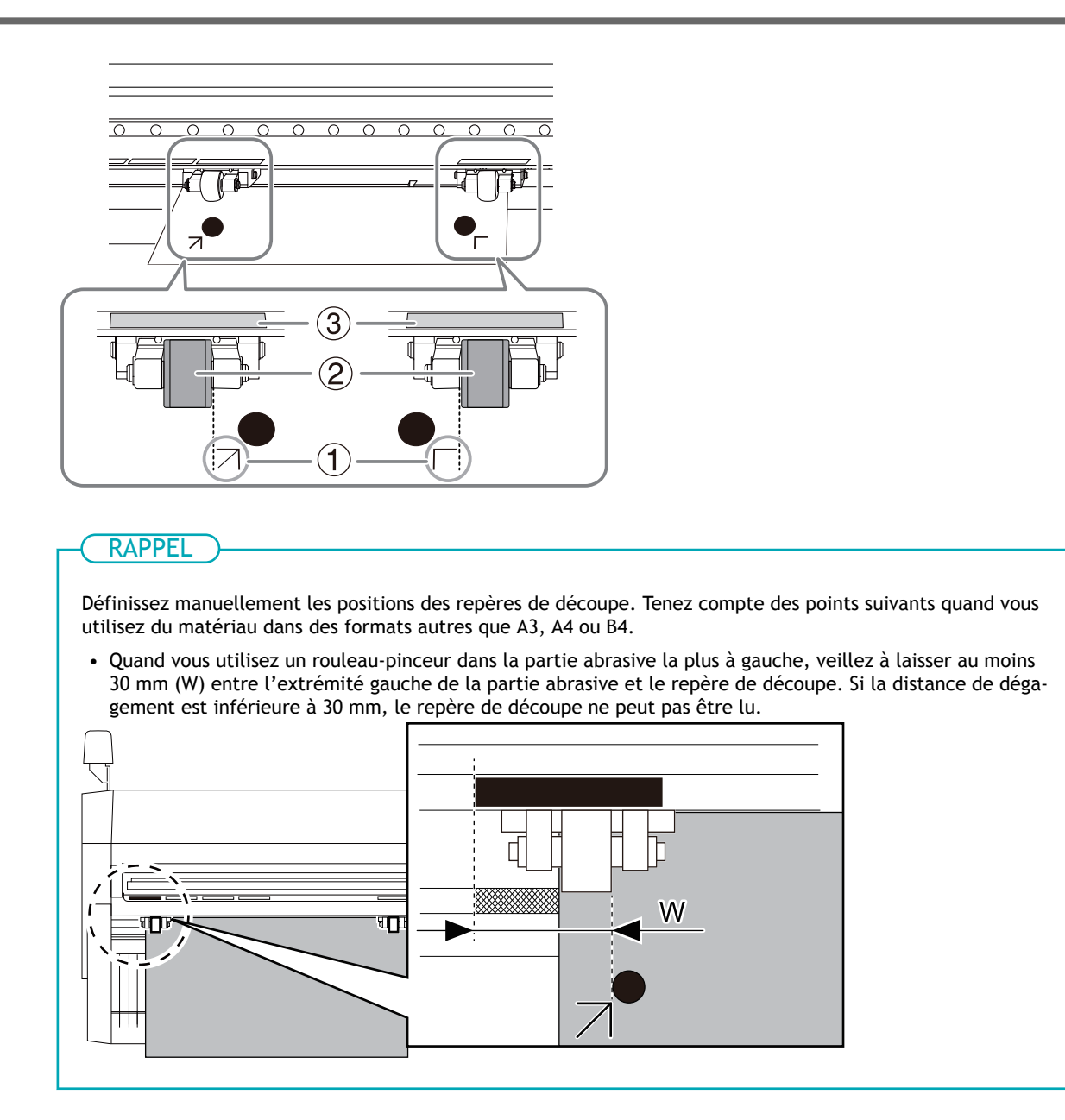

**4. Alignez le bord gauche du matériau de manière à ce qu'il soit à peu près parallèle à la ligne guide ( ).** *Vue du dessus de la machine*

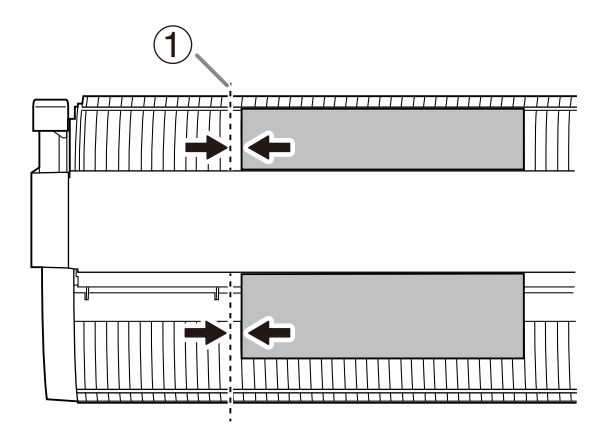

**5. Relevez le levier de chargement.** Le matériau est fixé à sa place.

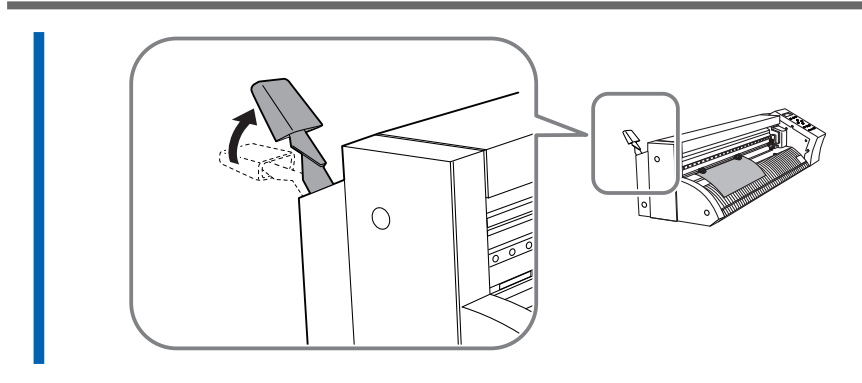

- **6. Mettez la machine en marche.**
- **7. Sélectionnez [FEUILLE] comme type de matériau.**

#### **8. Appuyez sur [ENTER].**

La largeur et la longueur de la découpe sont affichées.

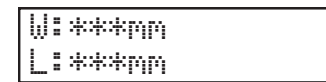

**9. Appuyez sur [**▲**][**▼**] pour déplacer le matériau et positionner le repère de découpe ( ) au-dessus du protecteur de lame (1).** 

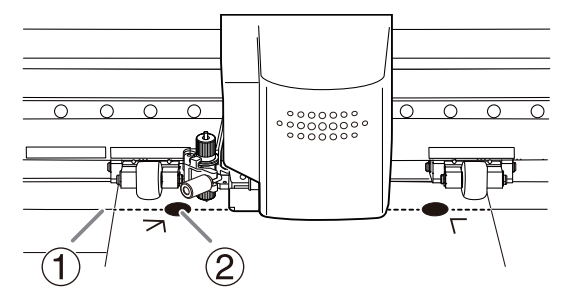

#### IMPORTANT

Les repères de découpe ne peuvent pas être lus dans les situations indiquées ci-dessous. Retirez le matériau une fois, puis rechargez-le.

- Les repères de découpe sont séparés du protecteur de lame (①) par une distance de 15 mm ou plus (2)
- Les repères de découpe gauche et droit sont inclinés de 5 degrés ou plus (3) par rapport au sens de déplacement du chariot de coupe
- Les repères de découpe gauche et droit s'écartent de 20 mm ou plus (4) dans le sens d'alimentation du matériau

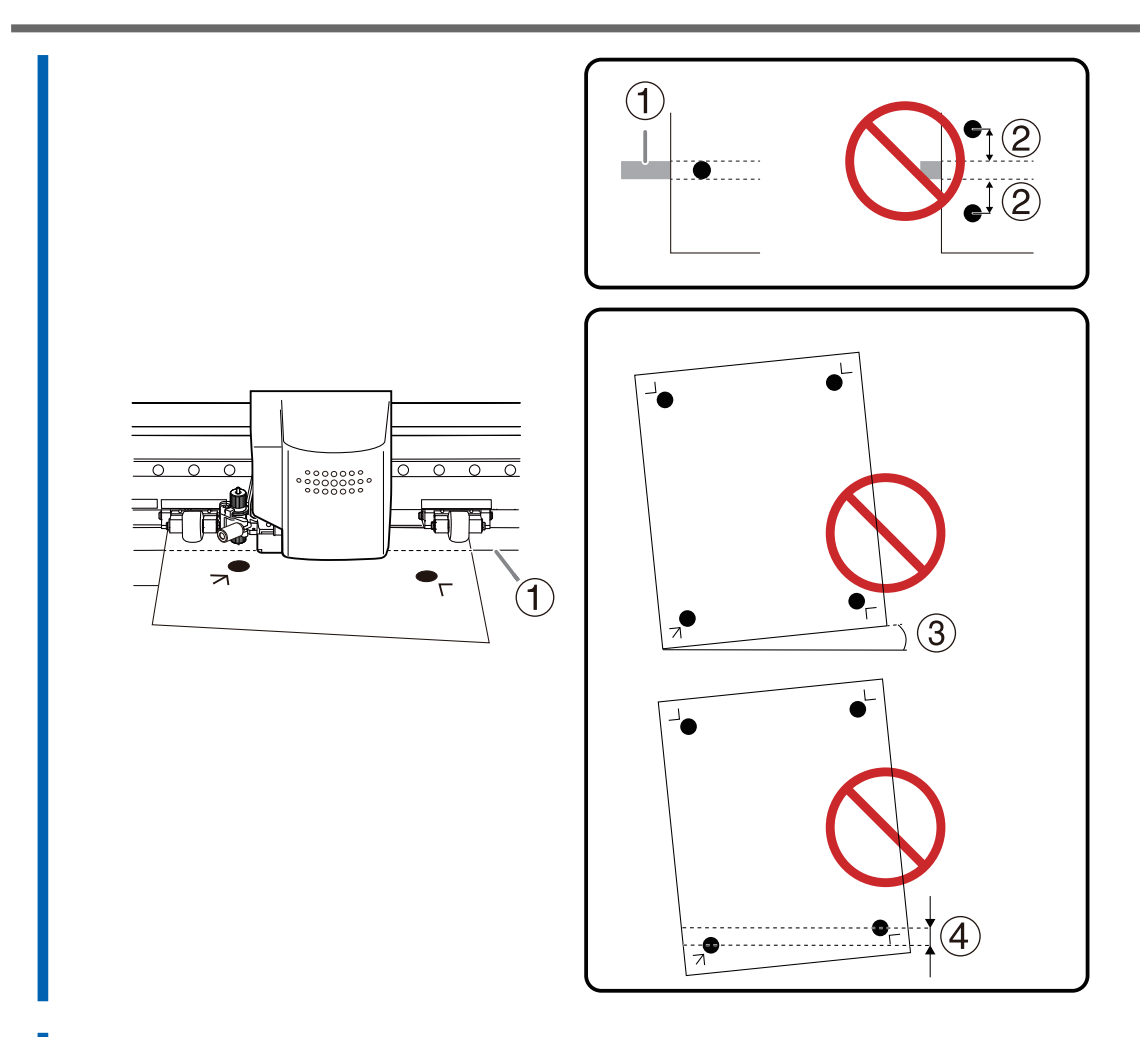

**10. Appuyez sur [**◀**][**▶**] pour déplacer le chariot de coupe de façon à ce que la pointe de la lame vienne se placer au milieu du repère de découpe inférieur gauche.**

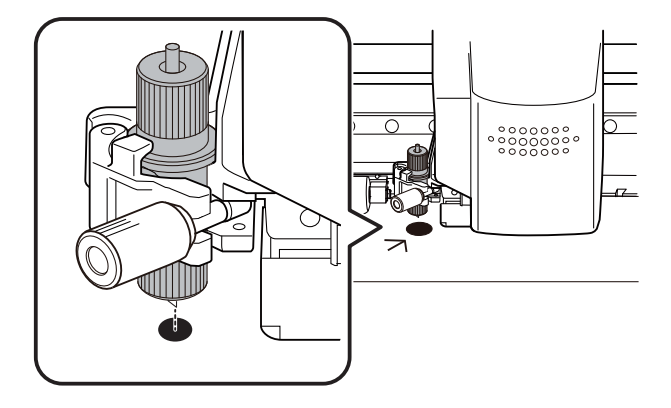

## **Étape 4: Configurer le réglage pour effectuer un alignement automatique**

Positionnez les repères de découpe automatiquement grâce au capteur intégré de la machine.

#### **Procédure**

**1. Appuyez plusieurs fois sur [MENU] pour afficher l'écran suivant.**

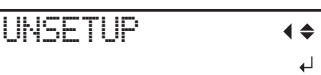

**2. Appuyez plusieurs fois sur [**▼**] pour afficher l'écran suivant.**

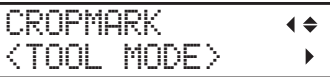

- **3. Appuyez sur [**▶**].**
- **4. Appuyez sur [**▲**] ou [**▼**] pour sélectionner "SENSOR MODE".**

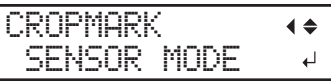

- **5. Appuyez sur [ENTER] pour sélectionner le paramètre.**
- **6. Appuyez sur [MENU] pour revenir à l'écran d'origine.**

## **Étape 5: Envoyer des données d'impression et de coupe vers CutStudio**

#### **Procédure**

- **1. Affichez la couche contenant les lignes de coupe sur CorelDRAW et sélectionnez-la.**
- **2. Dans la palette [Roland CutStudio], sélectionnez [Output Current Layer], puis cliquez sur [Update].** Confirmez que la ligne de coupe à sortir est affichée sur l'écran de prévisualisation.

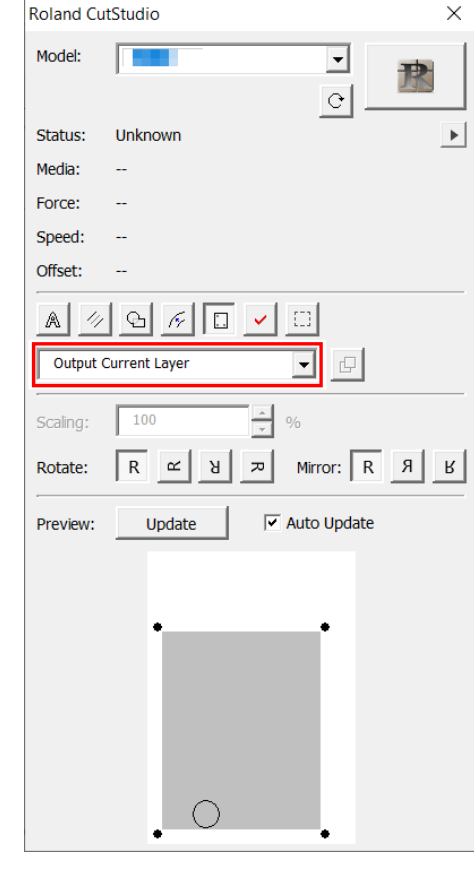

**3. Cliquez sur .**

CutStudio démarre, et les données de la ligne de coupe sont envoyées à CutStudio.

## **Étape 6: Réglage des conditions de coupe**

#### **Procédure**

**1. Cliquez sur [File]>[Cutting Setup].**

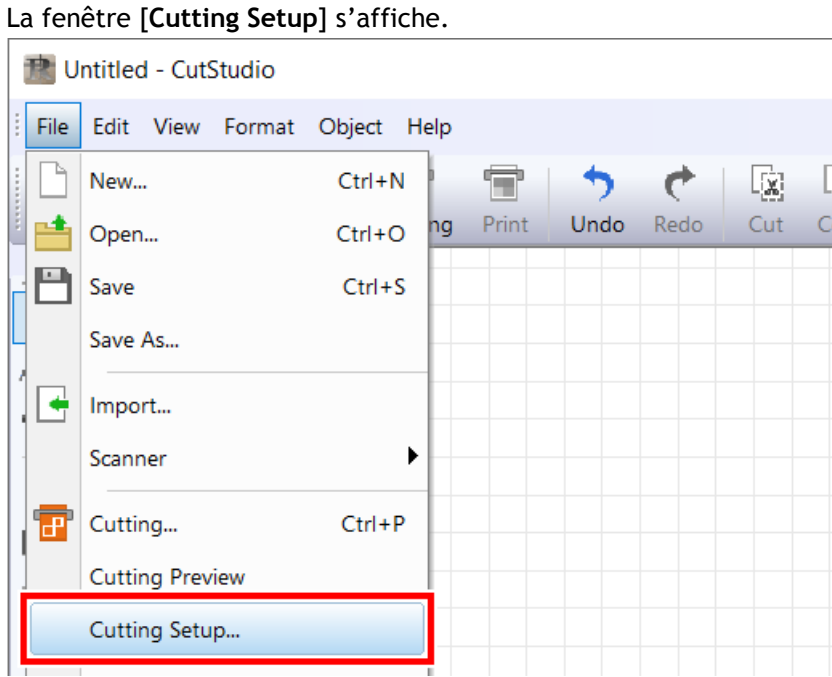

**2. Dans [Name], sous [Printer], sélectionnez [Roland DG GS2-24].**

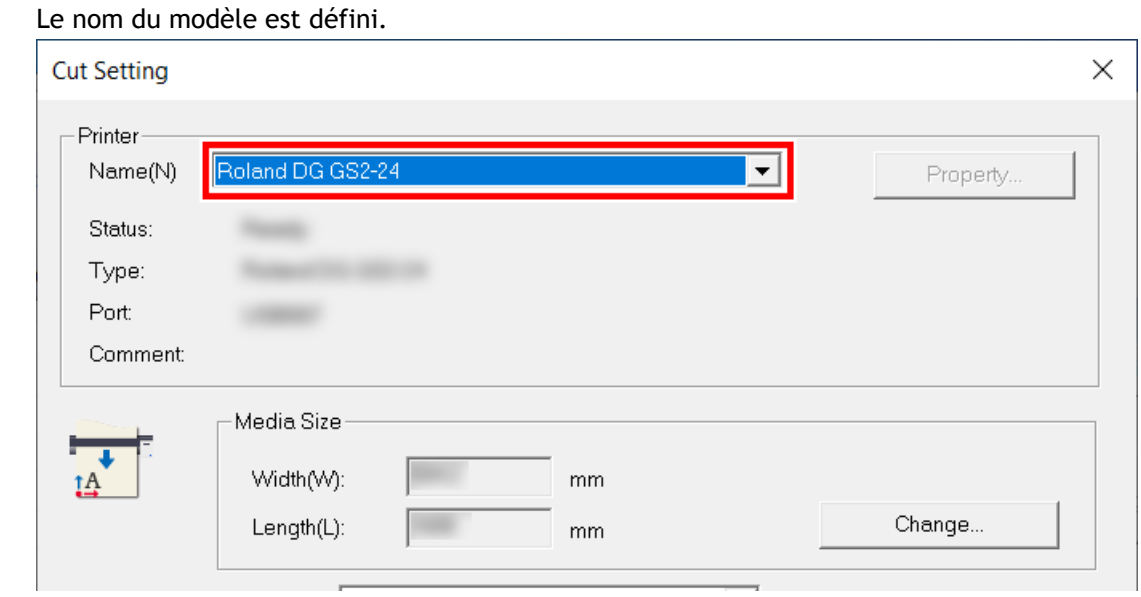

**3. Cliquez sur [Change] sous [Media Size].**

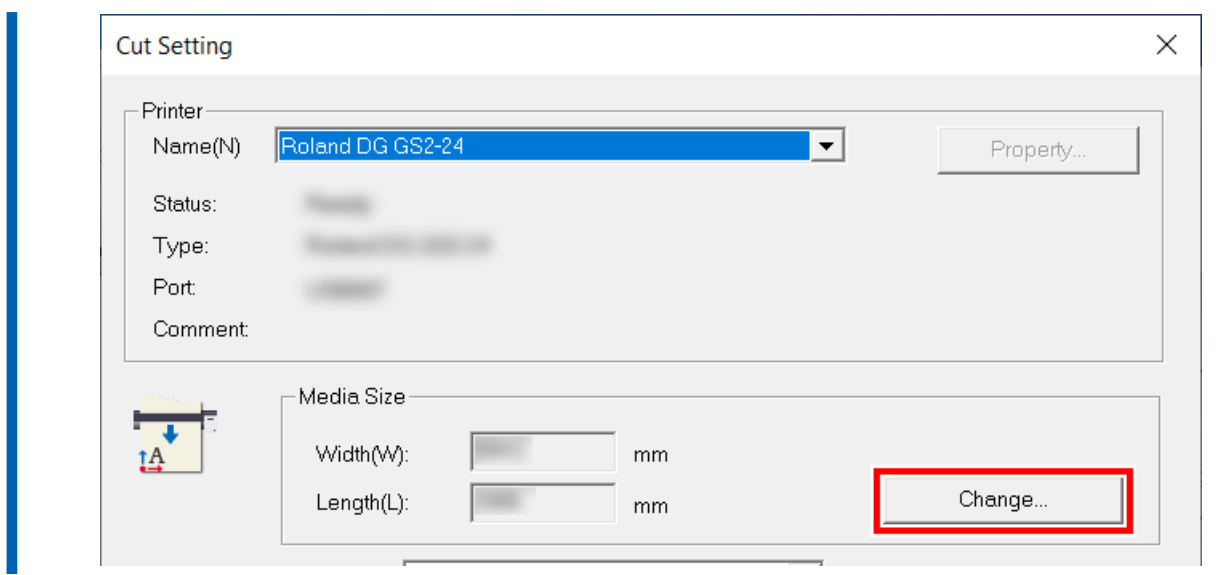

**4. Cliquez sur [Get from Machine].**

Récupérez la zone de découpe de la machine connectée, et [**Width**] et [**Length**] dans [**Cutting Area**] seront mis à jour.

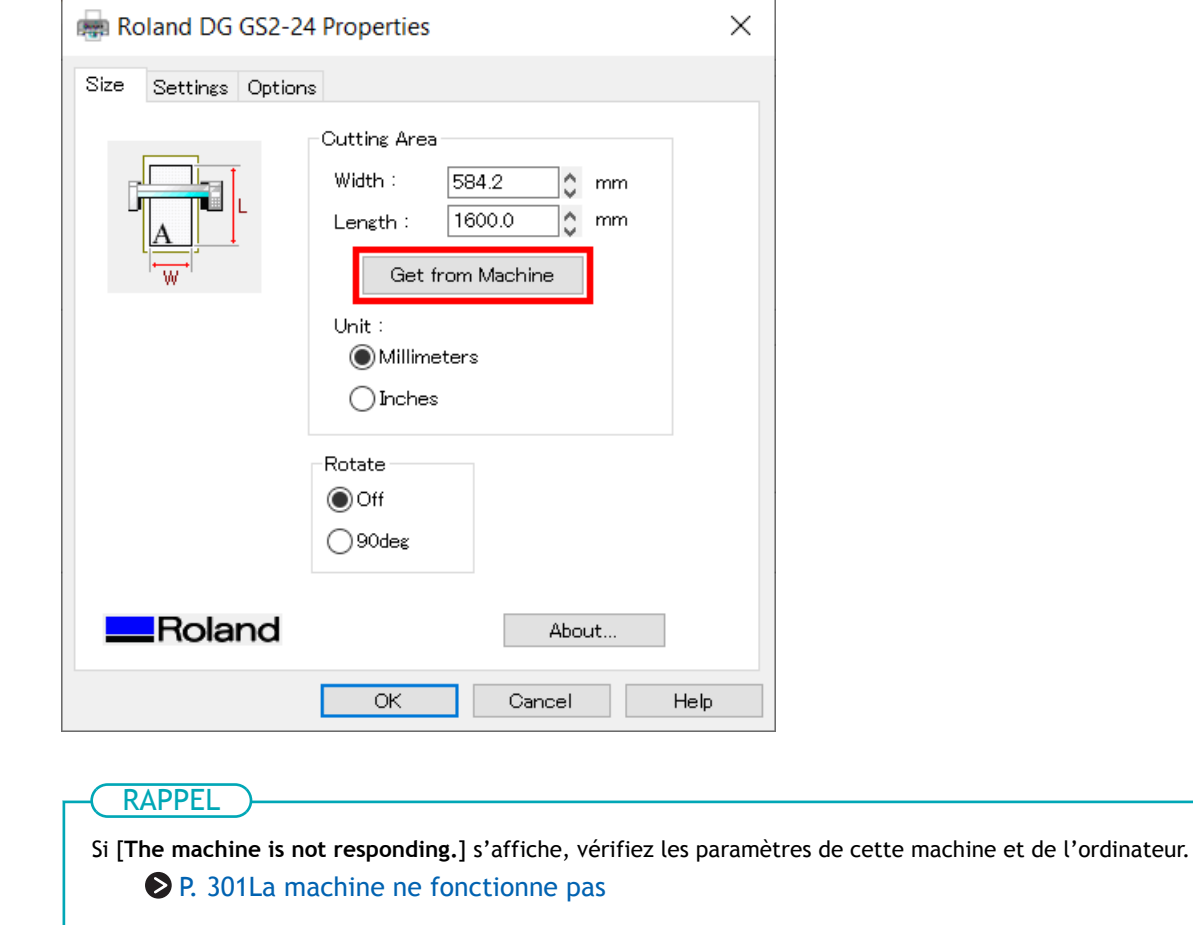

**5. Cliquez sur [OK].**

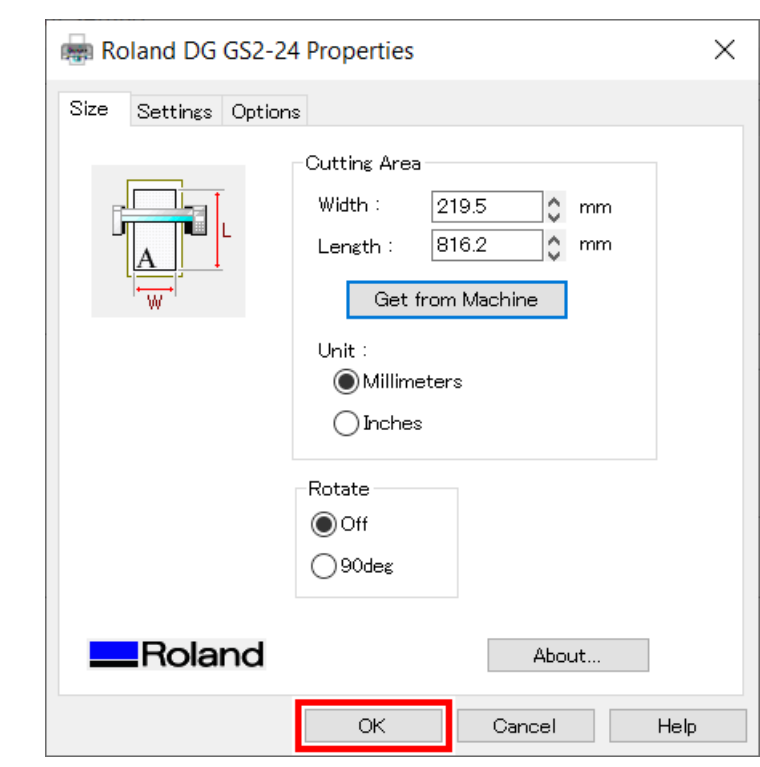

Le réglage est enregistré et la fenêtre [**Cutting Setup**] apparaît.

#### **6. Définissez les conditions de coupe.**

Normalement, la case [**Use cutting conditions of machine**] est cochée.

Pour modifier la condition de coupe, décochez [**Use cutting conditions of machine**] et saisissez les valeurs.

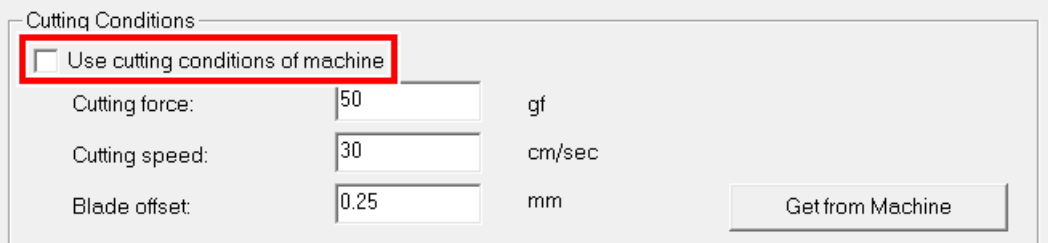

#### **7. Cliquez sur [OK].**

La plage et les conditions de coupe sont enregistrées.

#### RAPPEL

La zone affichée en blanc dans CutStudio est la plage de découpe. Les caractères et les formes situés en dehors de cette zone ne seront pas découpés.

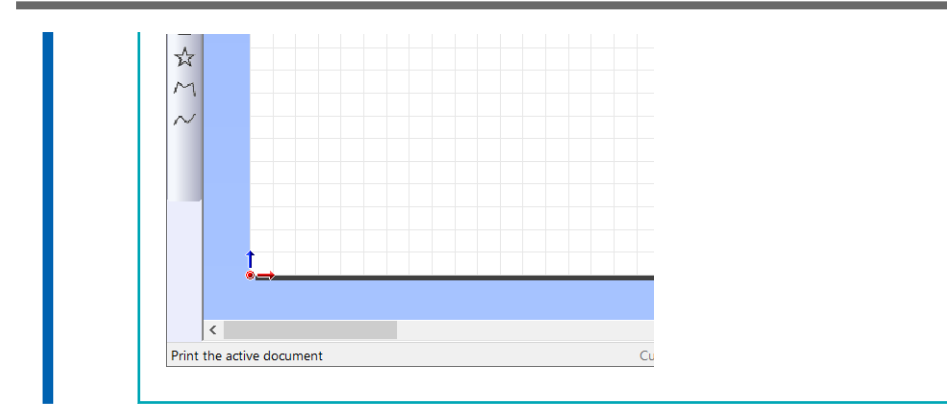

#### **Étape 7: Découpe**

Envoyez les données d'impression et de coupe à la machine, et démarrez la découpe.

#### A AVERTISSEMENT

**Ne jamais toucher le chariot de coupe pendant que l'impression est en cours.** Le chariot de coupe se déplace à grande vitesse. Le contact avec le chariot en mouvement peut entraîner des blessures.

#### **Procédure**

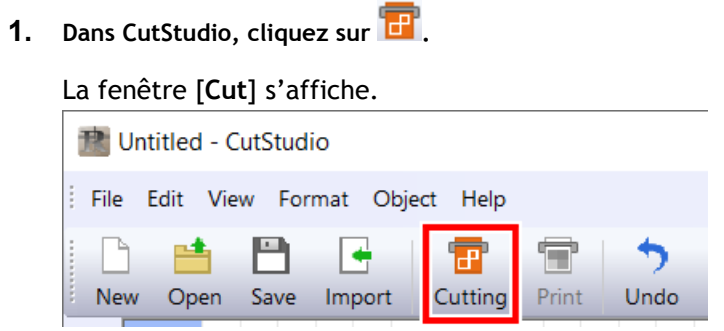

#### **2. Cliquez sur [OK].**

Les données d'impression et de coupe sont envoyées à la machine. Quand la machine reçoit les données d'impression et de coupe, elle lit automatiquement les repères de découpe avec un capteur, puis démarre la coupe.

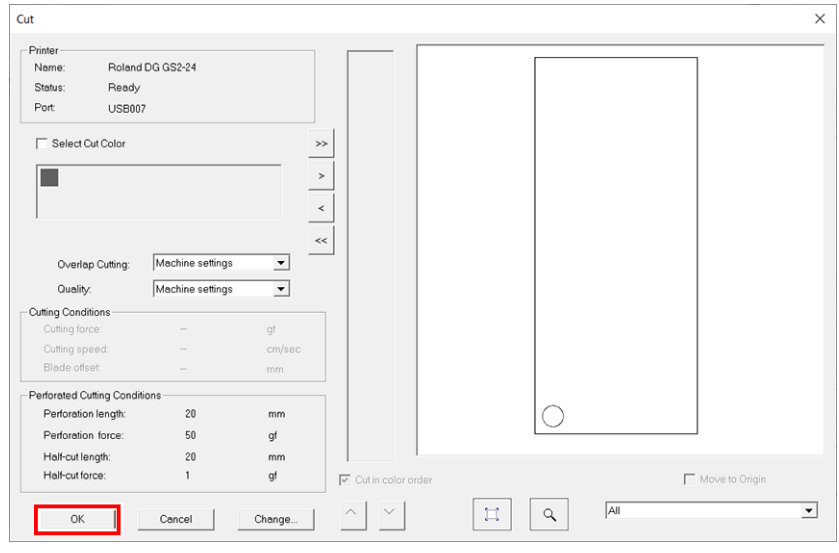

#### RAPPEL

Si le capteur ne parvient pas à lire les repères de découpe, l'écran ci-dessous apparaît.

Si l'écran suivant apparaît, reportez-vous à la section [Les repères de découpe ne sont pas détectés\(P.](#page-296-0) [296\)](#page-296-0) pour résoudre l'erreur.

Si cela ne résout pas le problème, passez en mode Outil, puis effectuez l'alignement. [P. 178Imprimer et Couper en mode Outil](#page-178-0)

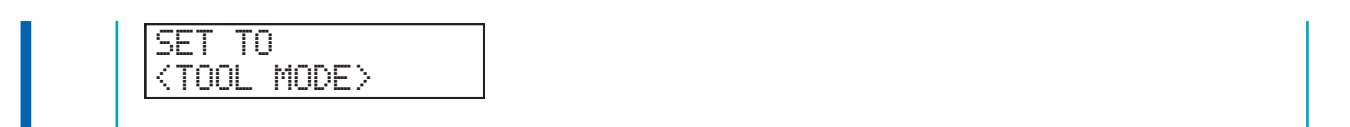

#### **3. Retirez le matériau coupé.**

LIENS CONNEXES

・ [P. 173 Retrait du matériau](#page-173-0)

# **Procédures après la sortie**

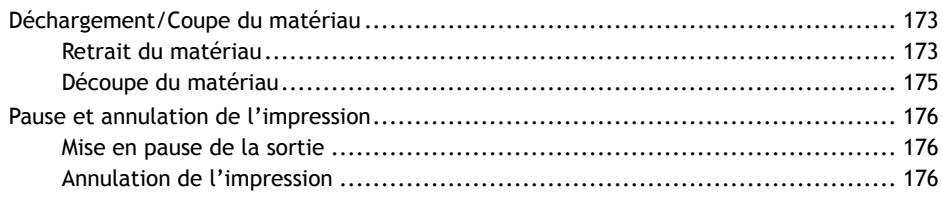

## <span id="page-173-0"></span>**Déchargement/Coupe du matériau**

Après la sortie, déchargez ou coupez le matériau de la machine.

#### **Retrait du matériau**

Quand la découpe est terminée, retirez le matériau.

#### **Procédure**

**1. Appuyez plusieurs fois sur [MENU] pour afficher l'écran suivant.**

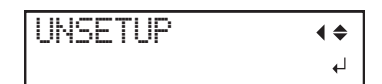

#### **2. Appuyez sur [ENTER].**

Le chariot de coupe revient en position de départ.

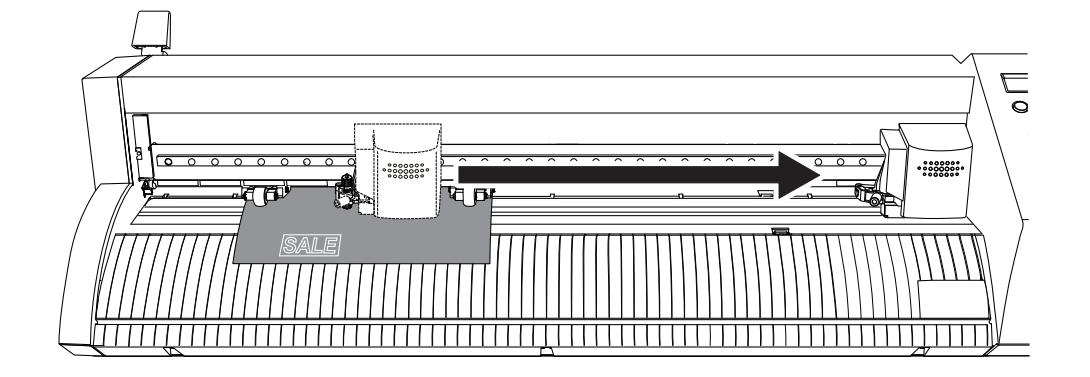

**3. Abaissez le levier de chargement.**

#### IMPORTANT

N'utilisez pas une force excessive lorsque vous déplacez le levier de chargement. Vous risqueriez de l'endommager.

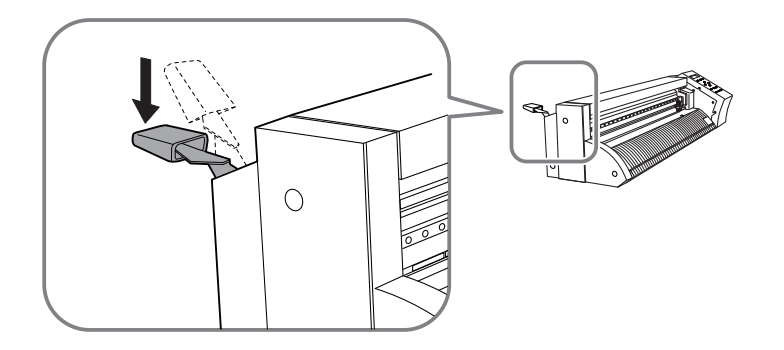

**4. Retirez le matériau.**

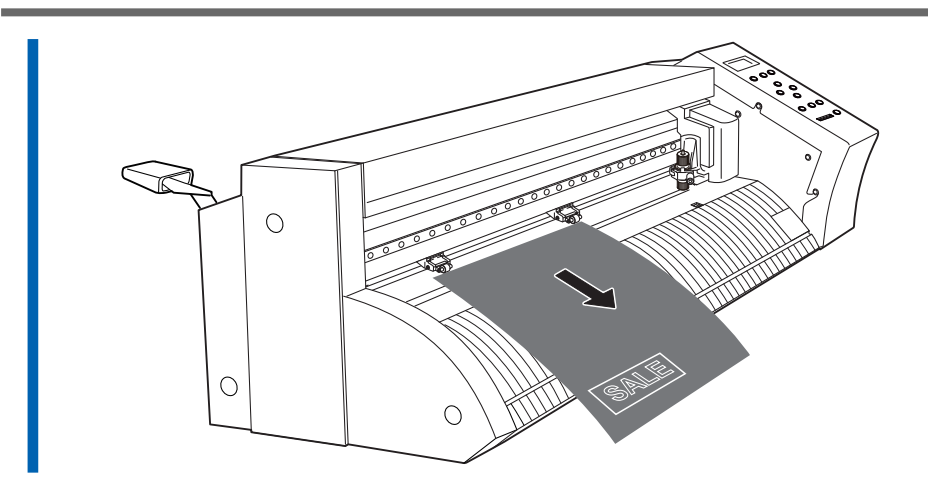

#### <span id="page-175-0"></span>**Découpe du matériau**

Après la sortie, coupez le matériau selon vos besoins.

#### **Procédure**

**1. Appuyez plusieurs fois sur [MENU] pour afficher l'écran suivant.**

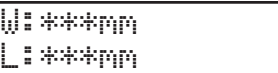

- **2. Appuyez sur [**▲**][**▼**] pour faire avancer le matériau jusqu'à ce que la ligne de coupe dépasse la position** du guide de la lame (1).
- **3. Coupez le matériau avec une lame, etc., le long du guide de la lame situé sur la surface avant de la machine.**

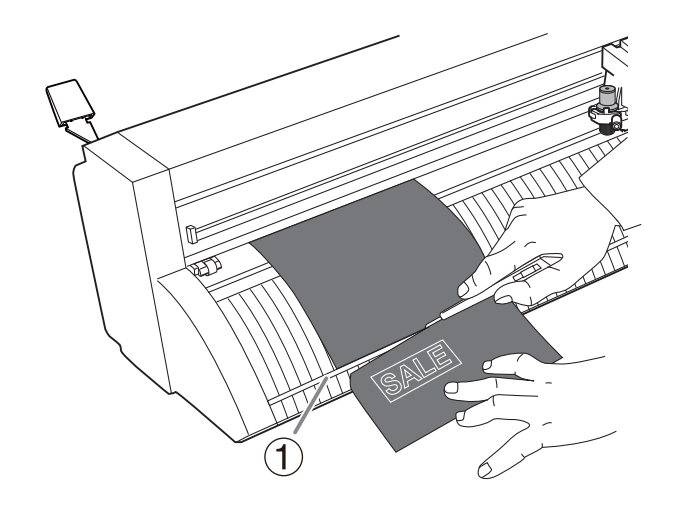

#### <span id="page-176-0"></span>**Mise en pause de la sortie**

Un processus de découpe en cours peut être mis en pause, et la sortie de découpe en pause peut être reprise.

#### RAPPEL

Cette opération peut compromettre la qualité de la coupe. Dans la mesure du possible, évitez les pauses.

#### **Procédure**

- **1. Appuyez sur [PAUSE] avant la fin de l'impression.** La sortie de coupe s'interrompt.
- **2. Appuyez de nouveau sur [PAUSE].** L'impression reprend.

#### **Annulation de l'impression**

Effectuez l'opération suivante pour terminer la coupe alors que le processus est en cours.

RAPPEL

Cette opération annule les données de sortie et ne permet pas de reprendre la coupe.

#### **Procédure**

- **1. Appuyez sur [PAUSE] avant la fin de l'impression.** La sortie de coupe s'interrompt.
- **2. Maintenez la touche [ENTER] enfoncée pendant une seconde ou plus.** Les données de sortie sont annulées. Recommencez la coupe.

## **Autres coupes**

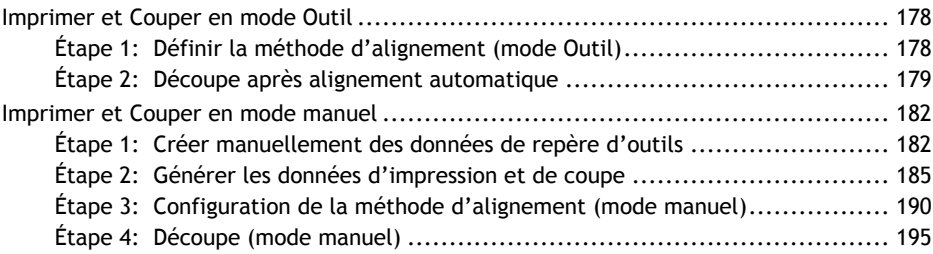

<span id="page-178-0"></span>Le mode Outil peut être utilisé dans les situations suivantes.

- Quand il n'est pas possible d'effectuer l'alignement en mode Capteur
- Quand vous effectuez Imprimer et Couper sans sélectionner le type de matériau

## Il n'est pas possible d'utiliser le mode Outil lorsque vous utilisez seulement 3 repères de découpe. RAPPEL **Articles requis** Outil d'alignement Matériau sur lequel des repères d'outils ont été imprimés  $\Theta$

## **Étape 1: Définir la méthode d'alignement (mode Outil)**

#### **Procédure**

**1. Appuyez plusieurs fois sur [MENU] pour afficher l'écran suivant.**

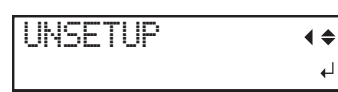

**2. Appuyez plusieurs fois sur [**▼**] pour afficher l'écran suivant.**

 $\overline{\mathbf{t}}$ 

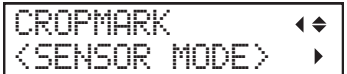

**3. Appuyez sur [**▶**].**

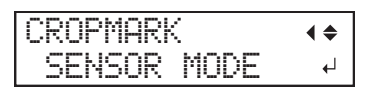

**4. Appuyez sur [**▲**] ou [**▼**] pour sélectionner "TOOL MODE".**

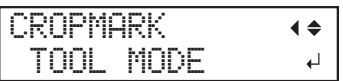

**5. Appuyez sur [ENTER].**

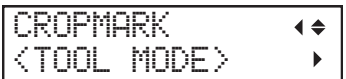

**6. Appuyez sur [MENU] pour revenir à l'écran d'origine.**

#### <span id="page-179-0"></span>**Étape 2: Découpe après alignement automatique**

#### A AVERTISSEMENT

**Ne jamais toucher le chariot de coupe pendant que l'impression est en cours.** Le chariot de coupe se déplace à grande vitesse. Le contact avec le chariot en mouvement peut entraîner des blessures.

#### **Procédure**

**1. Quand [File]>[Print&Cut] de CutStudio est désélectionné, sélectionnez ceci.**

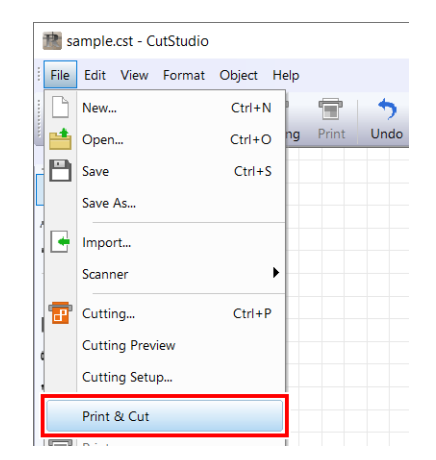

**2. Envoyez les données de découpe.** L'écran ci-dessous apparaît.

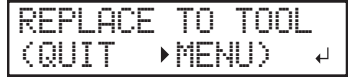

**3. Retirez le porte-lame et installez l'outil d'alignement.**

L'outil d'alignement peut être installé de la même manière que le porte-lame.

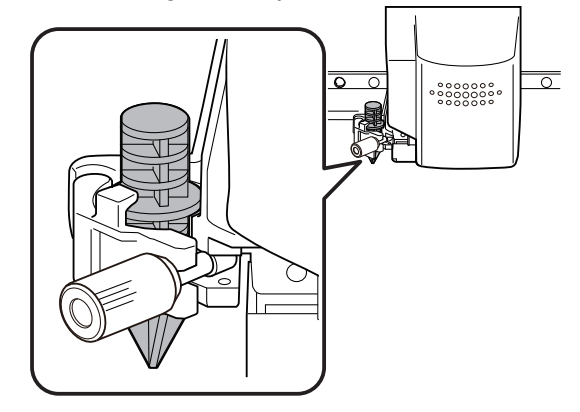

**4. Appuyez sur [ENTER].** L'écran ci-dessous apparaît.
## MARK1 SET (RETURN MENU)

 $\downarrow$ 

**5. Appuyez sur [**▲**][**▼**][**◀**][**▶**], et alignez la pointe de l'outil d'alignement sur le repère d'outils 1.**

Maintenez l'outil d'alignement doucement depuis le dessus haut avec votre doigt et vérifiez que la pointe de l'outil d'alignement chevauche le repère d'outils.

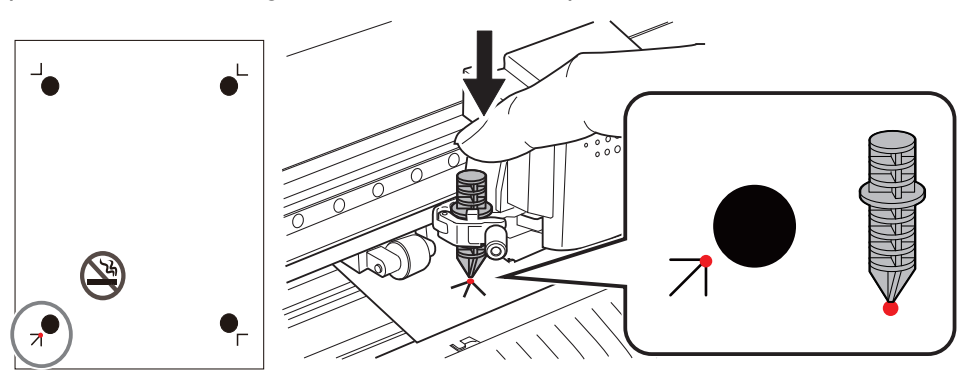

#### **6. Appuyez sur [ENTER].**

L'outil se déplace jusqu'à une position proche du repère de découpe inférieur droit, et l'écran cidessous s'affiche.

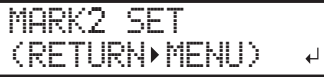

**7. Appuyez sur [**▲**][**▼**][**◀**][**▶**], et alignez la pointe de l'outil d'alignement sur le repère d'outils 2.**

#### RAPPEL

Pour effectuer à nouveau l'alignement, appuyez sur [MENU] pendant la configuration pour revenir à l'écran précédent, puis effectuez à nouveau la procédure.

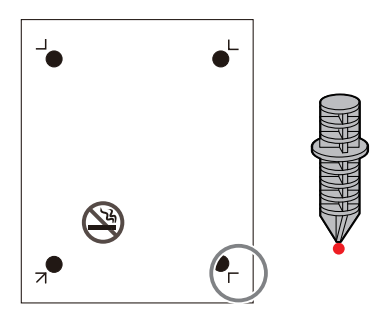

**8. Appuyez sur [ENTER].**

L'outil se déplace jusqu'à une position proche du repère de découpe supérieur gauche, et l'écran ci-dessous s'affiche.

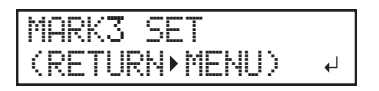

**9. Alignez les repères d'outils 3 et 4 de la même manière.**

**Repère d'outils 3 Repère d'outils 4**

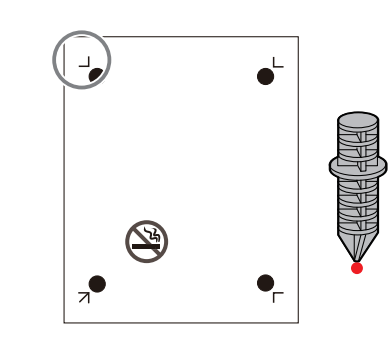

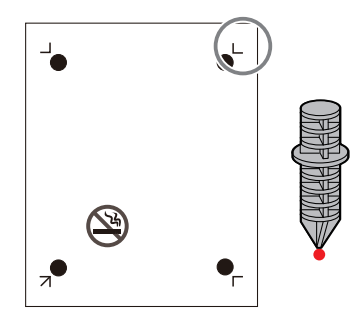

**10. Après avoir aligné le repère d'outils 4, appuyez sur [ENTER].** L'écran ci-dessous apparaît.

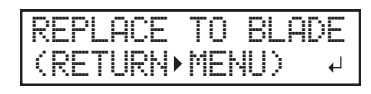

**11. Retirez l'outil d'alignement et installez le porte-lame.**

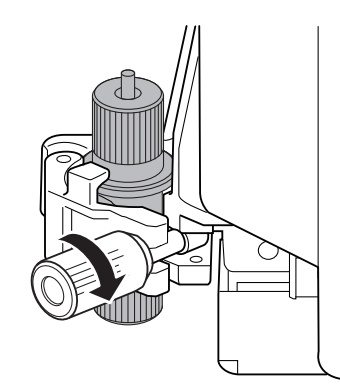

- **12. Appuyez sur [ENTER].**
	- **13. Appuyez sur [ENTER] lorsque l'écran suivant apparaît.** La découpe commence.

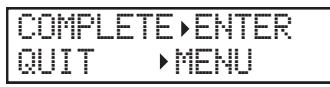

**14. Retirez le matériau coupé.**

#### LIENS CONNEXES

- ・ [P. 43 Installez le porte-lame](#page-43-0)
- ・ [P. 173 Retrait du matériau](#page-173-0)

## <span id="page-182-0"></span>**Imprimer et Couper en mode manuel**

En utilisant le mode manuel, vous pouvez Imprimer et Couper sans utiliser CutStudio, Adobe Illustrator ou CorelDRAW.

Vérifiez au préalable le matériau compatible et l'imprimante à utiliser.

#### **Imprimante à utiliser**

Imprimante laser ou à jet d'encre d'une résolution de 720 dpi ou plus

#### LIENS CONNEXES

・ [P. 15 Conditions des matériaux utilisables](#page-15-0)

#### **Étape 1: Créer manuellement des données de repère d'outils**

Créez des données de repère d'outils en utilisant un logiciel autre que CutStudio, Adobe Illustrator ou CorelDRAW.

Lorsque vous utilisez un logiciel d'application pour ajouter des repères d'outils à une illustration, définissez la position en tenant compte de la marge nécessaire à la découpe.

Cette section décrit comment créer manuellement des données de repères d'outils en utilisant des données d'échantillon.

#### **Données d'échantillon :**

Sample.bmp trouvé dans le dossier d'installation de CutStudio (normalement situé dans le dossier [**Program Files (x86)**]>[**CutStudio**] du lecteur C)

#### **Procédure**

**1. Dessinez des repères d'outils.**

Il n'y a pas de modèle particulier à utiliser pour les repères d'outils, mais utiliser des formes avec des angles comme indiqué dans la figure ci-dessous facilite l'alignement.

Le point d'origine de la découpe se trouve en bas à gauche. Le repère d'outils de l'origine doit être reconnaissable parmi d'autres repères d'outils.

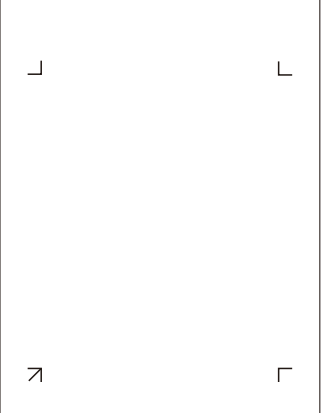

#### **2. Déterminez les marges.**

Lorsque vous utilisez un matériau avec une grande quantité à alimenter (matériau long), il est recommandé de définir les marges suivantes : environ 25 mm (1) à gauche et à droite respectivement, environ 20 mm  $(2)$  en haut dans le sens d'alimentation du matériau, et environ 50 mm  $(3)$ à l'arrière dans le sens d'alimentation.

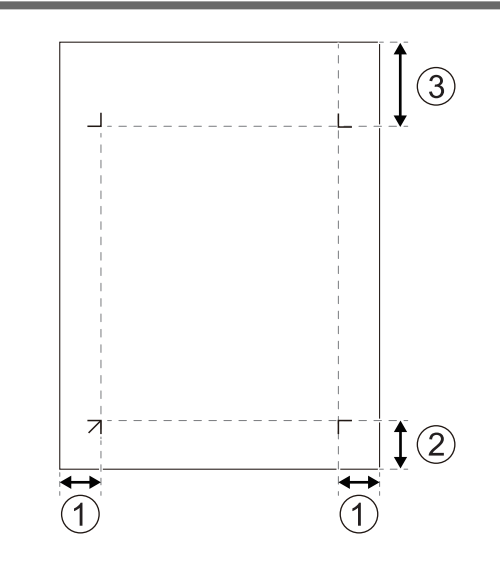

**3. Notez la distance entre les repères d'outils (largeur : W, longueur : L).**

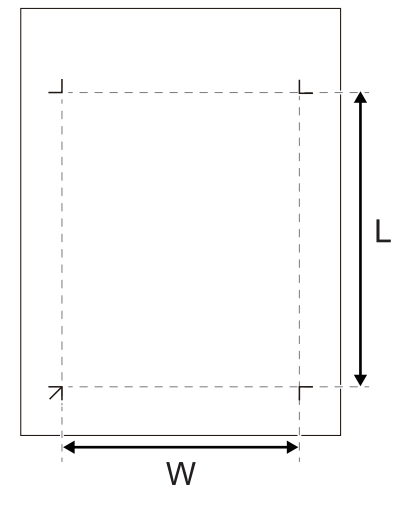

**4. Notez les valeurs de décalage.**

Vérifiez l'origine (où X et Y sont tous deux égaux à 0) du logiciel, et notez la distance entre ce point d'origine (1) et le repère d'outils inférieur gauche (W, L).

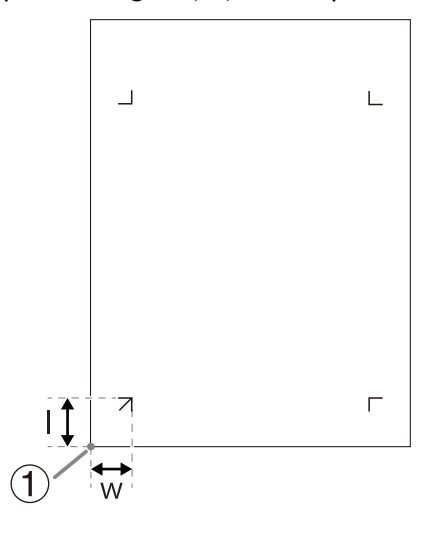

**5. Positionnez l'illustration dans la zone de coupe définie par les repères d'outils.**

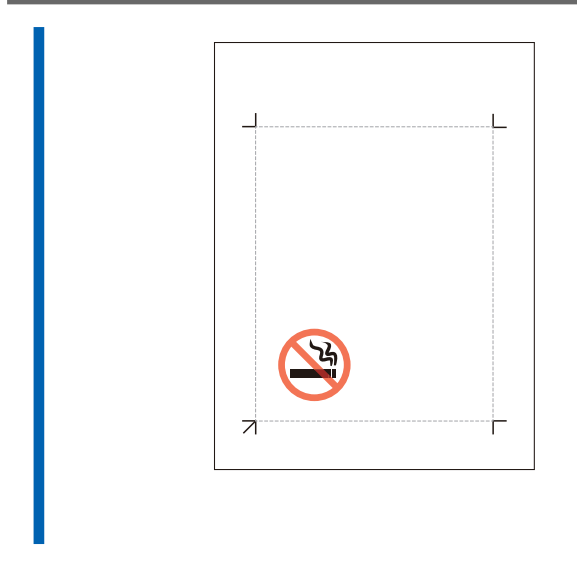

## LIENS CONNEXES

・ [P. 342 Marges et distance entre les repères de découpe](#page-342-0)

## **Étape 2: Générer les données d'impression et de coupe**

## **1. Imprimer les données d'impression et de coupe**

#### **Procédure**

**1. Chargez le matériau dans l'imprimante.**

Pour savoir comment charger le matériau dans l'imprimante, consultez la documentation de l'imprimante.

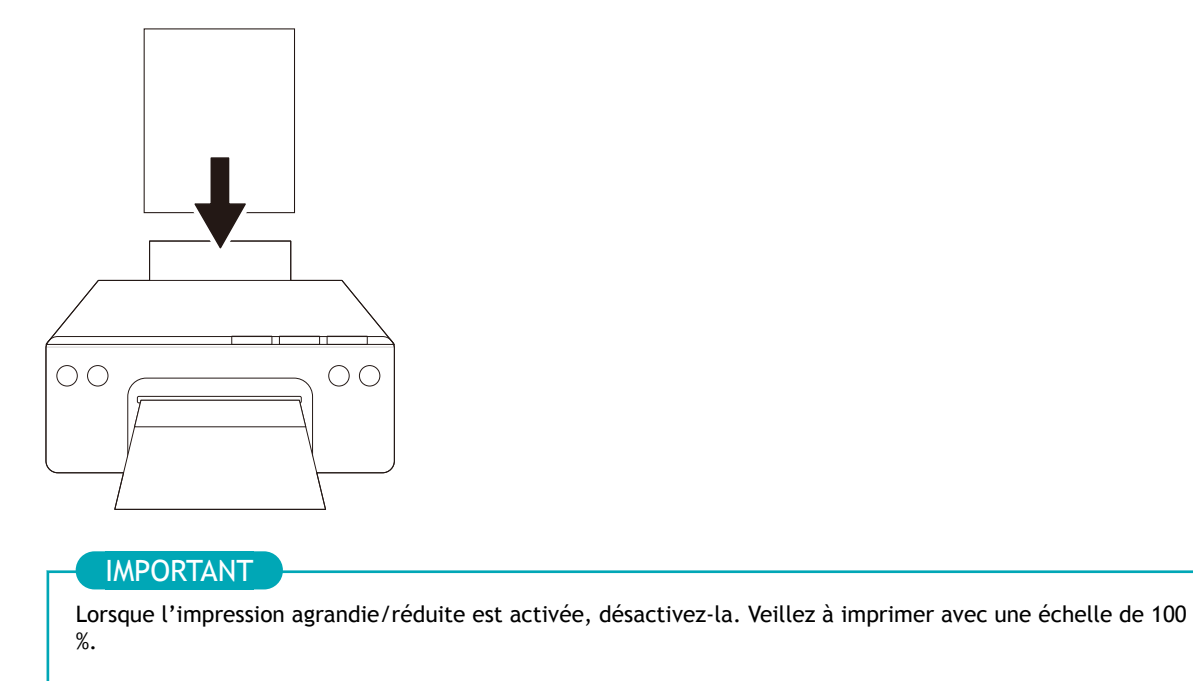

**2. Imprimez les données d'impression et de coupe.**

## **2. Chargement du matériau imprimé**

Chargez dans la machine le matériau imprimé à partir d'une imprimante.

#### IMPORTANT

Le matériau se gondole parfois quand il est imprimé par l'imprimante. Aplatissez le matériau gondolé avant de le charger dans la machine.

#### **Procédure**

**1. Vérifiez l'origine ( ) pour la découpe du matériau.**

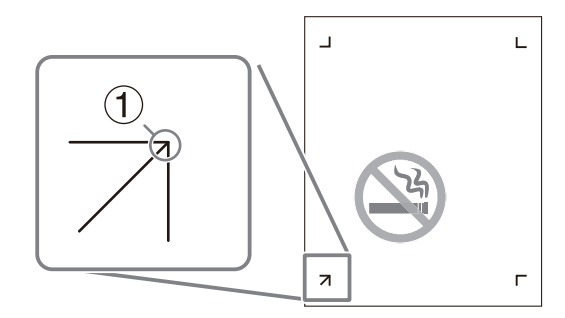

**2. Configurez l'origine de la découpe sur le coin inférieur gauche du matériau, puis chargez le matériau dans la machine.**

#### IMPORTANT

Si le matériau est chargé dans le mauvais sens, les valeurs notées dans les procédures 3 et 4 de l'étape 1 deviennent invalides, et la découpe ne pourra pas être effectuée correctement.

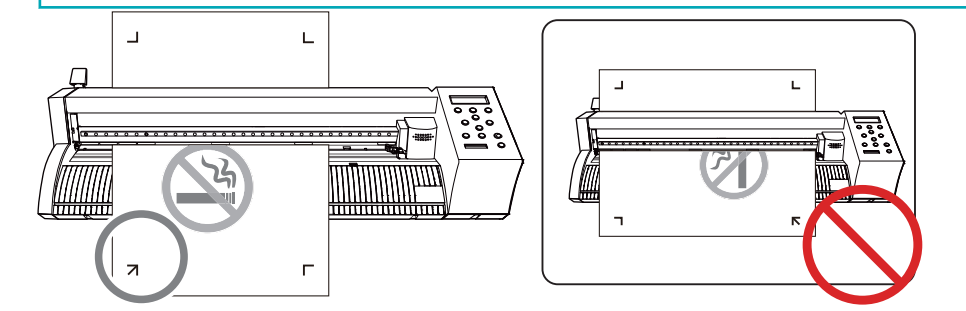

#### **3. Positionnez les rouleaux-pinceurs.**

Tenez compte des points suivants lors du positionnement des rouleaux-pinceurs.

- Positionnez les rouleaux-pinceurs  $(2)$  à l'extérieur des repères d'outils  $(1)$ .
- Assurez-vous qu'un rouleau-pinceur  $(\circled{2})$  est réglé dans la plage de la partie abrasive  $(\circled{3})$ .

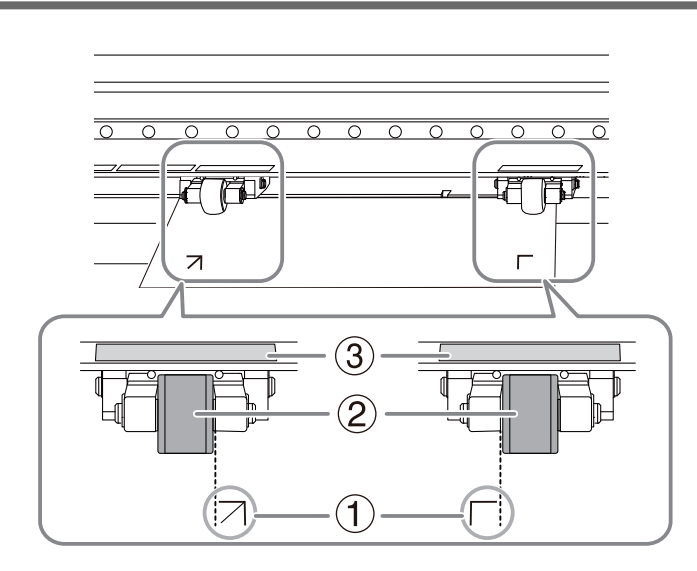

**4. Alignez le bord gauche du matériau de manière à ce qu'il soit à peu près parallèle à la ligne guide ( ).** *Vue du dessus de la machine*

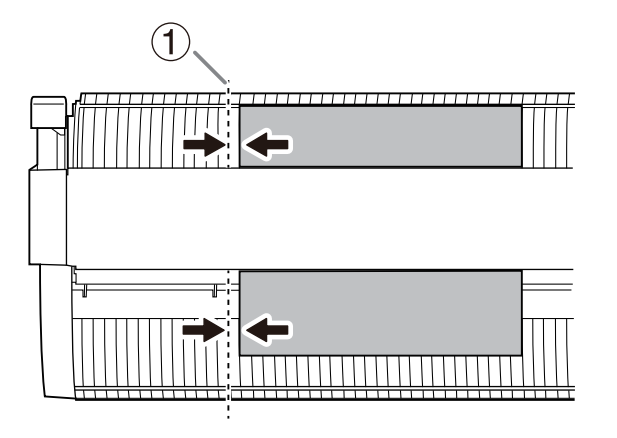

**5. Relevez le levier de chargement pour installer le matériau à sa place.**

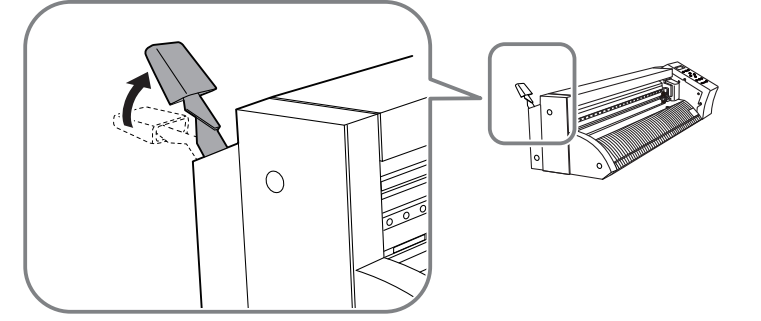

- **6. Mettez la machine en marche.**
- **7. Sélectionnez [FEUILLE] comme type de matériau.**
- **8. Appuyez sur [ENTER].**

La largeur et la longueur de la découpe sont affichées.

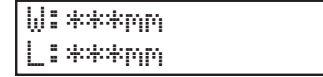

**9. Appuyez sur [**▲**][**▼**] pour déplacer le matériau et positionner le repère d'outils ( ) au-dessus du protec**teur de lame (1).

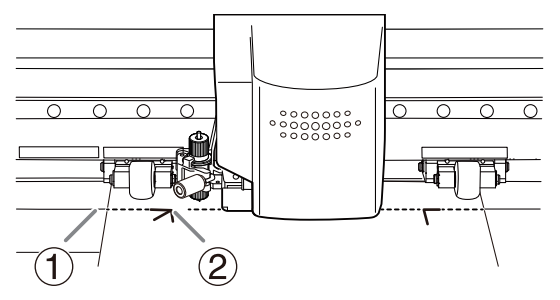

#### IMPORTANT

Si l'une des situations suivantes se produit, retirez le matériau une fois, puis rechargez-le.

- Les repères d'outils sont éloignés du protecteur de lame de 15 mm ou plus
- Les repères d'outils gauche et droit sont inclinés de 5 degrés ou plus par rapport au sens de déplacement du chariot de coupe
- Il dévie de 20 mm ou plus dans le sens d'alimentation du matériau

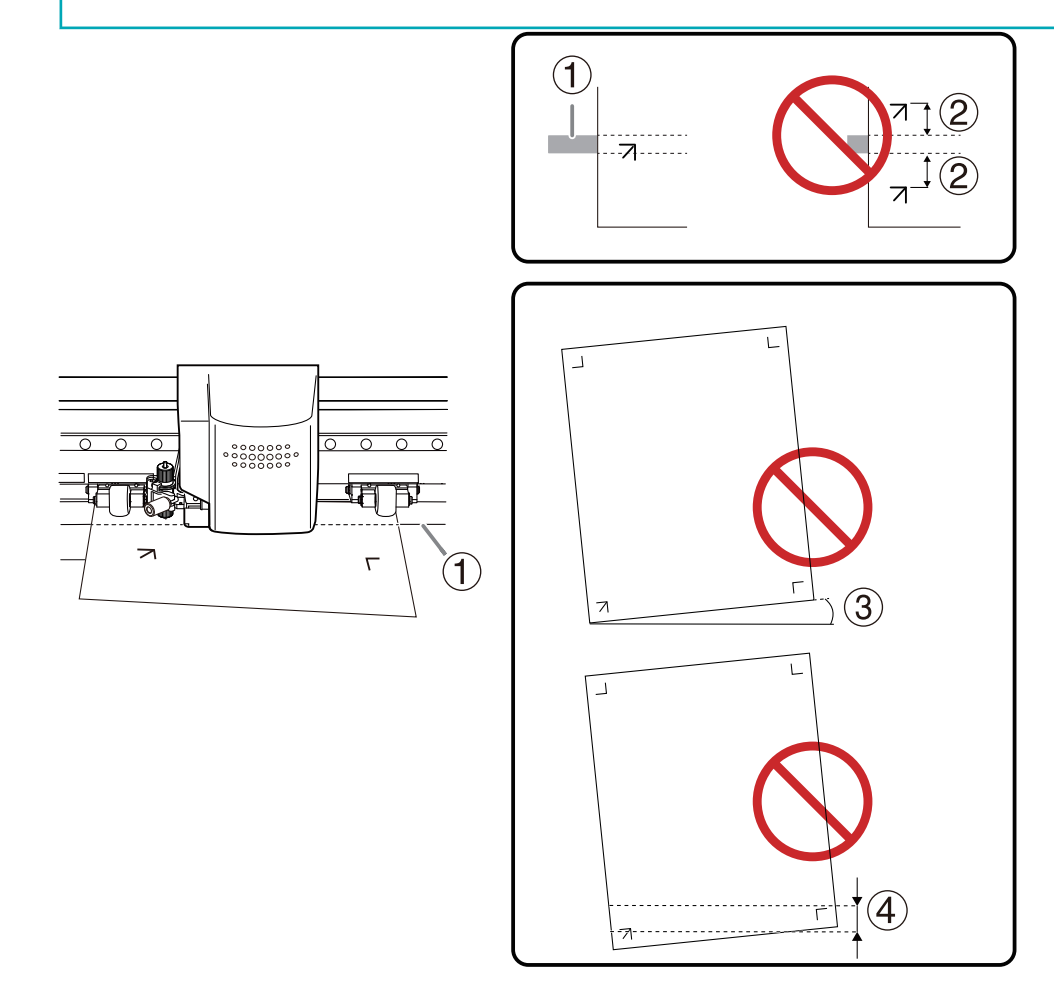

**10. Appuyez sur [**◀**][**▶**] pour déplacer le chariot de coupe de façon à ce que la pointe de la lame vienne se placer sur le repère d'outils inférieur gauche.**

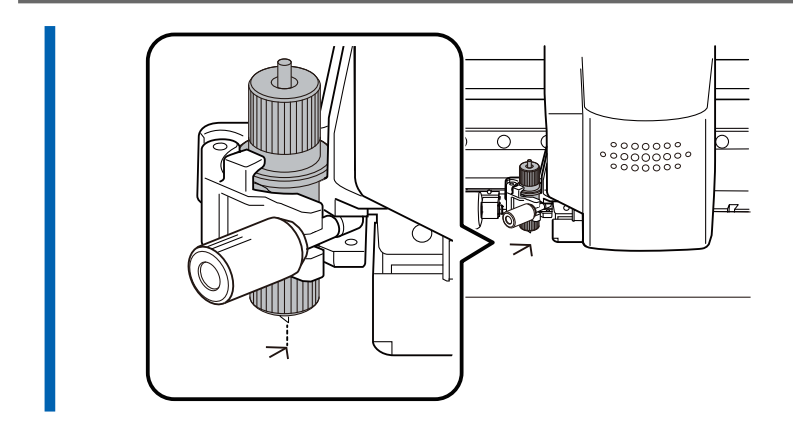

## **Étape 3: Configuration de la méthode d'alignement (mode manuel)**

## **1. Sélectionner le mode manuel**

Réglez la méthode d'alignement des repères de découpe sur le mode manuel.

#### **Procédure**

**1. Appuyez plusieurs fois sur [MENU] pour afficher l'écran suivant.**

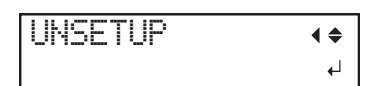

**2. Appuyez plusieurs fois sur [**▼**] pour afficher l'écran suivant.**

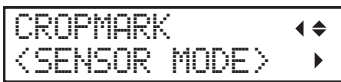

**3. Appuyez sur [**▶**].**

CROPMARK  $\blacktriangleleft \triangleq$  SENSOR MODE  $\overline{a}$ 

**4. Appuyez sur [**▲**][**▼**], et sélectionnez "MANUEL".**

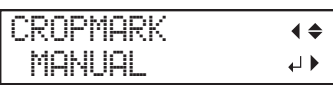

**5. Appuyez sur [ENTER].**

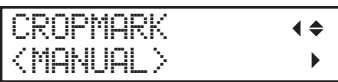

**6. Appuyez sur [**▶**].**

## **2. Saisissez la distance entre les repères d'outils**

Saisissez la distance, largeur (W, width) et longueur (L, length), qui a été notée lors de la création manuelle des repères d'outils.

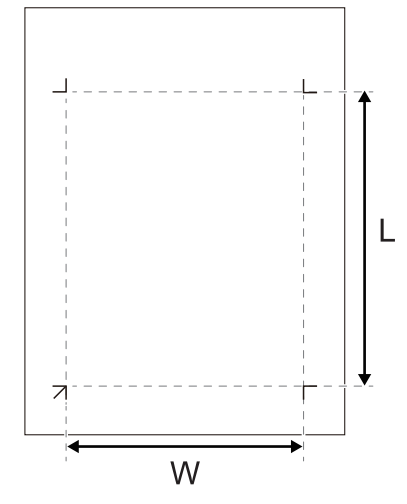

#### **Procédure**

**1. Appuyez trois fois sur [**▶**] pour afficher l'écran ci-dessous.**

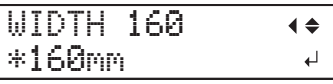

**2. Appuyez sur [**▲**][**▼**] et saisissez la distance horizontale ("LARGEUR") entre les repères d'outils.**

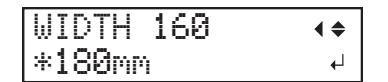

**3. Appuyez sur [ENTER] pour sélectionner le paramètre.**

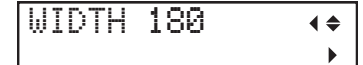

**4. Appuyez sur [**▼**], puis [**▶**] pour afficher l'écran illustré ci-dessous.**

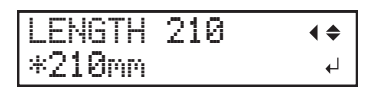

**5. Appuyez sur [**▲**][**▼**] et saisissez la distance verticale ("LONGUEUR") entre les repères d'outils.**

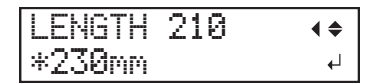

**6. Appuyez sur [ENTER] pour sélectionner le paramètre.**

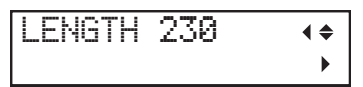

## LIENS CONNEXES

・ [P. 182 Créer manuellement des données de repère d'outils](#page-182-0)

## **3. Saisir les valeurs de décalage**

Saisissez la distance de décalage, largeur (W, width) et longueur (L, length), qui a été notée lors de la création manuelle des repères d'outils.

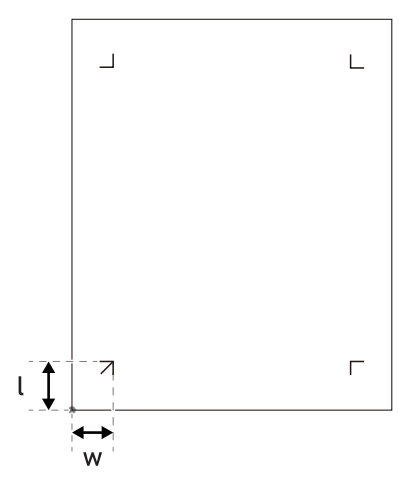

#### **Procédure**

**1. Appuyez sur [**▼**], puis [**▶**] pour afficher l'écran illustré ci-dessous.**

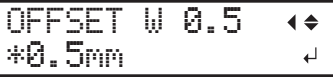

**2. Saisissez la valeur du décalage en largeur (W) avec [**▲**][**▼**].**

OFFSET W 0.5  $\blacklozenge$ \*0.0mm  $\downarrow$ 

**3. Appuyez sur [ENTER] pour sélectionner le paramètre.**

OFFSET W 0.0  $\blacklozenge$  $\mathbf{r}$ 

**4. Appuyez sur [**▼**], puis [**▶**] pour afficher l'écran illustré ci-dessous.**

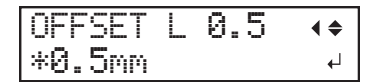

**5. Saisissez la valeur du décalage en longueur (L) avec [**▲**][**▼**].**

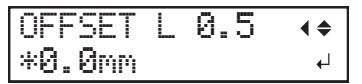

**6. Appuyez sur [ENTER] pour sélectionner le paramètre.**

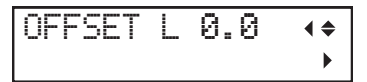

## LIENS CONNEXES

・ [P. 182 Créer manuellement des données de repère d'outils](#page-182-0)

## **Étape 4: Découpe (mode manuel)**

#### AVERTISSEMENT

**Ne jamais toucher le chariot de coupe pendant que l'impression est en cours.** Le chariot de coupe se déplace à grande vitesse. Le contact avec le chariot en mouvement peut entraîner des blessures.

#### **Procédure**

**1. Appuyez sur [**◀**], puis [**▼**] pour afficher l'écran illustré ci-dessous.**

Pour 3 repères d'outils, sélectionnez "START 3 POINTS".

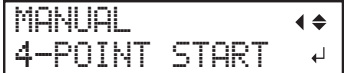

**2. Appuyez sur [ENTER].**

L'écran ci-dessous apparaît.

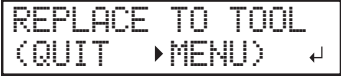

**3. Retirez le porte-lame et installez l'outil d'alignement.**

L'outil d'alignement peut être installé de la même manière que le porte-lame.

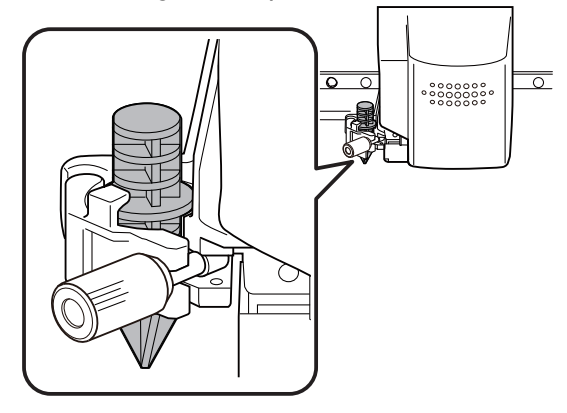

**4. Appuyez sur [ENTER].**

L'écran ci-dessous apparaît.

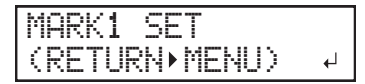

**5. Appuyez sur [**▲**][**▼**][**◀**][**▶**], et alignez la pointe de l'outil d'alignement sur le repère d'outils 1.**

Maintenez l'outil d'alignement doucement depuis le dessus haut avec votre doigt et vérifiez que la pointe de l'outil d'alignement chevauche le repère d'outils.

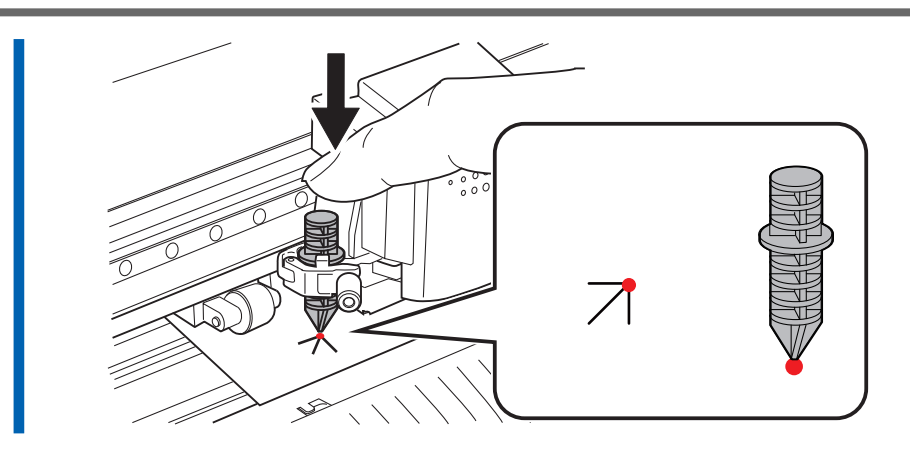

#### **6. Appuyez sur [ENTER].**

L'outil se déplace vers une position proche du repère d'outils en bas à droite, puis l'écran ci-dessous apparaît.

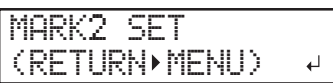

**7. Appuyez sur [**▲**][**▼**][**◀**][**▶**], et alignez la pointe de l'outil d'alignement sur le repère d'outils 2.**

#### RAPPEL

Pour effectuer à nouveau l'alignement, appuyez sur [MENU] pendant la configuration pour revenir à l'écran précédent, puis effectuez à nouveau la procédure.

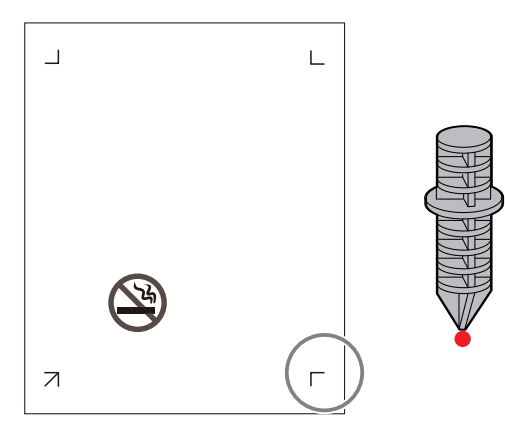

**8. Appuyez sur [ENTER].**

L'outil se déplace vers une position proche du repère d'outils inférieur droit, puis l'écran ci-dessous apparaît.

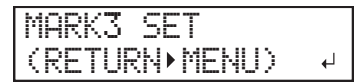

**9. Alignez les repères d'outils 3 et 4 de la même manière.**

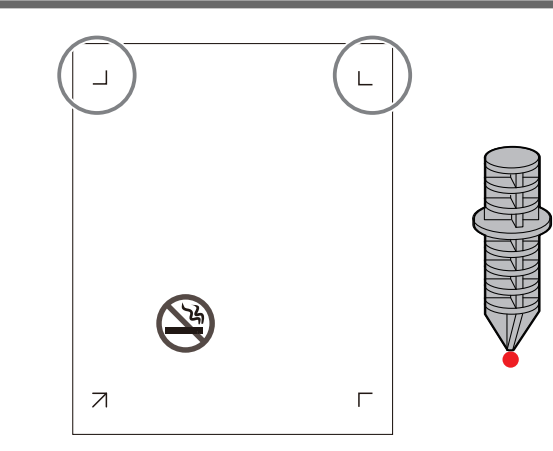

**10. Après avoir aligné le repère d'outils 4, appuyez sur [ENTER].** L'écran ci-dessous apparaît.

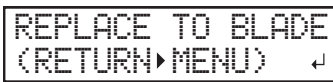

**11. Retirez l'outil d'alignement et installez le porte-lame.**

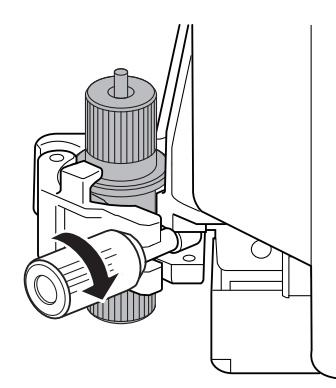

- **12. Appuyez sur [ENTER].**
	- **13. Appuyez sur [ENTER] lorsque l'écran suivant apparaît.**

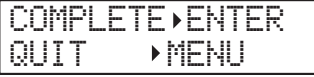

**14. Lorsque l'écran ci-dessous s'affiche, envoyez les données de coupe depuis l'ordinateur.**

OUTPUT DATA

Lorsque la machine reçoit les données, elle commence la découpe.

**15. Retirez le matériau coupé.**

#### LIENS CONNEXES

- ・ [P. 173 Retrait du matériau](#page-173-0)
- ・ [P. 43 Installez le porte-lame](#page-43-0)

# **Optimiser la qualité et l'efficacité**

# **Optimisation de la qualité de coupe**

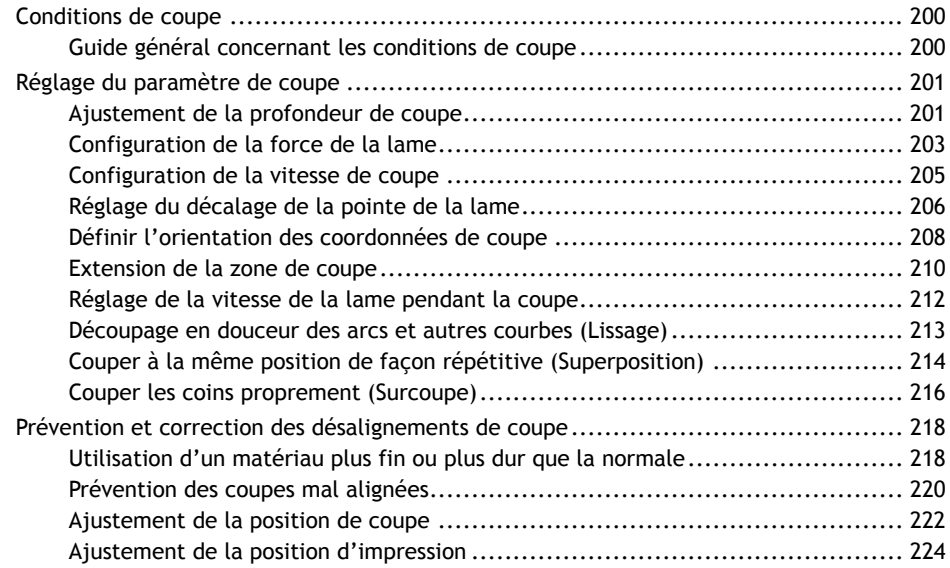

#### <span id="page-200-0"></span>**Guide général concernant les conditions de coupe**

Les trois conditions de coupe sont la force de la lame, la vitesse de coupe et le décalage de la pointe de la lame.

Un guide général des conditions de coupe et de la durée de vie de la lame pour différentes combinaisons de matériaux et de lames est donné ci-dessous.

Notez qu'un découpage optimal n'est pas forcément obtenu simplement en se conformant aux conditions ci-dessous. Avant de couper, assurez-vous d'effectuer un test de découpe avec une lame adaptée au matériau.

#### IMPORTANT

Certaines lames sont adaptées à certains matériaux. La coupe de matériaux qui ne sont pas spécifiés comme adaptés peut entraîner la rupture de la lame.

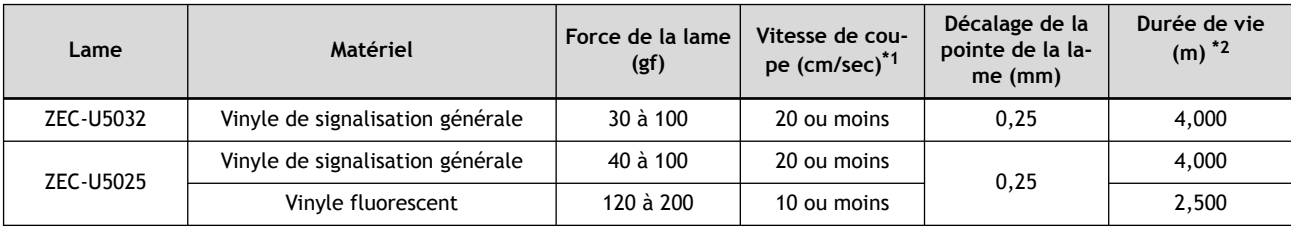

- \*1 Plus la vitesse de découpe est rapide, plus la qualité de l'image est mauvaise. Réglez la vitesse en fonction de la qualité d'image requise.
- \*2 La durée de vie est un indicateur général dans le cas où le même type de matériaux a été coupé.

#### RAPPEL

Si les zones non coupées restent égales même lorsque la force de la lame est augmentée à une valeur supérieure de 50 à 60 gf aux valeurs indiquées dans ce tableau, remplacez la lame.

#### LIENS CONNEXES

- ・ [P. 45 Réaliser un test de découpe](#page-45-0)
- P. 201 Réglage du paramètre de coupe
- ・ [P. 286 Remplacement de la lame](#page-286-0)

<span id="page-201-0"></span>Effectuez un test de découpe avant de régler le paramètre de coupe. Ajustez les conditions de coupe après avoir vérifié le résultat du test de découpe. Vous pouvez modifier la force de la lame, la vitesse de coupe et le décalage de la pointe de la lame à partir de la fenêtre [**Print Setting**] du pilote d'imprimante (ou de CutStudio/VersaWorks).

#### LIENS CONNEXES

P. 45 Réaliser un test de découpe

#### **Ajustement de la profondeur de coupe**

Si vous souhaitez effectuer un réglage précis et fin de la profondeur de coupe, par exemple lorsque vous découpez du matériau avec une base papier fine, vous pouvez obtenir de bons résultats en ajustant la quantité d'extension de la lame. Tournez le capuchon du porte-lame pour régler la longueur de l'extension de la lame.

L'extension de la lame  $(3)$  est de 0 mm  $(1)$  au minimum et de 2,5 mm  $(2)$  au maximum. Un ajustement de 0,5 mm peut être effectué en tournant le capuchon d'un tour complet.

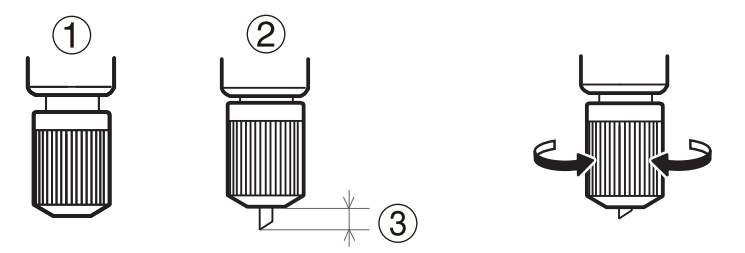

Réglez la valeur de l'extension de la lame (1) à une valeur égale à la somme de l'épaisseur de la partie du matériau  $(2)$ ) et de la moitié  $(4)$ ) de l'épaisseur de la base papier  $(3)$ .

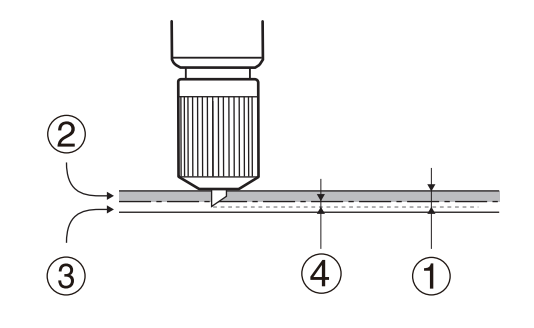

#### RAPPEL

Si vous découpez des lignes perforées dans un matériau sans base papier, réglez la valeur de l'extension de la lame (①) de manière à ce que la lame s'étende légèrement quand elle perce le matériau (2). Si vous poussez la lame trop loin, vous risquez d'endommager la lame et le protecteur de lame et d'accélérer leur détérioration.

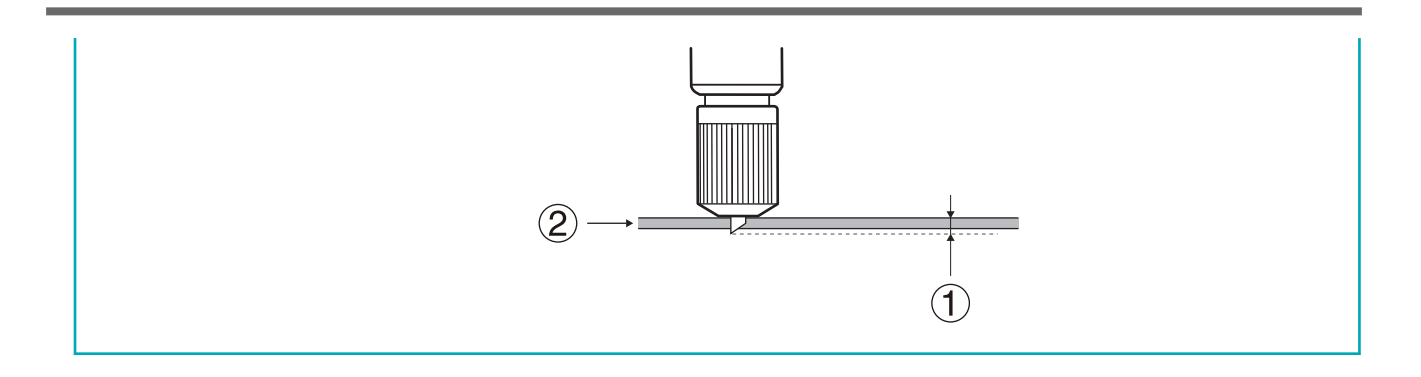

#### <span id="page-203-0"></span>**Configuration de la force de la lame**

Si le modèle se décolle ou si la base papier est aussi coupée avec le matériau, modifiez la force de la lame.

#### **Procédure**

**1. Vérifiez que le curseur PEN FORCE [PEN FORCE] est en position centrale (au « 0 » sur l'échelle).**

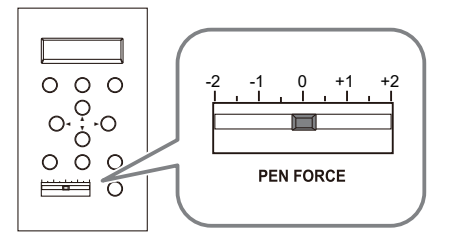

**2. Appuyez sur [FORCE].**

La force actuelle de la lame est affichée.

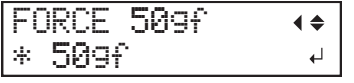

- **3. Appuyez sur [**▲**] ou [**▼**] pour sélectionner une valeur.**
	- **4. Appuyez sur [ENTER] pour sélectionner le paramètre.**

RAPPEL

- Réglage d'usine par défaut : 50 gf
- Plage de réglages : 30 à 500 gf (modifiable par incréments de 10 gf)

#### LIENS CONNEXES

・ [P. 200 Guide général concernant les conditions de coupe](#page-200-0)

#### **Affinage de la force de la lame**

Après avoir réglé la force de la lame avec le menu "PRESSION", vous pouvez affiner le réglage de la force de la lame avec le curseur PEN FORCE. "PRESSION"Utilisez cette opération lorsque vous souhaitez que la force de la lame soit légèrement supérieure ou inférieure au réglage effectué avec le menu.

#### **Procédure**

**1. Ajustez la force de la lame avec le curseur PEN FORCE.**

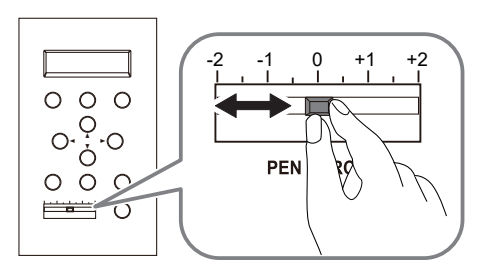

• Plage de réglage : ±30 gf environ

#### RAPPEL

La valeur ajustée ici n'est donnée qu'à titre indicatif. La précision de cette valeur n'est pas garantie.

## <span id="page-205-0"></span>**Configuration de la vitesse de coupe**

Réglez la vitesse de coupe.

#### **Procédure**

**1. Appuyez plusieurs fois sur [MENU] pour afficher l'écran suivant.**

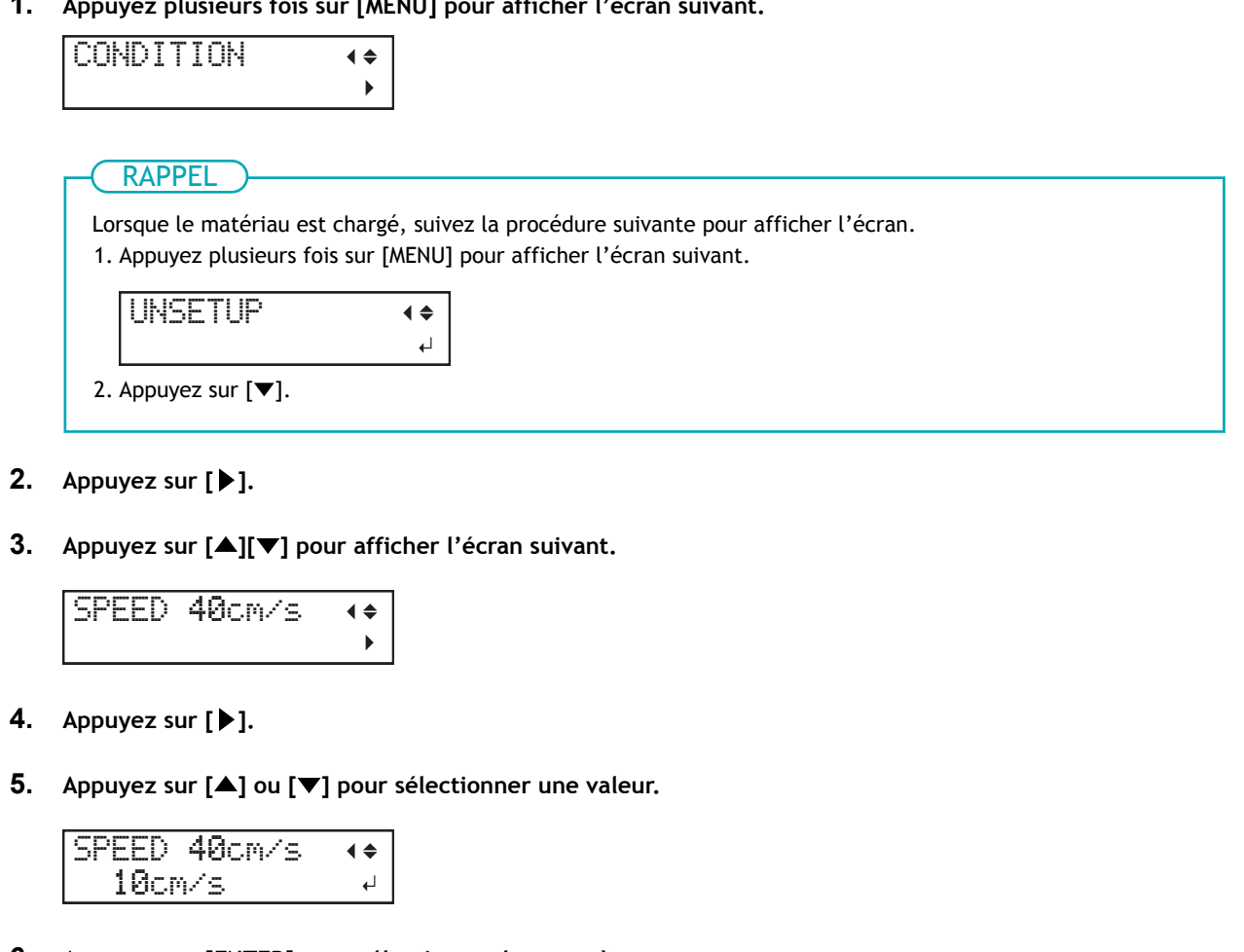

- **6. Appuyez sur [ENTER] pour sélectionner le paramètre.**
	- **7. Appuyez sur [MENU] pour revenir à l'écran d'origine.**

#### RAPPEL

- Réglage d'usine par défaut : 20 cm/s
- Plage de réglages : 1 à 85 cm/s (incréments de 1 cm/s)

#### LIENS CONNEXES

・ [P. 200 Guide général concernant les conditions de coupe](#page-200-0)

## <span id="page-206-0"></span>**Réglage du décalage de la pointe de la lame**

Ce paramètre vous permet de régler le décalage (offset) de la pointe de la lame. Entrez la valeur d'offset indiquée pour la lame. Quand vous utilisez la lame fournie, la découpe peut être réalisée en utilisant les réglages par défaut.

#### RAPPEL

Si le début d'une coupe dévie de l'emplacement prévu ou si les coins d'une forme ne sont pas nets, ajustez la valeur du décalage.

#### **Procédure**

**1. Appuyez plusieurs fois sur [MENU] pour afficher l'écran suivant.**

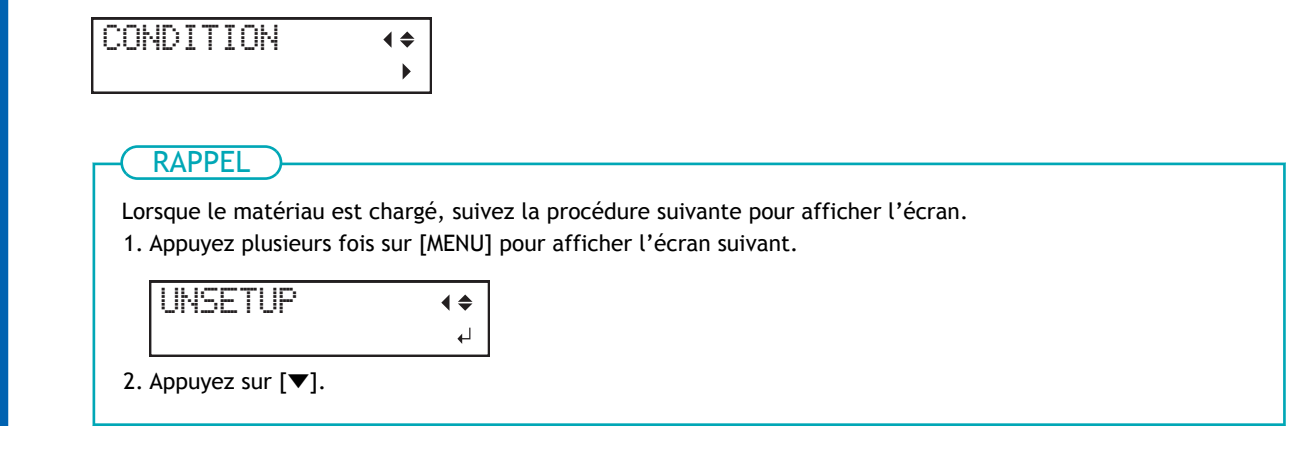

- **2. Appuyez sur [**▶**].**
	- **3. Appuyez sur [**▲**][**▼**] pour afficher l'écran suivant.**

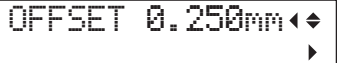

- **4. Appuyez sur [**▶**].**
- **5. Appuyez sur [**▲**] ou [**▼**] pour sélectionner une valeur.**

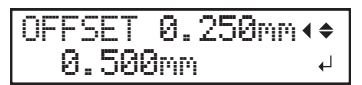

- **6. Appuyez sur [ENTER] pour sélectionner le paramètre.**
- **7. Appuyez sur [MENU] pour revenir à l'écran d'origine.**

RAPPEL

- Réglage d'usine par défaut : 0,250 mm
- Plage de réglages : 0,000 à 1,000 mm (par incréments de 0,025 mm)

#### LIENS CONNEXES

・ [P. 200 Guide général concernant les conditions de coupe](#page-200-0)

## <span id="page-208-0"></span>**Définir l'orientation des coordonnées de coupe**

Faites pivoter les coordonnées de coupe, et décidez de la direction dans laquelle couper le matériau.

#### **Procédure**

**1. Appuyez plusieurs fois sur [MENU] pour afficher l'écran suivant.**

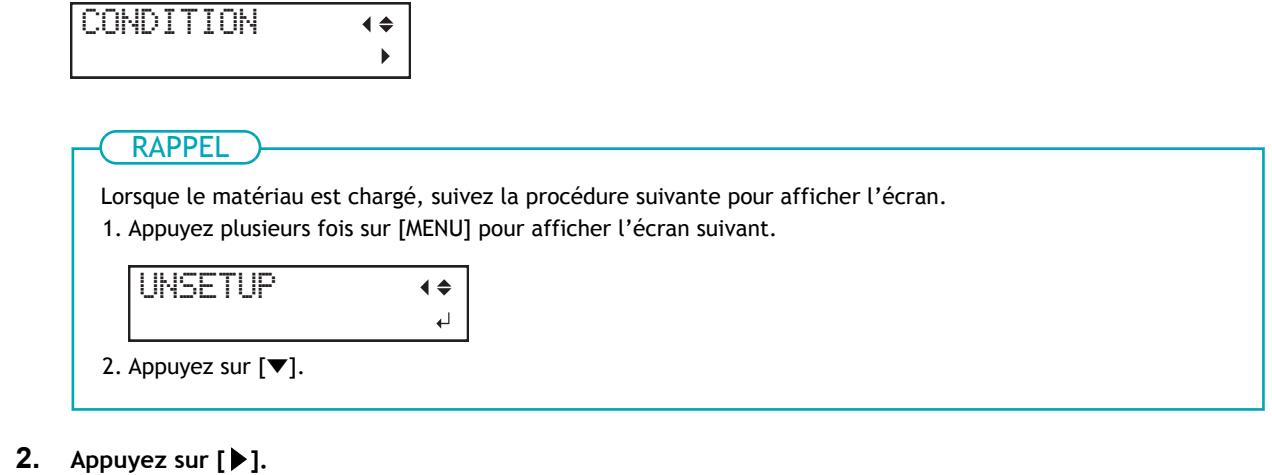

- 
- **3. Appuyez sur [**▲**][**▼**] pour afficher l'écran suivant.**

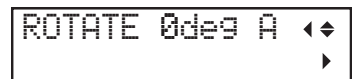

- **4. Appuyez sur [**▶**].**
	- **5. Appuyez sur [**▲**] ou [**▼**] pour sélectionner un réglage.**

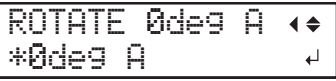

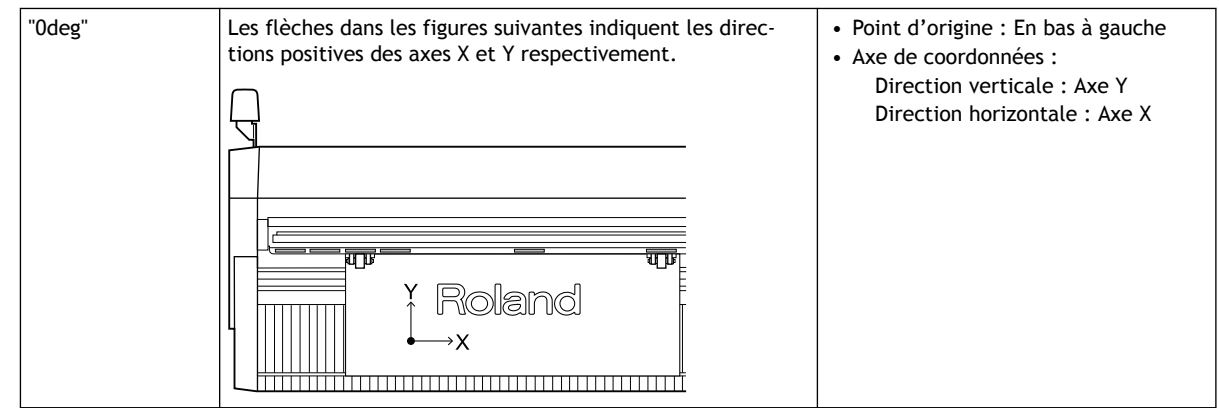

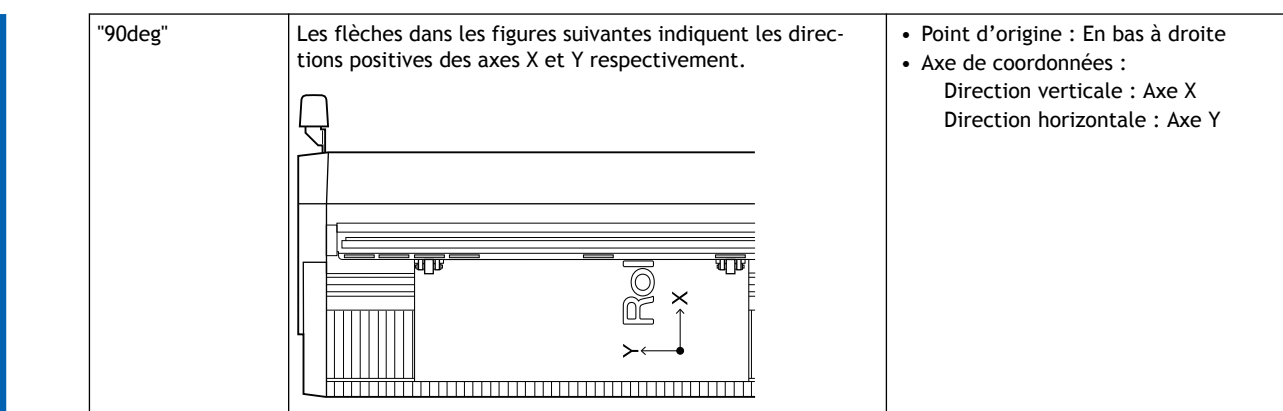

**6. Appuyez sur [ENTER] pour sélectionner le paramètre.**

#### RAPPEL

• Réglage d'usine par défaut : "0deg"

Vous pouvez également confirmer la valeur du réglage en appuyant plusieurs fois sur MENU pour afficher l'écran suivant.

• Quand il est réglé sur "0deg"

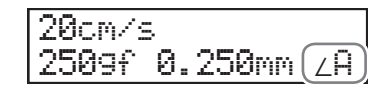

• Quand il est réglé sur "90deg"

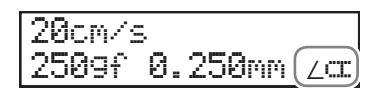

**7. Appuyez sur [MENU] pour revenir à l'écran d'origine.**

#### LIENS CONNEXES

・ [P. 200 Guide général concernant les conditions de coupe](#page-200-0)

#### <span id="page-210-0"></span>**Extension de la zone de coupe**

L'extension de la zone de coupe permet une utilisation maximale du matériau.

## Selon le dessin à découper, les rouleaux-pinceurs peuvent passer au-dessus de la ligne de coupe. RAPPEL

#### **Procédure**

**1. Appuyez plusieurs fois sur [MENU] pour afficher l'écran suivant.**

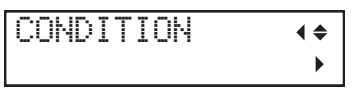

RAPPEL

Lorsque le matériau est chargé, suivez la procédure suivante pour afficher l'écran.

1. Appuyez plusieurs fois sur [MENU] pour afficher l'écran suivant.

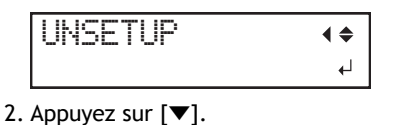

- **2. Appuyez sur [**▶**].**
	- **3. Appuyez sur [**▲**][**▼**] pour afficher l'écran suivant.**

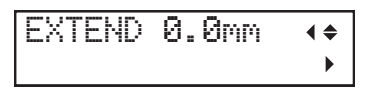

- **4. Appuyez sur [**▶**].**
- **5. Appuyez sur [**▲**] ou [**▼**] pour sélectionner une valeur.**

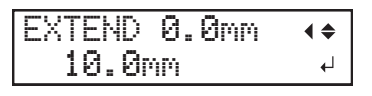

#### IMPORTANT

- La valeur définie est appliquée aux deux extrémités de la zone de coupe.
- Si "EXTENSION" est configuré après le chargement du matériau, la valeur "W" affichée sur le panneau de commande sera différente de la largeur de coupe réelle.

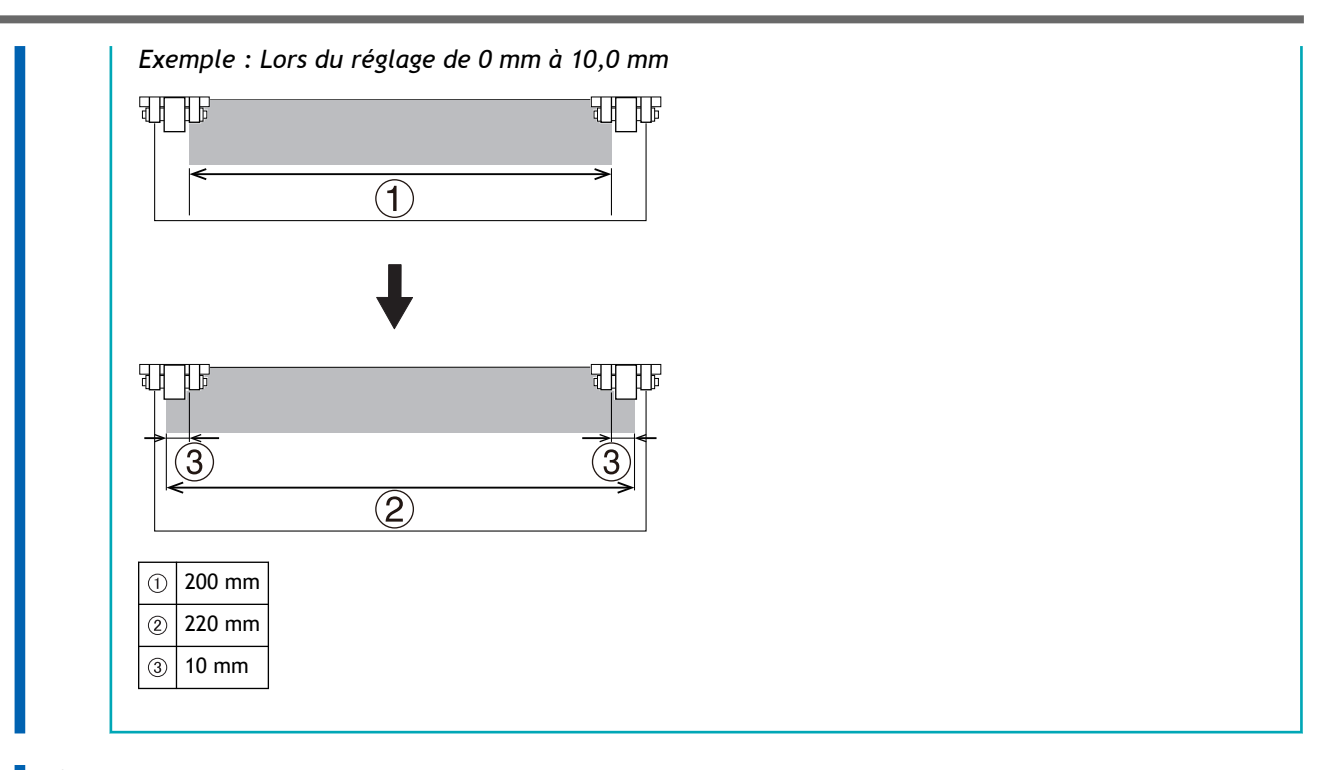

- **6. Appuyez sur [ENTER] pour sélectionner le paramètre.**
- **7. Appuyez sur [MENU] pour revenir à l'écran d'origine.**

RAPPEL

- Réglage d'usine par défaut : 0,0 mm
- Plage de réglages : 0,0 à 10,0 mm

#### LIENS CONNEXES

・ [P. 39 Sélectionner le type de matériau](#page-39-0)

#### <span id="page-212-0"></span>**Réglage de la vitesse de la lame pendant la coupe**

Ce paramètre vous permet de définir la vitesse de déplacement de la lame vers la position de coupe suivante. La lame est soulevée du matériau pendant l'opération de coupe. Quand vous découpez un matériau plus fin ou plus épais que le matériau standard, il peut-être mieux de diminuer la vitesse pour éviter des problèmes comme le soulèvement du matériau.

#### **Procédure**

**1. Appuyez plusieurs fois sur [MENU] pour afficher l'écran suivant.**

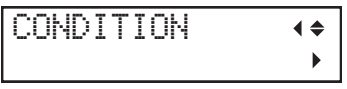

RAPPEL

Lorsque le matériau est chargé, suivez la procédure suivante pour afficher l'écran. 1. Appuyez plusieurs fois sur [MENU] pour afficher l'écran suivant.

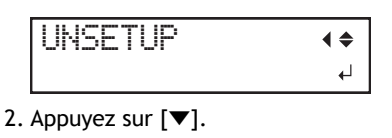

- **2. Appuyez sur [**▶**].**
- **3. Appuyez sur [**▲**][**▼**] pour afficher l'écran suivant.**

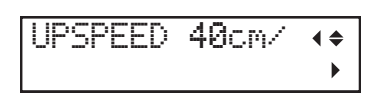

- **4. Appuyez sur [**▶**].**
	- **5. Appuyez sur [**▲**] ou [**▼**] pour sélectionner une valeur.**

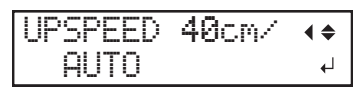

Quand "AUTO" est activé, il se déplace à la vitesse définie dans "VITESSE". L'augmentation de "VIT MAX" raccourcit le temps de coupe.

- **6. Appuyez sur [ENTER] pour sélectionner le paramètre.**
	- **7. Appuyez sur [MENU] pour revenir à l'écran d'origine.**

RAPPEL

- Réglage d'usine par défaut : "AUTO"
- Plage de réglages : 10 à 85 cm/s (incréments de 5 cm/s), "AUTO"

#### LIENS CONNEXES

・ [P. 200 Guide général concernant les conditions de coupe](#page-200-0)

#### <span id="page-213-0"></span>**Découpage en douceur des arcs et autres courbes (Lissage)**

Vous pouvez régler les courbes des données de découpe envoyées à cette machine pour qu'elles soient lissées. Positionnez normalement le levier de réglage de la hauteur sur "OUI". Si les coins sont trop ronds lors de la découpe de petits textes ou de formes complexes, configurez ce paramètre sur "NON". Nous vous recommandons de le régler également sur "NON" quand vous devez augmenter la productivité sans tenir compte de la qualité.

#### **Procédure**

**1. Appuyez plusieurs fois sur [MENU] pour afficher l'écran suivant.**

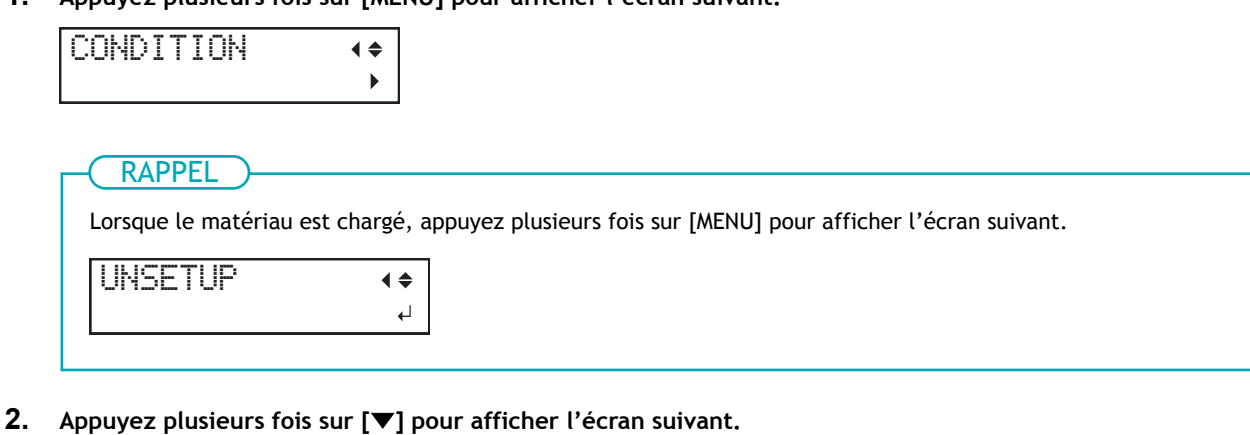

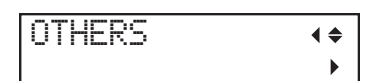

- **3. Appuyez sur [**▶**].**
	- **4. Appuyez sur [**▲**][**▼**] pour afficher l'écran suivant.**

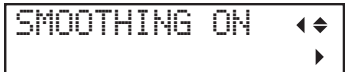

- **5. Appuyez sur [**▶**].**
- **6. Appuyez sur [**▲**] ou [**▼**] pour sélectionner "OUI" ou "NON".**

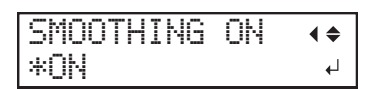

- **7. Appuyez sur [ENTER] pour sélectionner le paramètre.**
- **8. Appuyez sur [MENU] pour revenir à l'écran d'origine.**

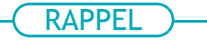

• Réglage d'usine par défaut : "OUI"

## <span id="page-214-0"></span>**Couper à la même position de façon répétitive (Superposition)**

La coupe est répétée plusieurs fois à la même position avec les mêmes données de coupe. Utilisez ce paramètre pour les matériaux qui ne peuvent pas être coupés en un seul passage, comme les matériaux épais.

#### **Procédure**

**1. Appuyez plusieurs fois sur [MENU] pour afficher l'écran suivant.**

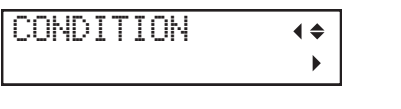

RAPPEL

Lorsque le matériau est chargé, appuyez plusieurs fois sur [MENU] pour afficher l'écran suivant.

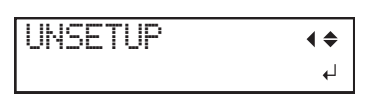

**2. Appuyez plusieurs fois sur [**▼**] pour afficher l'écran suivant.**

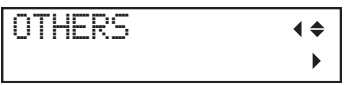

- **3. Appuyez sur [**▶**].**
- **4. Appuyez sur [**▲**][**▼**] pour afficher l'écran suivant.**

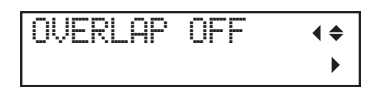

- **5. Appuyez sur [**▶**].**
- **6. Appuyez sur [**▲**] ou [**▼**] pour sélectionner une valeur.**

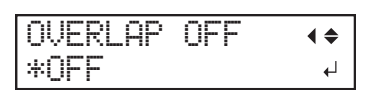

#### RAPPEL

En plus de la coupe normale, la coupe est effectuée un nombre de fois égal à la valeur définie.

- **7. Appuyez sur [ENTER] pour sélectionner le paramètre.**
- **8. Appuyez sur [MENU] pour revenir à l'écran d'origine.**

RAPPEL

- Réglage d'usine par défaut : "NON"
- Plage de réglage : "NON", 1 à 10

## LIENS CONNEXES

・ [P. 82 Découpe](#page-82-0)
#### **Couper les coins proprement (Surcoupe)**

Cette fonction coupe ce qui est en trop au début et à la fin d'une ligne de coupe. Elle est efficace quand vous souhaitez obtenir des angles particulièrement nets, par exemple lors de la découpe de matériaux plus épais. Lors de la découpe de petits caractères ou de formes complexes, cette fonction est normalement réglée sur "NON" pour éviter de couper les parties nécessaires du matériau.

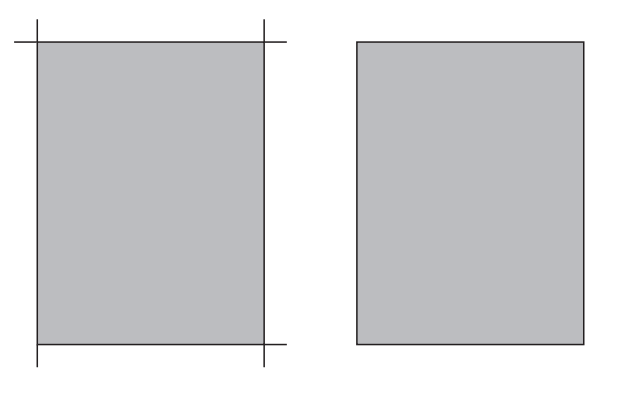

"OUI" "NON"

#### **Procédure**

**1. Appuyez plusieurs fois sur [MENU] pour afficher l'écran suivant.**

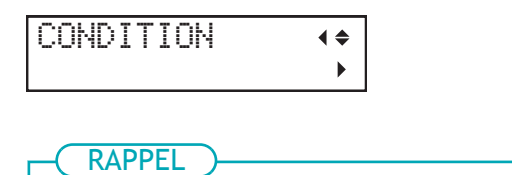

Lorsque le matériau est chargé, appuyez plusieurs fois sur [MENU] pour afficher l'écran suivant.

UNSETUP  $\blacklozenge$  $\overline{a}$ 

**2. Appuyez plusieurs fois sur [**▼**] pour afficher l'écran suivant.**

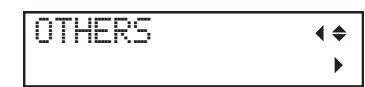

- **3. Appuyez sur [**▶**].**
	- **4. Appuyez sur [**▲**][**▼**] pour afficher l'écran suivant.**

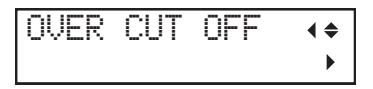

- **5. Appuyez sur [**▶**].**
- **6. Appuyez sur [**▲**] ou [**▼**] pour sélectionner "OUI" ou "NON".**

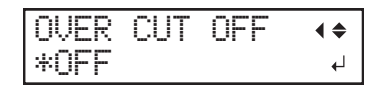

- **7. Appuyez sur [ENTER] pour sélectionner le paramètre.**
	- **8. Appuyez sur [MENU] pour revenir à l'écran d'origine.**

RAPPEL

• Réglage d'usine par défaut : "NON"

# **Prévention et correction des désalignements de coupe**

# **Utilisation d'un matériau plus fin ou plus dur que la normale**

Mettez en marche le ventilateur aspirant pour maintenir le matériau en place pendant la coupe pour éviter que le matériau ne se soulève ou ne se déplace. Normalement, utilisez "AUTO" tel quel. Cependant, le volume d'air du ventilateur aspirant doit être réduit lors de l'utilisation de matériaux fins et/ou peu fermes.

# **Procédure**

**1. Appuyez plusieurs fois sur [MENU] pour afficher l'écran suivant.**

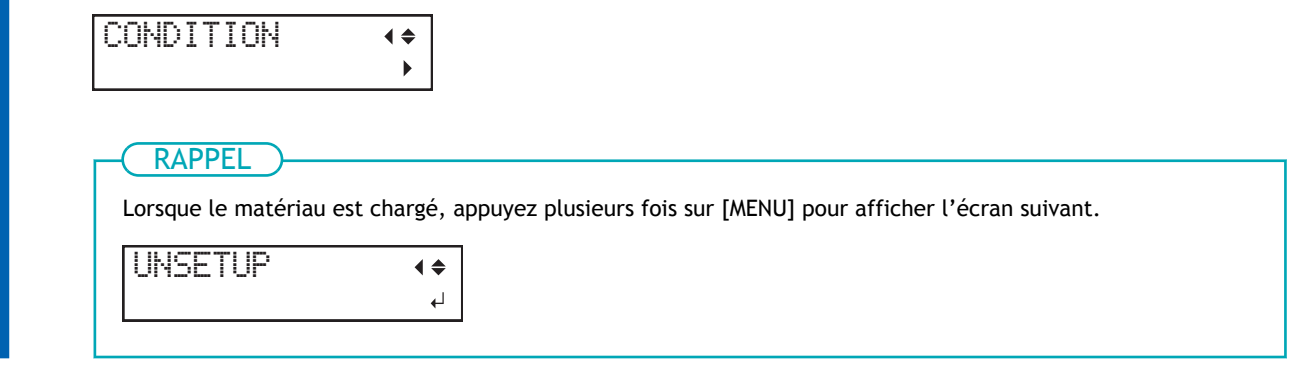

**2. Appuyez plusieurs fois sur [**▼**] pour afficher l'écran suivant.**

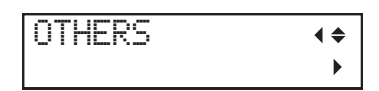

- **3. Appuyez sur [**▶**].**
	- **4. Appuyez sur [**▲**][**▼**] pour afficher l'écran suivant.**

VACUUMFAN AUTO  $\mathbf{r}$ 

- **5. Appuyez sur [**▶**].**
	- **6. Appuyez sur [**▲**] ou [**▼**] pour sélectionner une valeur.**

Utilisez un volume d'air plus faible lorsque vous utilisez un matériau fin.

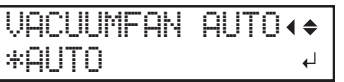

- **7. Appuyez sur [ENTER] pour sélectionner le paramètre.**
	- **8. Appuyez sur [MENU] pour revenir à l'écran d'origine.**

RAPPEL

• Réglage d'usine par défaut : "AUTO"

• Plage de réglages : 1 à 5, "AUTO"

## **Prévention des coupes mal alignées**

Le matériau est alimenté automatiquement avant et pendant la coupe pour éviter tout problème d'alignement des positions de coupe. Si ce paramètre est réglé sur "OUI", le matériau est automatiquement avancé de 1 m à chaque fois que l'ordinateur envoie des données de coupe (selon les données, le matériau peut être avancé de 1 m ou plus), puis la coupe commence.

#### RAPPEL

Si le matériau a déjà été retiré avec "AIRE", le matériau ne sera pas retiré automatiquement pour la quantité qui a déjà été retirée, même si "PRE-DEFIL" est réglé sur "OUI".

#### **Procédure**

**1. Appuyez plusieurs fois sur [MENU] pour afficher l'écran suivant.**

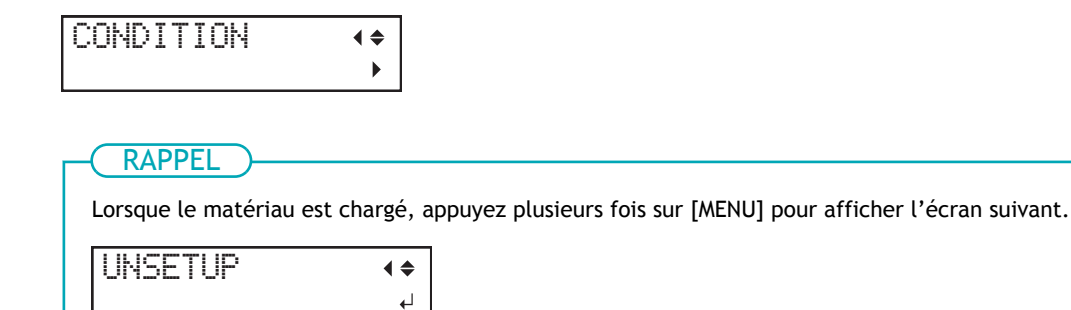

**2. Appuyez plusieurs fois sur [**▼**] pour afficher l'écran suivant.**

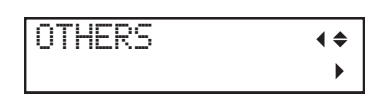

- **3. Appuyez sur [**▶**].**
	- **4. Appuyez sur [**▲**][**▼**] pour afficher l'écran suivant.**

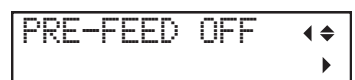

- **5. Appuyez sur [**▶**].**
- **6. Appuyez sur [**▲**] ou [**▼**] pour sélectionner "OUI" ou "NON".**

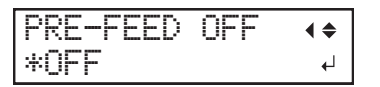

- **7. Appuyez sur [ENTER] pour sélectionner le paramètre.**
- **8. Quand "OUI" est sélectionné, réglez la vitesse d'alimentation du matériau.**
	- (1) **Appuyez deux fois sur [**▶**] pour afficher l'écran illustré ci-dessous.**

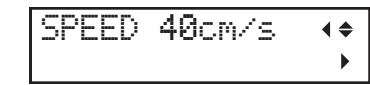

- (2) **Appuyez sur [**▶**].**
- (3) **Appuyez sur [**▲**] ou [**▼**] pour sélectionner une valeur.**
- (4) **Appuyez sur [ENTER] pour sélectionner le paramètre.**
- **9. Appuyez sur [MENU] pour revenir à l'écran d'origine.**

#### RAPPEL

- Réglage d'usine par défaut : "NON"
- Plage de réglages : "OUI" (1 à 10 cm/s), "NON"

# **Ajustement de la position de coupe**

Si la position d'impression et la position de découpe sont décalées comme le montre la figure suivante, vous pouvez corriger le problème en les ajustant. Cet exemple montre la procédure d'ajustement de la position de coupe.

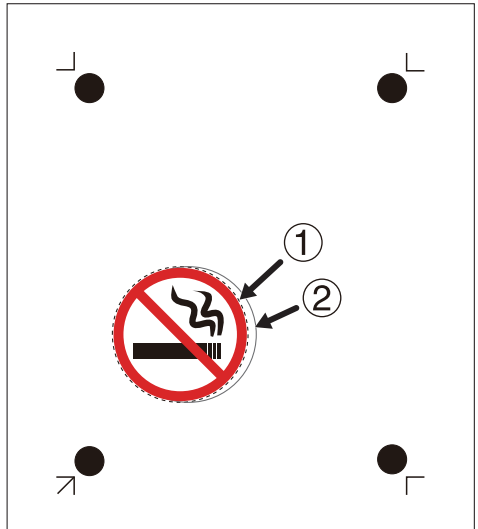

- : Ligne de coupe prévue
- : Ligne de coupe réelle

#### **Procédure**

- **1. Vérifiez que le matériau a été chargé.**
- **2. Vérifiez les valeurs de correction en fonction de l'état de la coupe.** "CROP-L" indique le sens d'alimentation du matériau, et "CROP-W" indique le sens de déplacement du chariot de coupe.

*Exemple : Pour déplacer la ligne de coupe de 0,5 mm vers la droite ( ) et de 0,7 mm vers le haut ( )*

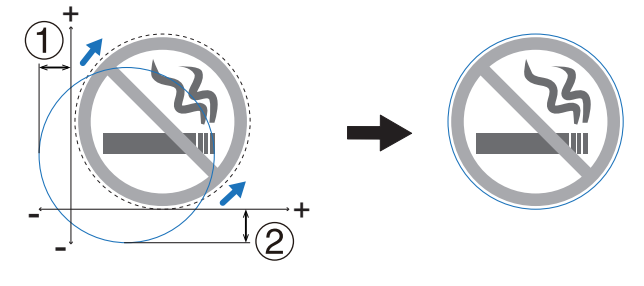

- CROP-W : Réglé sur +0,500
- CROP-L : Réglé sur +0,700
- **3. Appuyez plusieurs fois sur [MENU] pour afficher l'écran suivant.**

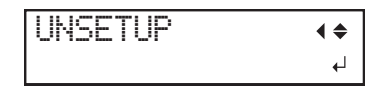

**4. Appuyez sur [**▼**] pour afficher l'écran suivant.**

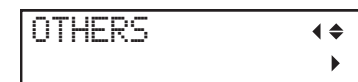

- **5. Appuyez sur [**▶**].**
- **6. Appuyez sur [**▲**][**▼**] pour afficher l'écran suivant.**

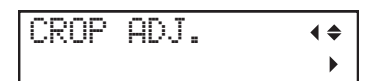

- **7. Définissez les valeurs de correction pour CROP-L et CROP-W.**
	- (1) **Appuyez deux fois sur [**▶**] pour afficher l'écran illustré ci-dessous.**

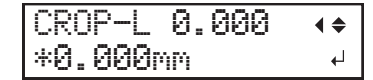

- (2) **Appuyez sur [**▲**][**▼**] pour définir la valeur de correction pour CROP-L.**
- (3) **Appuyez sur [ENTER] pour sélectionner le paramètre.**
- (4) **Appuyez sur "**▼**", puis "**▶**" pour afficher l'écran illustré ci-dessous.**

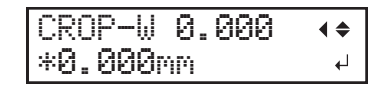

- (5) **Appuyez sur [**▲**][**▼**] pour définir la valeur de correction pour CROP-W.**
- (6) **Appuyez sur [ENTER] pour sélectionner le paramètre.**
- **8. Appuyez sur [MENU] pour revenir à l'écran d'origine.**
- **9. Effectuez à nouveau la découpe.**

Si le problème d'alignement de la ligne de coupe est corrigé, le réglage est terminé. Si un ajustement supplémentaire est nécessaire, répétez le processus.

#### RAPPEL

• Réglage d'usine par défaut :

"CROP-L" : (Sens d'alimentation du matériau) 0,000

- "CROP-W" : (Sens de déplacement du chariot de coupe) 0,000
- Plage de réglage : -25,000 mm à +25,000 mm

# **Ajustement de la position d'impression**

Si la position d'impression et la position de découpe sont décalées comme le montre la figure suivante, vous pouvez corriger le problème en les ajustant. Cet exemple montre la procédure d'ajustement de la position d'impression.

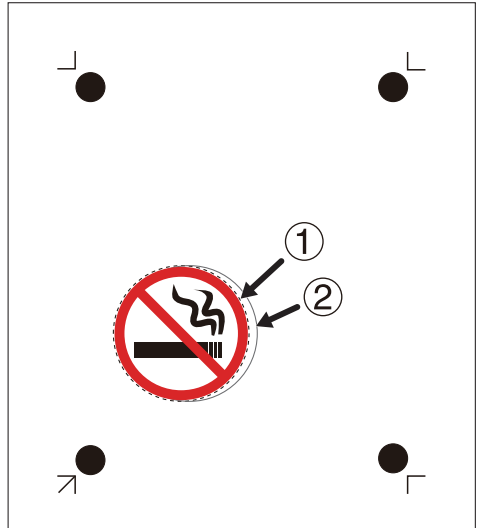

- : Ligne de coupe prévue
- : Ligne de coupe réelle

#### **Procédure**

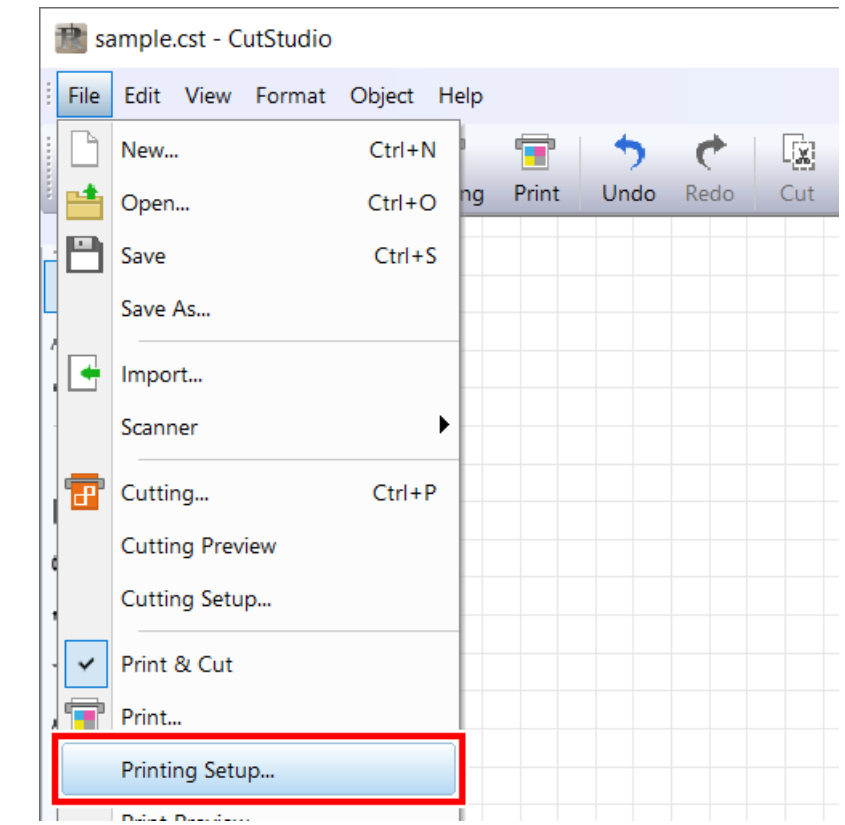

**1. Dans CutStudio, cliquez sur [File]>[Printing Setup].**

*224 Optimisation de la qualité de coupe*

**2. Sélectionnez [Fine adjustment], puis cliquez sur [Adjust].**

La fenêtre [**Crop Mark Adjustment**] s'affiche.

**3. Aligner la position par rapport à une ligne ou un point ( ) proche de l'origine ( ).** Ajustez les valeurs [**BaseX**] et [**BaseY**] pour éliminer le désalignement, puis cliquez sur [**OK**].

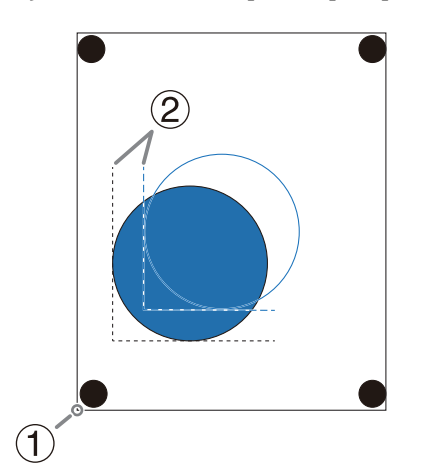

• **Quand la position de découpe dévie à gauche ou à droite de la position d'impression**

Modifiez la valeur [**BaseX**]. Si la position de découpe est décalée à droite de la position d'impression, augmentez la valeur ; si elle est décalée à gauche de la position d'impression, diminuez-la. Dans le cas présenté dans la figure ci-dessus, augmentez [**BaseX**].

• **Quand la position de découpe dévie au-dessus ou en dessous de la position d'impression**

Modifiez la valeur [**BaseY**]. Si la position de coupe est décalée au-dessus de la position d'impression, augmentez la valeur ; si elle est décalée en dessous, diminuez-la. Dans le cas présenté dans la figure ci-dessus, augmentez [**BaseY**].

Si les positions d'impression et de coupe ne sont pas alignées à un endroit éloigné de l'origine ( ), comme le montre la figure suivante, même après avoir réglé les positions avec [**BaseX**] et [**BaseY**], il se peut qu'un matériau dilaté, contracté ou déformé cause un écart entre les repères de découpe imprimés et le réglage ([**W**], [**L**]). Passez à l'étape 4.

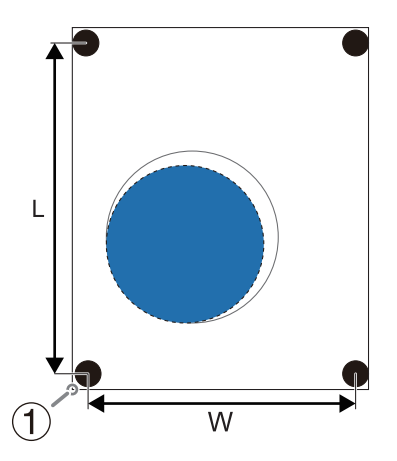

**4. Placez [W] et [L] sur la fenêtre [Crop Mark Adjustment], et corrigez les différences.**

Cependant, ces valeurs ne sont que des lignes directrices. Les valeurs optimales doivent être définies en changeant les valeurs et en coupant réellement le matériau plusieurs fois.

#### IMPORTANT

Avant de procéder au réglage, vérifiez que [**BaseX**] et [**BaseY**] ont été ajustés par rapport à une ligne ou un point proche de l'origine (①). Si l'alignement se fait par rapport à un point éloigné, le résultat du réglage de l'étape 3 sera différent quand [**W**] et [**L**] sont réglés.

• **Les lignes de coupe dévient vers l'extérieur de la position d'impression**

C'est peut-être dû au fait que la distance entre les repères de découpe imprimés est plus longue que le réglage. Dans ce cas, configurez [**W**] et [**L**] sur des valeurs supérieures aux réglages pour ajuster le positionnement.

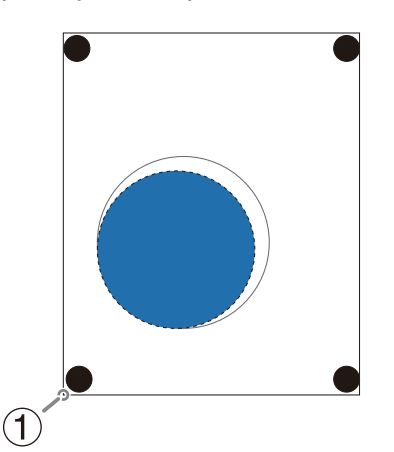

• **Les lignes de coupe dévient vers l'intérieur de la position d'impression**

C'est peut-être dû au fait que la distance entre les repères de découpe imprimés est plus courte que le réglage. Dans ce cas, configurez [**W**] et [**L**] sur des valeurs inférieures aux réglages pour ajuster le positionnement.

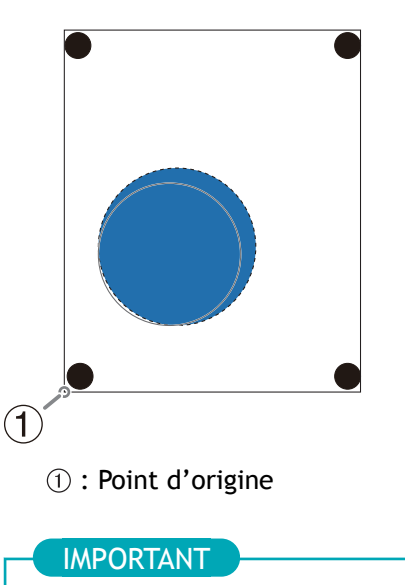

Les valeurs saisies dans la fenêtre [**Crop Mark Adjustment**] ne sont effectives que lorsque [**Adjust**] est sélectionné dans la boîte de dialogue [**Printing Setup**]. Toutes les valeurs saisies sont effacées si [**Fine adjustment**] est désélectionné ou si les paramètres [**W**] et [**L**] de [**CROPMARK**] sont modifiés.

#### RAPPEL

Si le capteur ne parvient pas à lire les repères de découpe, l'écran ci-dessous apparaît.

Si l'écran suivant apparaît, reportez-vous à la section [Les repères de découpe ne sont pas détectés\(P.](#page-296-0) [296\)](#page-296-0) pour résoudre l'erreur.

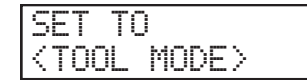

Si cela ne résout pas le problème, passez en mode Outil, puis effectuez l'alignement.

[P. 178Imprimer et Couper en mode Outil](#page-178-0)

# **Optimiser l'efficacité du travail**

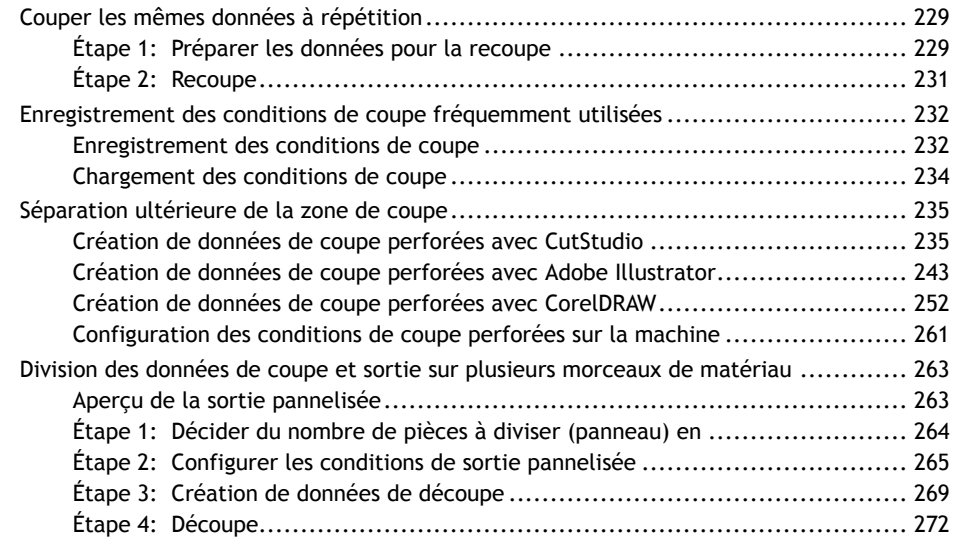

#### <span id="page-229-0"></span>**"RETRACER"**

Les données reçues de l'ordinateur peuvent être enregistrées dans la mémoire de la machine, et ces données peuvent ensuite être utilisées à plusieurs reprises pour couper (recouper). Pour recouper, utilisez "RE-TRACER" dans le menu d'affichage.

- Toutes les données reçues entre le moment où la machine est mise en condition de préparation et le moment où la condition de préparation est annulée sont enregistrées.
- Les données ne sont pas effacées même lorsque la condition de préparation est annulée.
- Si la condition de préparation est annulée et que la machine est ensuite remise en condition de préparation, toutes les données qui ont été enregistrées sont écrasées par les nouvelles données envoyées par l'ordinateur.
- Toutes les données sont effacées quand l'alimentation est coupée.
- Si les données stockées dans la mémoire de la machine dépassent 2 Mo, la recoupe ne peut pas être effectuée tant que les données ne sont pas effacées. Si "RETRACER" est exécuté dans ces conditions, "DONNEES SATUREES" apparaît. Si aucune donnée n'est enregistrée dans la mémoire de la machine, "PAS DE DONNEES" apparaît lorsque "RETRACER" est sélectionné dans le menu.

#### **Étape 1: Préparer les données pour la recoupe**

Effacez toutes les données restant dans la mémoire de la machine, puis envoyez de nouvelles données pour que seules les données requises soient stockées dans la mémoire de la machine.

#### **Procédure**

- **1. Vérifiez que le matériau a été chargé.**
- **2. Appuyez plusieurs fois sur [MENU] pour afficher l'écran suivant.**

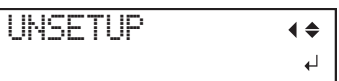

**3. Appuyez plusieurs fois sur [**▼**] pour afficher l'écran suivant.**

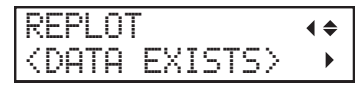

Si "PAS DE DONNEES" est affiché, passez à l'étape 6.

**4. Appuyez sur [**▶**].**

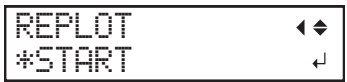

**5. Appuyez sur [**▼**] pour sélectionner "EFFACER".**

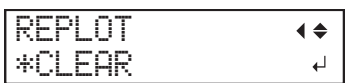

**6. Appuyez sur [ENTER].**

Les données sont effacées.

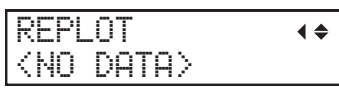

**7. Envoyer des données depuis l'ordinateur.**

# <span id="page-231-0"></span>**Étape 2: Recoupe**

#### **Procédure**

**1. Appuyez plusieurs fois sur [MENU] pour afficher l'écran suivant.**

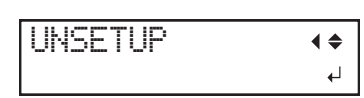

**2. Appuyez plusieurs fois sur [**▼**] pour afficher l'écran suivant.**

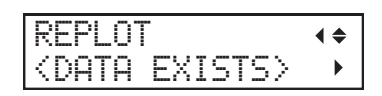

#### **3. Appuyez sur [**▶**].**

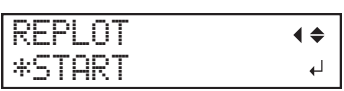

#### **4. Appuyez sur [ENTER].**

L'affichage revient à l'image ci-dessous et la coupe, qui a été enregistrée dans la mémoire, est effectuée.

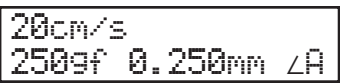

# <span id="page-232-0"></span>**Enregistrement des conditions de coupe fréquemment utilisées**

## **Enregistrement des conditions de coupe**

Pour économiser le temps passé à définir les conditions de coupe à chaque changement de matériau, vous pouvez enregistrer les conditions de coupe des matériaux fréquemment utilisés dans la mémoire. La prochaine fois que vous utiliserez le même matériau, vous pourrez modifier les réglages en fonction de ce matériau en chargeant simplement la mémoire que vous avez enregistrée.

Huit ensembles de réglages peuvent être enregistrés dans les mémoires USER 1 à USER 8. L'écrasement d'une mémoire supprime toutes les anciennes conditions de coupe qu'elle contient.

#### **Procédure**

**1. Appuyez plusieurs fois sur [MENU] pour afficher l'écran suivant.**

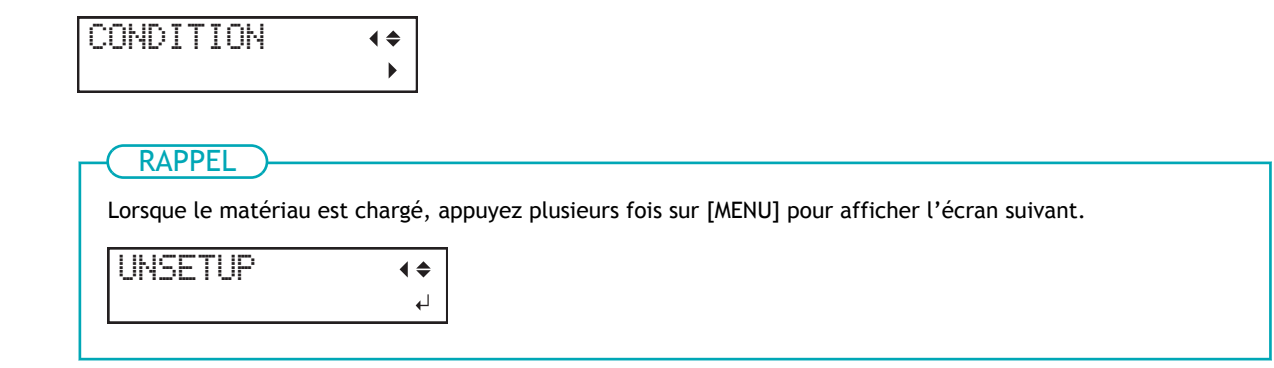

**2. Appuyez plusieurs fois sur [**▼**] pour afficher l'écran suivant.**

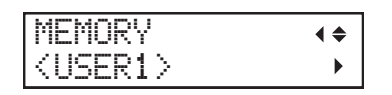

**3. Appuyez sur [**▶**], [**▼**], puis sur [**▶**].**

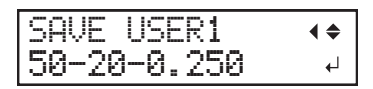

L'écran affiche les valeurs des menus "PRESSION", "VITESSE", et "LAME" en partant de la gauche.

- **4. Appuyez sur [**▲**][**▼**] pour sélectionner le numéro de mémoire dans lequel vous souhaitez enregistrer les conditions de coupe.**
- **5. Appuyez sur [ENTER].**

L'écran ci-dessous apparaît.

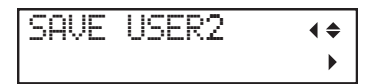

**6. Appuyez sur [MENU] pour revenir à l'écran d'origine.**

# RAPPEL

Bien que cela ne soit pas affiché à l'écran, UPSPEED (la vitesse à laquelle la lame se déplace quand elle ne coupe pas) et la qualité de la coupe sont également enregistrées.

#### <span id="page-234-0"></span>**Chargement des conditions de coupe**

Sélectionnez une mémoire enregistrée et appliquez-la au panneau de commande.

Vous pouvez sélectionner une mémoire de USER 1 à USER 8. Notez que le chargement des conditions de coupe depuis la mémoire efface toutes les conditions de coupe qui n'ont pas été enregistrées.

#### **Procédure**

**1. Appuyez plusieurs fois sur [MENU] pour afficher l'écran suivant.**

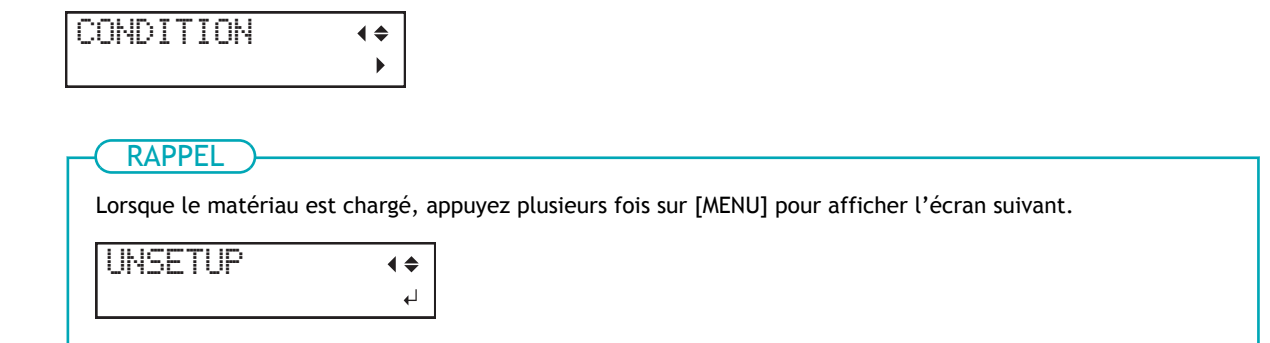

**2. Appuyez plusieurs fois sur [**▼**] pour afficher l'écran suivant.**

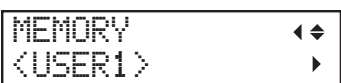

**3. Appuyez deux fois sur [**▶**].**

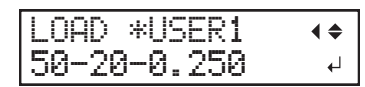

**4. Appuyez sur [**▲**][**▼**] pour sélectionner le numéro de mémoire que vous souhaitez charger.**

**5. Appuyez sur [ENTER] pour exécuter.**

**6. Appuyez sur [MENU] pour revenir à l'écran d'origine.**

<span id="page-235-0"></span>La coupe perforée peut être utilisée pour découper des matériaux sans base papier ou pour faire des plis sur les données de coupe.

La zone de coupe est séparée après la coupe pour éviter que le matériau ne se coince.

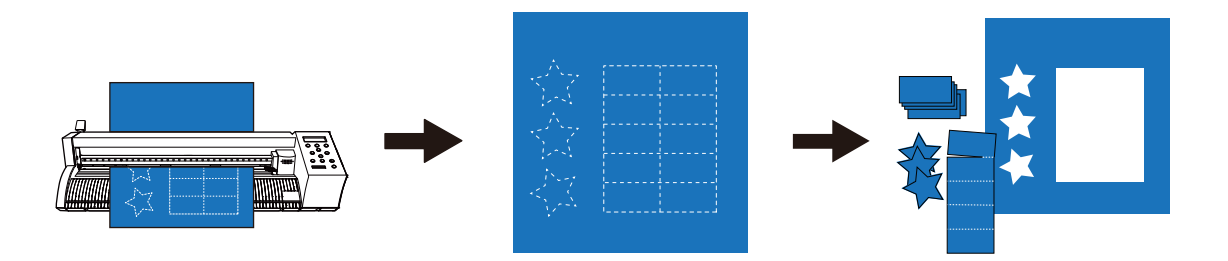

#### LIENS CONNEXES

- ・ [P. 27 Mise en place du matériau](#page-27-0)
- ・ [P. 41 Préparatifs en vue de la coupe](#page-41-0)
- ・ [P. 57 Réglage des conditions de coupe](#page-57-0)
- ・ [P. 67 Définir les conditions d'impression](#page-67-0)

#### **Création de données de coupe perforées avec CutStudio**

# **1. Créer des données de coupe perforées**

Chargez le matériau dans la machine au préalable, et finissez de préparer la sortie de coupe.

- [P. 27Mise en place du matériau](#page-27-0)
- [P. 41Préparatifs en vue de la coupe](#page-41-0)

#### **Procédure**

- **1. Lancez CutStudio.**
	- Windows 11
		- a. Cliquez sur [**Start**].
		- b. Cliquez sur [**Toutes les applications**]>[**Roland CutStudio**]>[**CutStudio**].
	- Windows 10

Dans le menu [**Start**], cliquez sur [**Roland CutStudio**]>[**CutStudio**].

• Windows 8.1

En bas à gauche de l'écran [**Start**], cliquez sur pour afficher l'écran [**Apps**]. Cliquez sur 12

CutStudio démarre.

**2. Créez une forme.**

Dans cet exemple, vous allez créer le dessin illustré dans la figure ci-dessous.

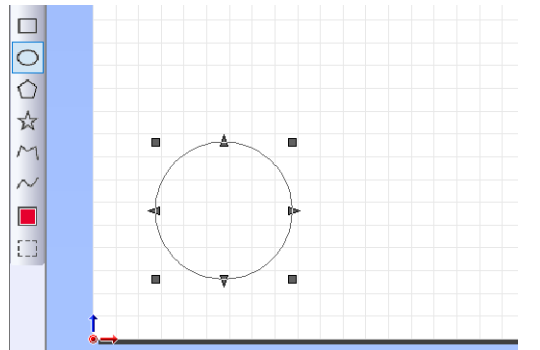

**3. Cliquez sur .**

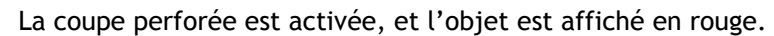

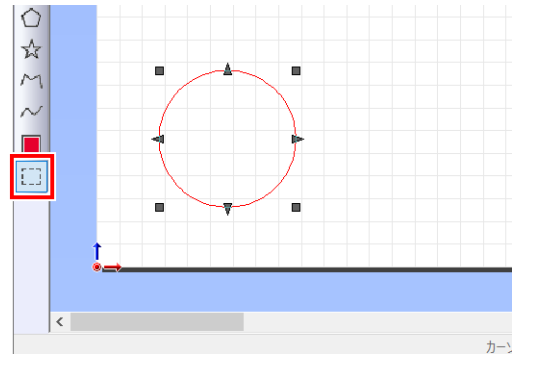

#### RAPPEL

Cliquez sur [**File**]>[**Preference**] pour afficher la fenêtre [**Preference**]. Cette fonction vous permet de définir la couleur et l'affichage des lignes perforées.

# RAPPEL

Pour annuler le réglage des lignes perforées, utilisez  $\ket{\bullet}$  pour sélectionner la forme pour laquelle vous souhai-

tez annuler la coupe perforée, puis cliquez sur . Une fois le réglage des lignes perforées annulé, la couleur de la ligne de coupe redevient noire.

# <span id="page-237-0"></span>**2. Définir les conditions de coupe perforées**

#### **Procédure**

**1. Cliquez sur [File]>[Cutting Setup].**

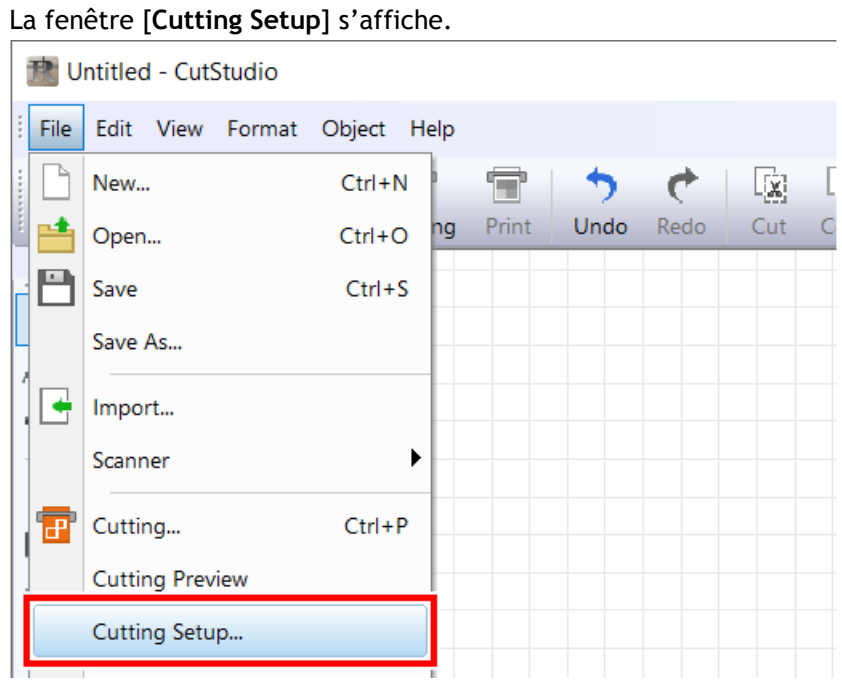

**2. Dans [Name], sous [Printer], sélectionnez [Roland DG GS2-24].**

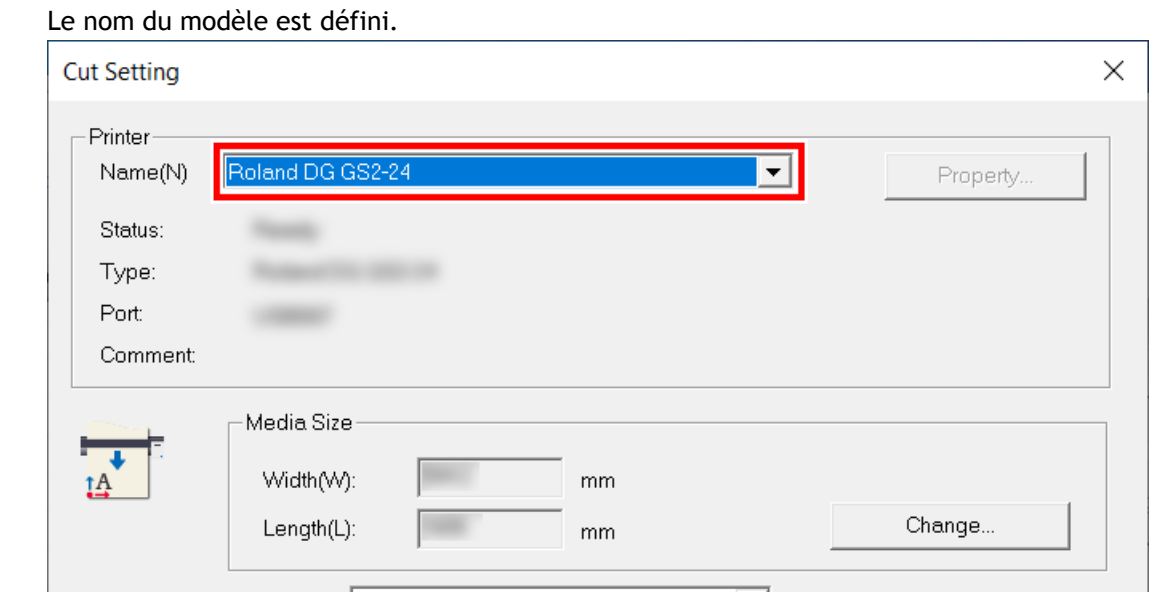

**3. Cliquez sur [Change] sous [Media Size].**

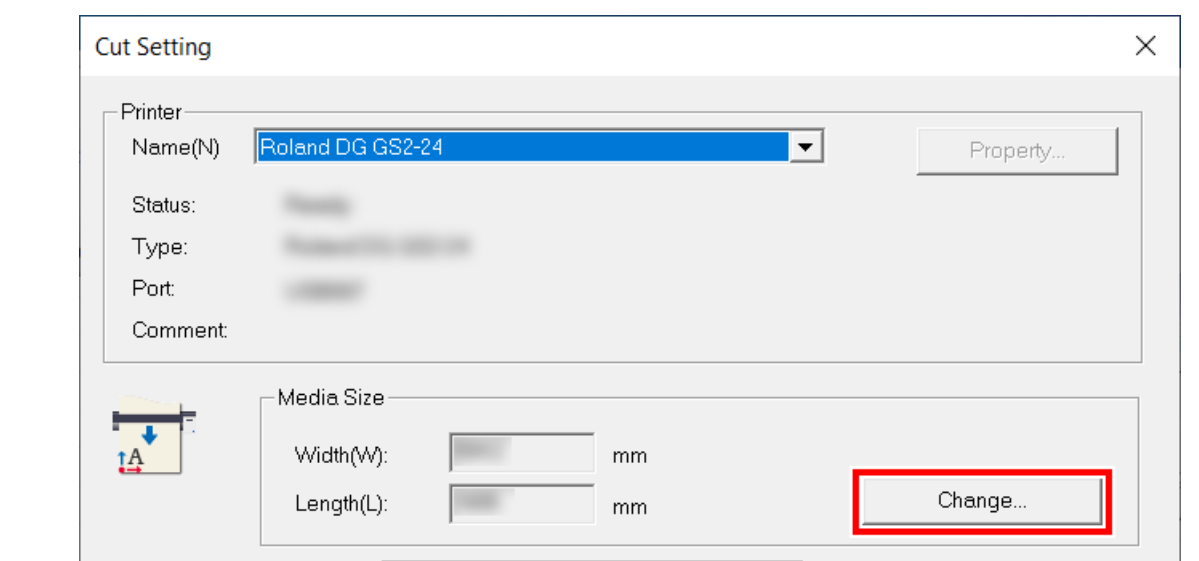

**4. Cliquez sur [Get from Machine].**

Récupérez la zone de découpe de la machine connectée, et mettez à jour [**Width**] et [**Length**] sous [**Cutting Area**].

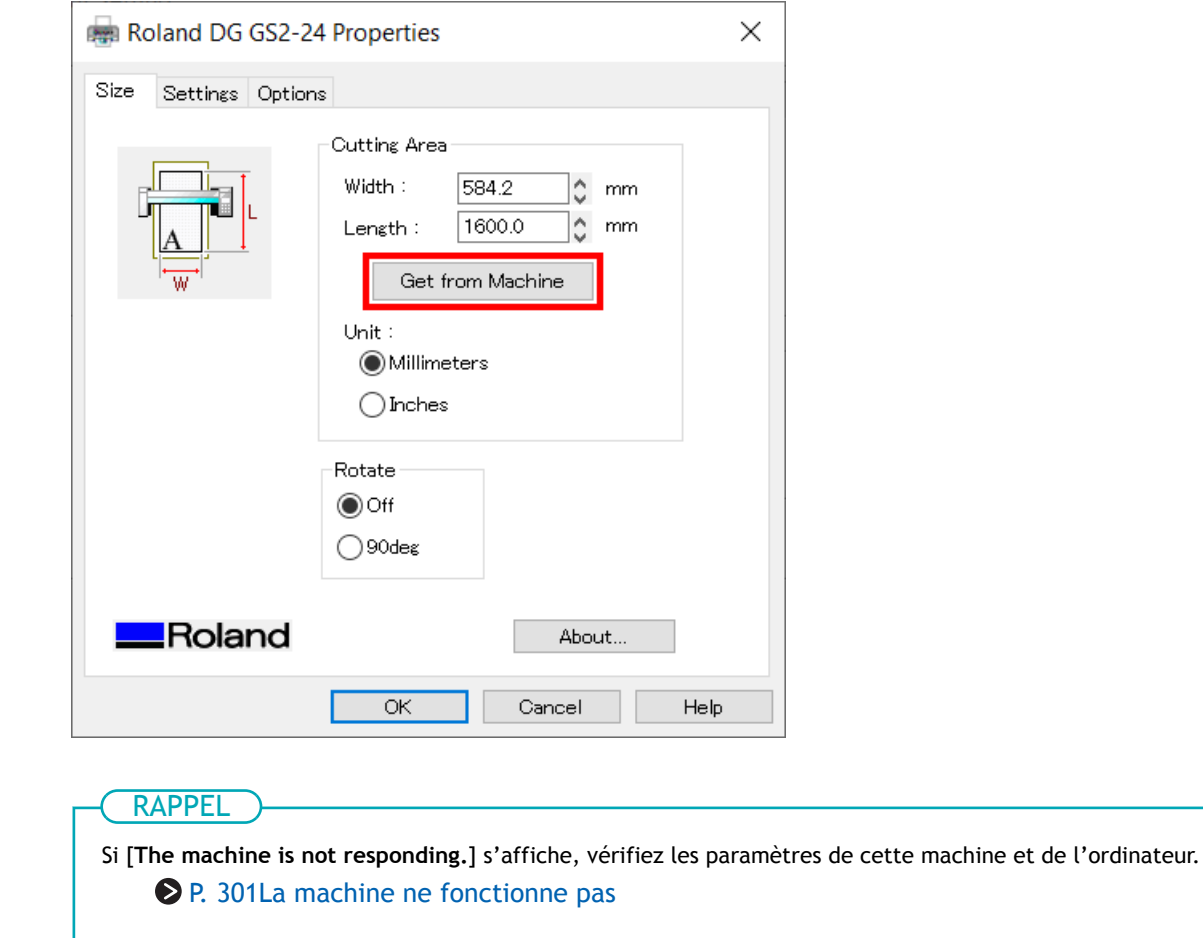

**5. Cliquez sur [OK].**

п

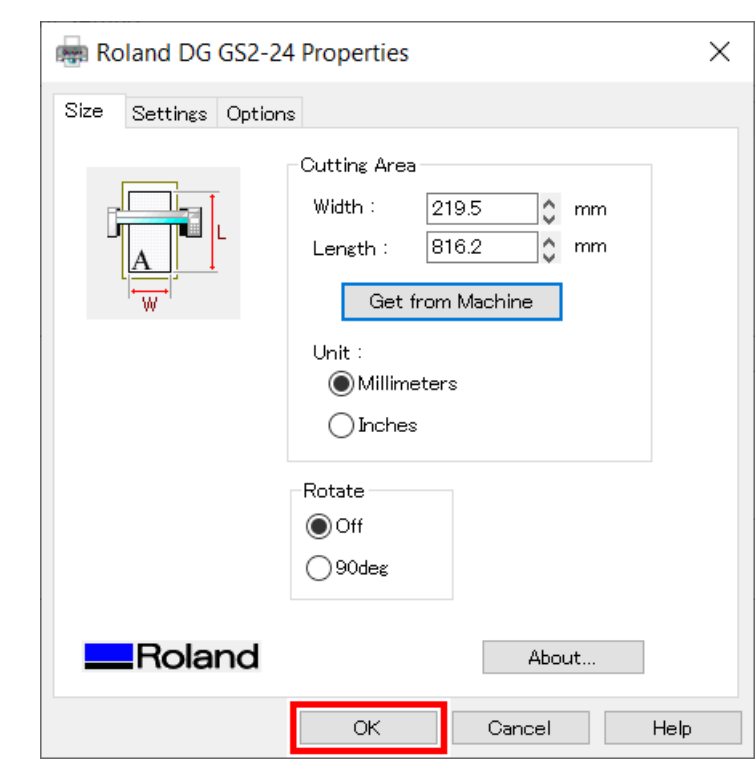

Le réglage est enregistré et la fenêtre [**Cutting Setup**] apparaît.

#### **6. Définissez les conditions de coupe.**

Normalement, la case [**Use cutting conditions of machine**] est cochée.

Pour modifier la condition de coupe, décochez [**Use cutting conditions of machine**] et saisissez les valeurs.

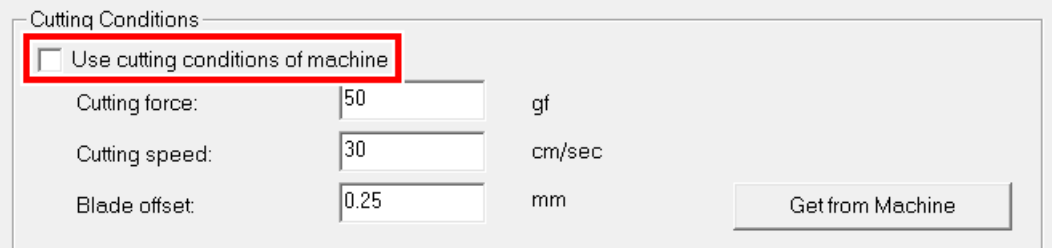

**7. Décochez la case [Use perforated cutting conditions of machine].**

#### Cela permet de saisir des valeurs sur [**Perforated Cutting**].

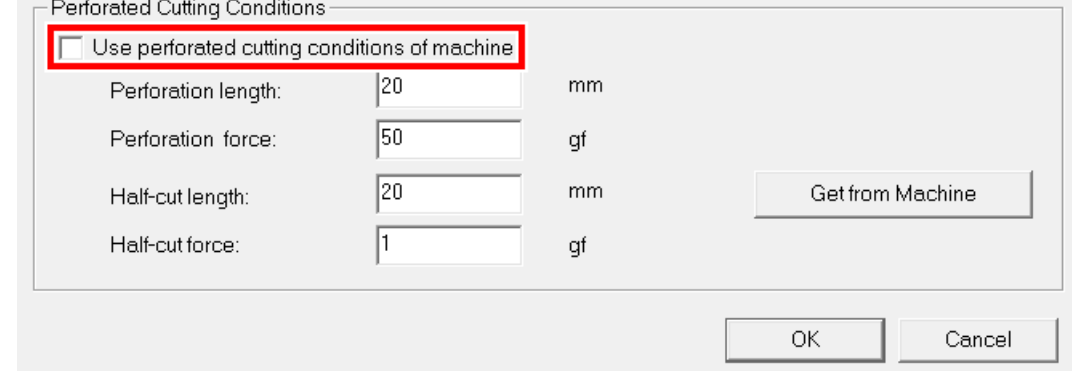

**8. Configurez [Perforation length], [Perforation Force], [Half-cut length], et [Half-cut Force] sous [Perforated Cutting].**

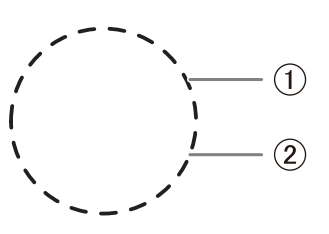

 $\bullet$   $\oplus$  : Longueur de perforation

Longueur de la pièce découpée dans le matériau

• 2 : Demi-longueur de découpe

Longueur de la pièce non découpée dans le matériau avec une force de lame retenue Réglez la force de perforation ou la force de demi-coupe en fonction du type de matériau.

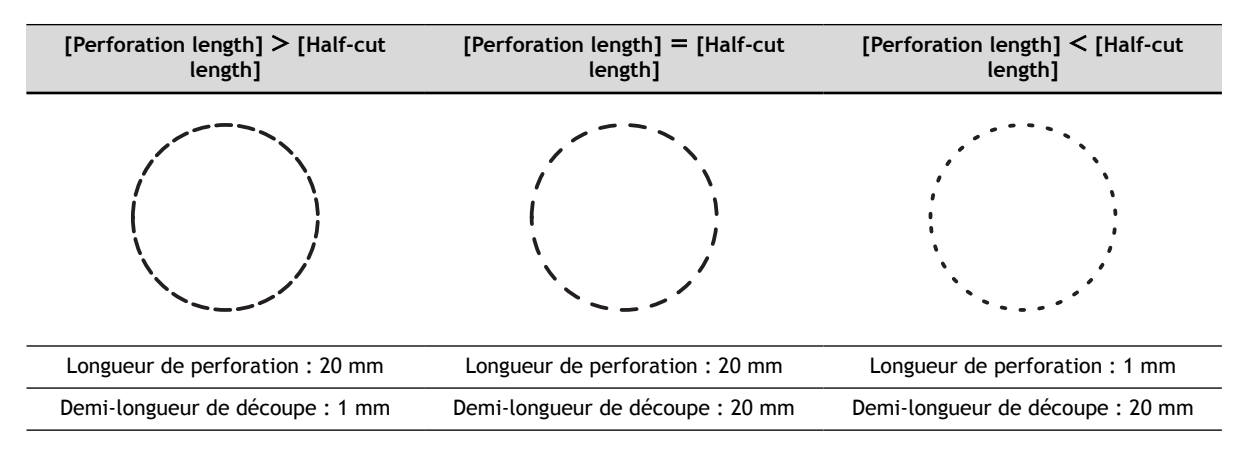

#### **9. Cliquez sur [OK].**

La plage et les conditions de coupe sont enregistrées.

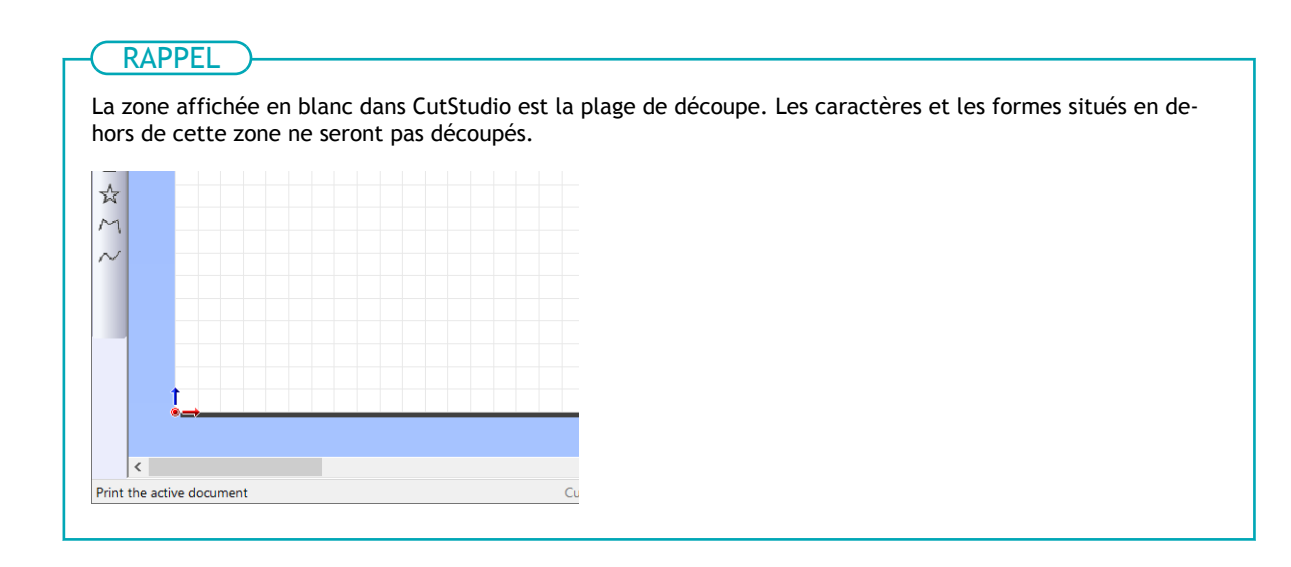

#### LIENS CONNEXES

- ・ [P. 200 Guide général concernant les conditions de coupe](#page-200-0)
- ・ [P. 203 Configuration de la force de la lame](#page-203-0)

・ [P. 261 Configuration des conditions de coupe perforées sur la machine](#page-261-0)

# **3. Découpe de lignes perforées**

#### **Procédure**

- **1. Vérifiez que le matériau a été chargé.**
	- **2.** Cliquez sur **...**

La fenêtre [**Cut**] s'affiche.

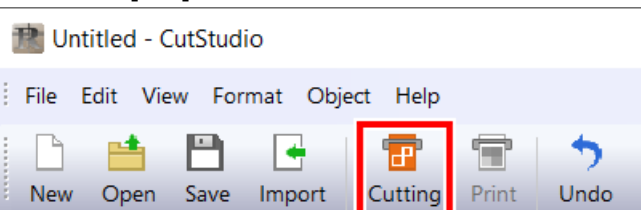

**3. Sélectionnez le type de lignes de coupe que vous souhaitez modifier.**

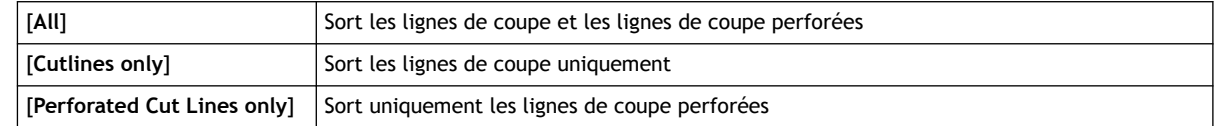

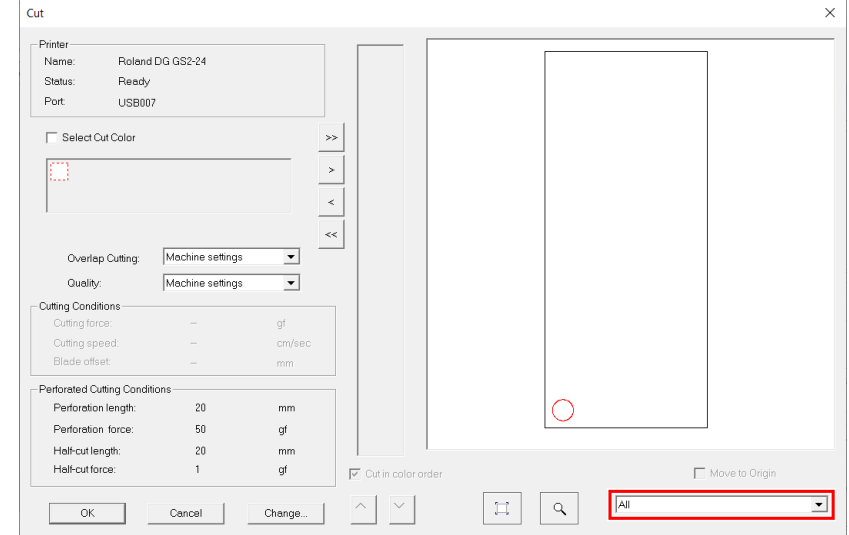

**4. Cliquez sur [OK].**

La découpe commence.

**5. Vérifiez le résultat de la coupe.**

Réglez les conditions de coupe selon les besoins.

#### LIENS CONNEXES

- ・ [P. 237 Définir les conditions de coupe perforées](#page-237-0)
- ・ [P. 201 Réglage du paramètre de coupe](#page-201-0)

# <span id="page-243-0"></span>**Création de données de coupe perforées avec Adobe Illustrator**

# **1. Créer des données de coupe perforées**

Chargez le matériau dans la machine au préalable, et finissez de préparer la sortie de coupe.

- [P. 27Mise en place du matériau](#page-27-0)
- [P. 41Préparatifs en vue de la coupe](#page-41-0)

Cette section présente un exemple de création de données de coupe perforées avec Adobe Illustrator 2020. La procédure d'opération est la même pour les autres versions.

#### **Procédure**

**1. Créez un nouveau document et dessinez une nouvelle forme ou ouvrez un fichier existant.**

Dans cet exemple, vous allez créer le dessin illustré dans la figure ci-dessous.

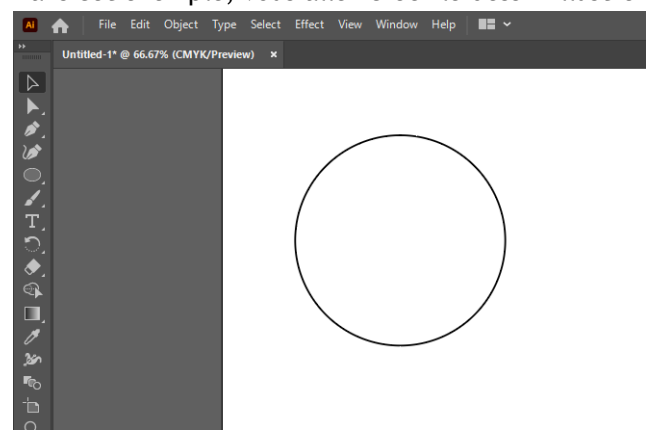

**2. Cliquez sur [Window]>[Extensions]>[Roland CutStudio].**

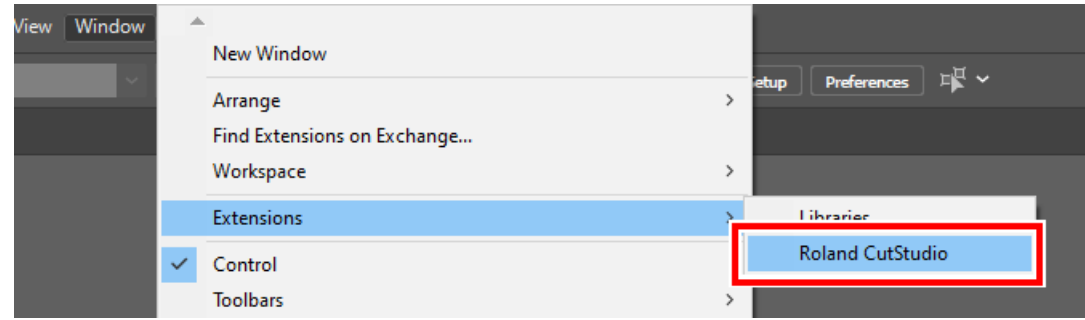

La palette [**Roland CutStudio**] apparaît.

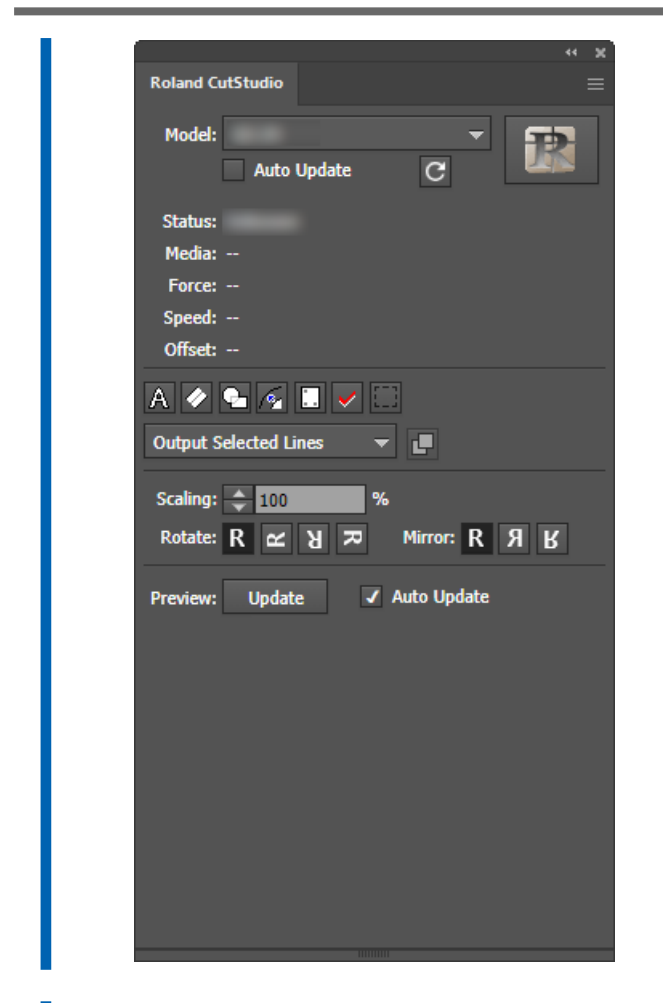

- **3. Sélectionnez un objet auquel vous souhaitez appliquer une coupe perforée.**
- **4.** Cliquez sur ...

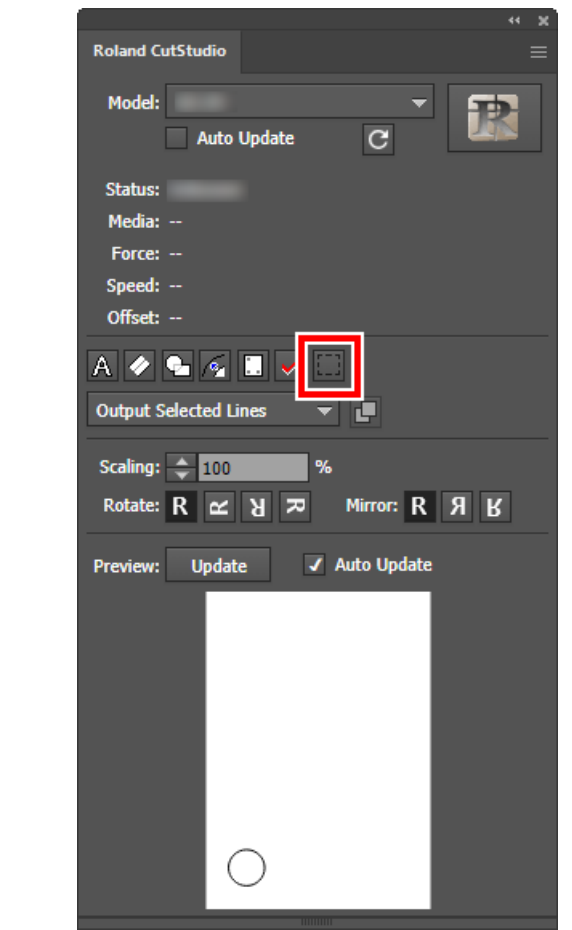

**5. Sélectionnez [Output Perforated Cut Lines Only].**

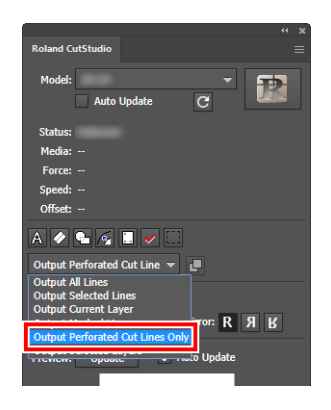

**6. Sur la palette, cliquez sur [Update].**

Vérifiez que la ligne de coupe que vous souhaitez modifier est affichée sur l'écran de prévisualisation.

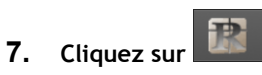

CutStudio démarre, et les données de coupe sont envoyées à CutStudio. Les données de coupe en sortie sont toujours alignées par rapport à l'origine de CutStudio, quelle que soit la position dans Adobe Illustrator (sauf les données de repères de découpe).

# **2. Définir les conditions de coupe perforées**

#### **Procédure**

**1. Cliquez sur [File]>[Cutting Setup].**

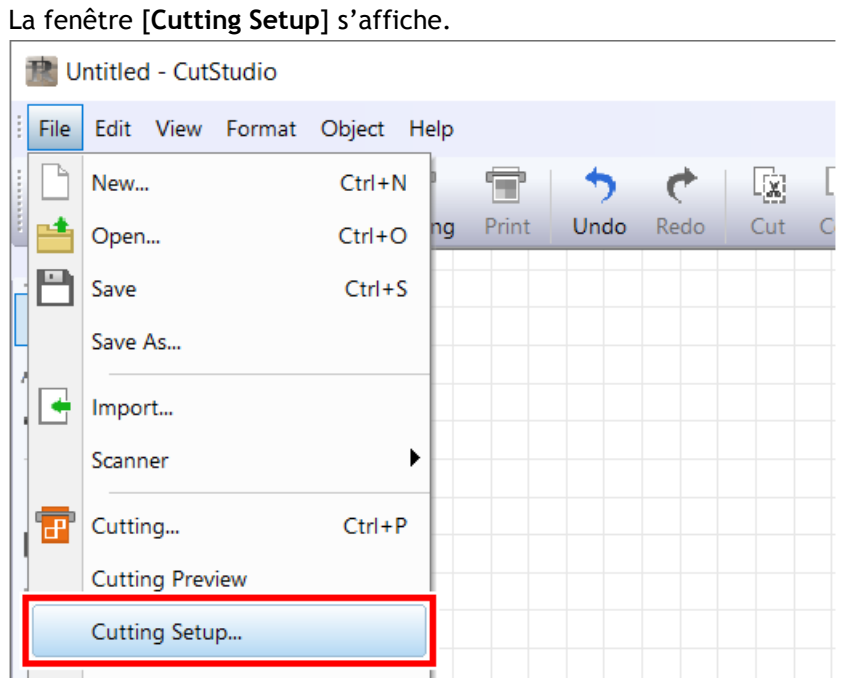

**2. Dans [Name], sous [Printer], sélectionnez [Roland DG GS2-24].**

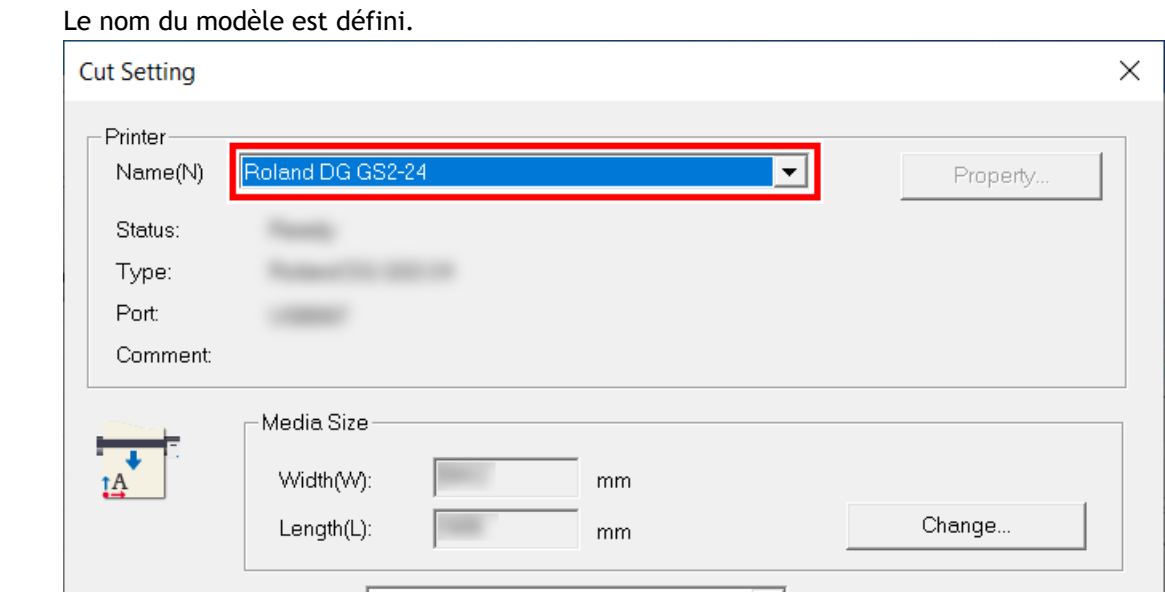

**3. Cliquez sur [Change] sous [Media Size].**

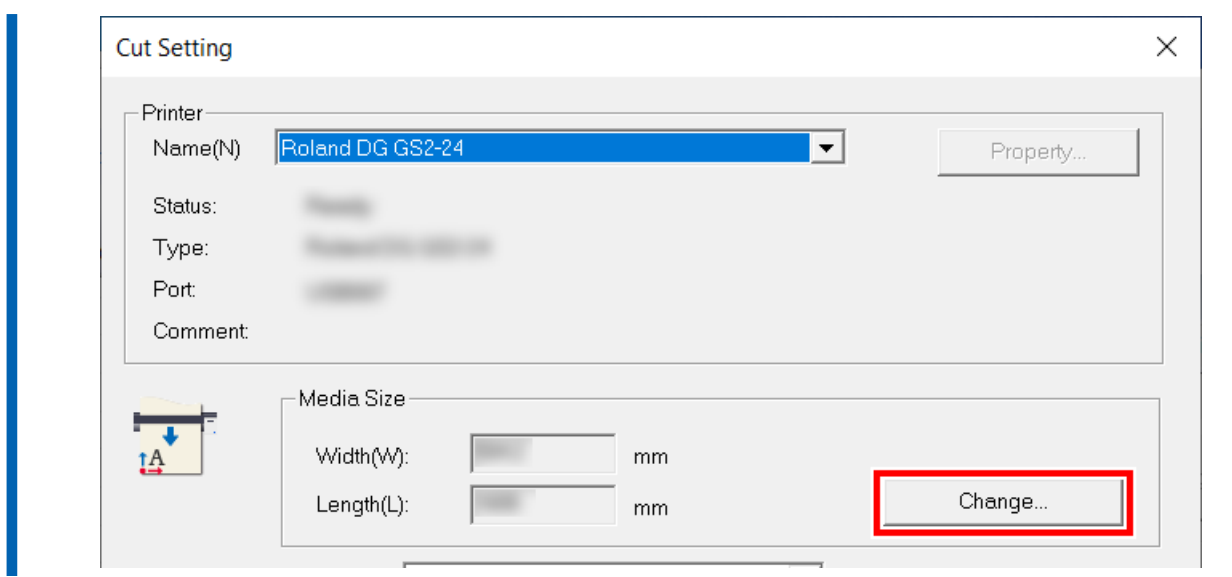

**4. Cliquez sur [Get from Machine].**

Récupérez la zone de découpe de la machine connectée, et mettez à jour [**Width**] et [**Length**] sous [**Cutting Area**].

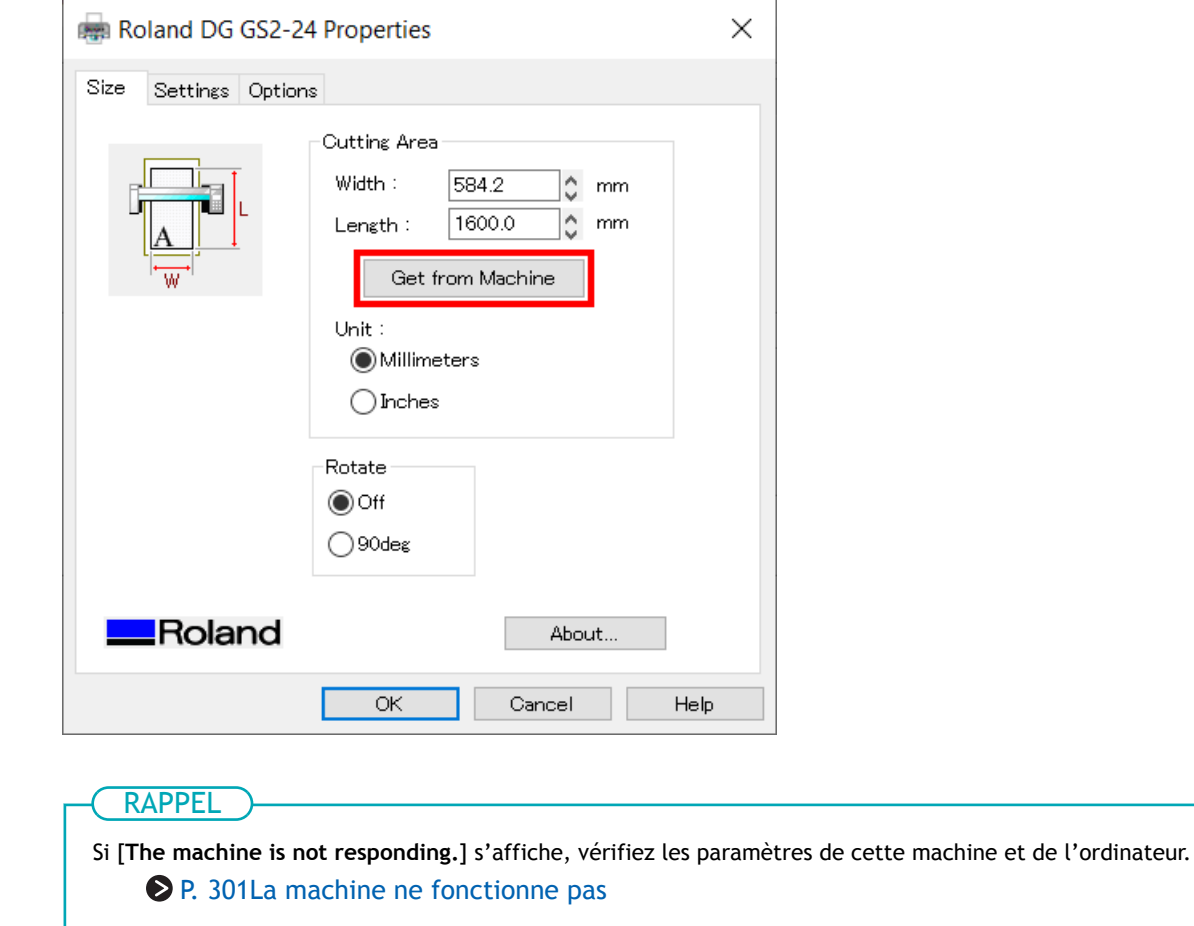

**5. Cliquez sur [OK].**

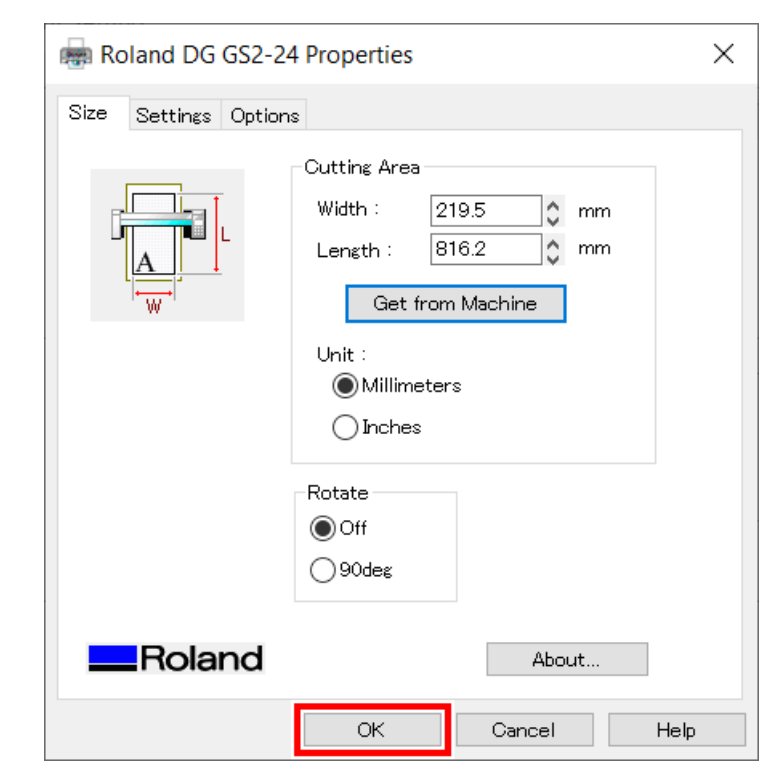

Le réglage est enregistré et la fenêtre [**Cutting Setup**] apparaît.

#### **6. Définissez les conditions de coupe.**

Normalement, la case [**Use cutting conditions of machine**] est cochée.

Pour modifier la condition de coupe, décochez [**Use cutting conditions of machine**] et saisissez les valeurs.

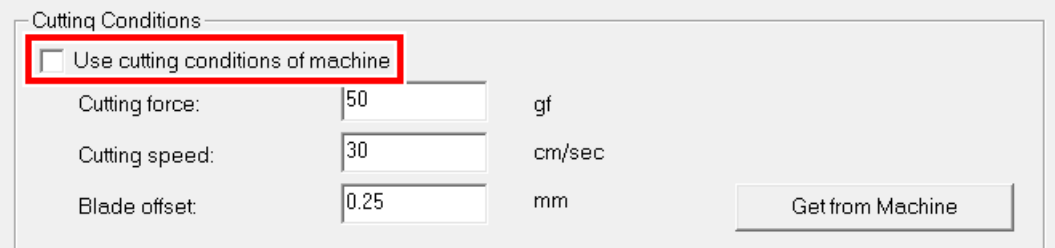

**7. Décochez la case [Use perforated cutting conditions of machine].**

#### Cela permet de saisir des valeurs sur [**Perforated Cutting**].

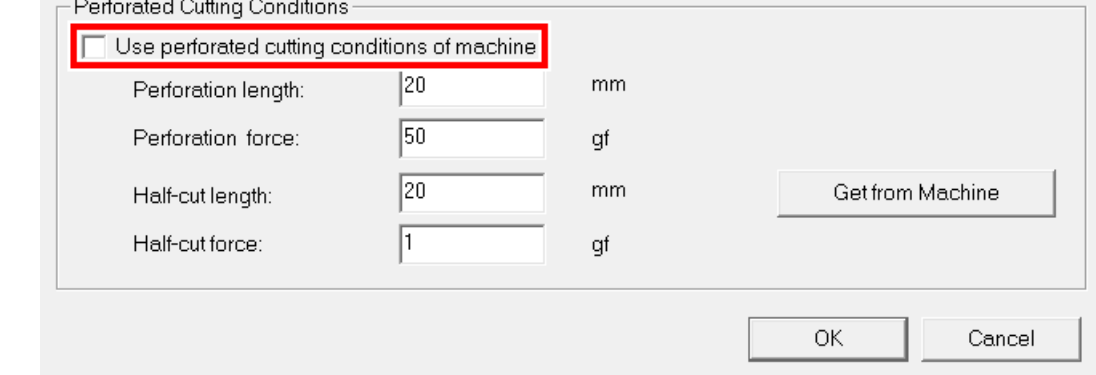

**8. Configurez [Perforation length], [Perforation Force], [Half-cut length], et [Half-cut Force] sous [Perforated Cutting].**

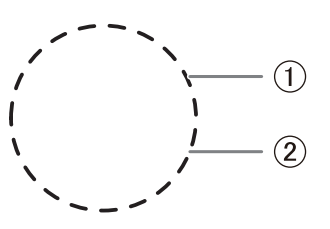

 $\bullet$   $\oplus$  : Longueur de perforation

Longueur de la pièce découpée dans le matériau

• 2 : Demi-longueur de découpe

Longueur de la pièce non découpée dans le matériau avec une force de lame retenue Réglez la force de perforation ou la force de demi-coupe en fonction du type de matériau.

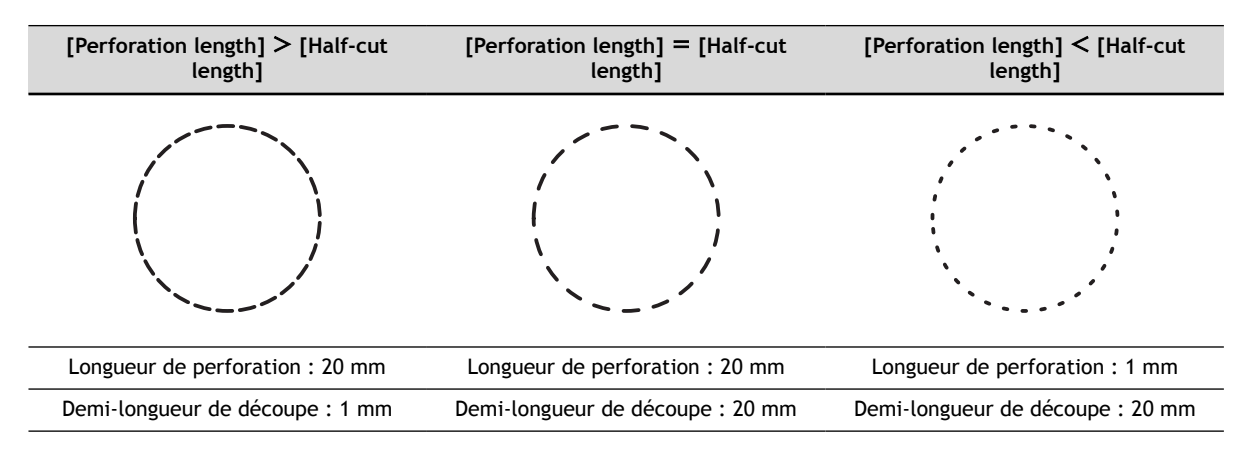

#### **9. Cliquez sur [OK].**

La plage et les conditions de coupe sont enregistrées.

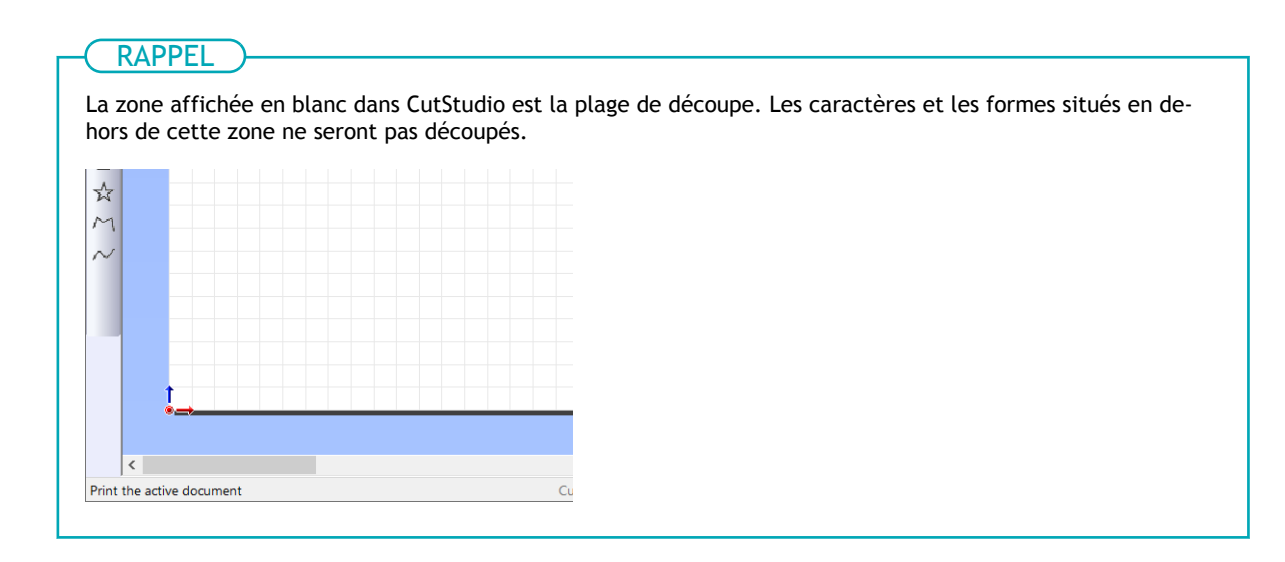

#### LIENS CONNEXES

- ・ [P. 200 Guide général concernant les conditions de coupe](#page-200-0)
- ・ [P. 203 Configuration de la force de la lame](#page-203-0)

・ [P. 261 Configuration des conditions de coupe perforées sur la machine](#page-261-0)

# **3. Découpe de lignes perforées**

#### **Procédure**

- **1. Vérifiez que le matériau a été chargé.**
	- **2.** Cliquez sur **...**

#### La fenêtre [**Cut**] s'affiche.

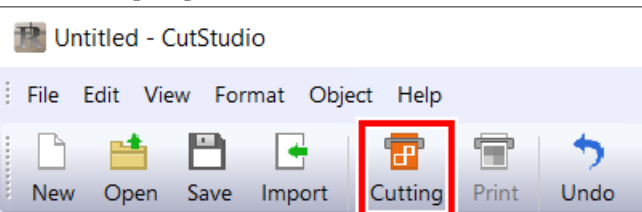

#### **3. Sélectionnez le type de lignes de coupe que vous souhaitez modifier.**

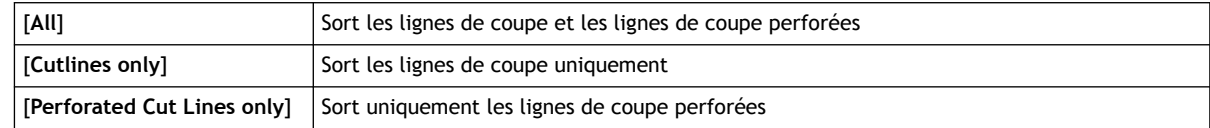

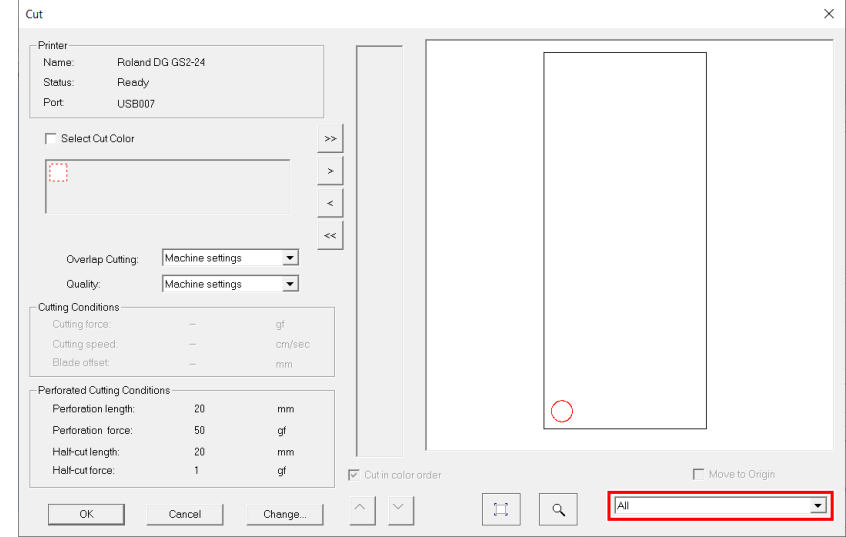

# **4. Cliquez sur [OK].**

La découpe commence.

#### **5. Vérifiez le résultat de la coupe.**

Réglez les conditions de coupe selon les besoins.

#### LIENS CONNEXES

- ・ [P. 237 Définir les conditions de coupe perforées](#page-237-0)
- ・ [P. 201 Réglage du paramètre de coupe](#page-201-0)
## **Création de données de coupe perforées avec CorelDRAW**

# **1. Créer des données de coupe perforées**

Chargez le matériau dans la machine au préalable, et finissez de préparer la sortie de coupe.

- [P. 27Mise en place du matériau](#page-27-0)
- [P. 41Préparatifs en vue de la coupe](#page-41-0)

Cette section explique comment créer des données de coupe pour la coupe perforée avec CorelDRAW 2020. La procédure d'opération est la même pour les autres versions.

#### **Procédure**

**1. Créez un nouveau document et dessinez une nouvelle forme ou ouvrez un fichier existant.**

Dans cet exemple, vous allez créer le dessin illustré dans la figure ci-dessous.

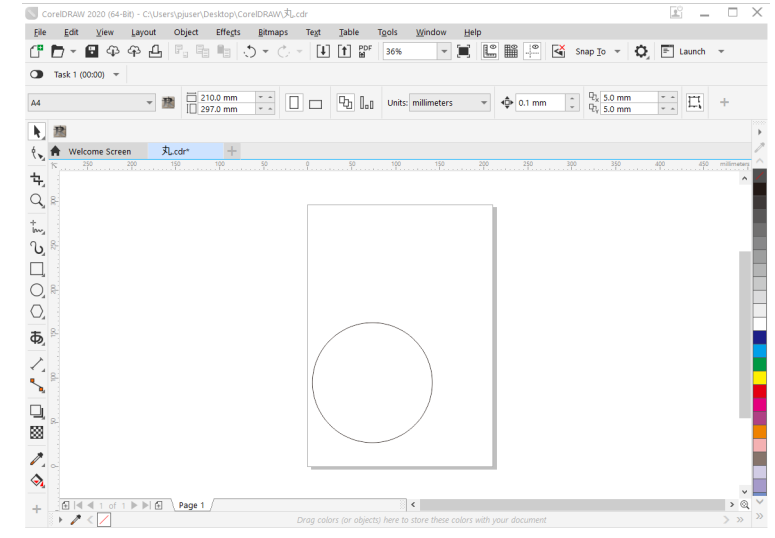

**2. Dans la barre d'outils, cliquez sur .**

La palette [**Roland CutStudio**] apparaît.

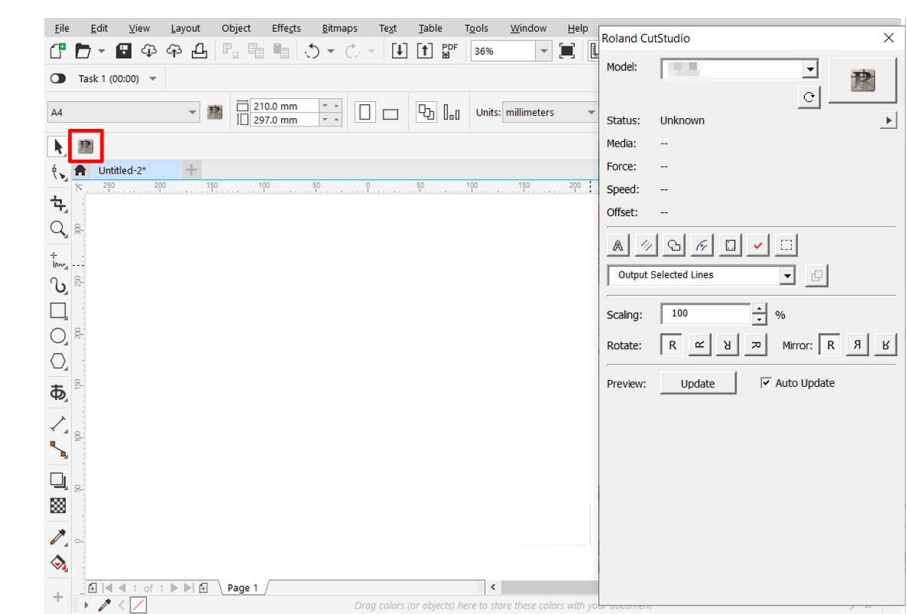

- **3. Sélectionnez un objet auquel vous souhaitez appliquer une coupe perforée.**
	- **4.** Cliquez sur  $\boxed{1}$ .
- **5. Sélectionnez [Output Perforated Cut Lines Only].**

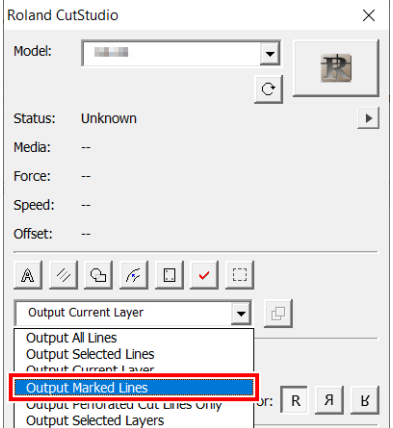

**6. Cliquez sur [Update].**

Vérifiez que la ligne de coupe que vous souhaitez modifier est affichée sur l'écran de prévisualisation.

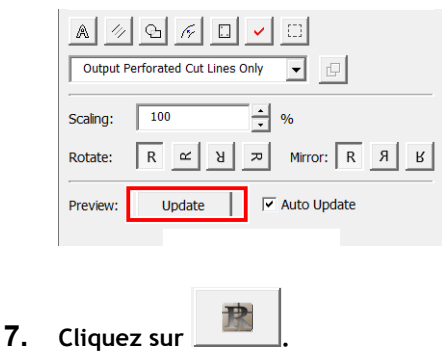

CutStudio démarre, et les données de coupe sont envoyées à CutStudio. Les données de coupe en sortie sont toujours alignées par rapport à l'origine de CutStudio, quelle que soit la position dans CorelDRAW (sauf les données de repères de découpe).

# **2. Définir les conditions de coupe perforées**

#### **Procédure**

**1. Cliquez sur [File]>[Cutting Setup].**

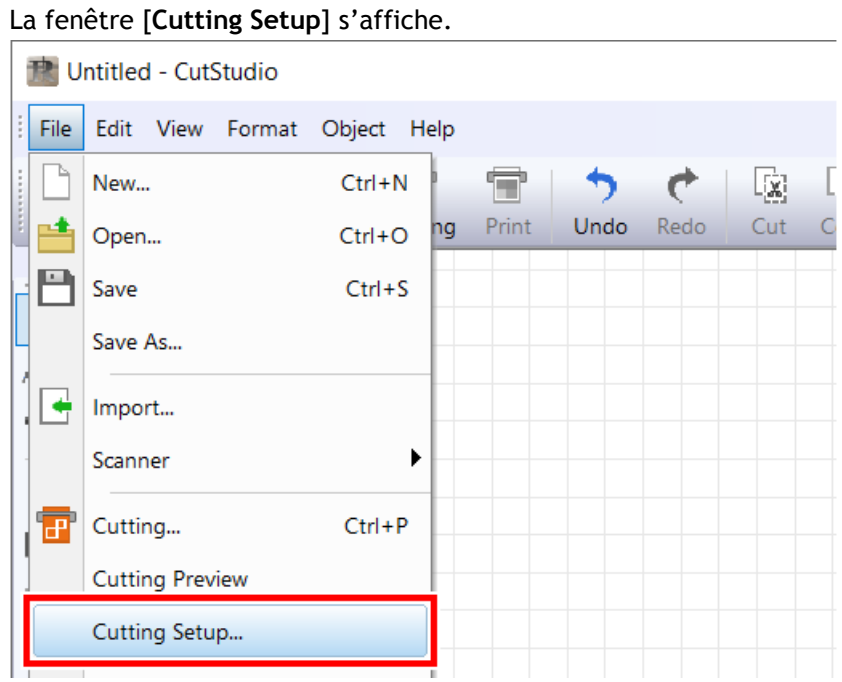

**2. Dans [Name], sous [Printer], sélectionnez [Roland DG GS2-24].**

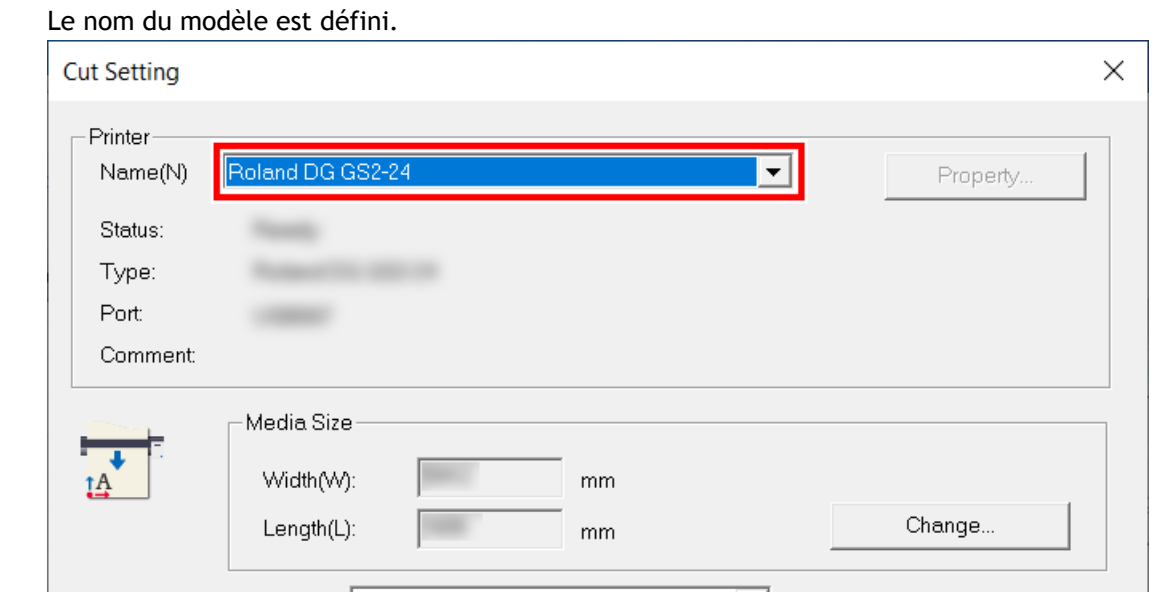

**3. Cliquez sur [Change] sous [Media Size].**

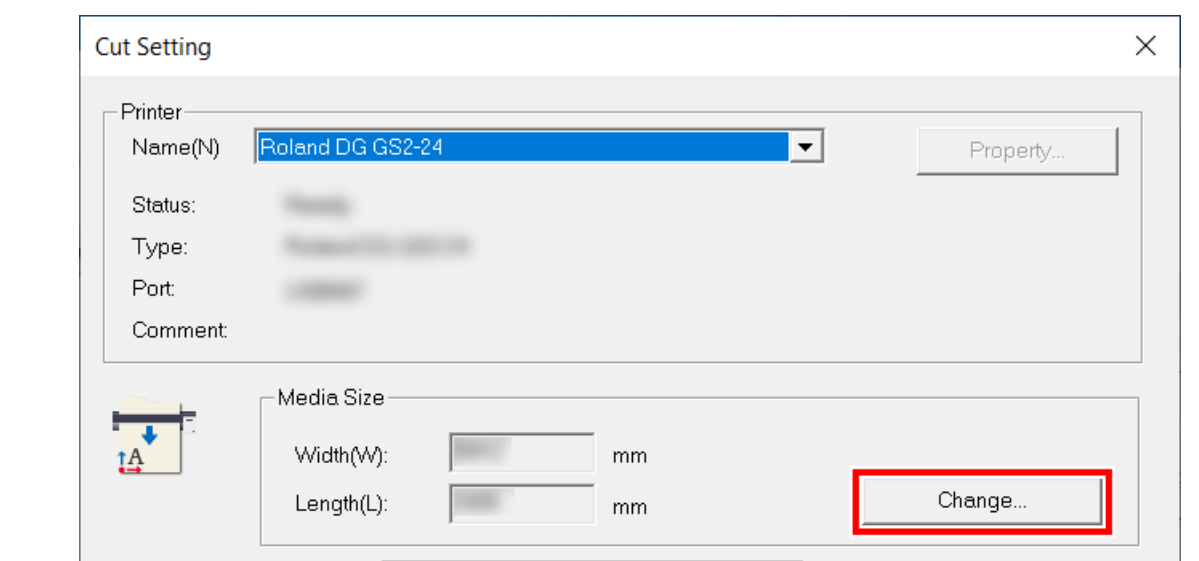

**4. Cliquez sur [Get from Machine].**

Récupérez la zone de découpe de la machine connectée, et mettez à jour [**Width**] et [**Length**] sous [**Cutting Area**].

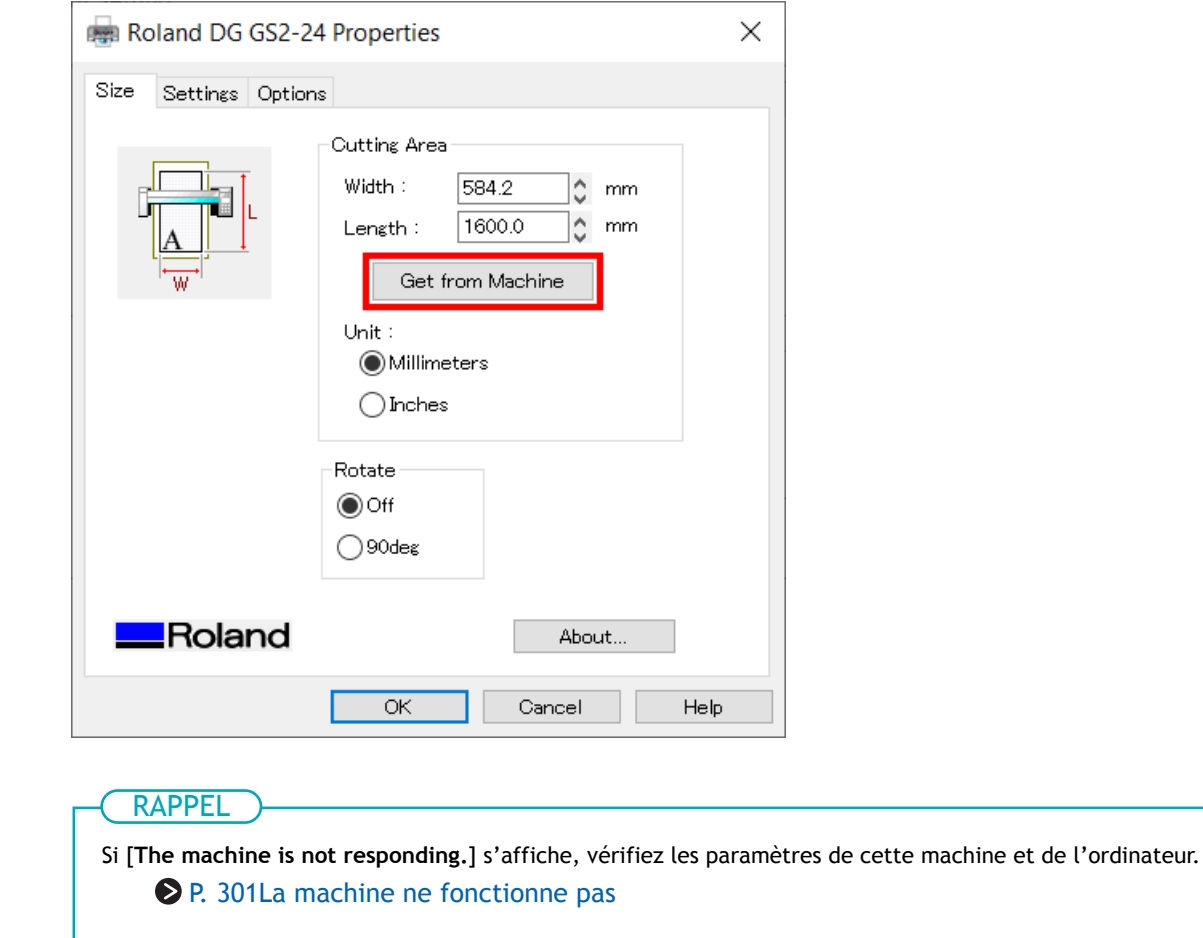

**5. Cliquez sur [OK].**

п

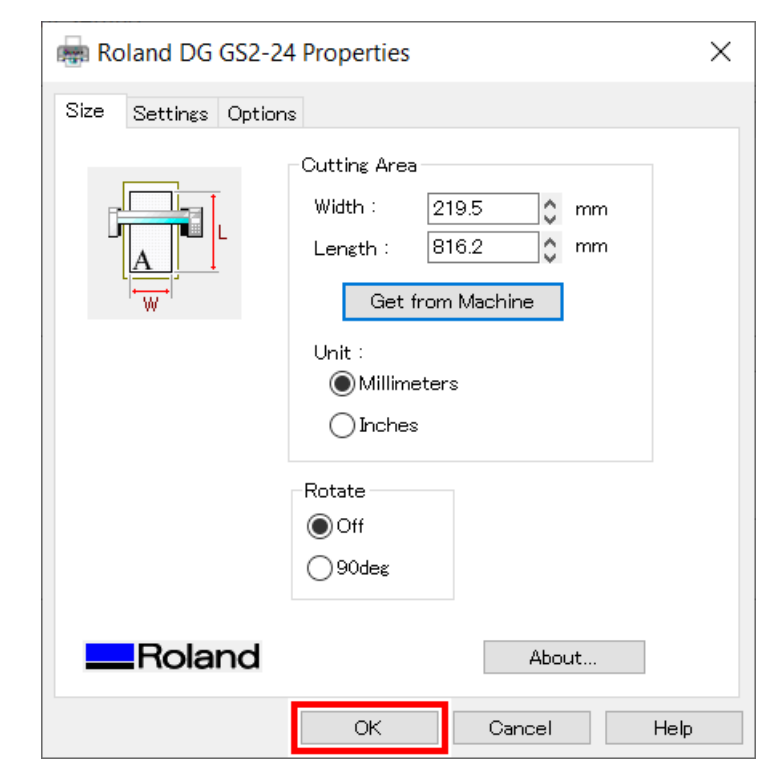

Le réglage est enregistré et la fenêtre [**Cutting Setup**] apparaît.

#### **6. Définissez les conditions de coupe.**

Normalement, la case [**Use cutting conditions of machine**] est cochée.

Pour modifier la condition de coupe, décochez [**Use cutting conditions of machine**] et saisissez les valeurs.

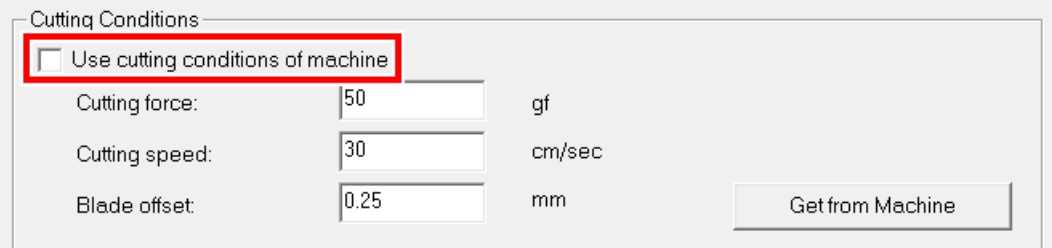

**7. Décochez la case [Use perforated cutting conditions of machine].**

#### Cela permet de saisir des valeurs sur [**Perforated Cutting**].

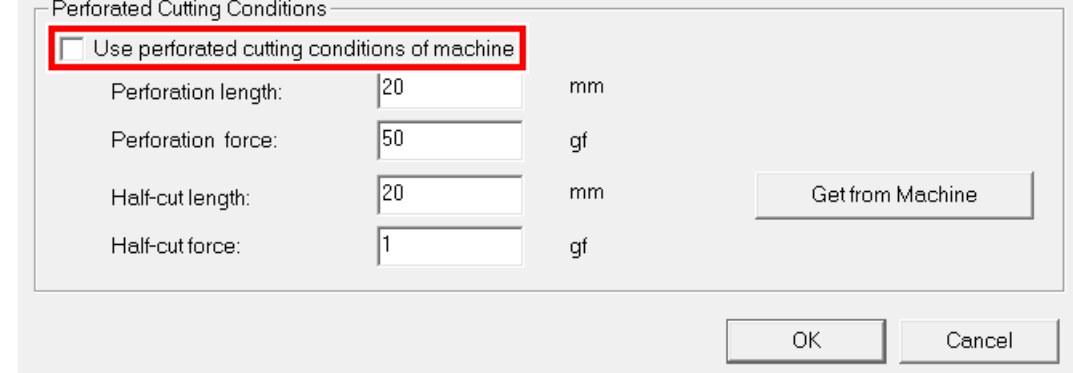

**8. Configurez [Perforation length], [Perforation Force], [Half-cut length], et [Half-cut Force] sous [Perforated Cutting].**

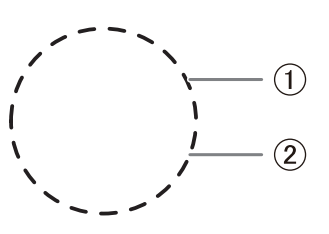

 $\bullet$   $\oplus$  : Longueur de perforation

Longueur de la pièce découpée dans le matériau

• 2 : Demi-longueur de découpe

Longueur de la pièce non découpée dans le matériau avec une force de lame retenue Réglez la force de perforation ou la force de demi-coupe en fonction du type de matériau.

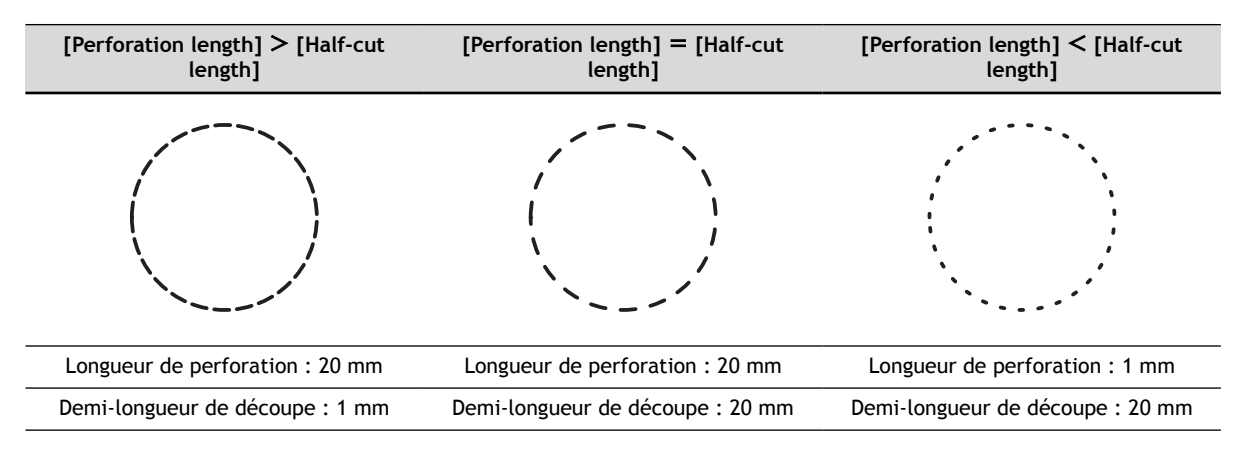

#### **9. Cliquez sur [OK].**

La plage et les conditions de coupe sont enregistrées.

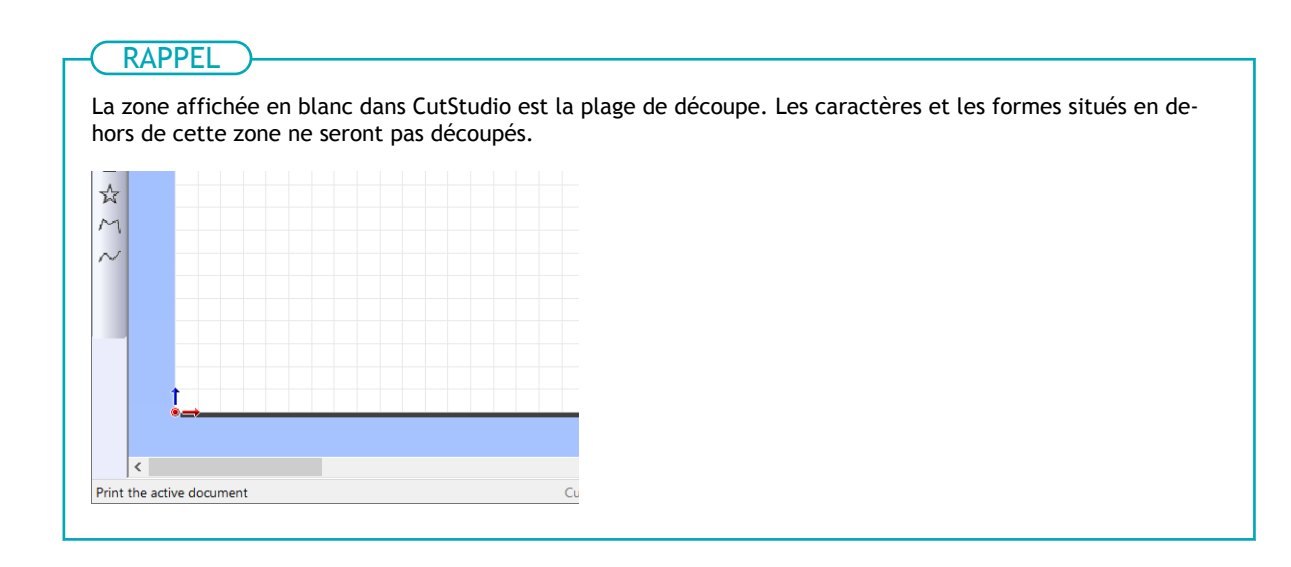

#### LIENS CONNEXES

- ・ [P. 200 Guide général concernant les conditions de coupe](#page-200-0)
- ・ [P. 203 Configuration de la force de la lame](#page-203-0)

・ [P. 261 Configuration des conditions de coupe perforées sur la machine](#page-261-0)

# **3. Découpe de lignes perforées**

#### **Procédure**

- **1. Vérifiez que le matériau a été chargé.**
	- **2.** Cliquez sur **...**

La fenêtre [**Cut**] s'affiche.

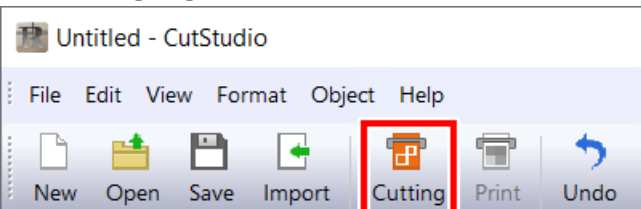

**3. Sélectionnez le type de lignes de coupe que vous souhaitez modifier.**

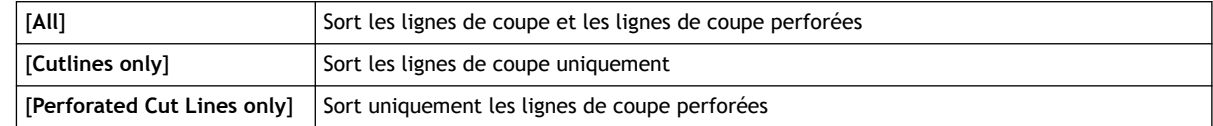

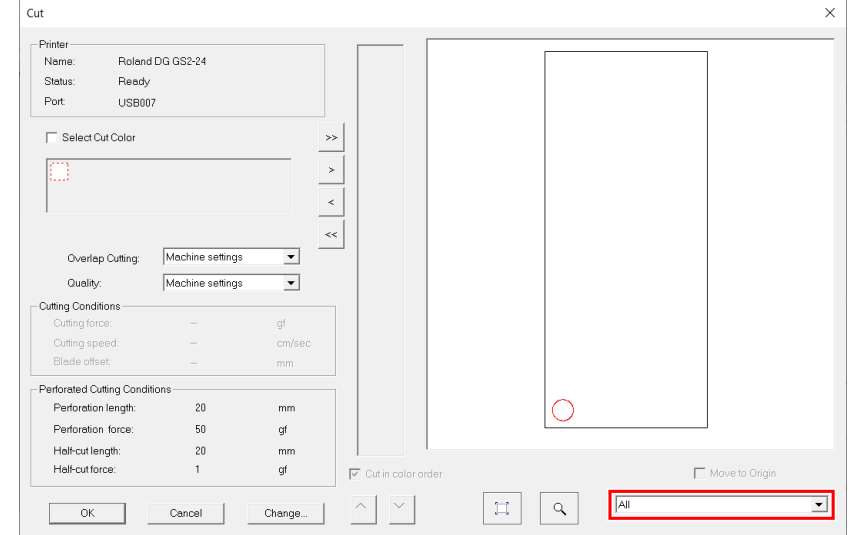

**4. Cliquez sur [OK].**

La découpe commence.

**5. Vérifiez le résultat de la coupe.** Réglez les conditions de coupe selon les besoins.

#### LIENS CONNEXES

- ・ [P. 237 Définir les conditions de coupe perforées](#page-237-0)
- ・ [P. 201 Réglage du paramètre de coupe](#page-201-0)

# <span id="page-261-0"></span>**Configuration des conditions de coupe perforées sur la machine**

Configurez les conditions de coupe perforée sur le panneau de commande de la machine. Dans cet exemple, "DEMI-LONGUEUR", "DEMI-FORCE", et "LONG. DE COUPE" seront configurés.

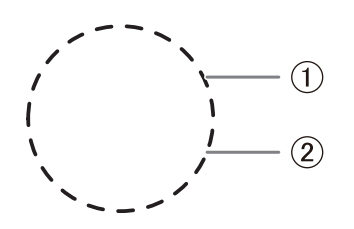

- $\bullet$  (1): "LONG. DE COUPE"
	- Longueur de la pièce découpée dans le matériau
- $(2)$ : "DEMI-LONGUEUR"

Longueur de la pièce non découpée dans le matériau avec une force de lame retenue Ajustez "DEMI-FORCE" en fonction du type de matériau.

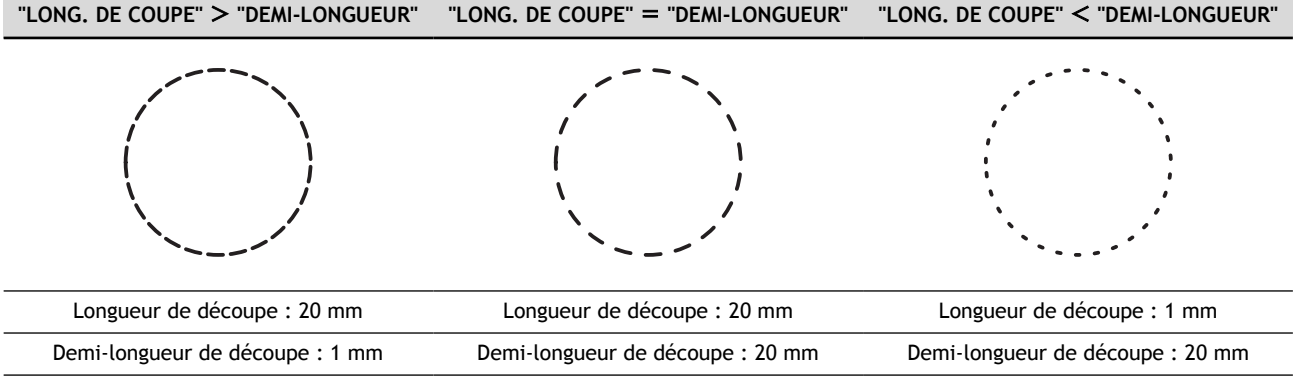

#### **Procédure**

**1. Appuyez plusieurs fois sur [MENU] pour afficher l'écran suivant.**

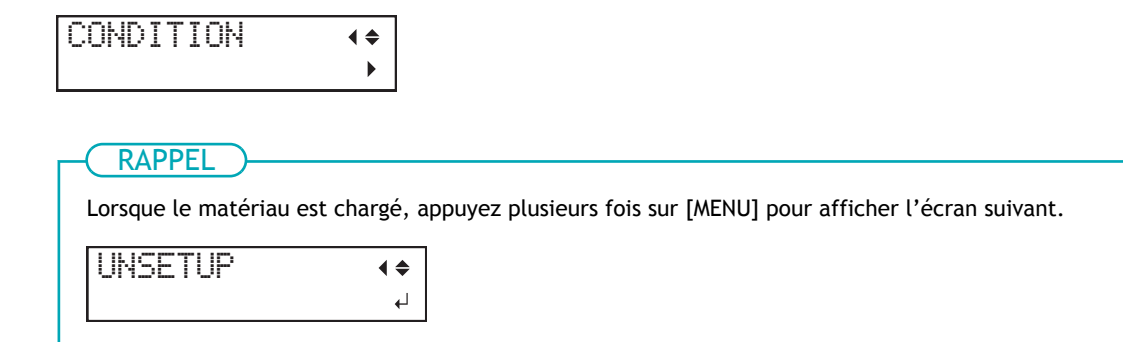

**2. Appuyez plusieurs fois sur [**▼**] pour afficher l'écran suivant.**

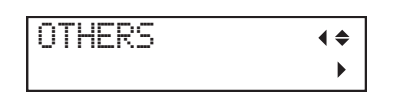

**3. Appuyez sur [**▶**].**

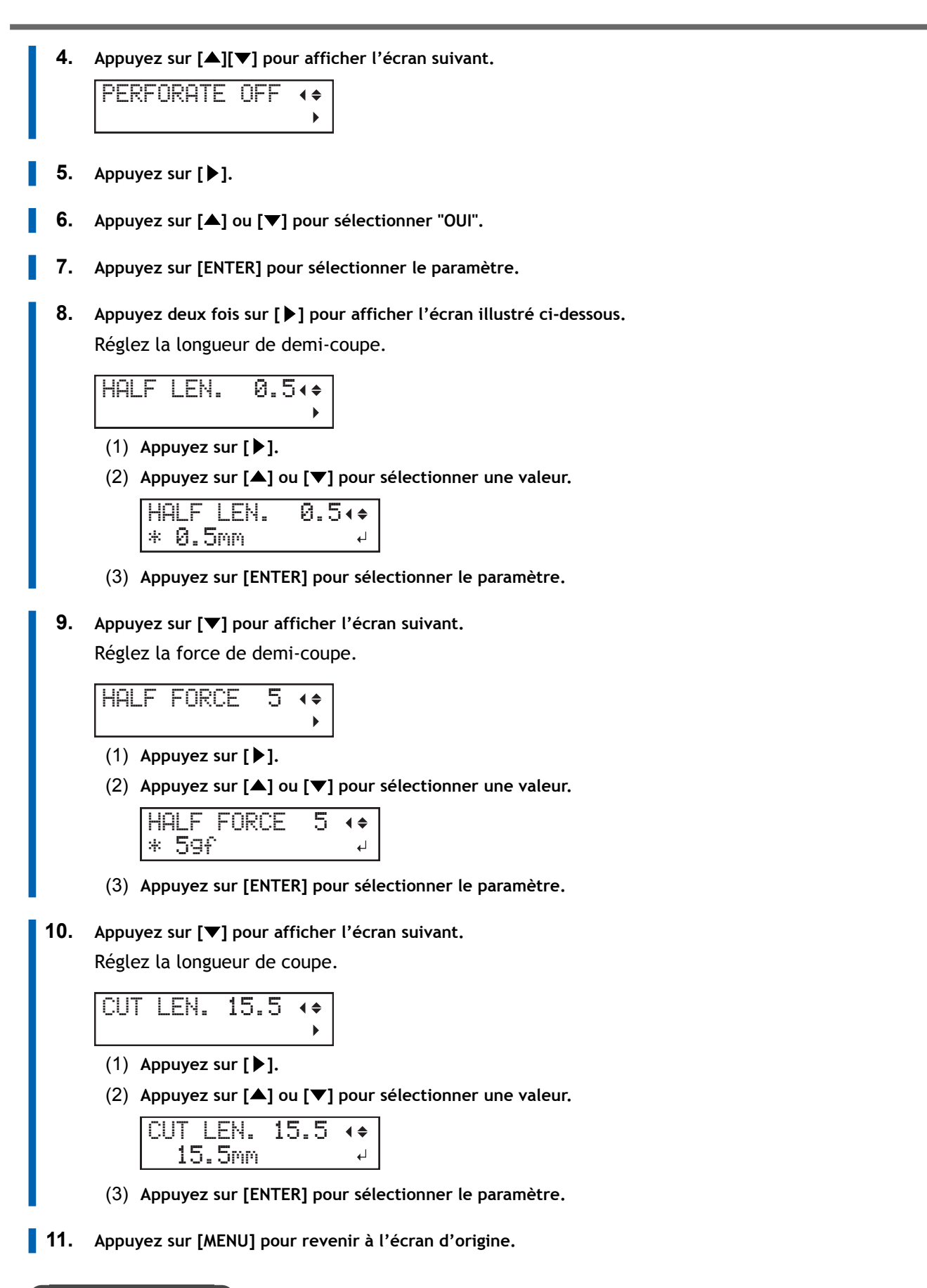

#### LIENS CONNEXES

・ [P. 200 Guide général concernant les conditions de coupe](#page-200-0)

# <span id="page-263-0"></span>**Division des données de coupe et sortie sur plusieurs morceaux de matériau**

# **Aperçu de la sortie pannelisée**

Lorsque les données sont plus grandes que la plage de découpe, elles sont divisées en plusieurs morceaux de matériau à sortir.

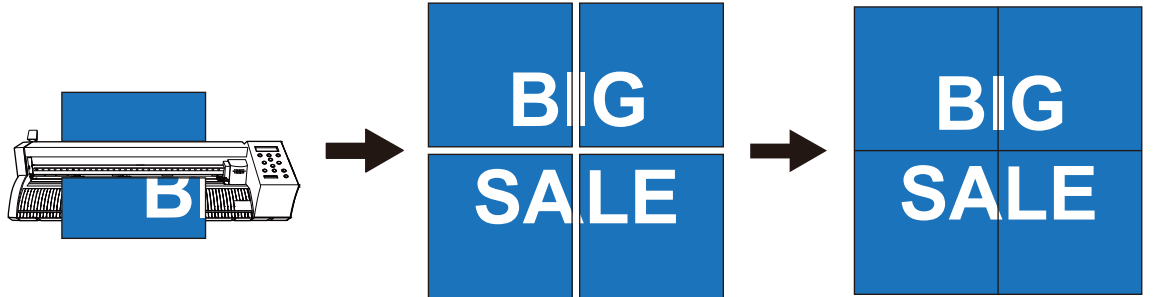

IMPORTANT

La sortie pannelisée n'est pas disponible pour les données d'impression et de coupe.

#### **Fonction de la marge intérieure**

Pour éviter les lacunes lors de la connexion de différentes pièces de matériau, le bord de chaque pièce de sortie pannelisée peut avoir une zone de coupe supplémentaire. La partie supplémentaire qui est coupée est appelée la marge intérieure (1). Vous pouvez définir la marge intérieure selon vos besoins.

• Sans marge intérieure : Écarts entre les bords lorsque les pièces sont connectées

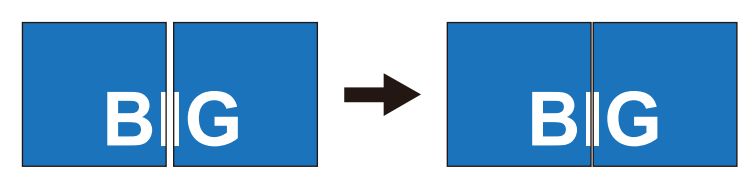

• Avec marge intérieure : Pas d'écart entre les bords lorsque les pièces sont connectées

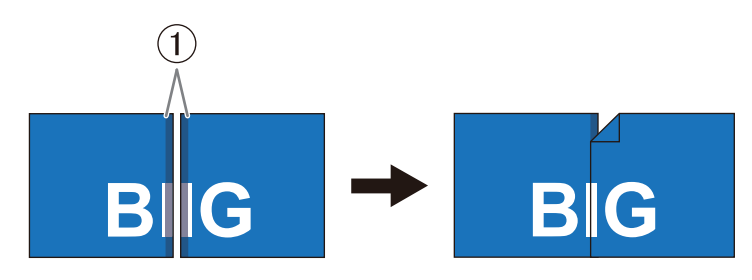

# <span id="page-264-0"></span>**Étape 1: Décider du nombre de pièces à diviser (panneau) en**

Lors de l'édition de données de coupe divisées (pannelisée), il est bien d'imaginer d'abord la taille finale. Cette section explique le cas de la découpe de données de grande taille comme indiqué ci-dessous.

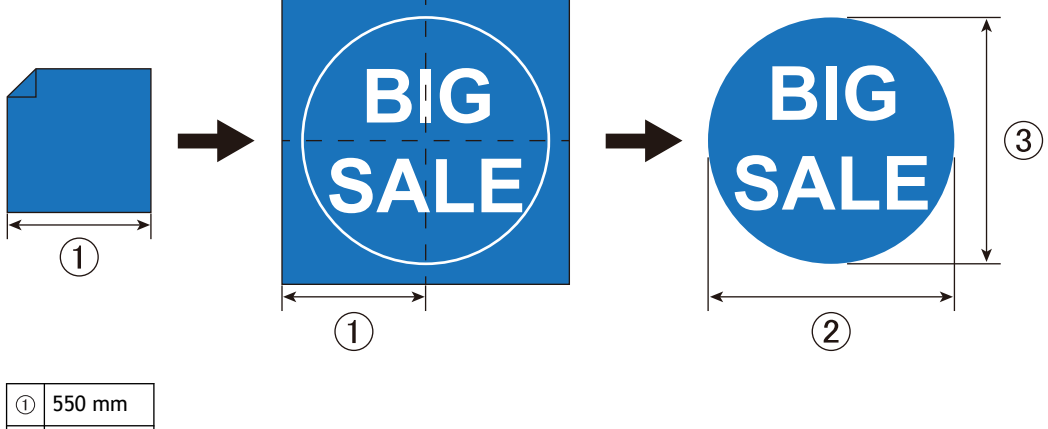

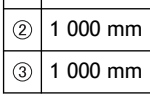

#### **Procédure**

**1. Déterminez la taille de sortie des données.**

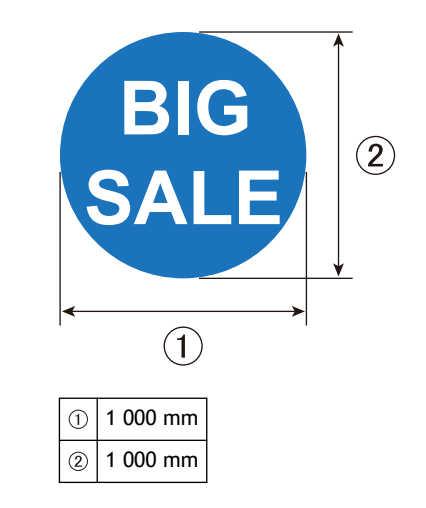

**2. Vérifiez la taille du matériau et décidez du nombre de pièces à utiliser.**

Dans cet exemple, nous produisons des données en les divisant en 2 (verticales) x 2 (horizontales). Assurez-vous que la taille du matériau combiné est supérieure à la taille des données de sortie.

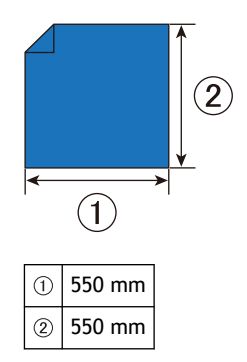

# **Étape 2: Configurer les conditions de sortie pannelisée**

Active ou désactive la sortie pannelisée et les marges intérieures.

Chargez le matériau dans la machine au préalable, et finissez de préparer la sortie de coupe.

- [P. 27Mise en place du matériau](#page-27-0)
- [P. 41Préparatifs en vue de la coupe](#page-41-0)

#### **Procédure**

- **1. Lancez CutStudio.**
- **2. Cliquez sur [File]>[Tiling].**

La fenêtre [**Tiling**] s'affiche.

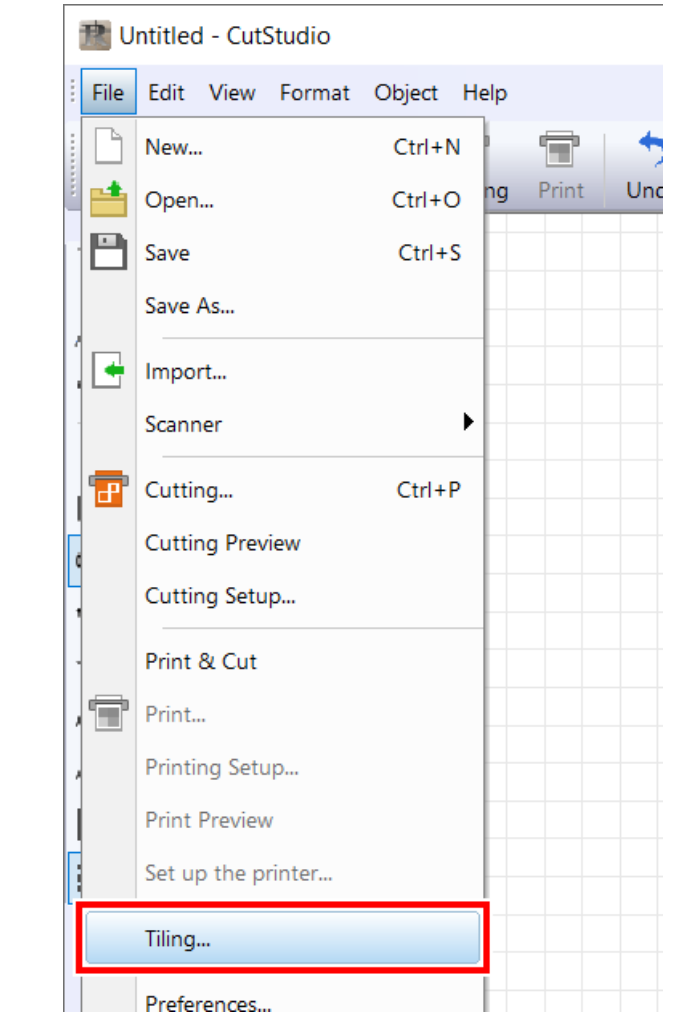

**3. Cliquez sur [Change Size].**

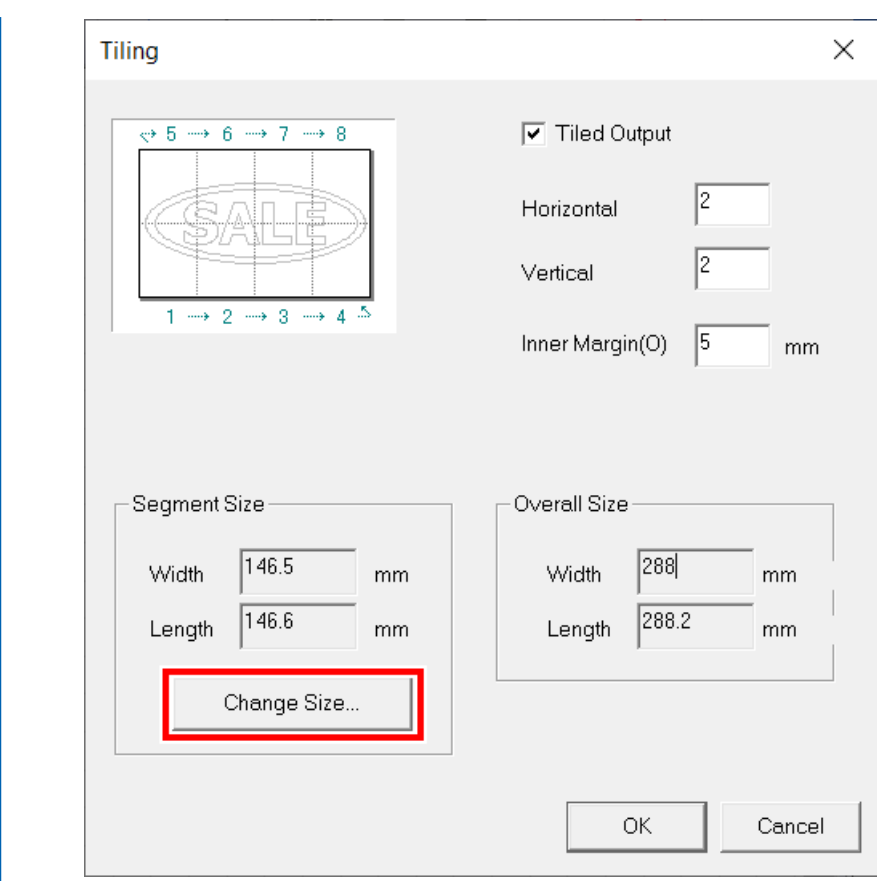

#### **4. Cliquez sur [Get from Machine].**

La plage de découpe est récupérée à partir de la machine connectée, et les valeurs sont automatiquement saisies.

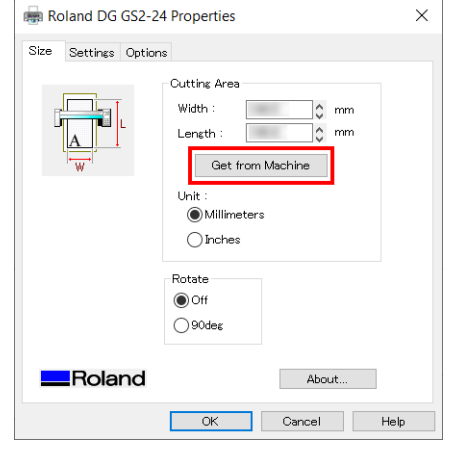

**5. Une fois les valeurs saisies automatiquement, cliquez sur [OK].** La taille du segment est mise à jour.

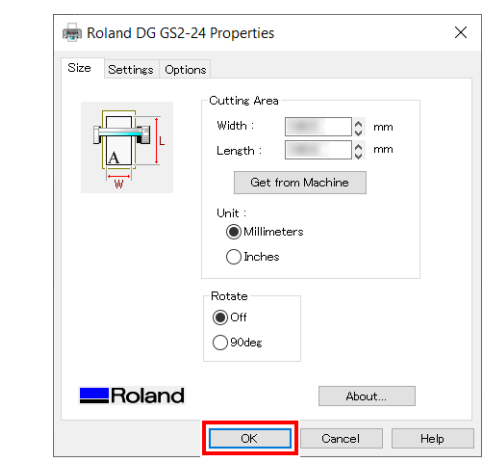

**6. Cochez la case [Tiled Output], puis entrez le nombre de panneaux.**

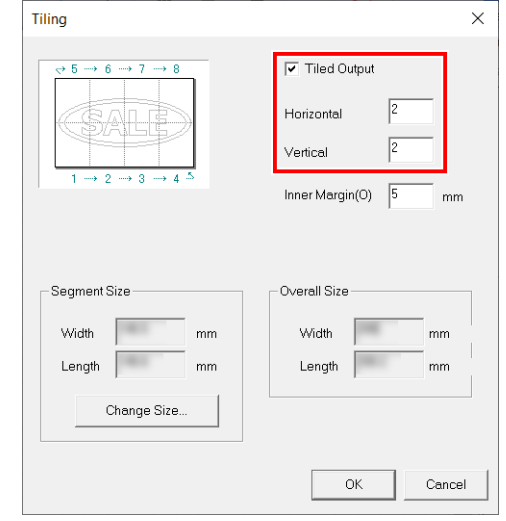

**7. Définissez les marges intérieures.**

Si l'on saisit [**Inner Margin**], [**Overall Size**] est automatiquement mis à jour. Assurez-vous que [**Overall Size**] est plus grand que la taille de sortie.

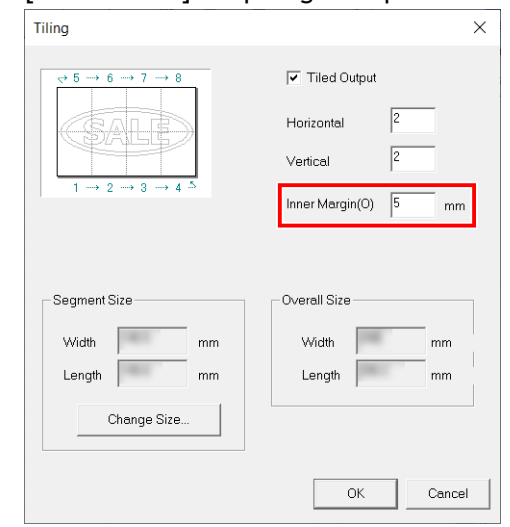

**8. Cliquez sur [OK].**

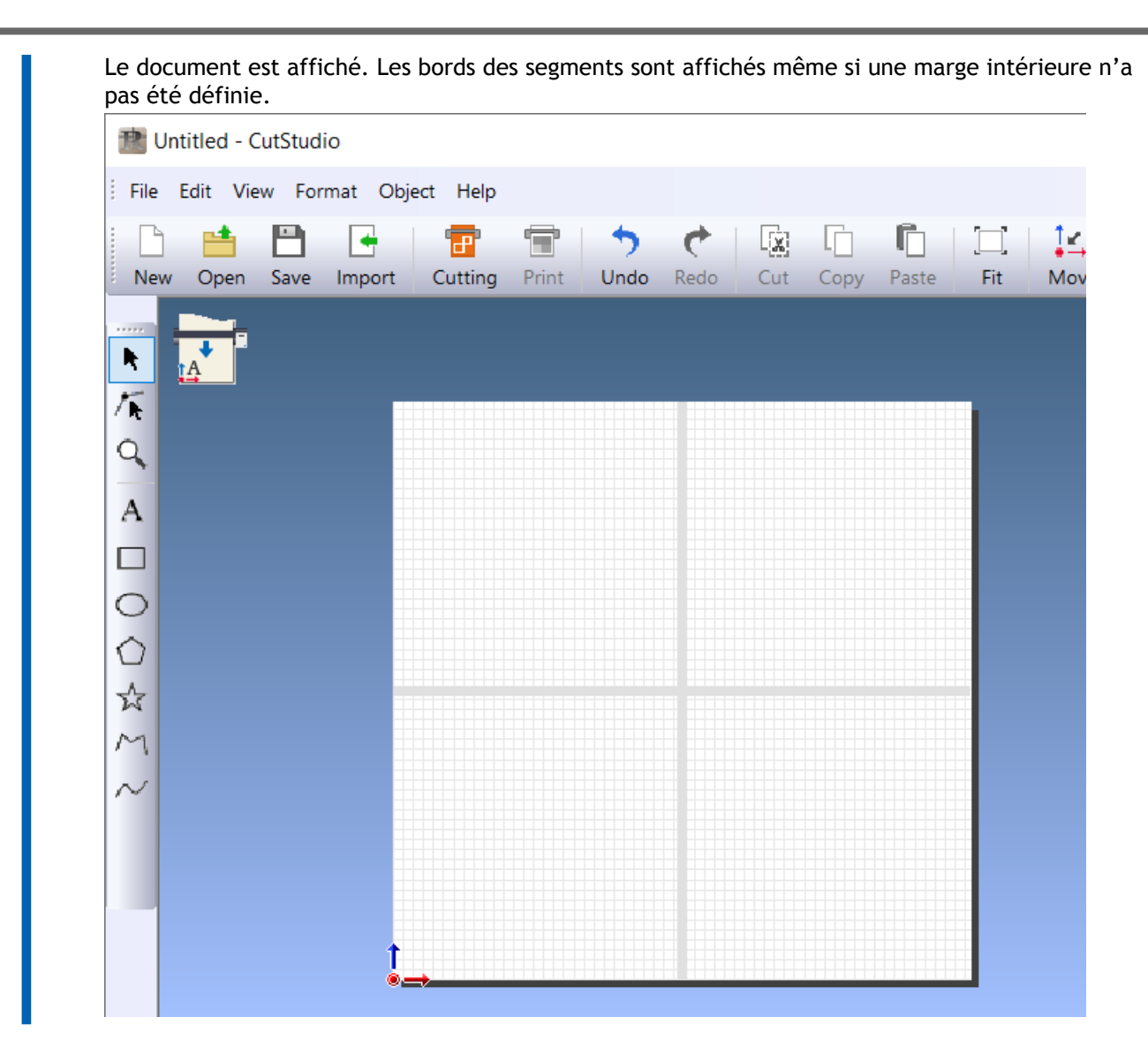

#### LIENS CONNEXES

- ・ [P. 263 Aperçu de la sortie pannelisée](#page-263-0)
- ・ [P. 264 Décider du nombre de pièces à diviser \(panneau\) en](#page-264-0)

# **Étape 3: Création de données de découpe**

Créez des données de coupe, et vérifiez l'ordre de sortie et les conditions de coupe dans la prévisualisation.

#### **Procédure**

**1. Saisissez le texte et/ou les formes que vous souhaitez.**

Dans cet exemple, vous allez saisir les données indiquées dans la figure ci-dessous.

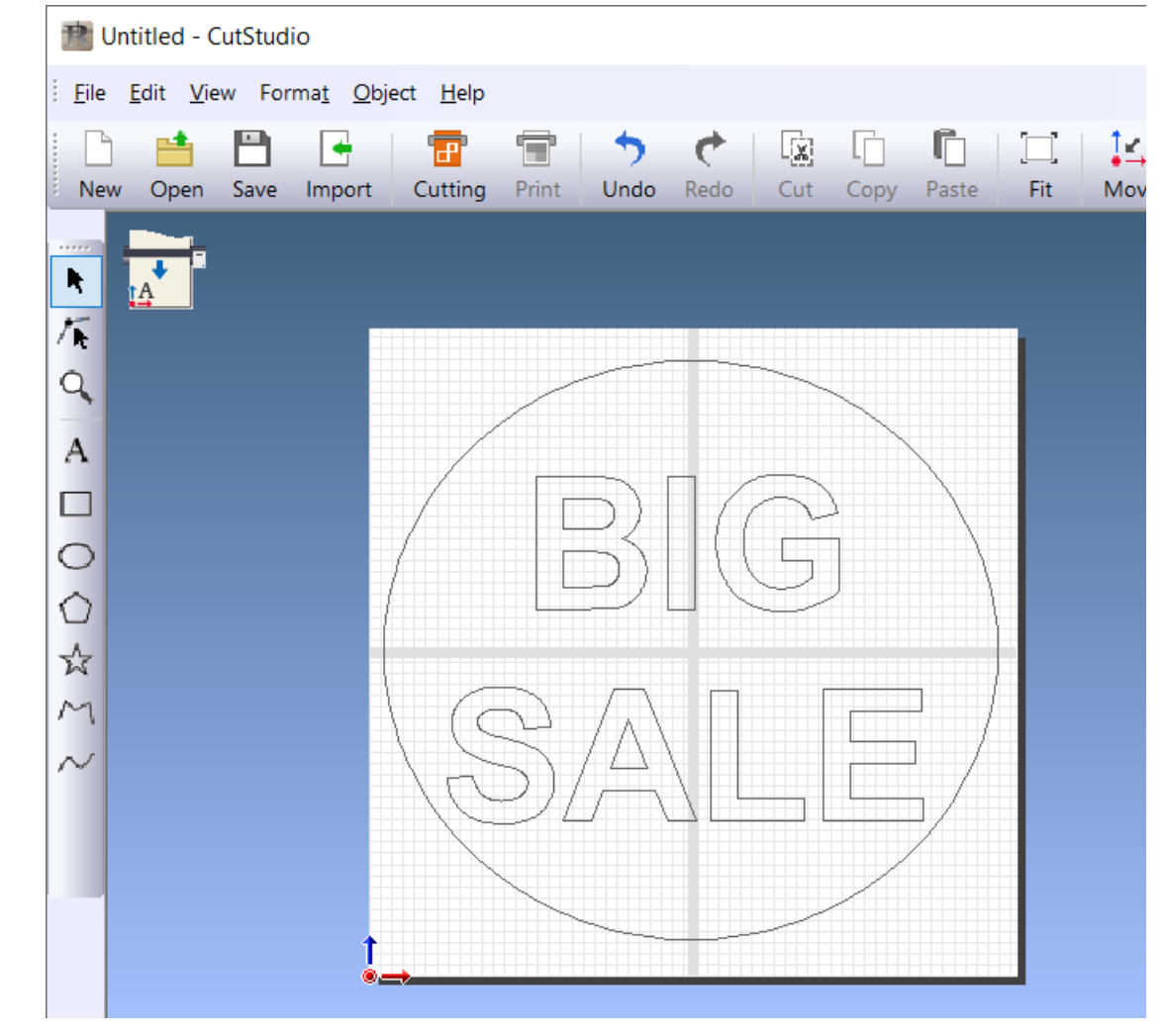

**2. Cliquez sur [File]>[Cutting Preview].**

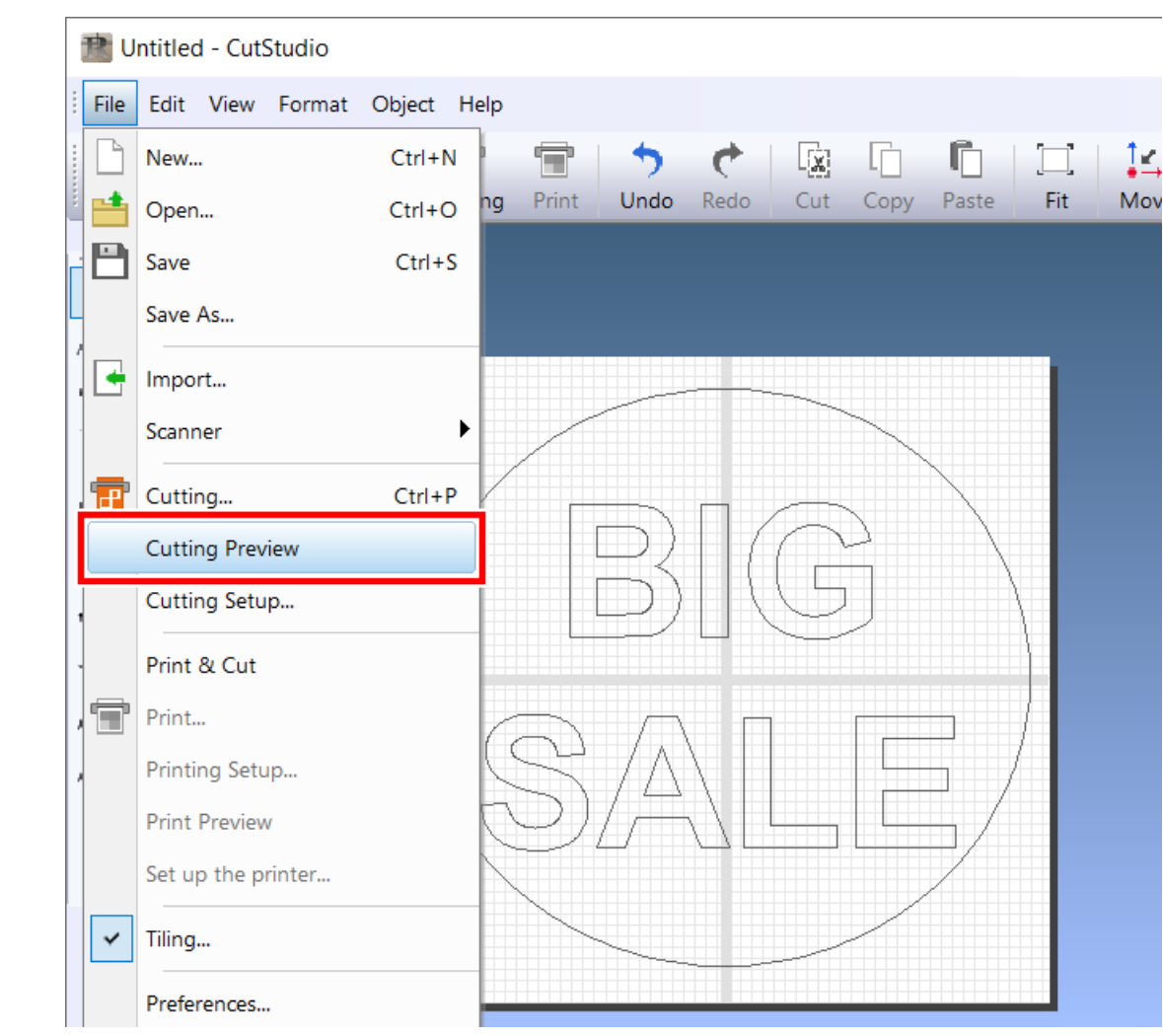

En cliquant sur [**Next Page**], les prévisualisations sont affichées dans l'ordre de coupe.

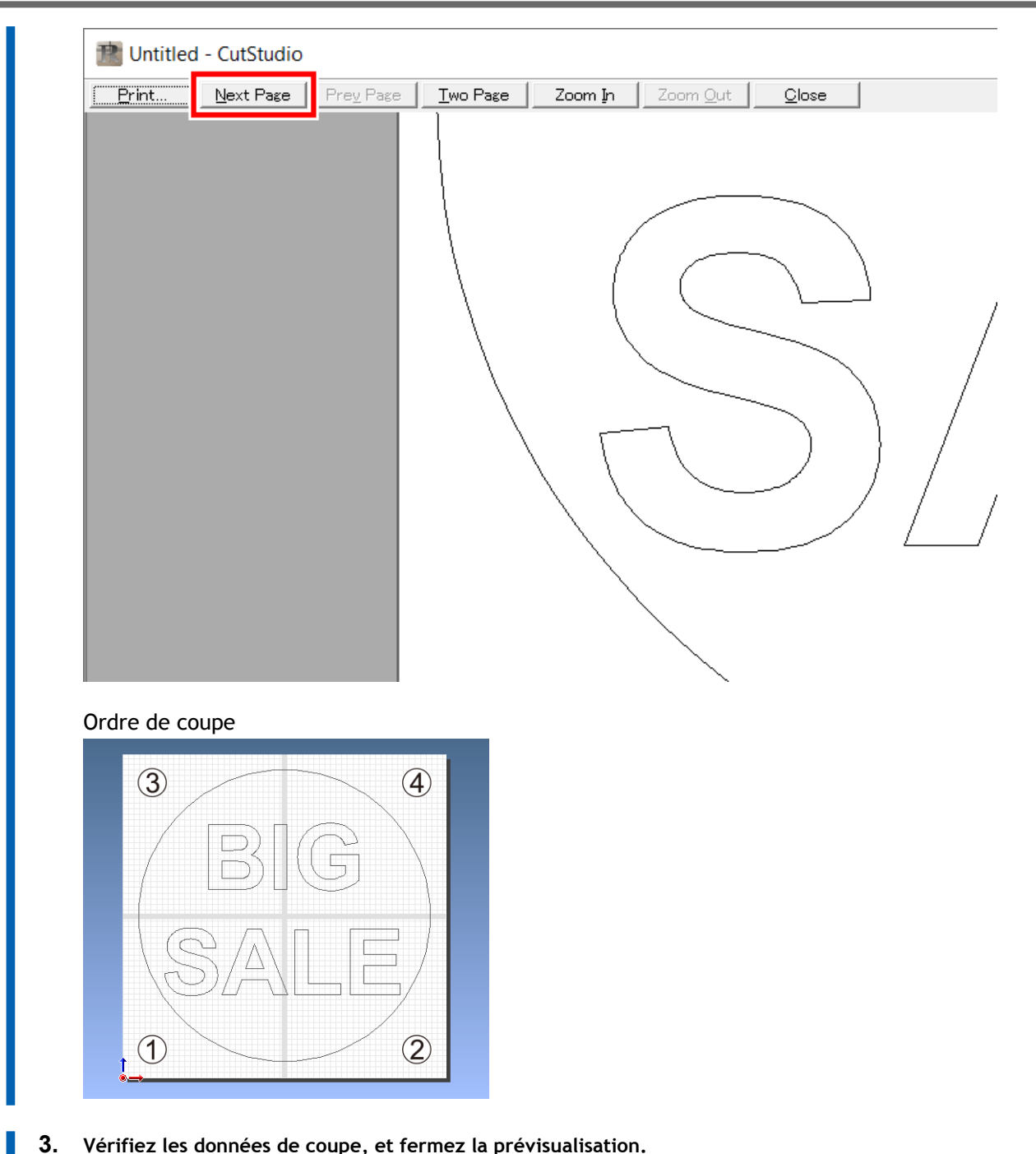

**3. Vérifiez les données de coupe, et fermez la prévisualisation.**

# **Étape 4: Découpe**

Commencez à couper en panneaux.

#### **Procédure**

- **1. Vérifiez que le matériau a été chargé.** Ш
	- **2.** Cliquez sur **...**

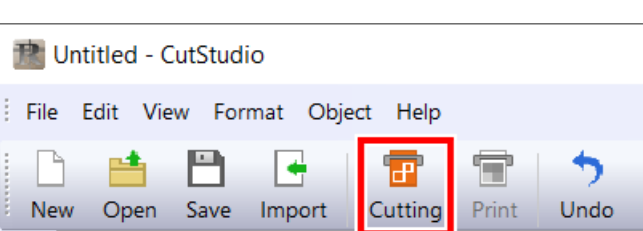

La fenêtre [**DivCut Page**] s'affiche.

**3. Cliquez sur [OK].**

La fenêtre [**Cut**] s'affiche.

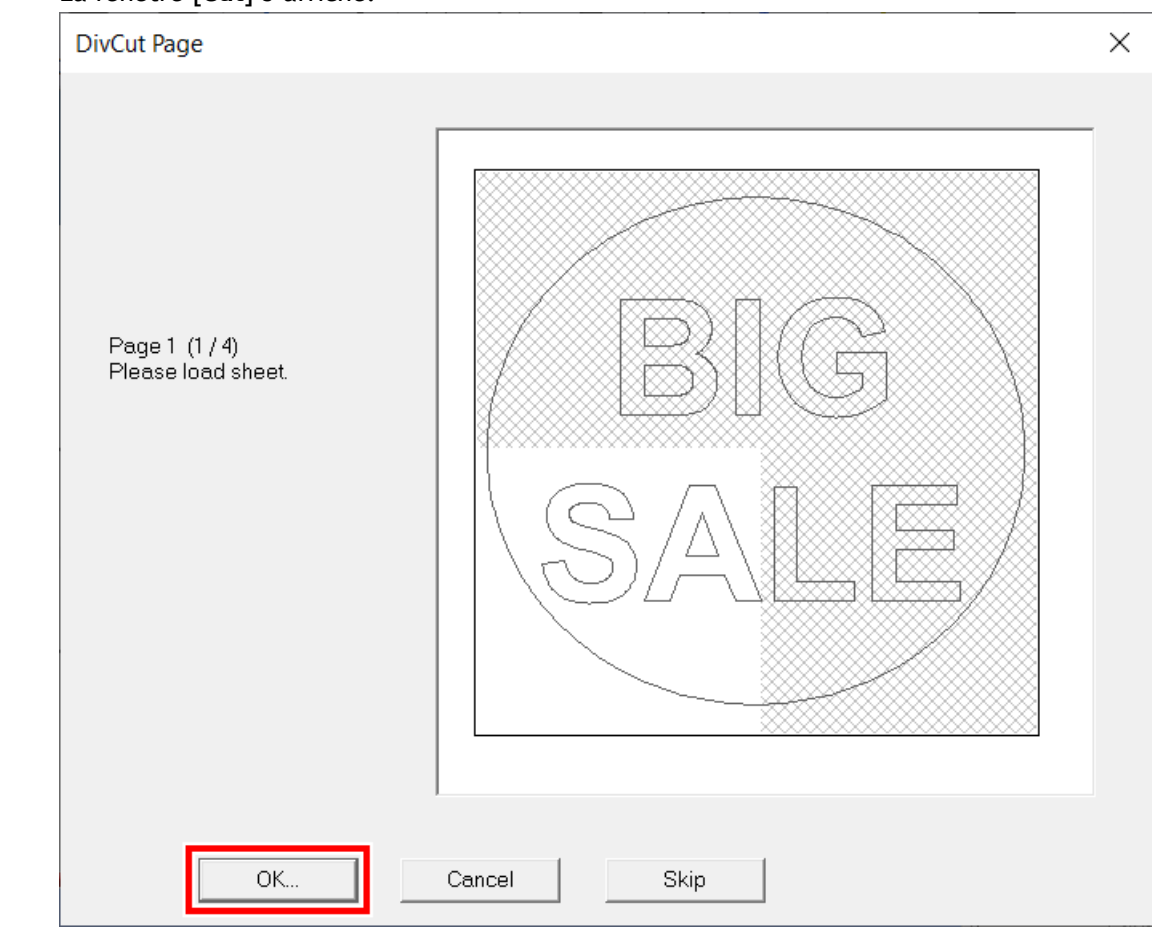

**4. Cliquez sur [OK].**

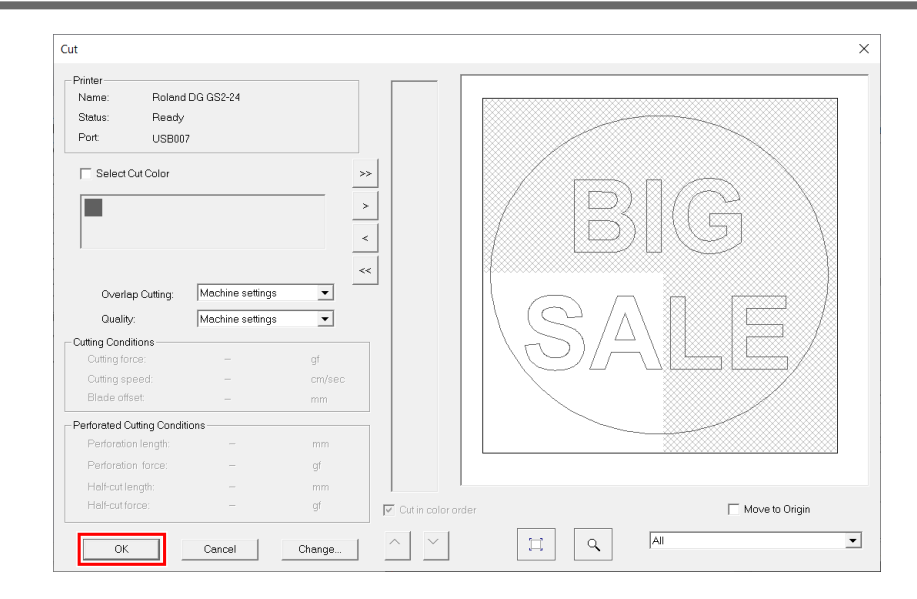

#### La découpe commence.

Une fois la coupe terminée, un écran de message s'affiche.

#### RAPPEL

Lorsque vous utilisez un matériau plat, chargez un nouveau matériau plat.

#### **5. Cliquez sur [OK].**

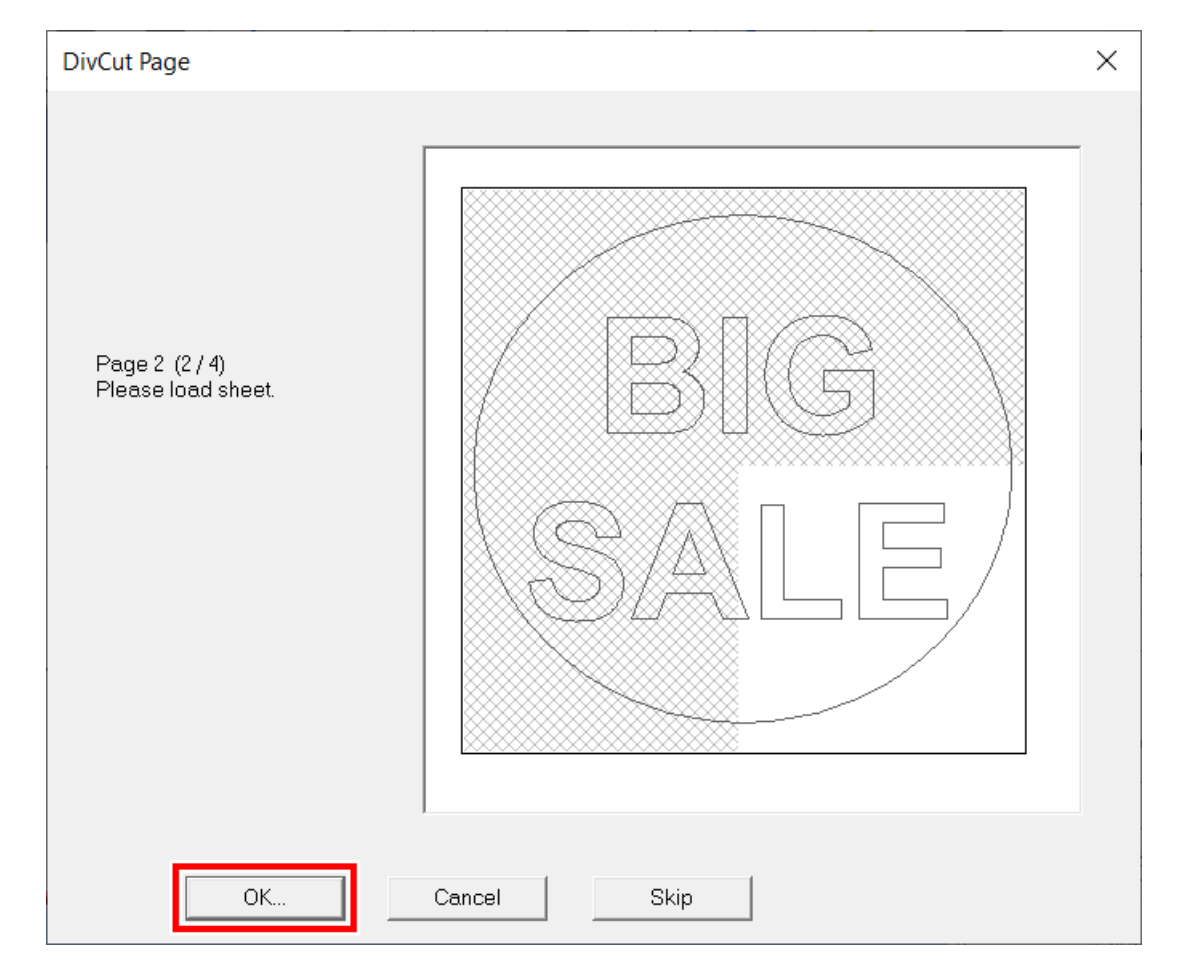

- **6. Répétez les étapes 4 et 5.** Affiche le nombre de panneaux défini.
- **7. Combinez le matériau de sortie.**

Alignez les marges pour terminer la procédure.

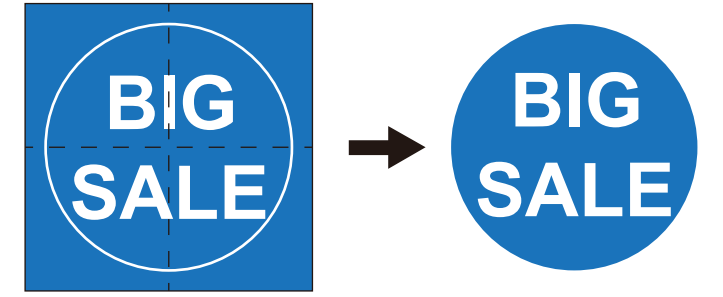

# **Gestion optimisée des opérations**

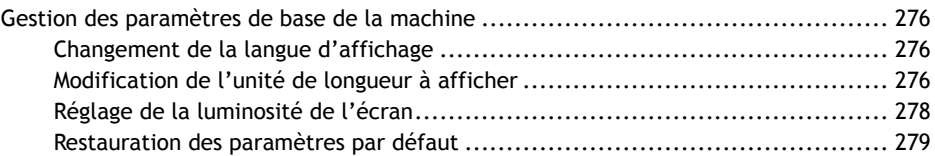

### <span id="page-276-0"></span>**Changement de la langue d'affichage**

#### **Procédure**

- **1. Lorsque la machine est sous tension, appuyez sur le bouton d'alimentation pendant 1 seconde ou plus pour la mettre hors tension.**
- **2. Maintenez la touche [MENU] enfoncée et appuyez sur le bouton d'alimentation.**

L'écran ci-dessous apparaît.

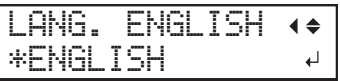

**3. Appuyez sur [**▼**] pour sélectionner la langue à afficher sur l'écran.**

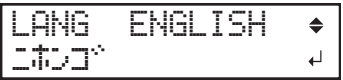

**4. Appuyez sur [ENTER] pour sélectionner le paramètre.**

#### **Modification de l'unité de longueur à afficher**

Changez l'unité utilisée pour l'affichage.

#### **Procédure**

**1. Appuyez plusieurs fois sur [MENU] pour afficher l'écran suivant.**

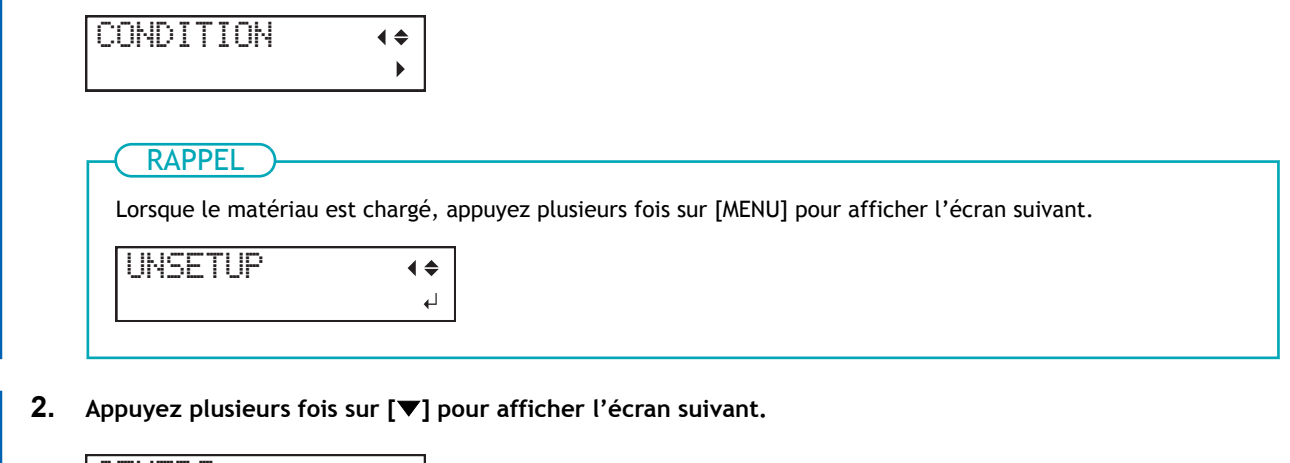

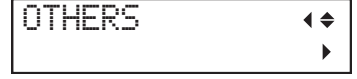

**3. Appuyez sur [**▶**], [**▼**], puis sur [**▶**].**

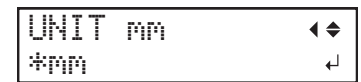

- **4. Sélectionnez l'unité avec [**▲**][**▼**].**
	- Il est possible de sélectionner les millimètres ou les pouces.
- **5. Appuyez sur [ENTER] pour sélectionner le paramètre.**
- **6. Appuyez sur [MENU] pour revenir à l'écran d'origine.**

# <span id="page-278-0"></span>**Réglage de la luminosité de l'écran**

#### **Procédure**

**1. Appuyez plusieurs fois sur [MENU] pour afficher l'écran suivant.**

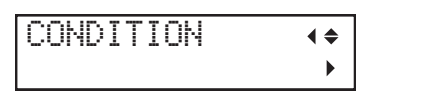

RAPPEL

Lorsque le matériau est chargé, appuyez plusieurs fois sur [MENU] pour afficher l'écran suivant.

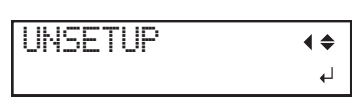

**2. Appuyez plusieurs fois sur [**▼**] pour afficher l'écran suivant.**

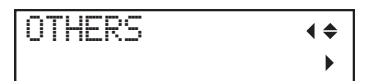

- **3. Appuyez sur [**▶**].**
- **4. Appuyez plusieurs fois sur [**▼**] pour afficher l'écran suivant.**

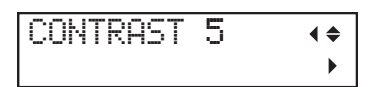

- **5. Appuyez sur [**▶**].**
- **6. Appuyez sur [**▲**][**▼**] pour sélectionner la luminosité de l'écran.**

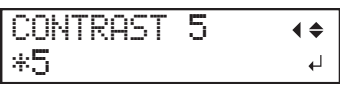

- Plage de réglages : 1 à 5
- **7. Appuyez sur [ENTER] pour sélectionner le paramètre.**
- **8. Appuyez sur [MENU] pour revenir à l'écran d'origine.**

# <span id="page-279-0"></span>**Restauration des paramètres par défaut**

Cette procédure ramène tous les paramètres à leurs valeurs d'usine par défaut.

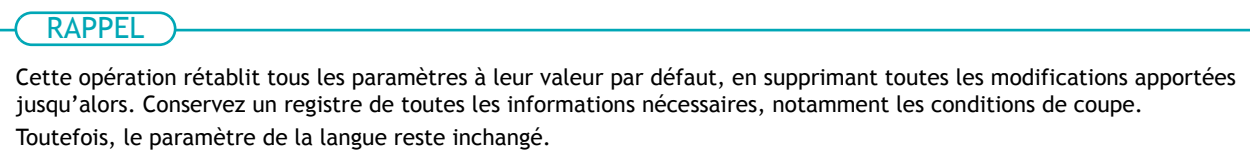

#### **Procédure**

**1. Appuyez plusieurs fois sur [MENU] pour afficher l'écran suivant.**

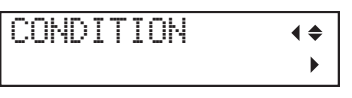

RAPPEL

Lorsque le matériau est chargé, appuyez plusieurs fois sur [MENU] pour afficher l'écran suivant.

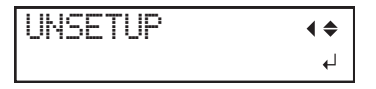

**2. Appuyez plusieurs fois sur [**▼**] pour afficher l'écran suivant.**

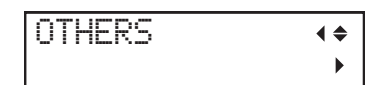

- **3. Appuyez sur [**▶**].**
- **4. Appuyez plusieurs fois sur [**▼**] pour afficher l'écran suivant.**

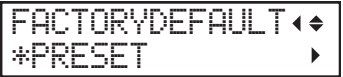

**5. Appuyez sur [**▶**] pour afficher l'écran suivant.**

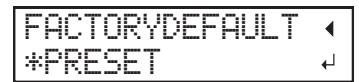

**6. Appuyez sur [ENTER] pour exécuter.** L'écran ci-dessous apparaît à nouveau.

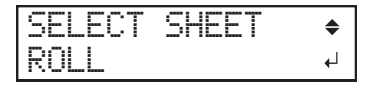

# **Maintenance**

# Nettoyage et pièces consommables

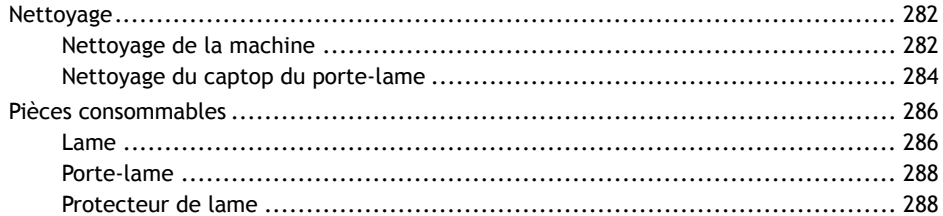

<span id="page-282-0"></span>Le nettoyage est important pour garantir une coupe propre. Nettoyez régulièrement la machine.

#### A AVERTISSEMENT

**Assurez-vous d'effectuer les opérations spécifiées dans les instructions et de ne jamais toucher à une zone non spécifiée dans les instructions.**

Tout mouvement brusque de la machine peut entraîner des blessures ou des brûlures.

#### AVERTISSEMENT

**N'utilisez jamais de solvant comme de l'essence, de l'alcool ou un diluant pour effectuer le nettoyage.**

Cela pourrait provoquer un incendie.

### **Nettoyage de la machine**

Essuyez la saleté et la crasse avec un chiffon humidifié à l'eau, puis essorez fermement.

#### IMPORTANT

Mettez la machine hors tension avant de la nettoyer.

#### IMPORTANT

Abaissez le levier de chargement avant le nettoyage.

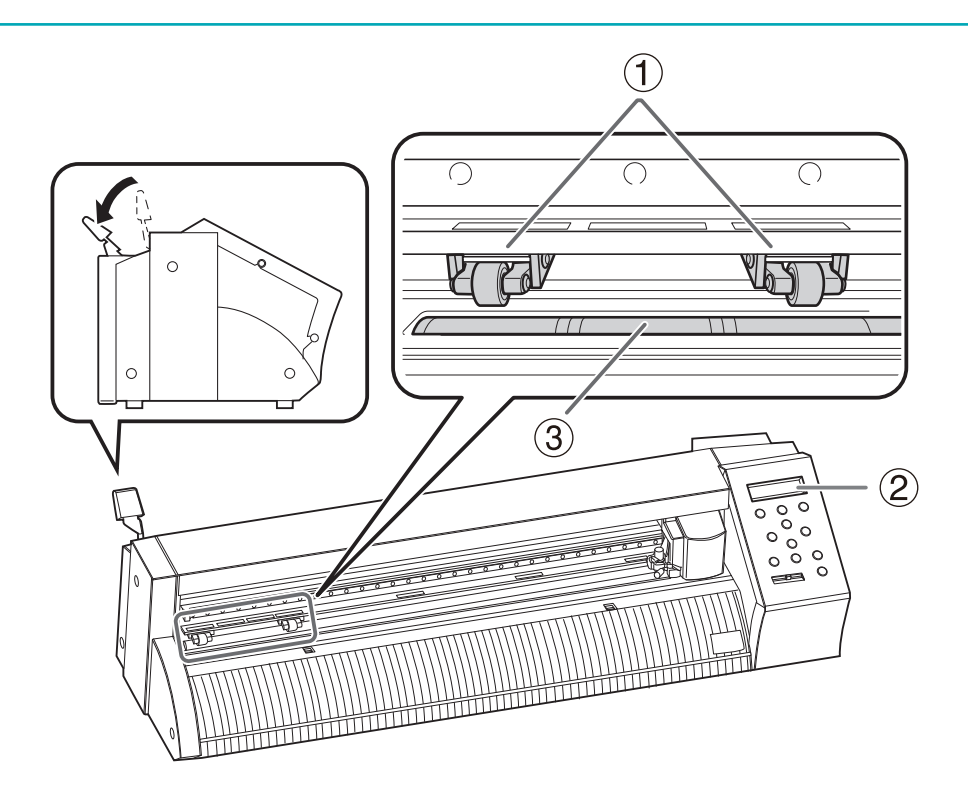

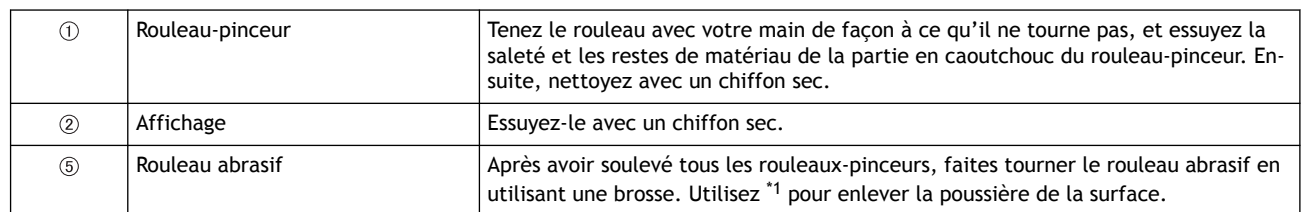

\*1 N'utilisez pas de brosse métallique.

# <span id="page-284-0"></span>**Nettoyage du captop du porte-lame**

Lorsqu'un porte-lame a été utilisé pendant une longue période, le roulement qui supporte la lame se détériore, ce qui rend la rotation de la lame plus difficile. Si vous continuez à utiliser le porte-lame ainsi, la machine ne coupera pas proprement car la pointe de la lame ne tournera plus en douceur.

Si l'une des conditions suivantes apparaît, nettoyez le captop du porte-lame.

- Les coins et les courbes ne sont pas propres
- Les lignes de coupe sont perforées

#### A ATTENTION

#### **Ne jamais toucher l'extrémité du couteau.**

Vous risqueriez de vous blesser. La performance de coupe de la lame sera également altérée.

Desserrez le captop pour l'enlever et retirez toute accumulation de matériau ou de poussière à l'intérieur.

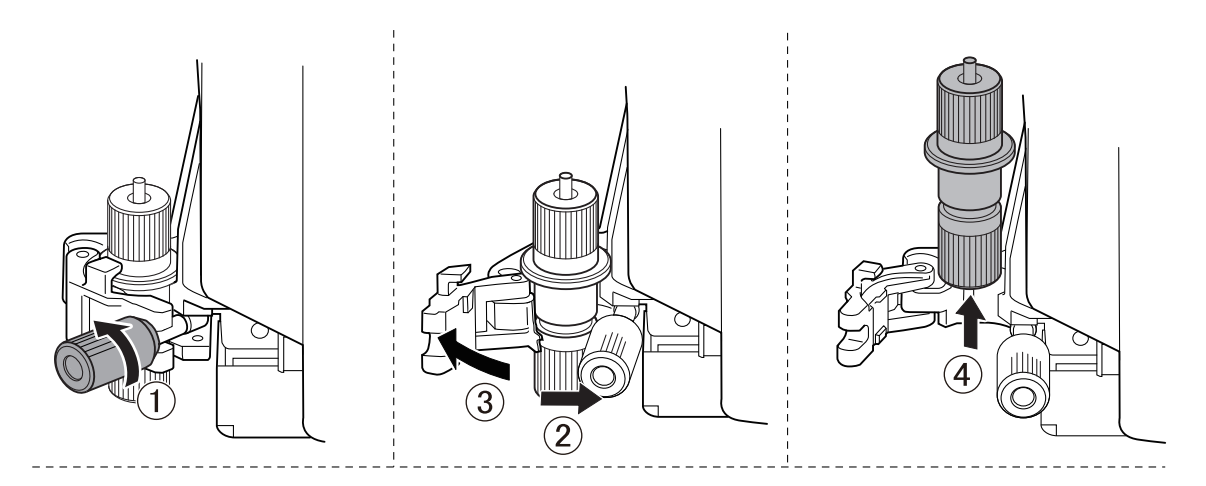

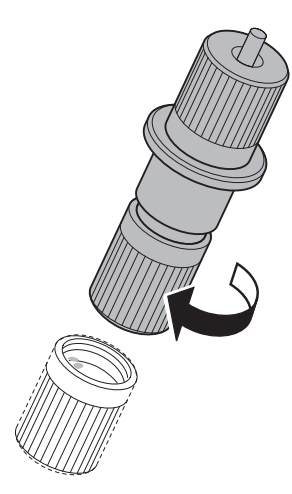

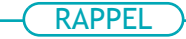

Si le nettoyage n'améliore pas les conditions, remplacez le porte-lame par un nouveau.

#### LIENS CONNEXES

・ [P. 286 Remplacement de la lame](#page-286-0)

# <span id="page-286-0"></span>**Pièces consommables**

Pour acheter des consommables, visitez le site Web de DGSHAPE Corporation ou contactez votre revendeur DGSHAPE Corporation agréé.

#### LIENS CONNEXES

・<https://www.rolanddg.co.jp/>

#### **Lame**

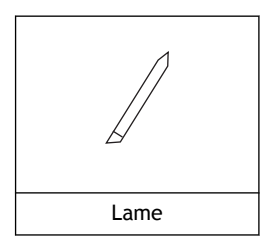

Dans les cas ci-dessous, la lame a atteint la fin de sa durée de vie. Remplacez-la par une nouvelle.

- La pointe de la lame est cassée.
- Des zones non coupées restent même si la force de la lame a été augmentée à 50 ou 60 gf.
- Les coupes ne sont plus aussi nettes qu'avant
- Le matériau commence à s'enrouler sur la base papier lors de la découpe de zones détaillées ou de coins

La pointe d'une lame qui a été utilisée pendant une longue période ou qui a été utilisée pour couper un matériau dur peut s'user. Une lame qui s'est usée de cette manière ne coupera plus proprement, il faut donc la remplacer par une nouvelle.

#### LIENS CONNEXES

・ P. 286 Remplacement de la lame

## **Remplacement de la lame**

Si la lame s'émousse, remplacez-la par la lame de rechange fournie.

#### A AVERTISSEMENT

**Assurez-vous d'effectuer les opérations spécifiées dans les instructions et de ne jamais toucher à une zone non spécifiée dans les instructions.**

Tout mouvement brusque de la machine peut entraîner des blessures ou des brûlures.

#### **ATTENTION**

#### **Ne jamais toucher l'extrémité du couteau.**

Vous risqueriez de vous blesser. La performance de coupe de la lame sera également altérée.

#### **Procédure**

- **1. Retirez tout matériau chargé dans la machine.**
	- **2. Détachez le porte-lame.**

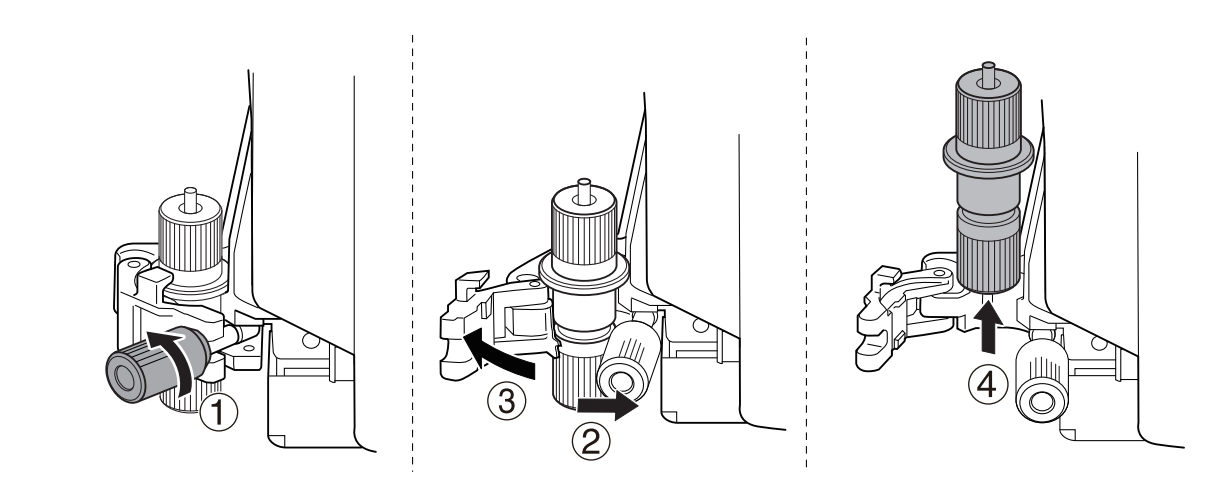

- **3. Remplacement de la lame.**
	- (1) **Appuyez sur la broche pour faire sortir l'ancienne lame.**
	- (2) **Insérez une nouvelle lame.**

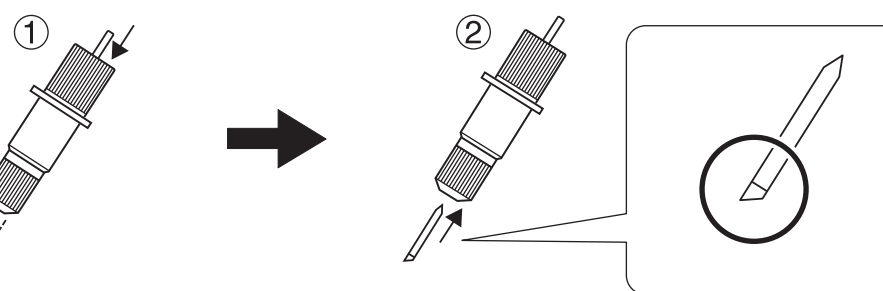

**4. Installez le porte-lame dans le chariot de coupe.**

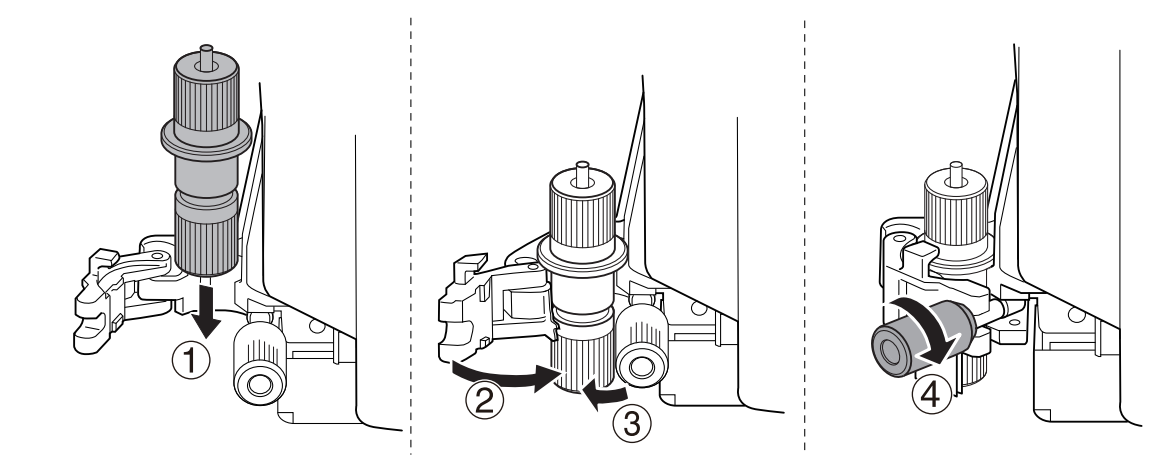

**5. Assurez-vous que la vis est bien serrée.**

#### LIENS CONNEXES

- ・ [P. 173 Retrait du matériau](#page-173-0)
- ・ [P. 201 Ajustement de la profondeur de coupe](#page-201-0)
#### <span id="page-288-0"></span>**Porte-lame**

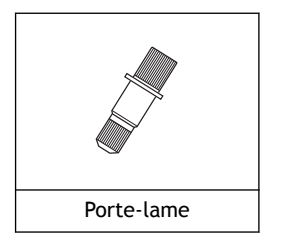

Si la coupe est effectuée avec la pointe de la lame ajustée, le capuchon du porte-lame et le matériau frottent l'un contre l'autre, ce qui use progressivement la pointe du capuchon.Une usure importante empêche le réglage correct de la pointe de la lame, ce qui empêche une coupe propre. Dans ce cas, remplacez le porte-lame par un nouveau.

#### LIENS CONNEXES

・ [P. 284 Nettoyage du captop du porte-lame](#page-284-0)

#### **Protecteur de lame**

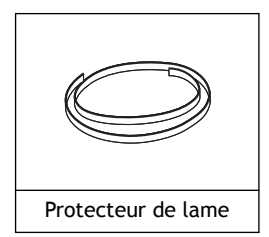

Si la découpe est effectuée alors que l'extension de la lame ou sa force ne sont pas correctement réglées, la pointe de la lame peut percer la base papier du matériau et rayer le protecteur de lame. Si la coupe est réalisée alors que le protecteur de lame est rayé, les coupes effectuées risquent de ne pas être nettes.

Dans les cas ci-dessous, remplacez le protecteur de lame.

- La surface du protecteur de lame est déformée en raison d'une rayure ou d'un dommage similaire.
- Il s'est détérioré au point de tomber en morceau

#### LIENS CONNEXES

・<https://www.rolanddg.co.jp/>

# **Méthodes de dépannage**

# **Problèmes de coupe**

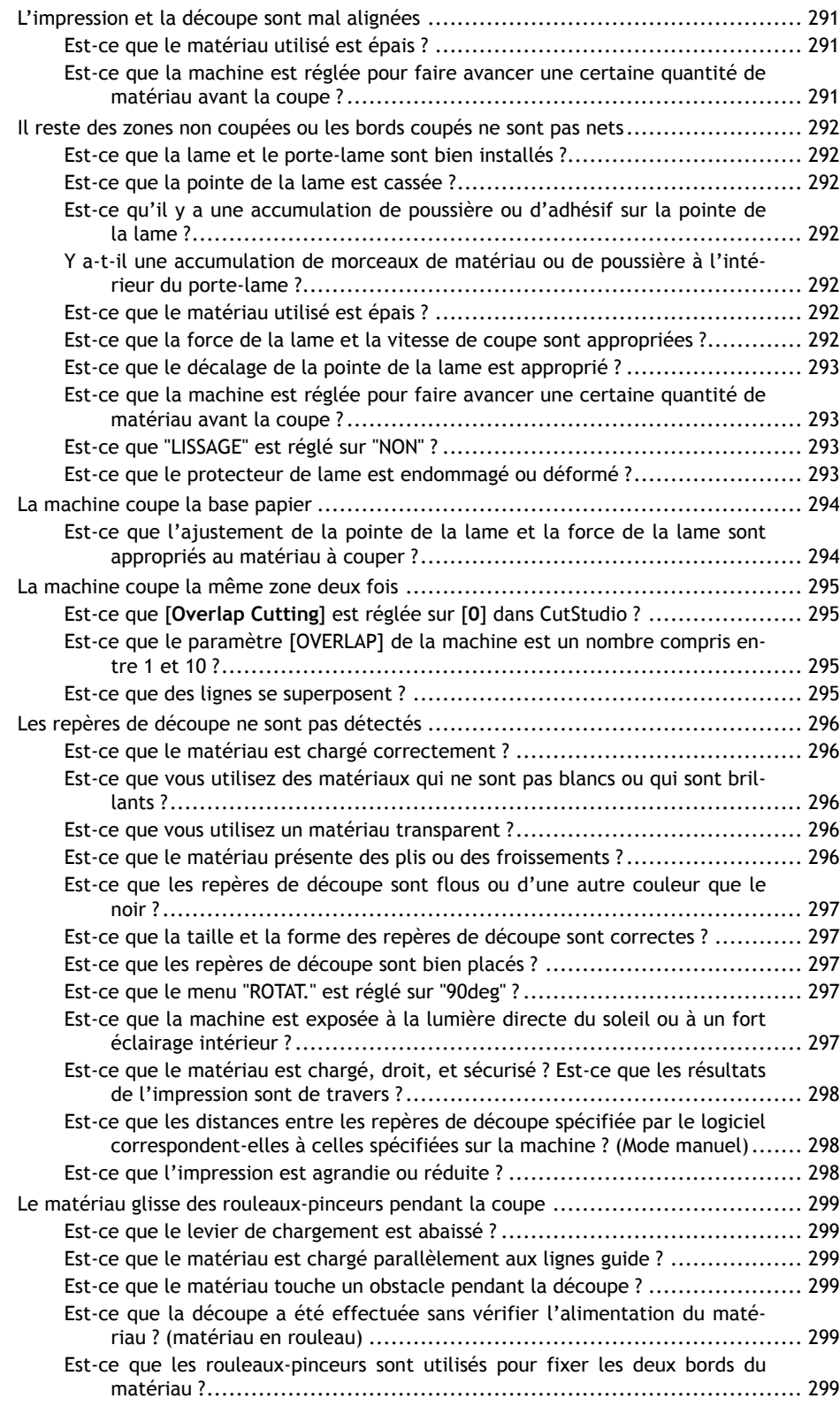

# <span id="page-291-0"></span>**L'impression et la découpe sont mal alignées**

#### LIENS CONNEXES

- ・ [P. 222 Ajustement de la position de coupe](#page-222-0)
- ・ [P. 224 Ajustement de la position d'impression](#page-224-0)

#### **Est-ce que le matériau utilisé est épais ?**

Quand vous utilisez un matériau épais, réglez "QUALITE" sur "LOURD".

#### LIENS CONNEXES

・ [P. 205 Configuration de la vitesse de coupe](#page-205-0)

## **Est-ce que la machine est réglée pour faire avancer une certaine quantité de matériau avant la coupe ?**

Quand vous utilisez un matériau en rouleau ou un matériau plat de plus de 1,6 m, si la coupe est effectuée sans que la longueur de matériau requise pour les données de découpe soit alimentée, le matériau peut glisser ou le fonctionnement peut s'arrêter en raison d'une erreur du moteur.

Configurez la machine de manière à ce que la quantité nécessaire de matériau soit alimentée avant la coupe.

#### LIENS CONNEXES

・ [P. 40 Vérifier l'alimentation en matériaux](#page-40-0)

# <span id="page-292-0"></span>**Est-ce que la lame et le porte-lame sont bien installés ?**

Assurez-vous que les vis sont bien serrées pour qu'elles ne se détachent pas pendant la coupe.

#### LIENS CONNEXES

・ [P. 286 Remplacement de la lame](#page-286-0)

## **Est-ce que la pointe de la lame est cassée ?**

Si c'est le cas, remplacez la lame par une nouvelle.

#### LIENS CONNEXES

・ [P. 286 Remplacement de la lame](#page-286-0)

# **Est-ce qu'il y a une accumulation de poussière ou d'adhésif sur la pointe de la lame ?**

Retirez et nettoyez la lame.

#### LIENS CONNEXES

・ [P. 286 Remplacement de la lame](#page-286-0)

# **Y a-t-il une accumulation de morceaux de matériau ou de poussière à l'intérieur du porte-lame ?**

Retirez l'extrémité du porte-lame et enlevez les morceaux de matériau ou la poussière qui se trouvent à l'intérieur.

#### LIENS CONNEXES

・ [P. 284 Nettoyage du captop du porte-lame](#page-284-0)

# **Est-ce que le matériau utilisé est épais ?**

Quand vous utilisez un matériau épais, réglez "QUALITE" sur "LOURD".

#### LIENS CONNEXES

・ [P. 205 Configuration de la vitesse de coupe](#page-205-0)

# **Est-ce que la force de la lame et la vitesse de coupe sont appropriées ?**

Effectuez des tests de découpe et ajustez les réglages jusqu'à ce que la coupe puisse être effectuée de manière appropriée.

#### <span id="page-293-0"></span>LIENS CONNEXES

- ・ [P. 203 Configuration de la force de la lame](#page-203-0)
- ・ [P. 212 Réglage de la vitesse de la lame pendant la coupe](#page-212-0)
- ・ [P. 45 Réaliser un test de découpe](#page-45-0)

#### **Est-ce que le décalage de la pointe de la lame est approprié ?**

Si le réglage du décalage n'est pas correct pour la pointe de la lame, les coins peuvent être arrondis ou cornés.

Définissez une valeur appropriée pour le décalage de la pointe de la lame.

#### LIENS CONNEXES

・ [P. 206 Réglage du décalage de la pointe de la lame](#page-206-0)

# **Est-ce que la machine est réglée pour faire avancer une certaine quantité de matériau avant la coupe ?**

Quand vous utilisez un matériau en rouleau ou un matériau plat de plus de 1,6 m, si la coupe est effectuée sans que la longueur de matériau requise pour les données de découpe soit alimentée, le matériau peut glisser ou le fonctionnement peut s'arrêter en raison d'une erreur du moteur.

Configurez la machine de manière à ce que la quantité nécessaire de matériau soit alimentée avant la coupe.

#### LIENS CONNEXES

・ [P. 40 Vérifier l'alimentation en matériaux](#page-40-0)

# **Est-ce que "LISSAGE" est réglé sur "NON" ?**

Pour couper les courbes proprement, réglez "LISSAGE" sur "OUI".

#### LIENS CONNEXES

・ [P. 213 Découpage en douceur des arcs et autres courbes \(Lissage\)](#page-213-0)

#### **Est-ce que le protecteur de lame est endommagé ou déformé ?**

Si le protecteur de lame est endommagé, le matériau peut ne pas être coupé correctement même si les réglages de la machine et l'installation de la lame et du porte-lame sont tous corrects. Si cela se produit, contactez votre revendeur Roland DG Corporation agréé.

#### LIENS CONNEXES

・ [P. 288 Protecteur de lame](#page-288-0)

# <span id="page-294-0"></span>**Est-ce que l'ajustement de la pointe de la lame et la force de la lame sont appropriés au matériau à couper ?**

Effectuez un test de découpe et réglez la pointe et la force de la lame de manière appropriée.

#### LIENS CONNEXES

- ・ [P. 200 Guide général concernant les conditions de coupe](#page-200-0)
- ・ [P. 45 Réaliser un test de découpe](#page-45-0)
- ・ [P. 201 Ajustement de la profondeur de coupe](#page-201-0)

# <span id="page-295-0"></span>**La machine coupe la même zone deux fois**

# **Est-ce que [Overlap Cutting] est réglée sur [0] dans CutStudio ?**

Si [**Overlap Cutting**] est réglée sur un nombre différent de [**0**] sur l'écran de [**Cut**], ce nombre est ajouté au nombre de coupes. Configurez [**Overlap Cutting**] sur [**0**], ou configurez [**SUPERPOSITION**] sur [**NON**] sur la machine.

#### LIENS CONNEXES

・ [P. 82 Découpe](#page-82-0)

# **Est-ce que le paramètre [OVERLAP] de la machine est un nombre compris entre 1 et 10 ?**

Réglez le paramètre "SUPERPOSITION" de la machine sur "NON".

#### LIENS CONNEXES

・ [P. 214 Couper à la même position de façon répétitive \(Superposition\)](#page-214-0)

#### **Est-ce que des lignes se superposent ?**

Les mêmes données peuvent avoir été copiées, ce qui entraîne une superposition des lignes. Vérifiez les données.

<span id="page-296-0"></span>**Les repères de découpe ne sont pas détectés**

Lorsque la machine ne peut pas lire les repères de découpe, elle affiche le message d'erreur suivant et s'arrête.

- "SET TO <TOOL MODE>"
- "ERREUR LONGUEUR"
- "ERREUR LARGEUR"
- "ANGLE TROP GRAND"

Si cela se produit, appuyez sur n'importe quelle touche du panneau de commande. Retirez le matériau, vérifiez les éléments suivants, puis rechargez le matériau.

#### **Est-ce que le matériau est chargé correctement ?**

Assurez-vous que le matériau est chargé et mis en place correctement.

#### LIENS CONNEXES

・ [P. 27 Mise en place du matériau](#page-27-0)

### **Est-ce que vous utilisez des matériaux qui ne sont pas blancs ou qui sont brillants ?**

Les repères de découpe ne peuvent pas être détectés si des décorations ou des couleurs sont présentes sur le matériau. Les repères de découpe ne peuvent pas non plus être détectés sur un matériau brillant, même s'il est blanc.

Préparez un matériau blanc et mat (peu brillant) et recommencez le processus depuis l'étape d'impression.

#### LIENS CONNEXES

・ [P. 15 Conditions des matériaux utilisables](#page-15-0)

#### **Est-ce que vous utilisez un matériau transparent ?**

Les repères de découpe ne peuvent pas être détectés sur un matériau transparent. Changez le matériau que vous utilisez.

#### LIENS CONNEXES

・ [P. 15 Conditions des matériaux utilisables](#page-15-0)

#### **Est-ce que le matériau présente des plis ou des froissements ?**

Les repères de découpe peuvent ne pas être lus si le matériau présente des plis ou des froissements.

Étirez les plis ou les froissements et chargez à nouveau le matériau. Si les repères de découpe ne sont toujours pas lisibles, préparez un nouveau matériau sans froissements et recommencez l'opération d'impression des données.

# <span id="page-297-0"></span>**Est-ce que les repères de découpe sont flous ou d'une autre couleur que le noir ?**

Réglez la couleur des repères de découpe sur le noir, spécifiez une densité d'impression de 100 % sur votre imprimante, puis imprimez à nouveau les données.

#### LIENS CONNEXES

・ [P. 17 Repères de découpe](#page-17-0)

#### **Est-ce que la taille et la forme des repères de découpe sont correctes ?**

La machine ne peut détecter que les repères de découpe avec la forme prescrite.

Faites les repères de découpe sous la forme de cercles parfaits de 10 mm de diamètre.

#### LIENS CONNEXES

・ [P. 17 Repères de découpe](#page-17-0)

#### **Est-ce que les repères de découpe sont bien placés ?**

Placez les repères de découpe aux bonnes positions.

#### LIENS CONNEXES

・ [P. 342 Marges et distance entre les repères de découpe](#page-342-0)

# **Est-ce que le menu "ROTAT." est réglé sur "90deg" ?**

Lorsque vous utilisez des repères de découpe, veillez à régler le menu "ROTAT." sur "0deg". Les repères de découpe ne peuvent pas être lus si elles sont configurées sur "90deg".

#### LIENS CONNEXES

P. 208 Définir l'orientation des coordonnées de coupe

## **Est-ce que la machine est exposée à la lumière directe du soleil ou à un fort éclairage intérieur ?**

Si le capteur du chariot de coupe est exposé à la lumière directe du soleil ou à un éclairage intérieur, les repères de découpe peuvent ne pas être détectés.

Déplacez la machine dans un emplacement où elle n'est pas exposée à la lumière directe du soleil ou à un éclairage intérieur.

Si le problème n'est pas résolu même après avoir suivi les étapes ci-dessus, effectuez un alignement avec "TOOL MODE".

#### LIENS CONNEXES

・ [P. 178 Imprimer et Couper en mode Outil](#page-178-0)

# <span id="page-298-0"></span>**Est-ce que le matériau est chargé, droit, et sécurisé ? Est-ce que les résultats de l'impression sont de travers ?**

Les repères de découpe ne peuvent pas être détectés dans les cas suivants : Assurez-vous que le matériau est chargé ou imprimé avec des repères de découpe droits.

- Les repères de découpe gauche et droit sont inclinés de 5 degrés ou plus par rapport au sens de déplacement du chariot de coupe.
- Les repères de découpe sont décalés de 20 mm dans le sens de l'alimentation du matériau.

#### LIENS CONNEXES

・ [P. 73 Chargement du matériau imprimé](#page-73-0)

# **Est-ce que les distances entre les repères de découpe spécifiée par le logiciel correspondent-elles à celles spécifiées sur la machine ? (Mode manuel)**

Sur la machine, réglez correctement la distance spécifiée par le logiciel.

#### LIENS CONNEXES

・ [P. 190 Configuration de la méthode d'alignement \(mode manuel\)](#page-190-0)

## **Est-ce que l'impression est agrandie ou réduite ?**

Si le format est agrandi ou réduit pendant l'impression, les repères de découpe ne peuvent pas être lus pendant la coupe.

Imprimez les données en spécifiant 100 % pour l'agrandissement.

# <span id="page-299-0"></span>**Le matériau glisse des rouleaux-pinceurs pendant la coupe**

# **Est-ce que le levier de chargement est abaissé ?**

Si c'est le cas, le matériau n'est pas fixé à sa place. Vérifiez que les rouleaux-pinceurs se trouvent à l'intérieur des bords du matériau, puis relevez le levier de chargement.

## **Est-ce que le matériau est chargé parallèlement aux lignes guide ?**

Utilisez un matériau dont les bords gauche et droit sont parallèles, et alignez le bord gauche du matériau de manière à ce qu'il soit parallèle aux lignes guide.

#### LIENS CONNEXES

・ [P. 27 Position de chargement du matériau](#page-27-0)

# **Est-ce que le matériau touche un obstacle pendant la découpe ?**

Veillez à ce que les bords gauche et droit du matériau n'entrent pas en contact avec les surfaces internes de la machine pendant la découpe. Un tel contact n'endommage pas seulement le matériau, mais entrave également l'alimentation normale du matériau et le fait glisser hors de sa position.

# **Est-ce que la découpe a été effectuée sans vérifier l'alimentation du matériau ? (matériau en rouleau)**

Si vous commencez la découpe sans vérifier l'avance du matériau, vous risquez de ne pas obtenir des résultats de découpe corrects. Dans le pire des cas, cela peut provoquer une erreur, un dysfonctionnement ou endommager le matériau.

#### LIENS CONNEXES

・ [P. 40 Vérifier l'alimentation en matériaux](#page-40-0)

# **Est-ce que les rouleaux-pinceurs sont utilisés pour fixer les deux bords du matériau ?**

Si les rouleaux-pinceurs ne sont pas placés dans la plage des rouleaux abrasifs, le matériau n'est pas fixé, ce qui l'empêche d'être alimenté correctement.

Rechargez le matériau.

#### LIENS CONNEXES

・ [P. 27 Position de chargement du matériau](#page-27-0)

# **Problèmes de machine**

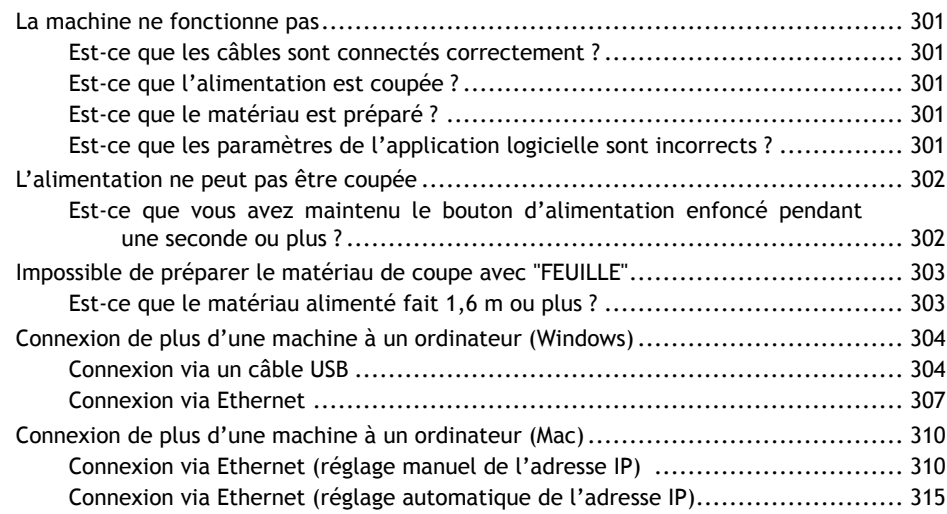

## <span id="page-301-0"></span>**Est-ce que les câbles sont connectés correctement ?**

Vérifiez que le cordon d'alimentation, le câble USB et le câble Ethernet sont correctement connectés.

Lorsqu'un câble USB et un câble Ethernet sont connectés en même temps, il arrive que la machine ne fonctionne pas. Ne connectez qu'un seul de ces câbles.

#### **Est-ce que l'alimentation est coupée ?**

Mettez la machine sous tension.

#### LIENS CONNEXES

・ [P. 20 Mise sous tension](#page-20-0)

# **Est-ce que le matériau est préparé ?**

Lorsque l'écran ci-dessous est affiché, la découpe n'est pas disponible, même si des données sont envoyées.

Sélectionnez le matériau chargé, puis appuyez sur [ENTER] pour terminer la configuration.

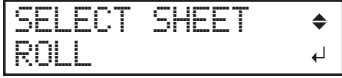

#### LIENS CONNEXES

・ [P. 27 Mise en place du matériau](#page-27-0)

## **Est-ce que les paramètres de l'application logicielle sont incorrects ?**

Sélectionnez le pilote approprié pour la machine. Pour la procédure de sélection, reportez-vous au manuel du logiciel d'application.

# <span id="page-302-0"></span>**Est-ce que vous avez maintenu le bouton d'alimentation enfoncé pendant une seconde ou plus ?**

Appuyez sur le bouton d'alimentation pendant 1 seconde ou plus pour mettre la machine hors tension. Si la machine refuse encore de se mettre hors tension, débranchez la prise secteur de la machine.

# <span id="page-303-0"></span>**Impossible de préparer le matériau de coupe avec "FEUILLE"**

# **Est-ce que le matériau alimenté fait 1,6 m ou plus ?**

Si un matériau plat de plus de 1,6 m est chargé avec "FEUILLE", la machine le reconnaît comme un rouleau.

# LIENS CONNEXES

・ [P. 15 Types de matériaux](#page-15-0)

# <span id="page-304-0"></span>**Connexion de plus d'une machine à un ordinateur (Windows)**

# **Connexion via un câble USB**

Vous pouvez connecter jusqu'à cinq unités GS2-24 à un seul ordinateur. Lorsque vous connectez plusieurs unités GS2-24 via une connexion USB, vous devez modifier le numéro USB de chaque machine pour pouvoir distinguer les destinations de sortie. Le paramètre par défaut de la machine est "A". Quand vous connectez deux machines ou plus, la deuxième machine et chaque machine suivante doivent être configurées avec un paramètre différent de "A" pour que la machine puisse distinguer la destination de sortie des données.

Effectuez les procédures 1 à 3 pour établir une connexion. La même procédure peut être utilisée pour connecter une troisième unité ou une unité supplémentaire.

# **Étape 1: Changer le numéro USB de la machine**

#### IMPORTANT

Ne connectez pas encore la machine à l'ordinateur avec le câble USB. Cela pourrait nuire à l'application correcte des paramètres.

#### **Procédure**

- **1. Coupez l'alimentation de la machine.**
	- **2. Appuyez sur [TEST] et sur le bouton d'alimentation en même temps.** L'écran ci-dessous apparaît.

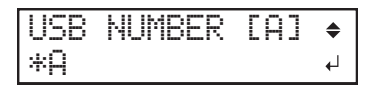

- **3. Appuyez sur [**▲**] et [**▼**] pour sélectionner un paramètre autre que "A".** Il est possible de sélectionner une valeur de "B" à "E". Dans cet exemple, "B" est sélectionné.
- **4. Appuyez sur [ENTER].**
- **5. Mettez la machine hors tension, puis à nouveau sous tension.** L'écran ci-dessous apparaît. Vérifiez que la lettre que vous avez définie à la procédure 3 est affichée.

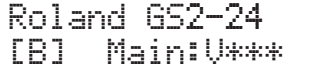

# **Étape 2: Modifier les paramètres d'impression de l'ordinateur**

#### **Procédure**

- **1. Connectez la machine à l'ordinateur avec le câble USB.** Le pilote est installé.
- **2. Ouvrir [Devices And Printers].**
	- Windows 11
		- a. Cliquez sur [**Start**]>[**Toutes les applications**]>[**Outil Windows**].
		- b. Double-cliquez sur [**Contorol Panel**].
		- c. Cliquez sur [**Périphériques et imprimantes**].
	- Windows 10
		- a. Cliquez sur [**Start**]>[**Système Windows**]>[**Contorol Panel**].
		- b. Cliquez sur [**Périphériques et imprimantes**].
	- Windows 8.1
		- a. Pointez dans le coin inférieur droit de l'écran pour afficher les charmes, puis cliquez sur [**Paramètres**].
		- b. Cliquez sur [**Contorol Panel**].
		- c. Cliquez sur [**Matériel et audio**]>[**Périphériques et imprimantes**].

[**Roland DG GS2-24 (1)**] (ou [**Roland DG GS2-24 (1 copie)**]) est créé.

- **3. Faites un clic droit sur [Roland DG GS2-24 (1)] (ou [Roland DG GS2-24 (1 copie)], et sélectionnez [Printer Properties].**
- **4. Remplacez [Roland DG GS2-24 (1)] (ou [Roland DG GS2-24 (1 copie)]) par [Roland DG GS2-24 (B)].**
- **5. Cliquez sur [OK].**

# **Étape 3: Vérifier que le 2e GS2-24 a été installé**

#### **Procédure**

- **1. Lancez CutStudio.**
- **2. Cliquez sur [File]>[Cutting Setup].**

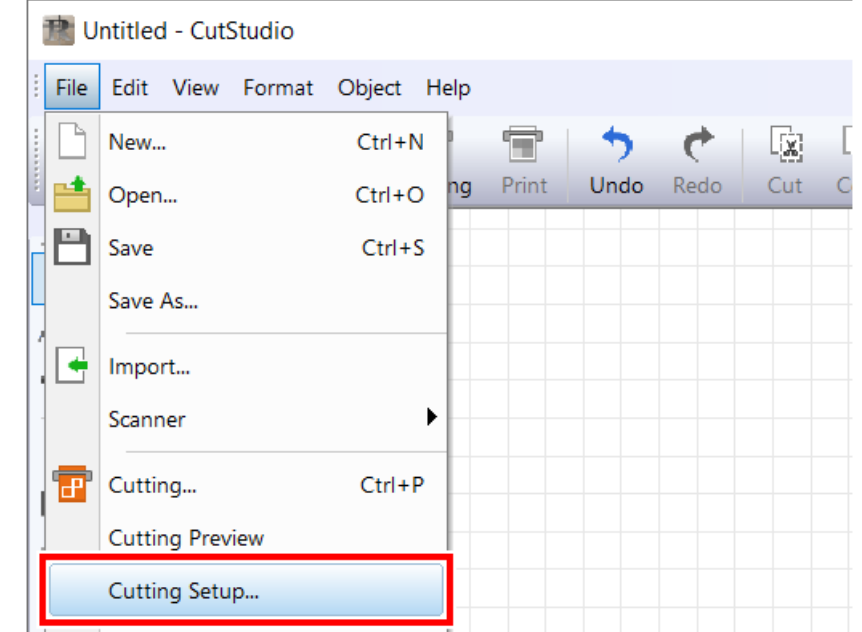

**3. Cliquez sur le [Printer Name].** Si [**Roland DG GS2-24 (B)**] est indiqué, la 2e machine est correctement connectée.

# <span id="page-307-0"></span>**Connexion via Ethernet**

Vous pouvez connecter jusqu'à cinq unités GS2-24 à un seul ordinateur. Lorsque vous connectez plusieurs machines à un ordinateur en utilisant Ethernet, installez un pilote au fur et à mesure que vous ajoutez chaque machine.

Effectuez les procédures 1 à 3 pour établir une connexion. La même procédure peut être utilisée pour connecter une troisième unité ou une unité supplémentaire.

## **Étape 1: Installation du pilote de la machine à ajouter**

#### **Procédure**

- **1. Connectez la machine à ajouter au même réseau local que l'ordinateur avec un câble Ethernet.**
	- **2. Installez le pilote sur l'ordinateur.**

Reportez-vous à la section « Installation du logiciel avec l'adresse IP définie automatiquement » du manuel « Installation et premiers réglages Version Windows » ([https://downloadcen](https://downloadcenter.rolanddg.com/GS2-24)[ter.rolanddg.com/GS2-24](https://downloadcenter.rolanddg.com/GS2-24)), et installez le pilote sur l'ordinateur.

# **Étape 2: Modifier les paramètres d'impression de l'ordinateur**

#### **Procédure**

- **1. Ouvrir [Devices And Printers].**
	- Windows 11
		- a. Cliquez sur [**Start**]>[**Toutes les applications**]>[**Outil Windows**].
		- b. Double-cliquez sur [**Contorol Panel**].
		- c. Cliquez sur [**Périphériques et imprimantes**].
	- Windows 10
		- a. Cliquez sur [**Start**]>[**Système Windows**]>[**Contorol Panel**].
		- b. Cliquez sur [**Périphériques et imprimantes**].
	- Windows 8.1
		- a. Pointez dans le coin inférieur droit de l'écran pour afficher les charmes, puis cliquez sur [**Paramètres**].
		- b. Cliquez sur [**Contorol Panel**].
		- c. Cliquez sur [**Matériel et audio**]>[**Périphériques et imprimantes**].

[**Roland DG GS2-24 (1)**] (ou [**Roland DG GS2-24 (1 copie)**]) est créé.

- **2. Faites un clic droit sur [Roland DG GS2-24 (1)] (ou [Roland DG GS2-24 (1 copie)], et sélectionnez [Printer Properties].**
- **3. Remplacez [Roland DG GS2-24 (1)] (ou [Roland DG GS2-24 (1 copie)]) par [Roland DG GS2-24 (B)].**
- **4. Cliquez sur [OK].**

# **Étape 3: Vérifier que le 2e GS2-24 a été installé**

#### **Procédure**

- **1. Lancez CutStudio.**
- **2. Cliquez sur [File]>[Cutting Setup].**

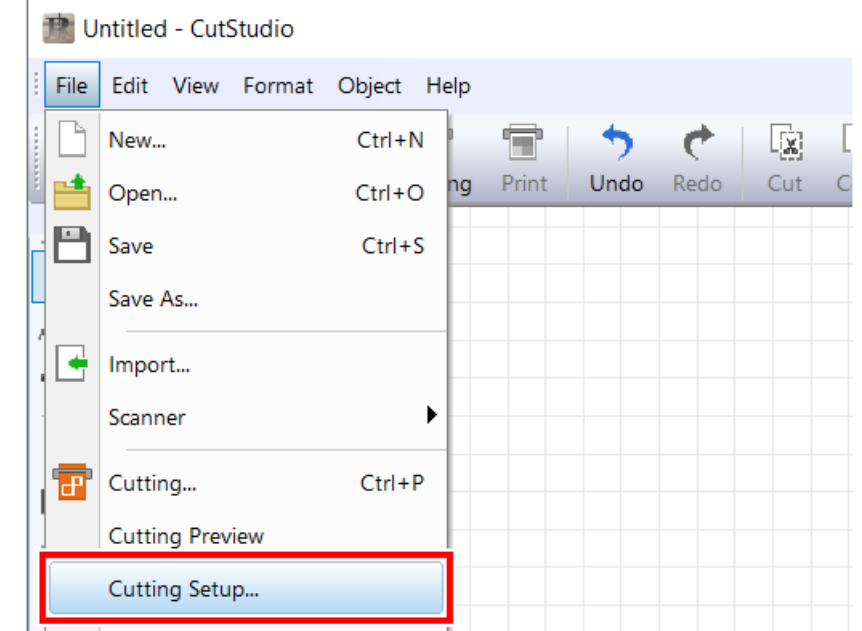

**3. Cliquez sur le [Printer Name].** Si [**Roland DG GS2-24 (B)**] est indiqué, la 2e machine est correctement connectée.

# <span id="page-310-0"></span>**Connexion de plus d'une machine à un ordinateur (Mac)**

# RAPPEL

Il n'est pas possible de connecter plusieurs machines à un ordinateur via USB. Pour connecter plusieurs machines, changez l'USB pour utiliser Ethernet pour la connexion entre l'ordinateur et chaque machine.

# **Connexion via Ethernet (réglage manuel de l'adresse IP)**

Avec un ordinateur Macintosh, utilisez un plug-in Adobe Illustrator pour envoyer sur la machine. Lorsque vous connectez plusieurs machines à un ordinateur, établissez des connexions Ethernet entre l'ordinateur et chaque machine.

# **Étape 1: Connecter les câbles LAN**

## **Procédure**

- **1. Démarrez l'ordinateur.**
- **2. Appuyez sur le bouton d'alimentation pour démarrer la machine à connecter.**

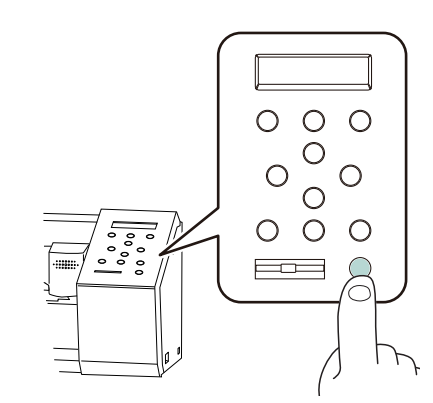

**3. Connectez la machine et l'ordinateur avec un câble LAN.**

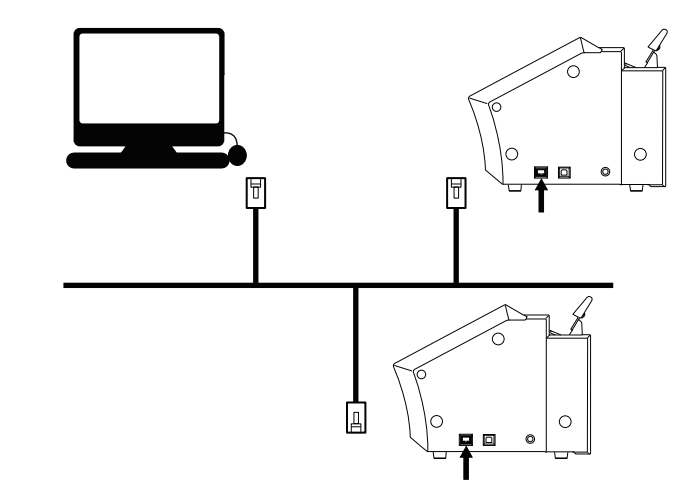

# **Étape 2: Configuration de l'adresse IP de la machine à connecter**

#### **Procédure**

**1. Déterminez l'adresse IP de la machine.**

Vérifiez l'adresse IP de l'ordinateur pour déterminer l'adresse IP de la machine. Quand l'adresse IP de l'ordinateur est 192.168.0.xxx

• Adresse IP de la machine : 192. 168. 0. yyy

Saisissez un nombre de 1 à 254 pour [yyy]. Assurez-vous qu'ils sont différents des numéros des autres équipements du réseau.

**2. Si la machine est éteinte, appuyez sur le bouton d'alimentation pour démarrer la machine.**

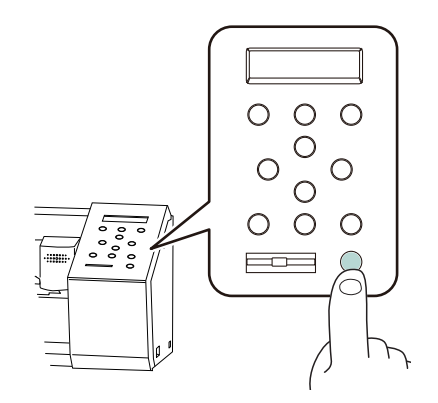

**3. Appuyez deux fois sur [MENU] pour afficher l'écran illustré ci-dessous.**

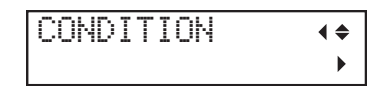

**4. Appuyez une fois sur [**▼**] pour afficher l'écran illustré ci-dessous.**

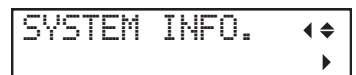

**5. Appuyez une fois sur [**▶**] pour afficher l'écran illustré ci-dessous.**

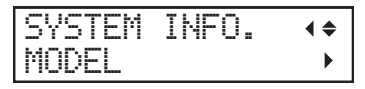

**6. Appuyez trois fois sur [**▼**] pour afficher l'écran ci-dessous.**

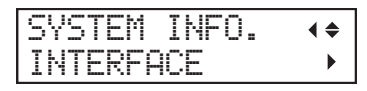

**7. Appuyez deux fois sur [**▶**] pour afficher l'écran illustré ci-dessous.**

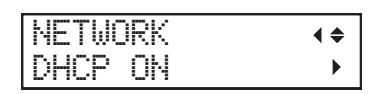

**8. Appuyez sur [**▶**], puis sur [**▼**] pour régler DHCP sur OFF.**

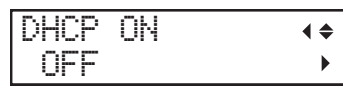

- **9. Appuyez sur [ENTER].**
- **10. Appuyez une fois sur [**▼**] pour afficher l'écran illustré ci-dessous.**

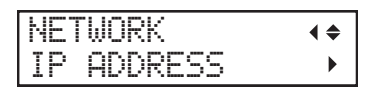

- **11. Appuyez deux fois sur [**▶**].**
	- a. Appuyez sur [▲] ou [▼] pour saisir l'adresse IP de la machine que vous avez déterminée à la procédure 1.

Appuyez sur [◀] ou [▶] pour déplacer le curseur.

- b. Appuyez sur [**ENTER**].
- **12. Appuyez sur [MENU] pour revenir à l'écran d'origine.**
- **13. Répétez les procédures 1 à 12 pour définir l'adresse IP de la deuxième machine.**

# **Étape 3: Configuration des paramètres de sortie du plug-in Adobe Illustrator**

#### **Procédure**

- **1. Lancez Adobe Illustrator.**
- **2. Cliquez sur [Window]>[Extensions]>[Roland CutStudio].**

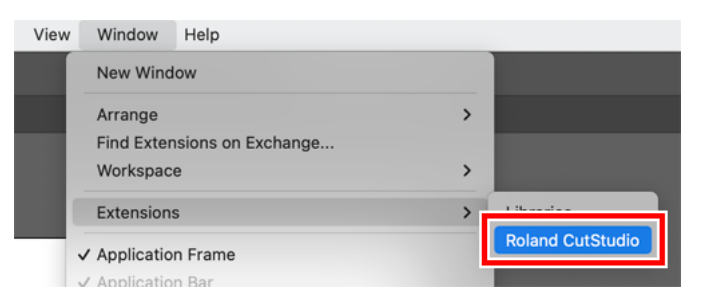

La palette [**Roland CutStudio**] apparaît.

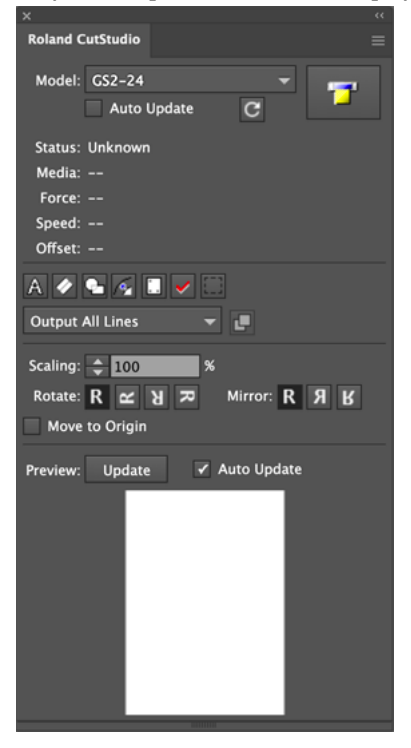

**3. Sélectionnez [GS2-24] dans la liste [Model].**

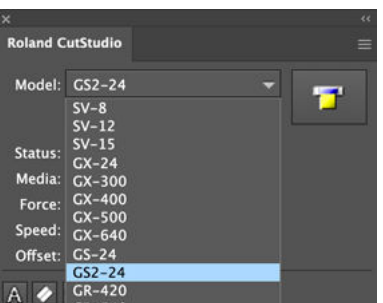

**4.** Cliquez sur **, puis sélectionnez** [Connection].

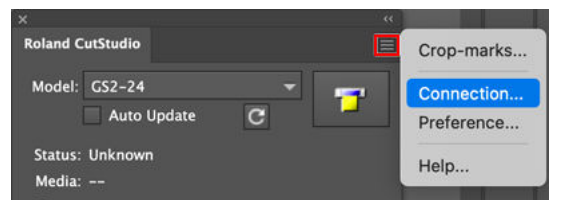

**5. Sélectionnez [IP], puis saisissez l'adresse IP que vous avez déterminée à la procédure 1 de [Étape 2 : Configuration de l'adresse IP de la machine à connecter].**

#### **Exemple :**

Si l'adresse IP de la machine est [192.168.000.061], saisissez [192.168.0.61].

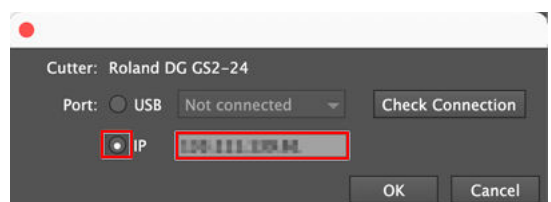

#### **6. Cliquez sur [Vérifier].**

Si la connexion avec la machine est établie avec succès, [**Success!**] apparaît.

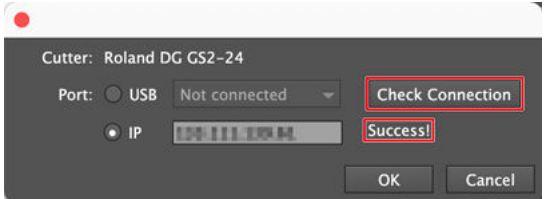

Si [**Failed.**] apparaît, vérifiez si l'adresse IP a été saisie correctement.

#### **7. Cliquez sur [OK].**

**8. Répétez les procédures 4 à 7 pour configurer la connexion de la deuxième machine.**

#### RAPPEL

Vous pouvez modifier la machine qui émettra les données en saisissant l'adresse IP de la machine qui émettra vers le plug-in Adobe Illustrator.

# <span id="page-315-0"></span>**Connexion via Ethernet (réglage automatique de l'adresse IP)**

Avec un ordinateur Macintosh, utilisez un plug-in Adobe Illustrator pour envoyer sur la machine. Lorsque vous connectez plusieurs machines à un ordinateur, établissez des connexions Ethernet entre l'ordinateur et chaque machine.

# **Étape 1: Connecter les câbles LAN**

#### **Procédure**

- **1. Démarrez l'ordinateur.**
- **2. Appuyez sur le bouton d'alimentation pour démarrer la machine à connecter.**

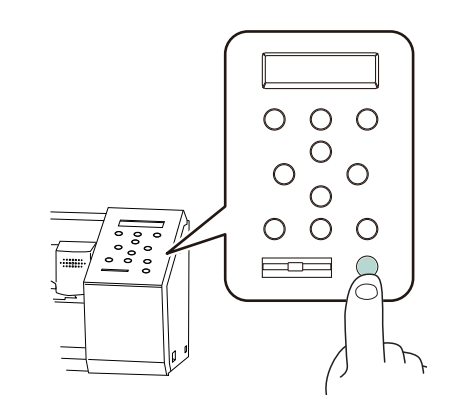

**3. Connectez la machine et l'ordinateur avec un câble LAN.**

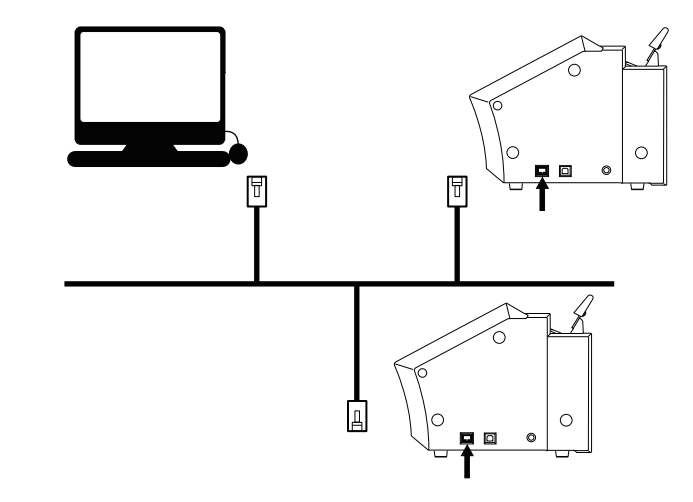

# **Étape 2: Vérification des paramètres de la machine à connecter**

#### **Procédure**

**1. Si la machine est éteinte, appuyez sur le bouton d'alimentation pour démarrer la machine.**

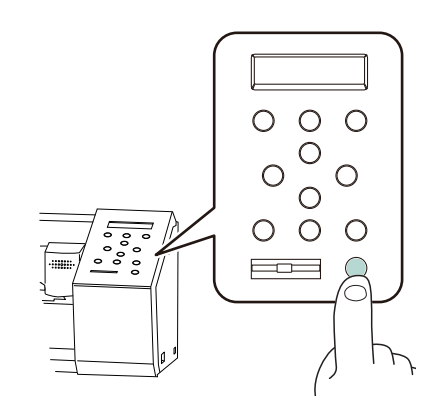

**2. Appuyez deux fois sur [MENU] pour afficher l'écran illustré ci-dessous.**

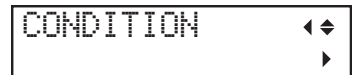

**3. Appuyez une fois sur [**▼**] pour afficher l'écran illustré ci-dessous.**

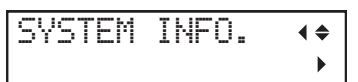

**4. Appuyez une fois sur [**▶**] pour afficher l'écran illustré ci-dessous.**

SYSTEM INFO. MODEL

**5. Appuyez trois fois sur [**▼**] pour afficher l'écran ci-dessous.**

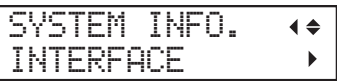

**6. Appuyez deux fois sur [**▶**] pour afficher l'écran illustré ci-dessous.**

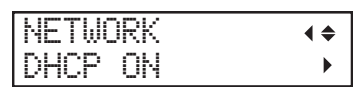

Si DHCP est réglé sur OFF, appuyez sur [▶], puis sur [▼] pour régler DHCP sur ON, puis appuyez sur [**ENTER**].

**7. Appuyez une fois sur [**▼**] pour afficher l'écran illustré ci-dessous.**

NETWORK IP ADDRESS

- **8. Appuyez une fois sur [**▶**].**
- **9. Notez l'adresse IP affichée.**
- **10. Appuyez sur [MENU] pour revenir à l'écran d'origine.**
- **11. Répétez les procédures 1 à 10 pour vérifier les réglages de la deuxième machine.**

# **Étape 3: Configuration des paramètres de sortie du plug-in Adobe Illustrator**

#### **Procédure**

- **1. Lancez Adobe Illustrator.**
- **2. Cliquez sur [Window]>[Extensions]>[Roland CutStudio].**

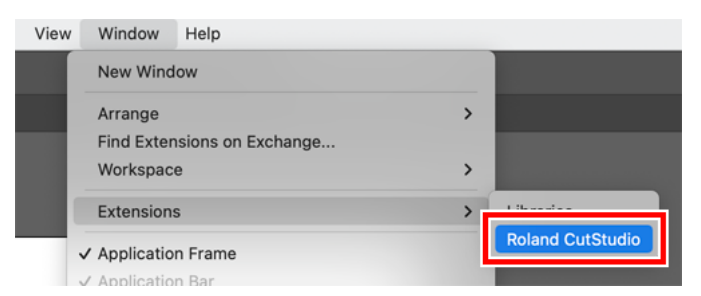

La palette [**Roland CutStudio**] apparaît.

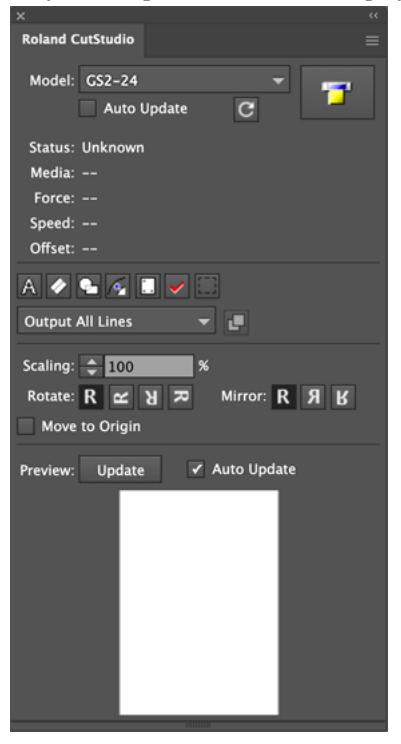

**3. Sélectionnez [GS2-24] dans la liste [Model].**

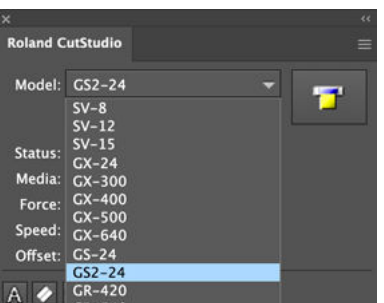

**4.** Cliquez sur **, puis sélectionnez** [Connection].

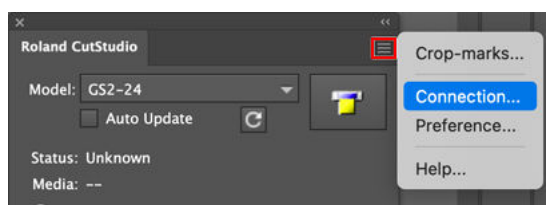

**5. Sélectionnez [IP], puis saisissez l'adresse IP que vous avez notée à la procédure 9 de [Étape 2 : Vérification des paramètres de la machine à connecter].**

#### **Exemple :**

Si l'adresse IP de la machine est [192.168.000.061], saisissez [192.168.0.61].

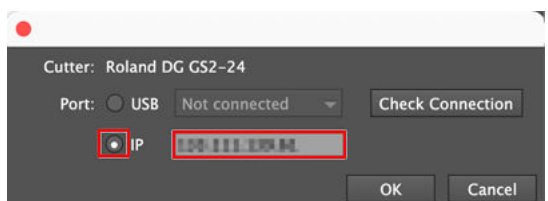

#### **6. Cliquez sur [Vérifier].**

Si la connexion avec la machine est établie avec succès, [**Success!**] apparaît.

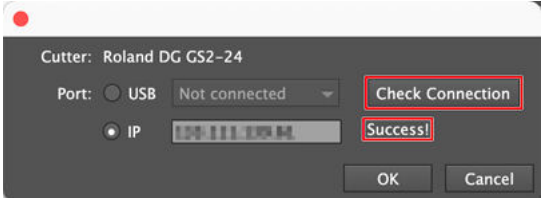

Si [**Failed.**] apparaît, vérifiez si l'adresse IP a été saisie correctement.

#### **7. Cliquez sur [OK].**

**8. Répétez les procédures 4 à 7 pour configurer la connexion de la deuxième machine.**

#### RAPPEL

Vous pouvez changer la destination de la sortie en sélectionnant l'adresse IP de la machine vers laquelle la sortie doit être effectuée avec l'option [**Connection**] du plug-in Adobe Illustrator.

# **Problèmes de logiciels**

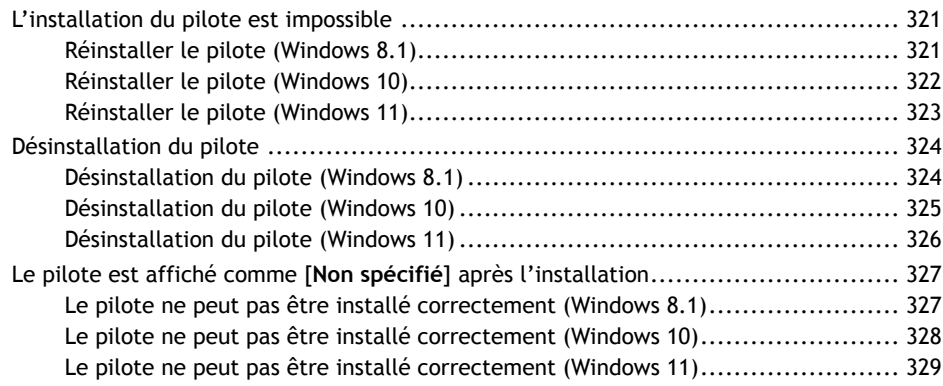

<span id="page-321-0"></span>Si vous avez annulé l'installation ou si la connexion du câble USB ne lance pas l'assistant, suivez la procédure indiquée ci-dessous pour installer le pilote.

# **Réinstaller le pilote (Windows 8.1)**

#### **Procédure**

- **1. Connectez la machine à l'ordinateur à l'aide du câble USB et mettez la machine sous tension.**
- **2. Si le message [Nouveau matériel détecté] apparaît, cliquez sur [Fermer] pour le fermer.** Débranchez le câble USB de toutes les imprimantes, sauf celui de la machine.
- **3. Pointez dans le coin inférieur droit de l'écran pour afficher les charmes, puis cliquez sur [Panneau de configuration]>[Matériel et audio].**
- **4. Cliquez sur [Panneau de configuration], puis sur [Périphériques et imprimantes].**

**5. Cliquez sur [Gestionnaire de périphériques]. Lorsque la fenêtre [Contrôle de compte d'utilisateur] s'affiche, cliquez sur [Oui] (ou [Autoriser]).** Le [**Gestionnaire de périphériques**] apparaît.

**6. Dans le menu [Affichage], cliquez sur [Afficher les périphériques cachés].**

**7. Recherchez dans la liste les [Imprimantes] ou les [Autres périphériques], puis double-cliquez dessus.** Le nom de votre machine ou du [**Périphérique inconnu**] apparaît sous l'élément sélectionné. Cliquez sur le nom pour le sélectionner.

- **8. Dans le menu [Action], cliquez sur [Désinstaller].**
- **9. Dans la fenêtre [Confirmation de la désinstallation du périphérique], cliquez sur [OK].**
- **10. Fermez le [Gestionnaire de périphériques].**
- **11. Débranchez le câble USB de l'ordinateur, puis redémarrez Windows.**
	- **12. Désinstallez le pilote en suivant la procédure ci-dessous.** [P. 324Désinstallation du pilote \(Windows 8.1\)](#page-324-0)
	- **13. Commencez l'installation depuis le début en suivant la procédure ci-dessous.** [GS2-24 Installation and Initial Settings Windows Version](https://downloadcenter.rolanddg.com/contents/manuals/GS2-24_INS2-H_WIN_JP/index.html)

# <span id="page-322-0"></span>**Réinstaller le pilote (Windows 10)**

#### **Procédure**

- **1. Connectez la machine à l'ordinateur à l'aide du câble USB et mettez la machine sous tension.**
- **2. Si le message [Nouveau matériel détecté] apparaît, cliquez sur [Fermer] pour le fermer.** Débranchez le câble USB de toutes les imprimantes, sauf celui de la machine.
- **3. Faites un clic droit sur le bouton [Démarrer], puis cliquez sur [Gestionnaire de périphériques].**
- **4. Dans le menu [Affichage], cliquez sur [Afficher les périphériques cachés].**
- **5. Recherchez dans la liste les [Imprimantes] ou les [Autres périphériques], puis double-cliquez dessus.** Le nom de votre machine ou du [**Périphérique inconnu**] apparaît sous l'élément sélectionné. Cliquez sur le nom pour le sélectionner.
- **6. Dans le menu [Action], cliquez sur [Désinstaller l'appareil].**
- **7. Dans la fenêtre [Confirmation de la désinstallation du périphérique], cliquez sur [OK].**
- **8. Fermez le [Gestionnaire de périphériques].**
- **9. Débranchez le câble USB de l'ordinateur, puis redémarrez Windows.**
- **10. Désinstallez le pilote en suivant la procédure ci-dessous.** [P. 325Désinstallation du pilote \(Windows 10\)](#page-325-0)
- **11. Commencez l'installation depuis le début en suivant la procédure ci-dessous.** [GS2-24 Installation and Initial Settings Windows Version](https://downloadcenter.rolanddg.com/contents/manuals/GS2-24_INS2-H_WIN_JP/index.html)

# <span id="page-323-0"></span>**Réinstaller le pilote (Windows 11)**

#### **Procédure**

- **1. Connectez la machine à l'ordinateur à l'aide du câble USB et mettez la machine sous tension.**
- **2. Si le message [Nouveau matériel détecté] apparaît, cliquez sur [Fermer] pour le fermer.** Débranchez le câble USB de toutes les imprimantes, sauf celui de la machine.
- **3. Faites un clic droit sur le bouton [Démarrer], puis cliquez sur [Gestionnaire de périphériques].**
- **4. Dans le menu [Affichage], cliquez sur [Afficher les périphériques cachés].**
- **5. Recherchez dans la liste les [Imprimantes] ou les [Autres périphériques], puis double-cliquez dessus.** Le nom de votre machine ou du [**Périphérique inconnu**] apparaît sous l'élément sélectionné. Cliquez sur le nom pour le sélectionner.
- **6. Dans le menu [Action], cliquez sur [Désinstaller l'appareil].**
- **7. Dans la fenêtre [Confirmation de la désinstallation du périphérique], cliquez sur [OK].**
- **8. Fermez le [Gestionnaire de périphériques].**
- **9. Débranchez le câble USB de l'ordinateur, puis redémarrez Windows.**
- **10. Désinstallez le pilote en suivant la procédure ci-dessous.** [P. 325Désinstallation du pilote \(Windows 10\)](#page-325-0)
- **11. Commencez l'installation depuis le début en suivant la procédure ci-dessous.** [GS2-24 Installation and Initial Settings Windows Version](https://downloadcenter.rolanddg.com/contents/manuals/GS2-24_INS2-H_WIN_JP/index.html)
<span id="page-324-0"></span>Pour désinstaller le pilote, suivez la procédure ci-dessous.

# **Désinstallation du pilote (Windows 8.1)**

#### **Procédure**

- **1. Éteignez la machine, puis débranchez le câble de connexion entre l'ordinateur et la machine.**
- **2. Démarrer Windows.**
- **3. Cliquez sur [Bureau].**
- **4. Pointez dans le coin inférieur droit de l'écran pour afficher les charmes, puis cliquez sur [Paramètres].**
- **5. Cliquez sur [Panneau de configuration]>[Désinstaller un programme].**
	- **6. Faites un clic droit sur le pilote de la machine à supprimer, puis cliquez sur [Désinstaller].** Lorsque la fenêtre [**Contrôle de compte d'utilisateur**] s'affiche, cliquez sur [**Oui**] (ou [**Autoriser**]).
- **7. Si un message vous invitant à confirmer la suppression apparaît, cliquez sur [Oui].**
- **8. Cliquez sur [Démarrer]>[Bureau].**
- **9. Ouvrez l'Explorateur et ouvrez le dossier spécifié comme emplacement d'installation du pilote au moment du téléchargement.**
- **10. Double-cliquez sur [SETUP64.EXE] (version 64 bits) ou [SETUP.EXE] (version 32 bits).** Lorsque la fenêtre [**Contrôle de compte d'utilisateur**] s'affiche, cliquez sur [**Oui**] (ou [**Autoriser**]).

Le programme d'installation du pilote démarre.

- **11. Sélectionnez [Désinstaller], puis cliquez sur [Démarrer].**
- **12. Si une fenêtre vous invitant à redémarrer l'ordinateur apparaît, cliquez sur [Oui].**
- **13. Après le redémarrage de l'ordinateur, ouvrez à nouveau le Panneau de configuration, puis cliquez sur [Afficher les périphériques et les imprimantes].**
- **14. Si vous pouvez voir l'icône de la machine à supprimer, faites un clic droit dessus, puis cliquez sur [Supprimer le périphérique].**

# <span id="page-325-0"></span>**Désinstallation du pilote (Windows 10)**

#### **Procédure**

- **1. Éteignez la machine, puis débranchez le câble de connexion entre l'ordinateur et la machine.**
- **2. Connectez-vous à Windows en tant qu'administrateur de l'ordinateur.**
- **3. Cliquez sur [Démarrer]>[Système Windows]>[Panneau de configuration]>[Désinstaller un programme].**
- **4. Double-cliquez sur le pilote de la machine à supprimer, puis cliquez sur [Oui].** Lorsque la fenêtre [**Contrôle de compte d'utilisateur**] s'affiche, cliquez sur [**Oui**] (ou [**Autoriser**]).
- **5. Si un message vous invitant à confirmer la suppression apparaît, cliquez sur [Oui].**
- **6. Faites un clic droit sur le bouton [Démarrer], puis cliquez sur [Explorateur].**
- **7. Ouvrez l'Explorateur et ouvrez le dossier spécifié comme emplacement d'installation du pilote au moment du téléchargement.**
- **8. Double-cliquez sur [SETUP64.EXE] (version 64 bits) ou [SETUP.EXE] (version 32 bits).** Lorsque la fenêtre [**Contrôle de compte d'utilisateur**] s'affiche, cliquez sur [**Oui**] (ou [**Autoriser**]).

Le programme d'installation du pilote démarre.

- **9. Sélectionnez [Désinstaller], puis cliquez sur [Démarrer].**
- **10. Si une fenêtre vous invitant à redémarrer l'ordinateur apparaît, cliquez sur [Oui].** La désinstallation sera terminée après le redémarrage de l'ordinateur.

# <span id="page-326-0"></span>**Désinstallation du pilote (Windows 11)**

## **Procédure**

- **1. Éteignez la machine, puis débranchez le câble de connexion entre l'ordinateur et la machine.**
- **2. Connectez-vous à Windows en tant qu'administrateur de l'ordinateur.**
- **3. Cliquez sur [Démarrer]>[Toutes les applications]>[Outil Windows].**
- **4. Double-cliquez sur [Panneau de configuration].**
- **5. Cliquez sur [Désinstaller un programme].**
- **6. Double-cliquez sur le pilote de la machine à supprimer, puis cliquez sur [Oui].** Lorsque la fenêtre [**Contrôle de compte d'utilisateur**] s'affiche, cliquez sur [**Oui**] (ou [**Autoriser**]).
- **7. Si un message vous invitant à confirmer la suppression apparaît, cliquez sur [Oui].**
- **8. Faites un clic droit sur le bouton [Démarrer], puis cliquez sur [Explorateur].**
- **9. Ouvrez l'Explorateur et ouvrez le dossier spécifié comme emplacement d'installation du pilote au moment du téléchargement.**
- **10. Double-cliquez sur [SETUP64.EXE].** Lorsque la fenêtre [**Contrôle de compte d'utilisateur**] s'affiche, cliquez sur [**Oui**] (ou [**Autoriser**]).

Le programme d'installation du pilote démarre.

- **11. Sélectionnez [Désinstaller], puis cliquez sur [Démarrer].**
- **12. Si une fenêtre vous invitant à redémarrer l'ordinateur apparaît, cliquez sur [Oui].** La désinstallation sera terminée après le redémarrage de l'ordinateur.

# **Le pilote est affiché comme [Non spécifié] après l'installation**

Si le pilote n'est pas installé correctement, le pilote installé sera répertorié comme [**Non spécifié**] sur l'ordinateur. Dans ce cas, effectuez la procédure suivante pour réinstaller le pilote.

# **Le pilote ne peut pas être installé correctement (Windows 8.1)**

#### **Procédure**

- **1. Connectez-vous à Windows en tant qu'administrateur de l'ordinateur.**
- **2. Sur l'écran [Démarrer], cliquez sur [Bureau].**
	- **3. Déplacez le pointeur de la souris dans le coin inférieur droit de la fenêtre du bureau, puis déplacez légèrement le pointeur de la souris vers le haut.**
		- La barre de charmes s'affiche sur le côté droit de l'écran.
- **4. Cliquez sur [Paramètres].** Le charme [**Paramètres**] apparaît sur le côté droit de l'écran.
- **5. Cliquez sur [Contorol Panel].**
- **6. Cliquez sur [Devices And Printers].**
- **7. Faites un clic droit sur le pilote de la machine utilisée, qui est classé dans la catégorie [Non spécifié], puis cliquez sur [Propriétés].** Si la machine et l'ordinateur ne sont pas connectés, aucun pilote ne sera affiché dans [**Non spécifié**]. Si aucun pilote ne s'affiche, mettez la machine sous tension et connectez-la à l'ordinateur.
- **8. Cliquez sur l'onglet [Matériel], puis double-cliquez sur le nom du modèle utilisé.**
- **9. Cliquez sur [Modifier les paramètres] dans l'onglet [Général] pour masquer le bouton [Modifier les paramètres].**

Si [**Modifier les paramètres**] ne s'affiche pas dès le début, passez à l'étape suivante.

- **10. Cliquez sur [Pilotes], puis sur [Supprimer].**
	- **11. Dans la fenêtre [Confirmation de la désinstallation du périphérique], cliquez sur [OK].** Le pilote du modèle utilisé sera toujours affiché comme [**Non spécifié**] à ce stade.
	- **12. Désinstallez le pilote.**

[P. 324Désinstallation du pilote \(Windows 8.1\)](#page-324-0)

**13. Réinstallez le pilote.** [GS2-24 Installation and Initial Settings Windows Version](https://downloadcenter.rolanddg.com/contents/manuals/GS2-24_INS2-H_WIN_JP/index.html)

# **Le pilote ne peut pas être installé correctement (Windows 10)**

#### **Procédure**

- **1. Connectez-vous à Windows en tant qu'administrateur de l'ordinateur.**
- **2. Cliquez sur [Start]>[Windows System]>[Contorol Panel].**
- **3. Cliquez sur [Devices And Printers].**
	- **4. Faites un clic droit sur le pilote de la machine utilisée, qui est classé dans la catégorie [Non spécifié], puis cliquez sur [Propriétés].** Si la machine et l'ordinateur ne sont pas connectés, aucun pilote ne sera affiché dans [**Non spécifié**]. Si aucun pilote ne s'affiche, mettez la machine sous tension et connectez-la à l'ordinateur.
- **5. Cliquez sur l'onglet [Matériel], puis double-cliquez sur le nom du modèle utilisé.**
- **6. Cliquez sur [Modifier les paramètres] dans l'onglet [Général] pour masquer le bouton [Modifier les paramètres].**

Si [**Modifier les paramètres**] ne s'affiche pas dès le début, passez à l'étape suivante.

- **7. Cliquez sur l'onglet [Pilote], puis sur [Désinstaller l'appareil].**
- **8. Dans la fenêtre [Confirmation de la désinstallation du périphérique], cliquez sur [OK].** Le pilote du modèle utilisé sera toujours affiché comme [**Non spécifié**] à ce stade.
- **9. Désinstallez le pilote.**

[P. 325Désinstallation du pilote \(Windows 10\)](#page-325-0)

**10. Réinstallez le pilote.** [GS2-24 Installation and Initial Settings Windows Version](https://downloadcenter.rolanddg.com/contents/manuals/GS2-24_INS2-H_WIN_JP/index.html)

# **Le pilote ne peut pas être installé correctement (Windows 11)**

#### **Procédure**

- **1. Connectez-vous à Windows en tant qu'administrateur de l'ordinateur.**
- **2. Cliquez sur [Start]>[Toutes les applications]>[Outil Windows].**
- **3. Double-cliquez sur [Contorol Panel].**
- **4. Cliquez sur [Devices And Printers].**
- **5. Faites un clic droit sur le pilote de la machine utilisée, qui est classé dans la catégorie [Non spécifié], puis cliquez sur [Propriétés].**

Si la machine et l'ordinateur ne sont pas connectés, aucun pilote ne sera affiché dans [**Non spécifié**]. Si aucun pilote ne s'affiche, mettez la machine sous tension et connectez-la à l'ordinateur.

- **6. Cliquez sur l'onglet [Matériel], puis double-cliquez sur le nom du modèle utilisé.**
- **7. Cliquez sur [Modifier les paramètres] dans l'onglet [Général] pour masquer le bouton [Modifier les paramètres].**

Si [**Modifier les paramètres**] ne s'affiche pas dès le début, passez à l'étape suivante.

- **8. Cliquez sur l'onglet [Pilote], puis sur [Désinstaller l'appareil].**
- **9. Dans la fenêtre [Confirmation de la désinstallation du périphérique], cliquez sur [OK].** Le pilote du modèle utilisé sera toujours affiché comme [**Non spécifié**] à ce stade.
- **10. Désinstallez le pilote.**

[P. 326Désinstallation du pilote \(Windows 11\)](#page-326-0)

**11. Réinstallez le pilote.** [GS2-24 Installation and Initial Settings Windows Version](https://downloadcenter.rolanddg.com/contents/manuals/GS2-24_INS2-H_WIN_JP/index.html)

# **Problèmes de données**

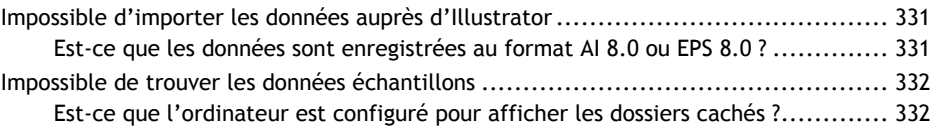

*330 Problèmes de données*

# <span id="page-331-0"></span>**Impossible d'importer les données auprès d'Illustrator**

# **Est-ce que les données sont enregistrées au format AI 8.0 ou EPS 8.0 ?**

Lors de l'importation dans CutStudio de données créées dans Illustrator, il est uniquement possible d'importer des fichiers Al 8.0 ou EPS 8.0. Si vous utilisez une version supérieure, enregistrez les fichiers dans une version inférieure avant de les importer.

# LIENS CONNEXES

・ [P. 62 Placer les données d'impression](#page-62-0)

# <span id="page-332-0"></span>**Impossible de trouver les données échantillons**

# **Est-ce que l'ordinateur est configuré pour afficher les dossiers cachés ?**

#### **Emplacement du dossier de données d'échantillon**

[**Sample.bmp**] trouvé dans le dossier d'installation de CutStudio (normalement situé dans [**Program Files (x86)**]>[**CutStudio**] sur le lecteur C)

Il se peut que les données échantillons ne s'affichent pas dans certains cas, selon les paramètres de l'ordinateur. Lorsque cela se produit, effectuez le réglage suivant, et vérifiez à nouveau l'emplacement de stockage des données.

#### **Procédure**

- **1. Ouvrez l'[Explorateur].** Cliquez sur le dossier dans le coin inférieur gauche du bureau.
- **2. Cliquez sur l'onglet [Affichage].**
	- **3. Sélectionnez [Éléments masqués].**

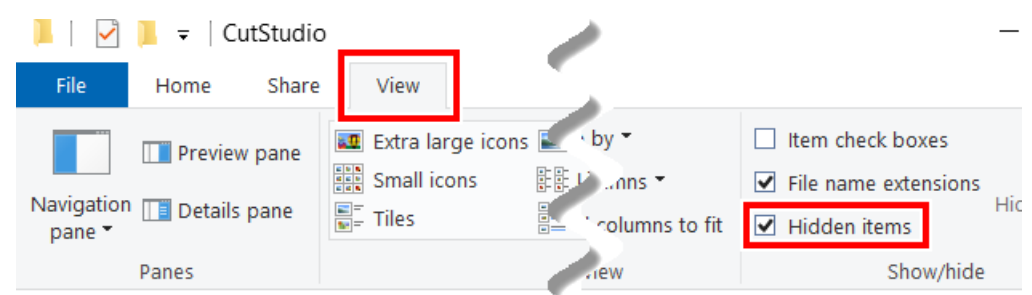

# Messages sur le panneau de commande

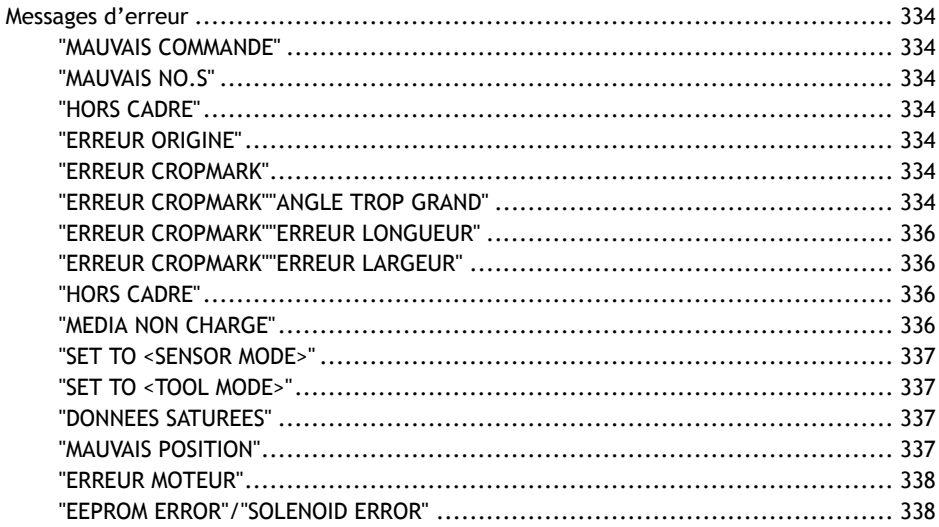

# <span id="page-334-0"></span>**Messages d'erreur**

Cette section décrit les messages d'erreur qui peuvent apparaître sur l'écran de la machine et les mesures à prendre pour remédier au problème. Si l'action décrite ici ne corrige pas le problème ou si un message d'erreur non décrit ici apparaît, contactez votre revendeur Roland DG Corporation agréé.

## **"MAUVAIS COMMANDE"**

#### **La machine a reçu des données qu'elle ne peut pas interpréter.**

Appuyez sur n'importe quelle touche pour effacer le message d'erreur. Examinez les données envoyées par l'ordinateur, puis envoyez les données correctes.

#### **"MAUVAIS NO.S"**

#### **Le nombre de paramètres est différent du nombre autorisé**

Appuyez sur n'importe quelle touche pour effacer le message d'erreur. Examinez les données envoyées par l'ordinateur, puis envoyez les données correctes.

# **"HORS CADRE"**

#### **La valeur du paramètre spécifié était en dehors de la plage autorisée.**

Appuyez sur n'importe quelle touche pour effacer le message d'erreur. Examinez les données envoyées par l'ordinateur, puis envoyez les données correctes.

### **"ERREUR ORIGINE"**

**La machine est exposée à la lumière directe du soleil ou à un fort éclairage intérieur et n'a pas pu détecter l'origine immédiatement après la mise sous tension.**

Mettez la machine hors tension et placez-la dans un endroit où elle ne sera pas exposée à la lumière directe du soleil ou à une lumière intense. Puis, mettez-la sous tension.

## **"ERREUR CROPMARK"**

**La forme ou la couleur des repères de découpe, ou la couleur ou la brillance du matériau ne conviennent pas à la machine. Le problème peut également être dû à une défaillance mécanique.**

La machine n'a pas pu lire les repères de découpe. Vérifiez la forme et la couleur des repères de découpe, ainsi que la couleur et la brillance du matériau.

Si la même erreur se produit même après avoir vérifié la forme et la couleur des repères de découpe, ainsi que la couleur et la brillance du matériau, contactez votre revendeur Roland DG Corporation agréé.

# **"ERREUR CROPMARK""ANGLE TROP GRAND"**

**Le repère de découpe 2 ou 3 est incliné de 5 degrés ou plus.**

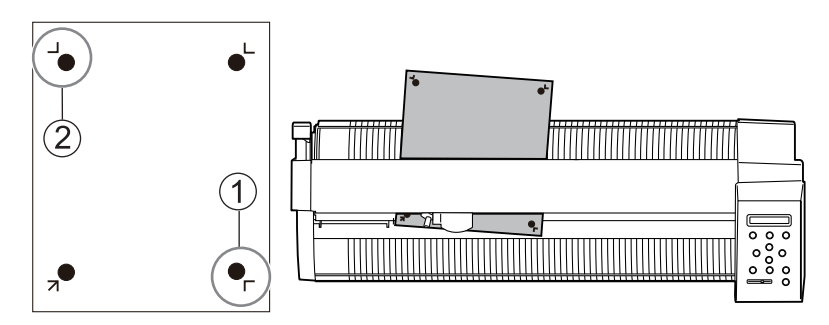

: Repère de découpe 2

: Repère de découpe 3

Appuyez sur n'importe quelle touche pour effacer le message d'erreur. Rechargez le matériau.

# <span id="page-336-0"></span>**"ERREUR CROPMARK""ERREUR LONGUEUR"**

**Le repère de découpe 3 dévie de 20 mm ou plus dans le sens d'alimentation du matériau.**

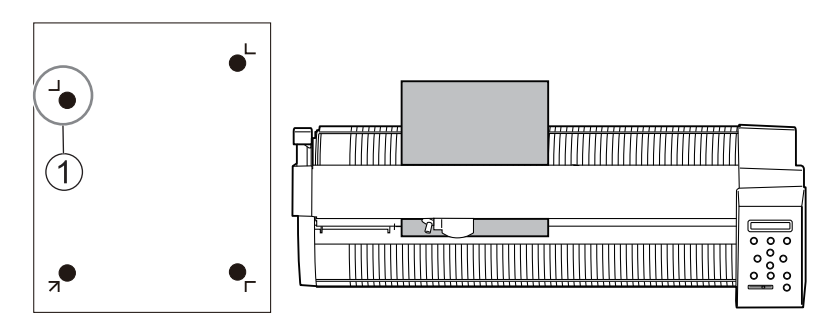

: Repères de découpe 3

Appuyez sur n'importe quelle touche pour effacer le message d'erreur. Rechargez le matériau ou modifiez la position du repère de découpe 3.

# **"ERREUR CROPMARK""ERREUR LARGEUR"**

**Le repère de découpe 2 dévie de 20 mm ou plus dans le sens du chariot de coupe.**

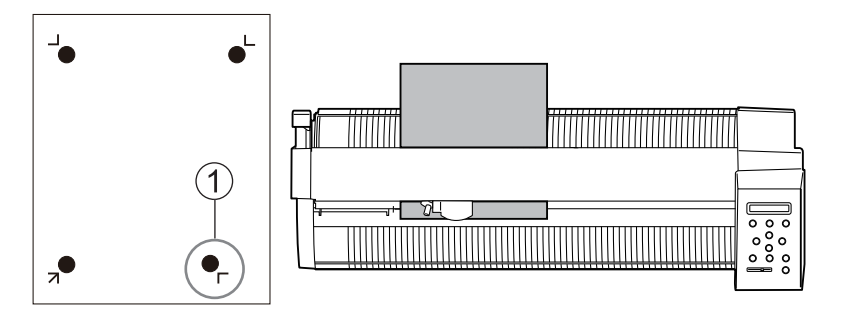

: Repère de découpe 2

Appuyez sur n'importe quelle touche pour effacer le message d'erreur. Rechargez le matériau ou modifiez la position du repère de découpe 2

## **"HORS CADRE"**

#### **Ce message indique que les repères de découpe ou l'origine sont à l'extérieur du matériau.**

Appuyez sur n'importe quelle touche pour effacer le message d'erreur. Vérifiez que les positions des repères de découpe ou l'origine ne sont pas en dehors du matériau, et refaites les réglages.

# **"MEDIA NON CHARGE"**

**Une tentative a été faite pour que la machine soit prête sans chargement de matériau. Le matériau a été retiré lorsque la machine était prête à effectuer la découpe. Le matériau a glissé pendant la découpe.**

Appuyez sur n'importe quelle touche pour annuler la configuration et effacer le message d'erreur. Chargez correctement le matériau, puis préparez-le pour la découpe (condition de préparation).

#### LIENS CONNEXES

P. 27 Position de chargement du matériau

## <span id="page-337-0"></span>**"SET TO <SENSOR MODE>"**

#### **Les données de repères de découpe ont été envoyées quand la machine était en mode manuel.**

Appuyez sur n'importe quelle touche pour effacer le message d'erreur. Passez les paramètres de la machine en mode Capteur, puis envoyez à nouveau les données.

#### LIENS CONNEXES

・ [P. 77 Configurer le réglage pour effectuer un alignement automatique](#page-77-0)

#### **"SET TO <TOOL MODE>"**

#### **Les repères de découpe n'ont pas pu être lus en mode Capteur.**

Appuyez sur n'importe quelle touche pour effacer le message d'erreur. Passez les paramètres de la machine en mode Outil, puis envoyez à nouveau les données. Pour cela, utilisez quatre repères de découpe. Lorsque la machine est en mode Outil, il n'est pas possible de couper en utilisant 3 repères de découpe.

Si vous souhaitez utiliser trois repères de découpe, laissez la machine en mode Capteur et modifiez la forme et la couleur des repères de découpe, ou la couleur et la brillance du matériau.

#### LIENS CONNEXES

- ・ [P. 17 Repères de découpe/Repères d'outils](#page-17-0)
- ・ [P. 296 Les repères de découpe ne sont pas détectés](#page-296-0)

## **"DONNEES SATUREES"**

**La quantité de données stockées dans la machine est trop importante et "RETRACER" ne peut être exécutée**

#### **Procédure**

- **1. Supprimez les données stockées dans la machine.**
- **2. Réduisez la taille des données envoyées par l'ordinateur et renvoyez-les.**
- **3. Effectuer un "RETRACER".**

#### LIENS CONNEXES

・ [P. 229 Couper les mêmes données à répétition](#page-229-0)

## **"MAUVAIS POSITION"**

#### **Les rouleaux-pinceurs se trouvent à des endroits où le matériau ne peut pas être pincé.**

Appuyez sur n'importe quelle touche pour annuler la configuration et effacer le message d'erreur. Placez les rouleaux-pinceurs dans les positions correctes et rechargez le matériau.

#### RAPPEL

Si le message apparaît même si les rouleaux-pinceurs sont placés dans les positions correctes, la machine peut être exposée à la lumière directe du soleil ou à un éclairage intérieur intense. Mettez la machine hors tension, puis placez-la dans un endroit où elle ne sera pas exposée à la lumière directe du soleil ou à une lumière intense.

<span id="page-338-0"></span>Après avoir déplacé la machine, mettez-la sous tension.

### LIENS CONNEXES

- ・ [P. 29 Chargement du matériau plat](#page-29-0)
- ・ [P. 35 Chargement du matériau en rouleau](#page-35-0)

# **"ERREUR MOTEUR"**

#### **Une charge lourde a été placée sur le moteur, et le fonctionnement s'est arrêté.**

Lorsque la machine est surchargée dans les conditions suivantes, etc., "ERREUR MOTEUR" apparaît.

- La découpe a été effectuée avec un matériau épais chargé
- Le matériau a été arraché brusquement du rouleau pendant la coupe sans avoir été alimenté avant
- Le matériau était bloqué

Coupez l'alimentation, abaissez le levier de chargement et chargez à nouveau le matériau.

#### **Coupe de matériau en rouleau**

Tirez d'abord la longueur de matériau à découper du rouleau. En outre, effectuez un test d'alimentation avant de couper.

Ce faisant, réglez une valeur d'environ 20 cm de plus que la longueur de coupe dans "AIRE" dans le menu d'affichage.

#### **Coupe de matériaux épais**

Réglez le paramètre de qualité sur "LOURD".

## **"EEPROM ERROR"/"SOLENOID ERROR"**

Mettez la machine hors tension et contactez votre revendeur Roland DG Corporation agréé.

# **Annexe**

# **Spécifications principales**

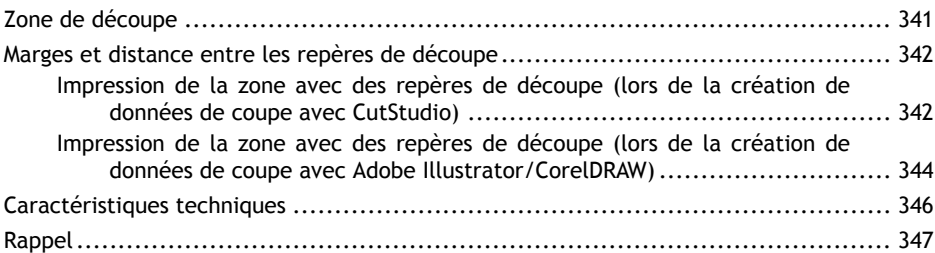

<span id="page-341-0"></span>La zone de coupe latérale du matériau (direction dans laquelle le chariot de coupe se déplace) est déterminée par la position des rouleaux-pinceurs. La zone de coupe s'étend entre les deux rouleaux-pinceurs, moins environ 1 mm de chaque côté.

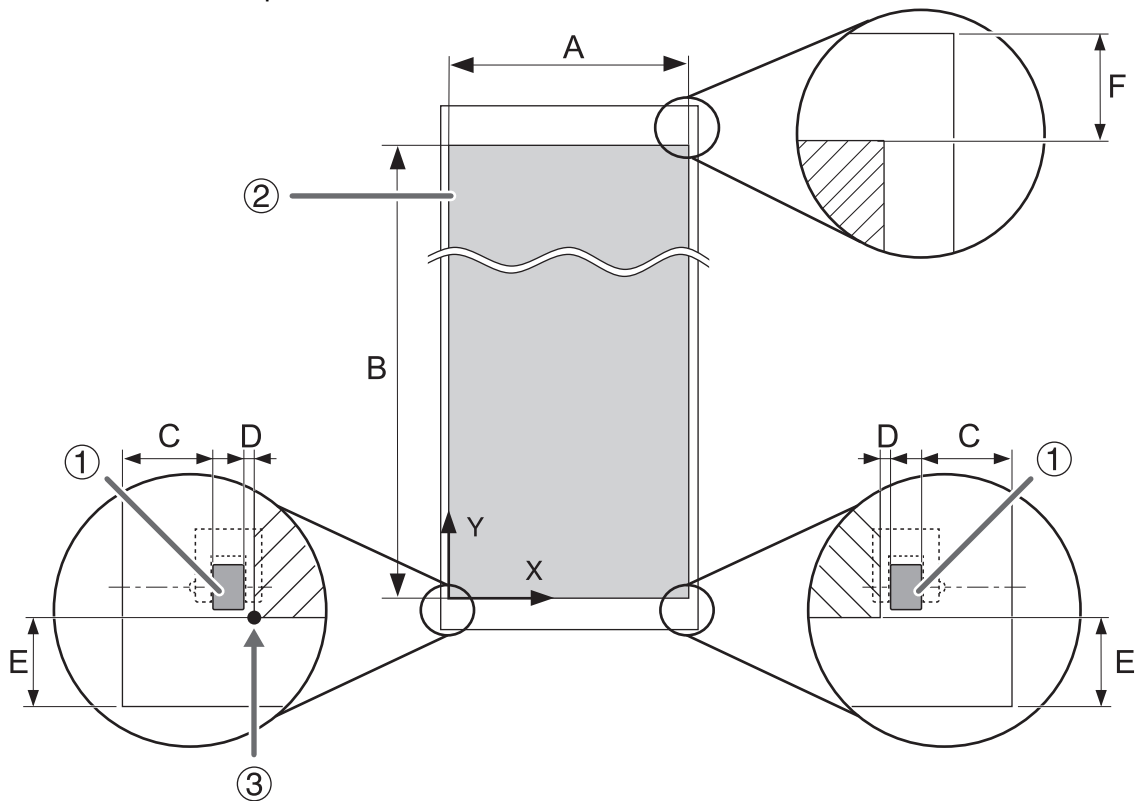

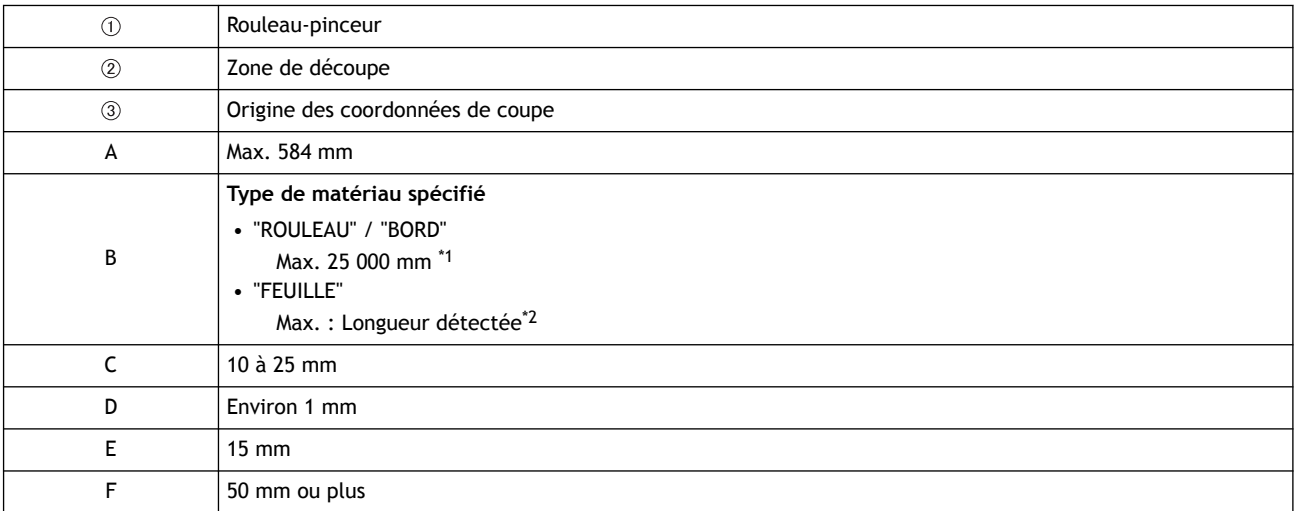

\*1 La précision est garantie jusqu'à 1 600 mm.

\*2 Si la longueur détectée est de 1 600 mm ou plus, le matériau est considéré comme "ROULEAU" et la longueur de la zone de découpe est réglée sur environ 25 000 mm. Cependant, l'écran n'indique pas la longueur.

<span id="page-342-0"></span>Configurez les marges et la distance entre les repères de découpe. Prenez en compte la marge nécessaire à la découpe du matériau et définissez la position du repère de découpe.

# **Impression de la zone avec des repères de découpe (lors de la création de données de coupe avec CutStudio)**

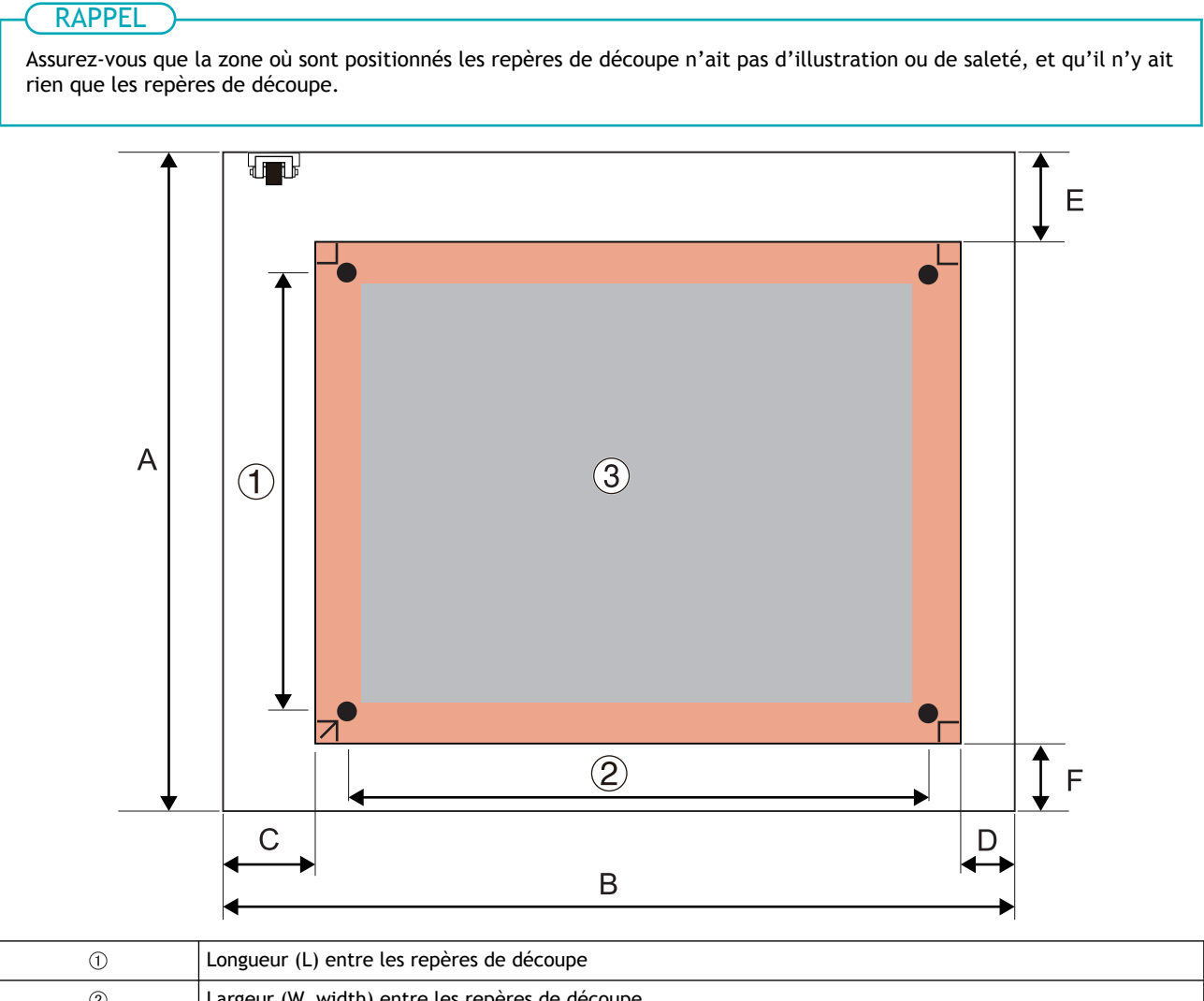

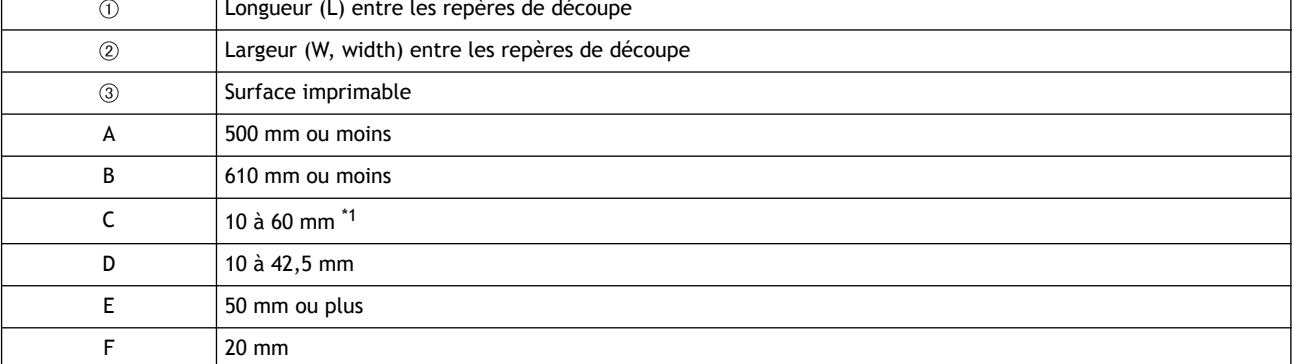

\*1 Définissez manuellement les positions des repères de découpe. Tenez compte des points suivants quand vous utilisez du matériau dans des formats autres que A3, A4 ou B4.

• Quand vous utilisez un rouleau-pinceur dans la partie abrasive la plus à gauche, veillez à laisser au moins 30 mm (W) entre l'extrémité gauche de la partie abrasive et le repère de découpe. Si la distance de dégagement est inférieure à 30 mm, le repère de découpe ne peut pas être lu.

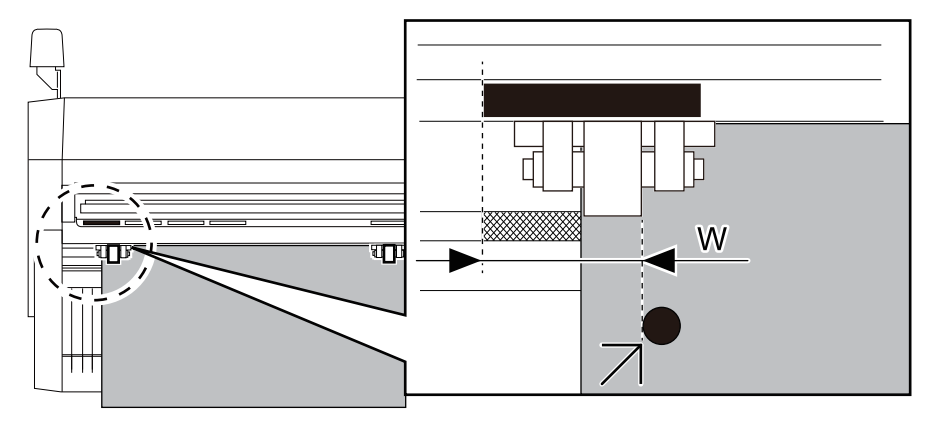

# LIENS CONNEXES

・ [P. 67 Définir les conditions d'impression](#page-67-0)

# <span id="page-344-0"></span>**Impression de la zone avec des repères de découpe (lors de la création de données de coupe avec Adobe Illustrator/CorelDRAW)**

# RAPPEL

Assurez-vous que la zone où sont positionnés les repères de découpe n'ait pas d'illustration ou de saleté, et qu'il n'y ait rien que les repères de découpe.

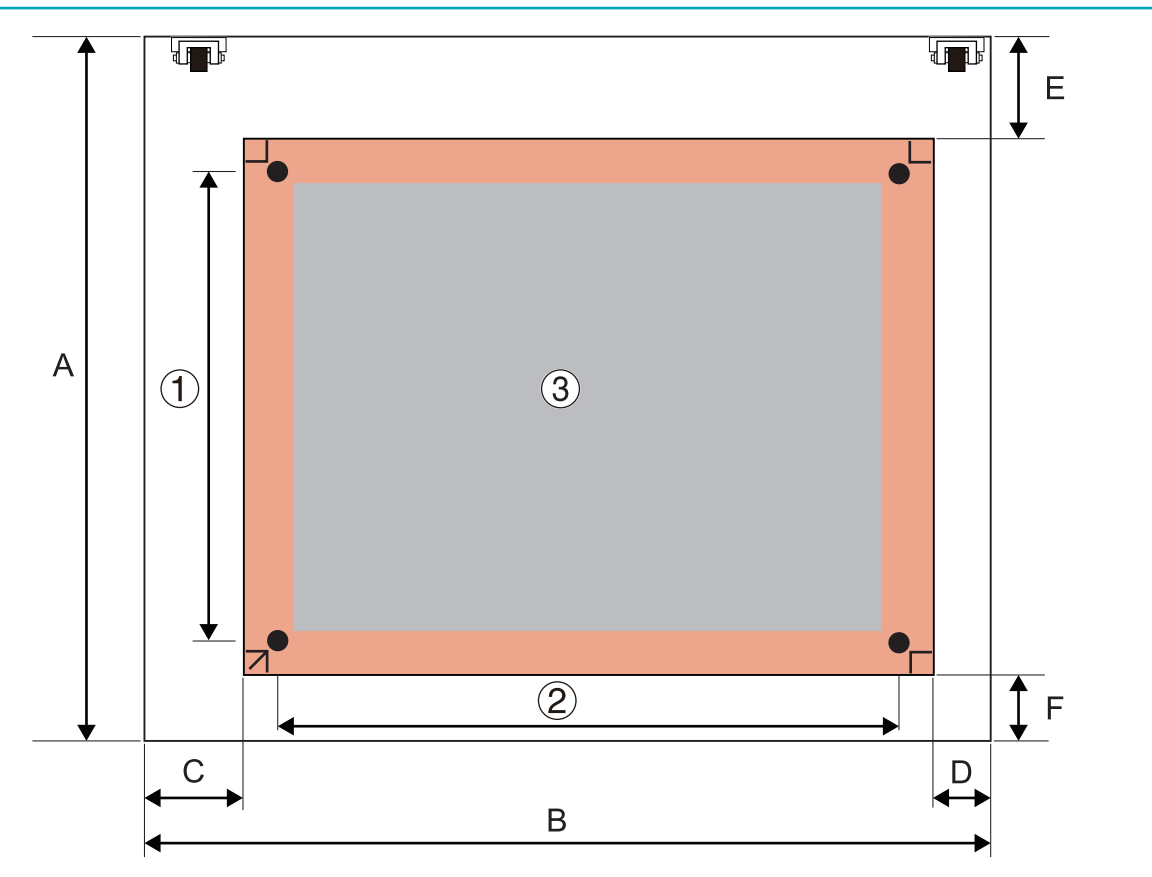

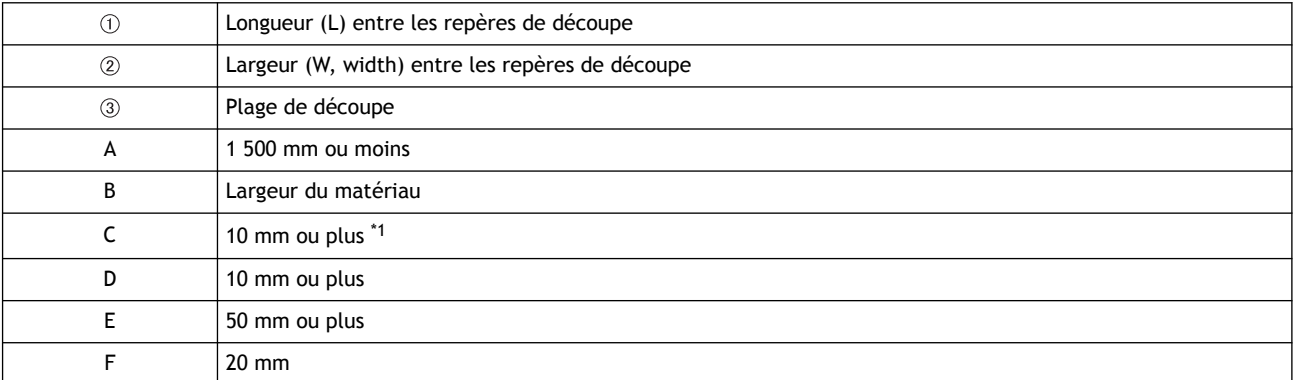

\*1 Définissez manuellement les positions des repères de découpe. Tenez compte des points suivants quand vous utilisez des matériaux dans des formats autres que A3, A4 ou B4.

• Quand vous utilisez un rouleau-pinceur dans la partie abrasive la plus à gauche, veillez à laisser au moins 30 mm (W) entre l'extrémité gauche de la partie abrasive et le repère de découpe. Si la distance de dégagement est inférieure à 30 mm, le repère de découpe ne peut pas être lu.

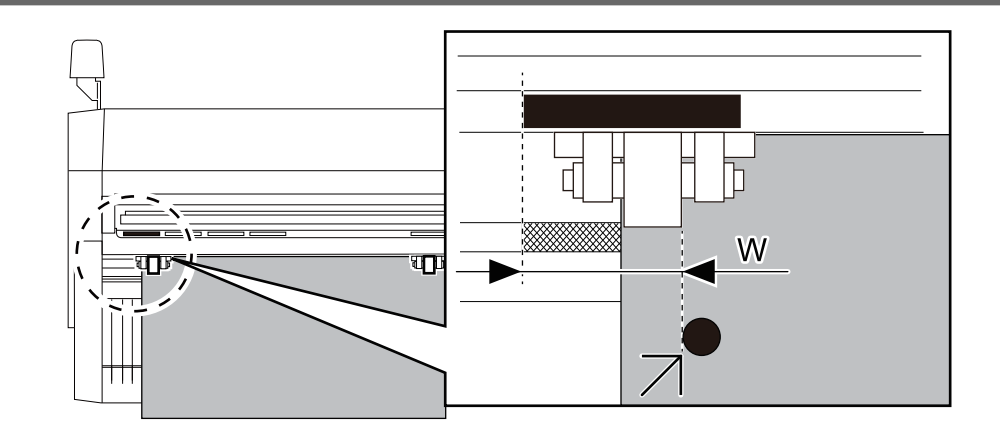

# LIENS CONNEXES

- ・ [P. 101 Définir les conditions d'impression](#page-101-0)
- ・ [P. 153 Définir les conditions d'impression](#page-153-0)

# <span id="page-346-0"></span>**Caractéristiques techniques**

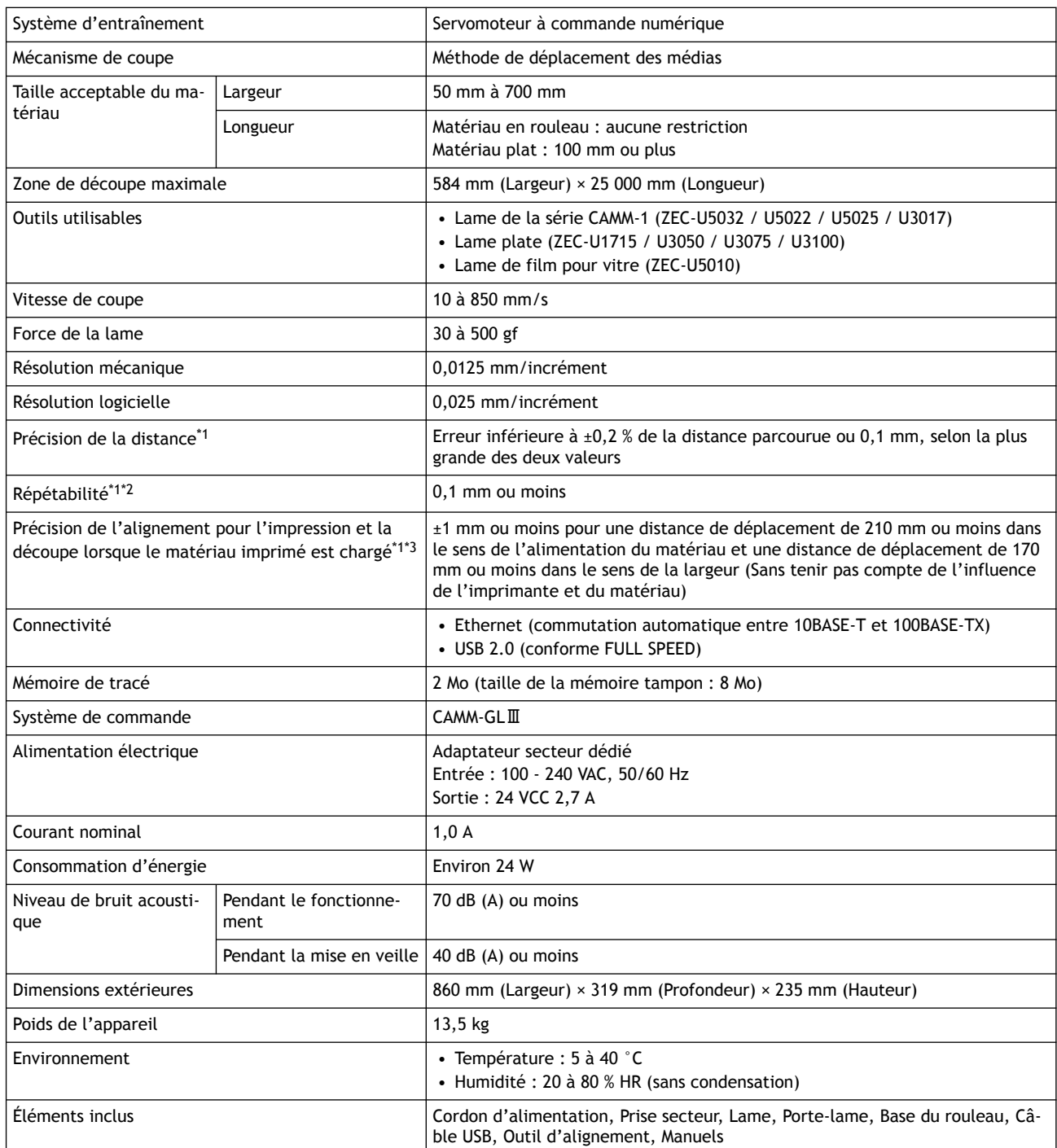

\*1 Selon le matériau et les conditions de coupe, comme spécifié par Roland DG Corporation.

- \*2 Excluant l'expansion/contraction des médias
	- Longueur dans le sens d'alimentation de la feuille : 1 600 mm max.

\*3 Selon les normes de mesure spécifiées par Roland DG Corporation.

- Le logiciel doit être inclus dans le logiciel Roland DG Corporation.
- En supposant l'utilisation d'une imprimante laser ou à jet d'encre d'une résolution de 720 dpi ou plus.
- N'inclut pas les matériaux brillants et/ou laminés.
- N'inclut pas les effets de l'impression déformée due à la précision de l'imprimante ou les effets de l'expansion/contraction du matériau.
- Peut ne pas être lu correctement par le capteur en fonction de l'encre d'imprimante (noire) utilisée.

<span id="page-347-0"></span>Les noms de sociétés et de produits sont des marques commerciales ou des marques déposées de leurs détenteurs respectifs.

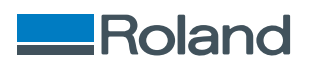